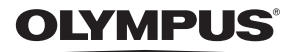

# **DIGITALKAMERA**

# $\bm{\mathsf{F}}$  - M10 Mark  $\bm{\pi}$

# **Bedienungsanleitung**

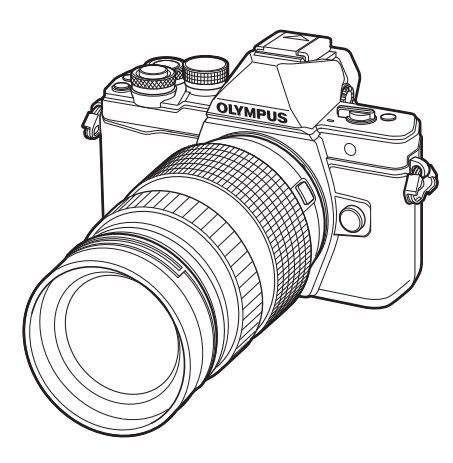

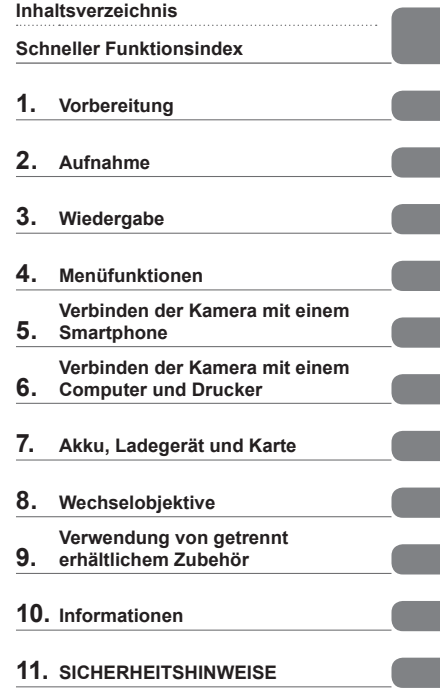

- Wir bedanken uns für den Kauf einer Olympus Digitalkamera. Bitte lesen Sie diese Anleitung vor Gebrauch Ihrer neuen Kamera sorgfältig durch, um eine einwandfreie Handhabung und lange Nutzungsdauer zu gewährleisten. Bewahren Sie diese Anleitung bitte an einem sicheren Ort auf.
- Wir empfehlen, Probeaufnahmen durchzuführen, bevor Sie die Kamera für wichtige Aufnahmen nutzen.
- Die Bildschirm- und Kameraabbildungen in diesem Handbuch können von der tatsächlichen Ausführung abweichen.
- Sollten durch Firmware-Aktualisierungen Funktionen ergänzt oder geändert werden, dann treffen bestimmte Angaben unter Umständen nicht mehr zu. Bitte besuchen Sie für aktuelle Informationen die Olympus-Website.

Registrieren Sie Ihr Produkt unter **www.olympus.eu/register-product** und profitieren Sie von weiteren Olympus Vorteilen.

# **Die in dieser Anleitung verwendeten Hinweissymbole**

Die nachfolgenden Symbole werden in dieser Anleitung benutzt.

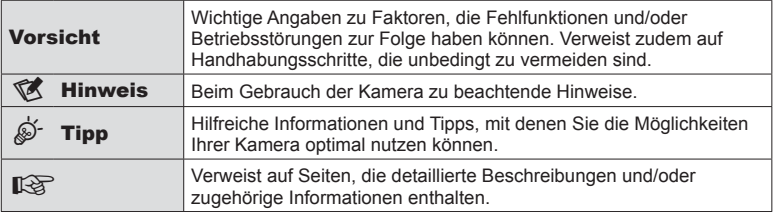

# **Inhaltsverzeichnis**

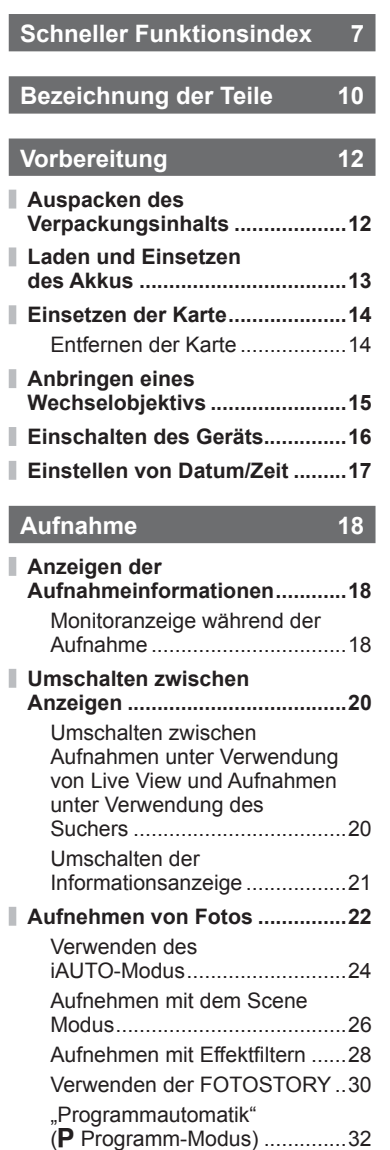

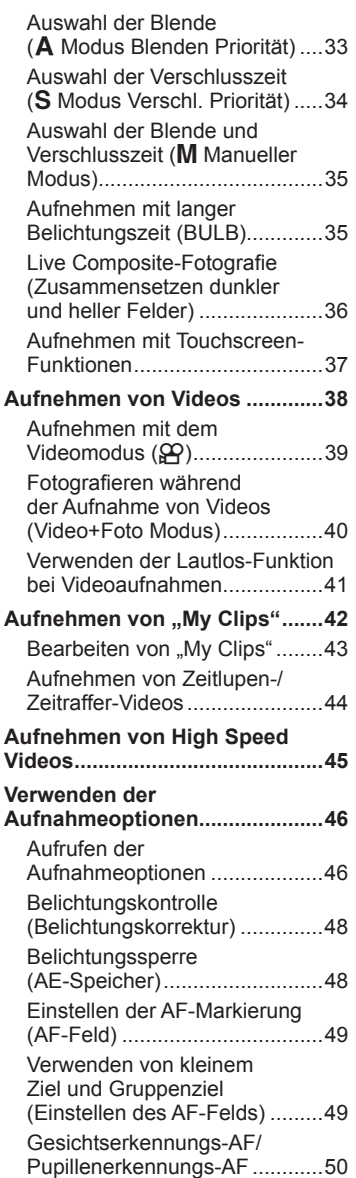

I

ľ

Ì.

Ī

# DE **3**

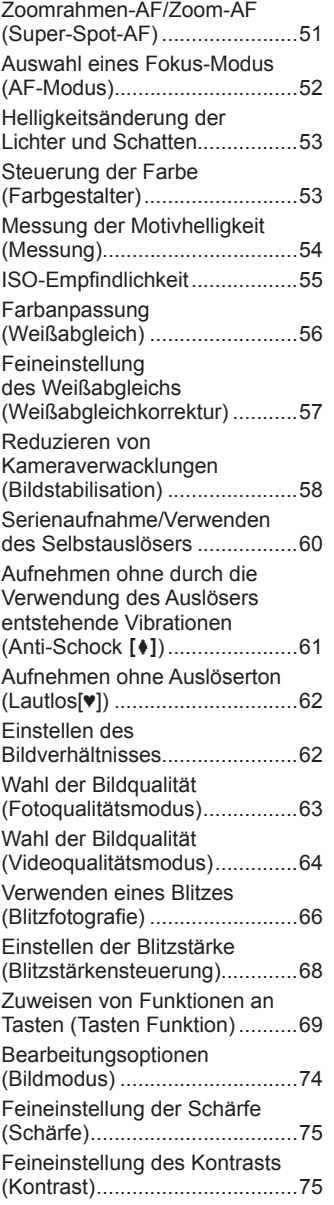

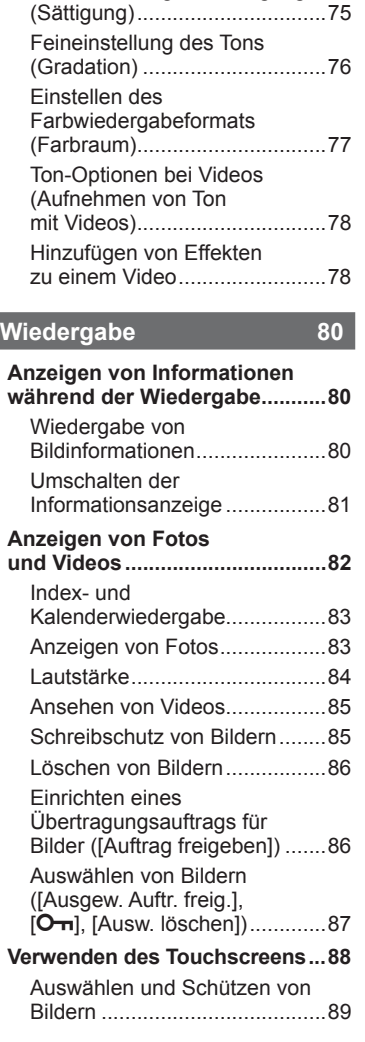

Feineinstellung der Sättigung

# **Menüfunktionen 90**

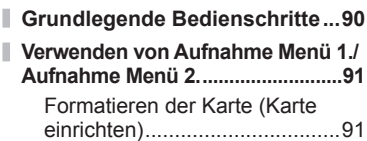

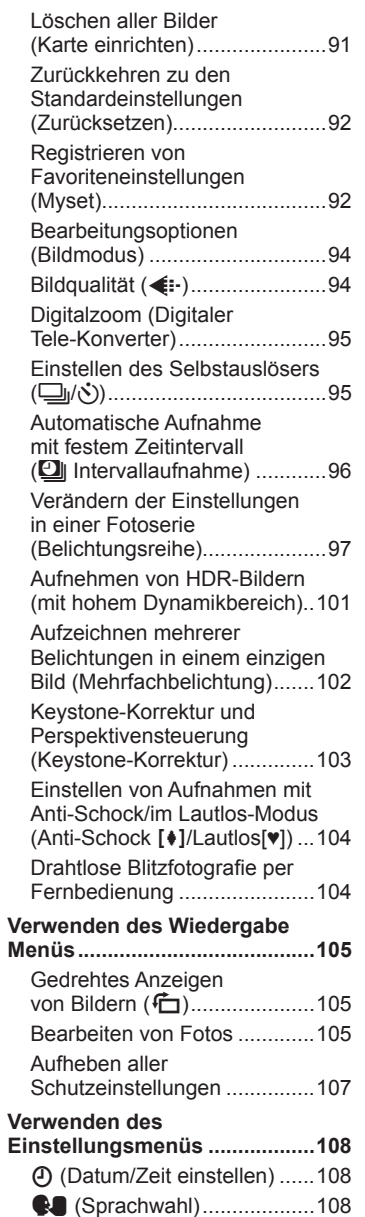

I

I

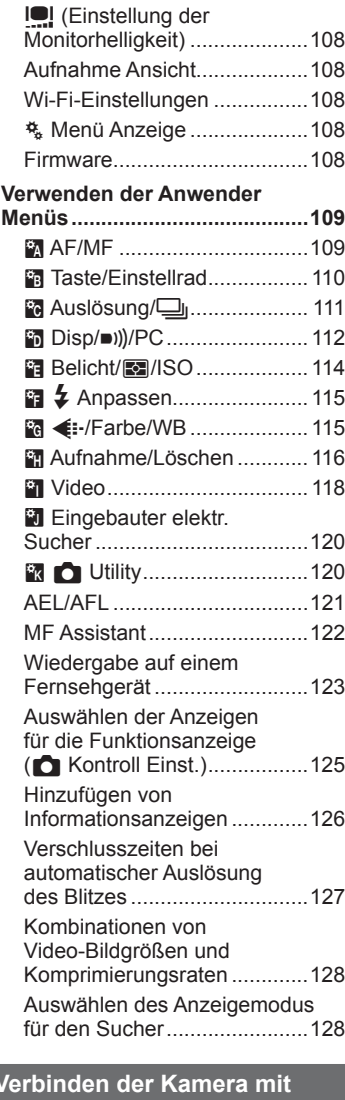

I

# **Verbinden der Kamera mit einem Smartphone** 130

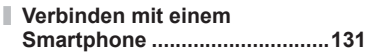

**Übertragen von Bildern auf ein Smartphone ..............................132**

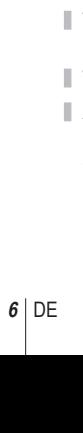

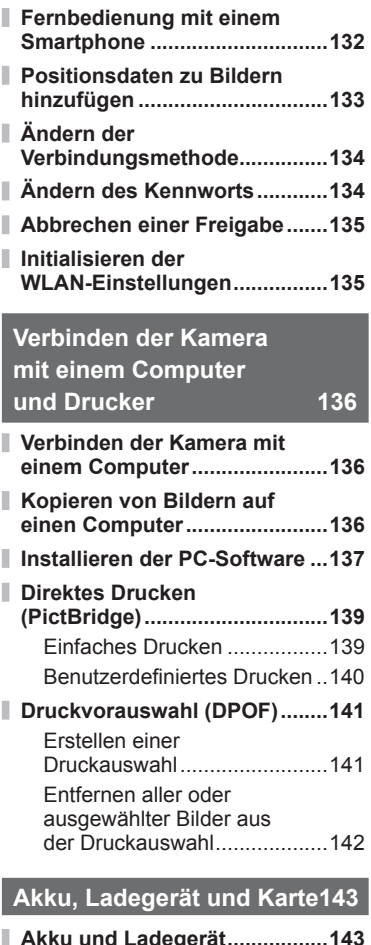

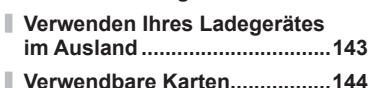

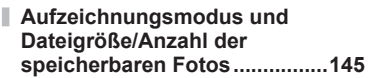

**Wechselobjektive 146**

# **Verwendung von getrennt erhältlichem Zubehör 147**

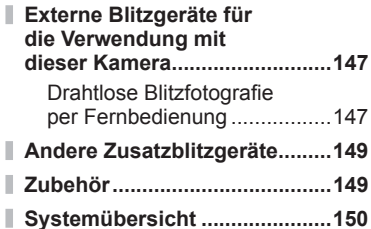

# **Informationen 152**

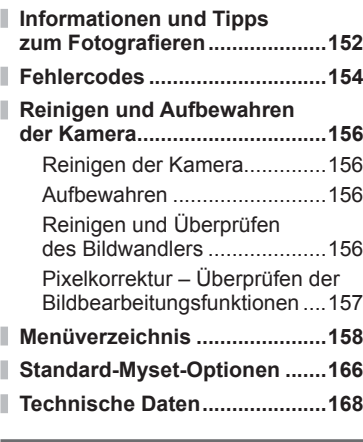

# **SICHERHEITSHINWEISE 172**

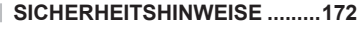

**Index 182**

# **Schneller Funktionsindex**

# **Aufnahme** galaxies and galaxies and galaxies and galaxies and galaxies and galaxies and galaxies and galaxies and galaxies and galaxies and galaxies and galaxies and galaxies and galaxies and galaxies and galaxies and ga

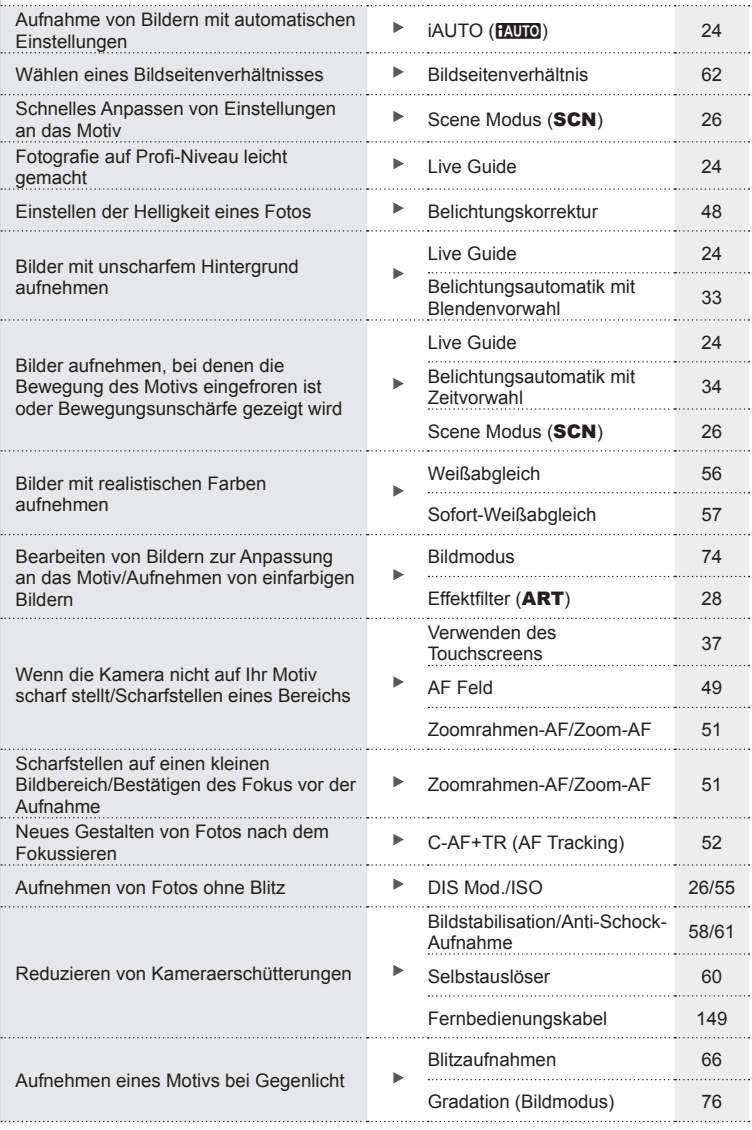

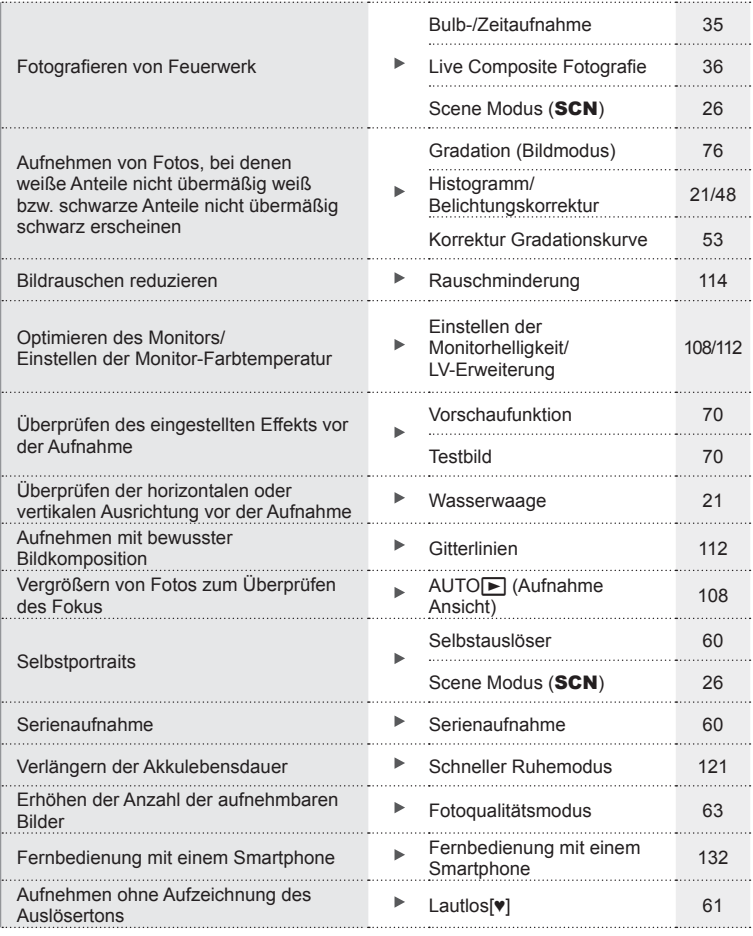

# **Wiedergabe/Bearbeiten** gestaan die staat van die stadium van die seksel van die staat van die stadium van die staat

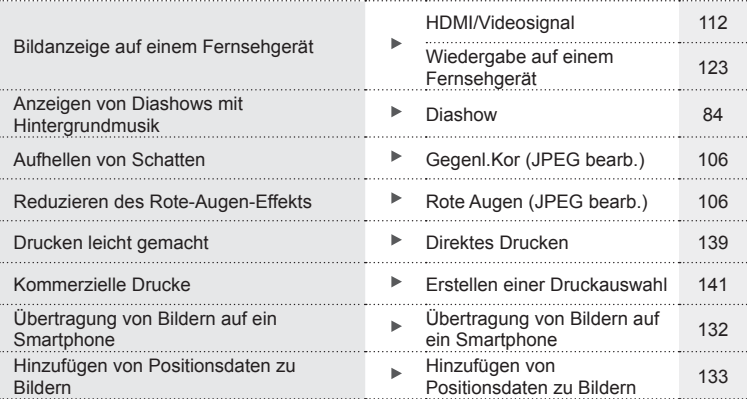

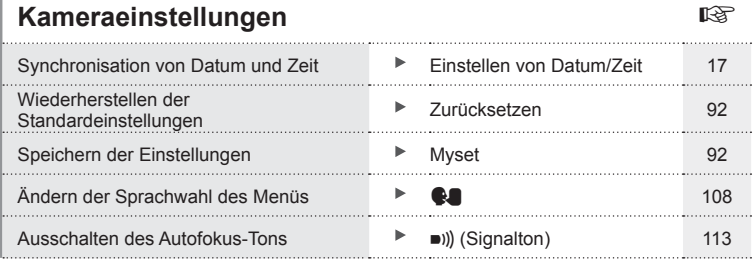

# Schneller Funktionsindex DE **9 Schneller Funktionsindex**

# **Bezeichnung der Teile**

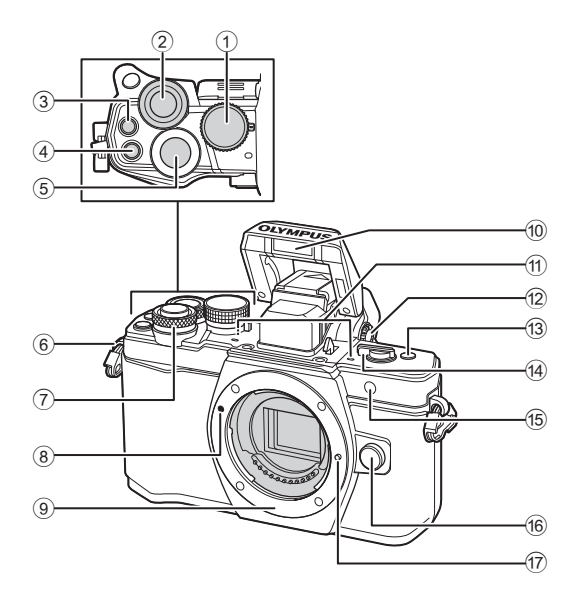

- 1 Programmwählscheibe .................. S. 22
- $(2)$  Hinteres Einstellrad\*  $(2)$
- .......... S. 32 35, 47 48, 64, 72 73, 82
- 3 **@** (Video)/M-Taste ........S. 38, 69/ S. 87
- 4 **Fn2**-Taste........................... S. 53, 69, 72
- 5 Auslöser ......................................... S. 23
- 6 Trageriemenöse ............................. S. 12
- $(7)$  Vorderes Einstellrad\* ( $\circled{?}$ ) .......... S. 32 – 35, 47 – 48, 64, 72 – 73, 82
- 8 Ansetzmarke für Wechselobjektiv.. S. 15
- 9 Bajonettring (Entfernen Sie die Gehäusekappe, bevor Sie das Objektiv anbringen.)
- 0 Integrierter Blitz.............................. S. 66
- 11) Stereomikrofon ................. S. 78, 87, 107
- 12 Dioptrieneinstellrad ........................... S. 20
- c **Fn3**-Taste....................................... S. 69
- d AN/AUS-Hebel ....................... S. 16, 66
- e Selbstauslöser-/AF-LED .....S. 60/S. 109
- **6** Objektiventriegelung ......................... S. 15
- **17** Objektivsperrstift
- \* In diesem Handbuch zeigen die Symbole  $\textcircled{\tiny{\textcircled{\tiny \textcirc}}}$  und  $\textcircled{\tiny\textcircled{\tiny \textcirc}}$  Bedienvorgänge an, die mit dem vorderen bzw. hinteren Einstellrad durchgeführt werden.

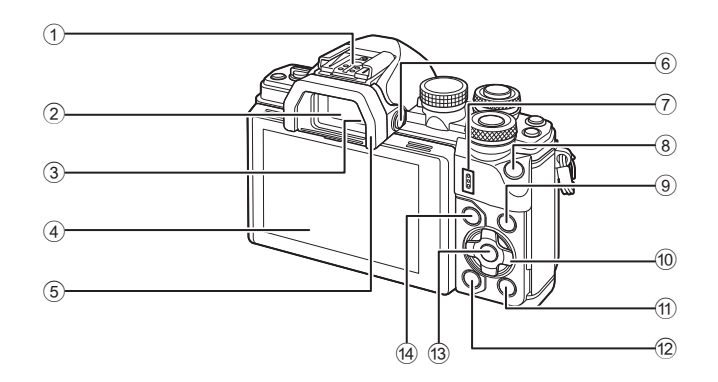

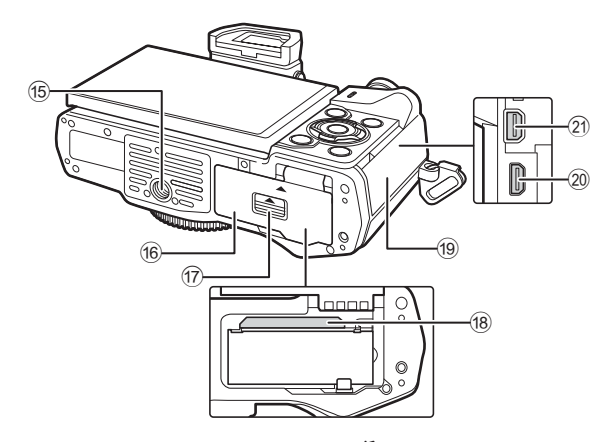

- 1 Blitzschuh .................................... S. 147
- 2 Sucher .......................................... S. 20
- 3 Augensensor
- 4 Monitor (Touchscreen) ............................... S. 18, 20, 46, 80, 88
- 5 Augenmuschel ............................. S. 149
- 6 u (**LV**)-Taste ............................... S. 20
- 7 Lautsprecher
- 8 **Fn1**-Taste....................................... S. 69
- 9 INFO-Taste ............................. S. 21, 81
- 0 Pfeiltasten\*............................... S. 49, 82
- $\textcircled{1}\ \blacksquare$ -Taste (Wiedergabe) ................... S. 82

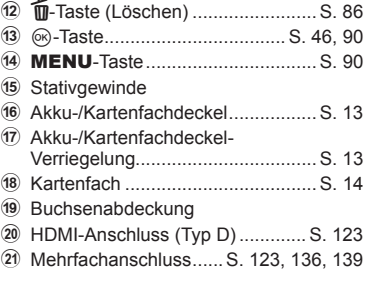

\* In diesem Handbuch zeigen die Symbole  $\Delta \nabla \triangleleft \triangleright$  Bedienvorgänge an, die mit den Pfeiltasten durchgeführt werden.

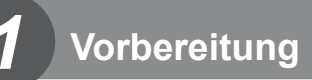

# **Auspacken des Verpackungsinhalts**

Die folgenden Teile sind im Lieferumfang der Kamera enthalten.

Sollte eines der Teile fehlen, wenden Sie sich bitte an den Fachhändler, bei dem Sie die Kamera erworben haben.

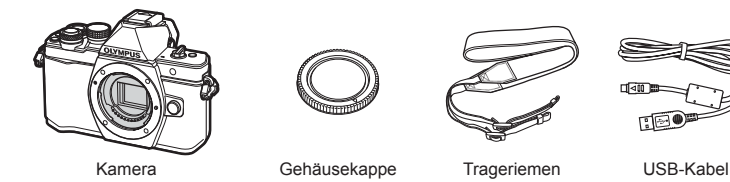

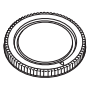

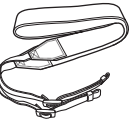

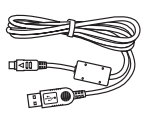

CB-USB6

• Computersoftware-CD-ROM

- Bedienungsanleitung
- Garantiekarte

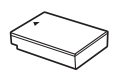

BLS-50

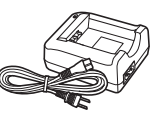

Lithiumionenakku Ladegerät für Lithiumionenakkus BCS-5

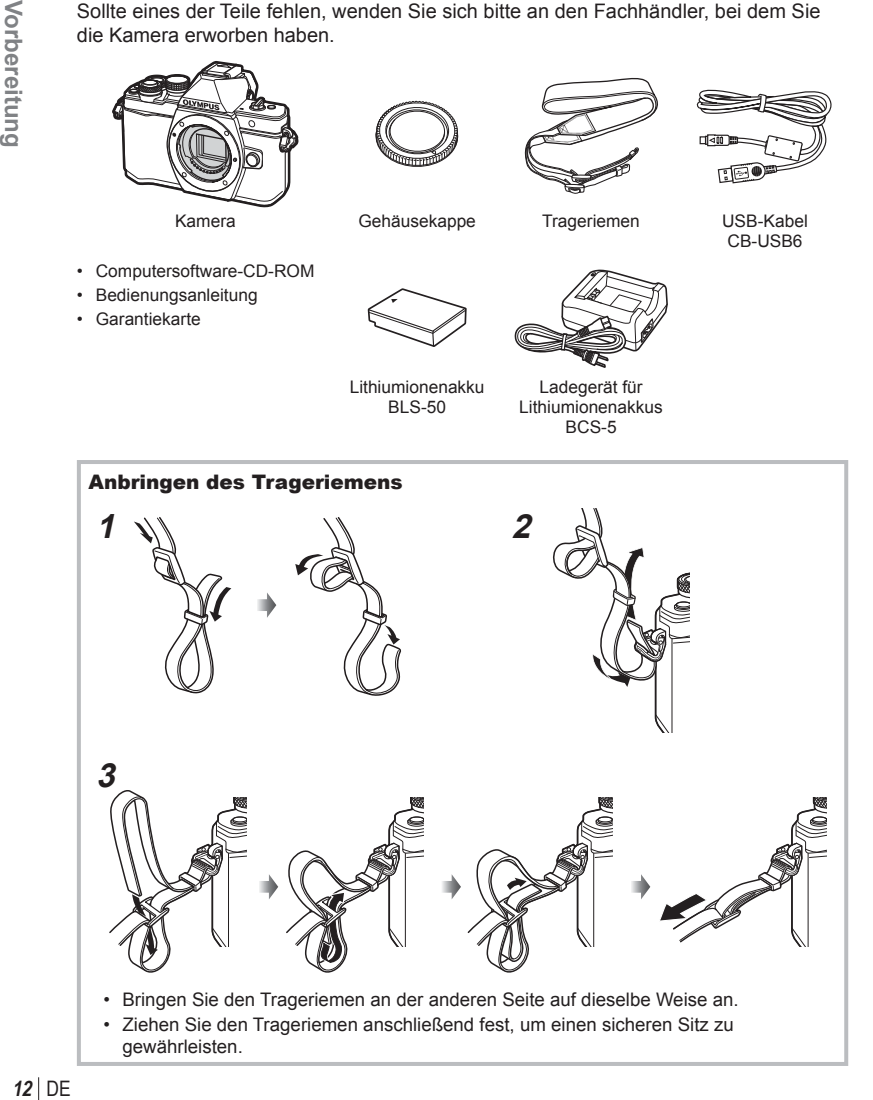

# **Laden und Einsetzen des Akkus**

# **1** Laden des Akkus

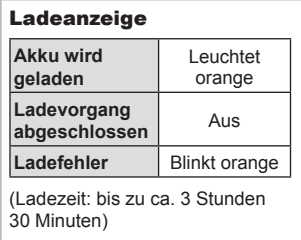

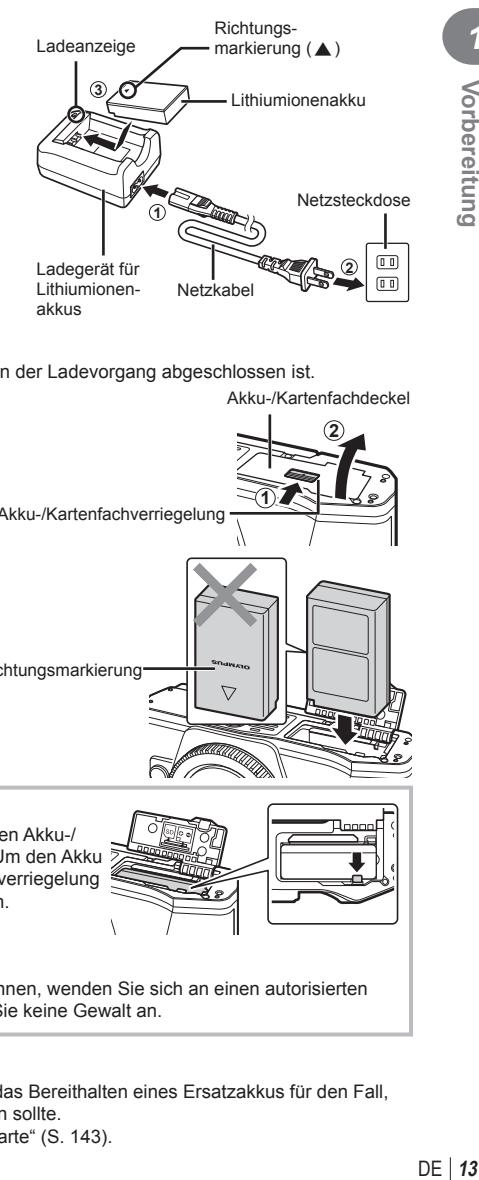

# Vorsicht

• Stecken Sie das Ladegerät ab, wenn der Ladevorgang abgeschlossen ist.

**2** Öffnen des Akku-/ Kartenfachdeckels Akku-/Kartenfachdeckel **2**

Akku-/Kartenfachverriegelung **1**

**3** Einlegen des Akkus

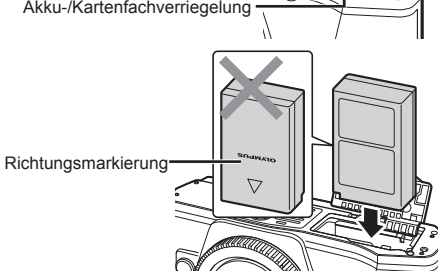

# **Entnehmen des Akkus**

Schalten Sie die Kamera aus, bevor Sie den Akku-/ Kartenfachdeckel öffnen oder schließen. Um den Akku zu entfernen, drücken Sie zuerst die Akkuverriegelung in Pfeilrichtung und dann entfernen Sie ihn.

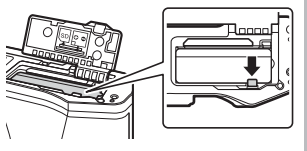

# Vorsicht

• Wenn Sie den Akku nicht entfernen können, wenden Sie sich an einen autorisierten Händler oder Kundendienst. Wenden Sie keine Gewalt an.

# **K** Hinweis

- Wir empfehlen bei längerem Gebrauch das Bereithalten eines Ersatzakkus für den Fall, dass der verwendete Akku erschöpft sein sollte.
- Lesen Sie auch "Akku, Ladegerät und Karte" (S. 143).

*1*

Vorbereitung

# **Einsetzen der Karte**

Mit dieser Kamera können die folgenden (handelsüblichen) Arten von SD-Speicherkarten verwendet werden: SD, SDHC, SDXC und Eye-Fi.

# **Eye-Fi-Karten**

Lesen Sie vor der Verwendung "Verwendbare Karten" (S. 144).

# **1** Einlegen der Karte

- Öffnen Sie den Akku-/Kartenfachdeckel.
- Schieben Sie die Karte hinein, bis diese einrastet. ■ "Verwendbare Karten" (S. 144)

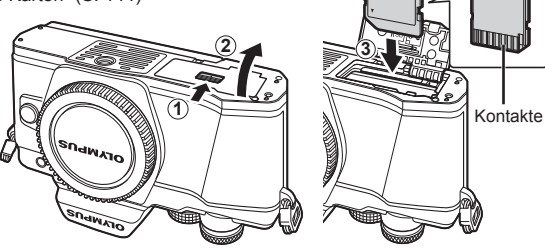

# Vorsicht

- Schalten Sie die Kamera aus, bevor Sie den Akku oder die Karte einlegen oder entfernen.
- Legen Sie eine beschädigte oder verformte Karte nicht unter Anwendung von Gewalt ein. Dies könnte zu Schäden am Kartenfach führen.
- **2** Schließen des Akku-/ Kartenfachdeckels

# Vorsicht

• Achten Sie darauf, dass der Akku-/ Kartenfachdeckel geschlossen ist, bevor Sie die Kamera benutzen.

# **1 2**

# **Entfernen der Karte**

Drücken Sie leicht auf die Karte. Diese wird nun ausgeworfen. Entnehmen Sie die Karte.

# Vorsicht

• Entfernen Sie den Akku oder die Karte nicht, während die Kartenschreibanzeige (S. 18) angezeigt wird.

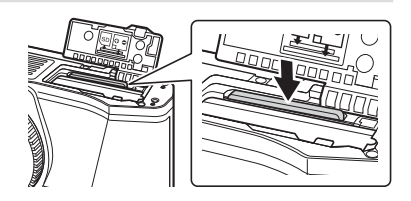

# **Anbringen eines Wechselobjektivs**

**1** Bringen Sie ein Wechselobjektiv an der Kamera an.

- Ansetzmarke für Wechselobjektiv **1 2 Hinterer** Objektivdeckel **2 1 3**
	- Entfernen Sie den hinteren Objektivdeckel des Objektivs und den Gehäusedeckel der Kamera.
	- Richten Sie die Ansetzmarke (rot) der Kamera auf die Ausrichtmarke (rot) des Objektivs aus, dann setzen Sie das Objektiv in die Kamera ein.
	- Drehen Sie das Objektiv im Uhrzeigersinn, bis es hörbar einrastet (in Richtung des Pfeils  $(3)$ ).

# Vorsicht

- Vergewissern Sie sich, dass die Kamera ausgeschaltet ist, bevor Sie das Objektiv anbringen oder abnehmen.
- Betätigen Sie nicht die Objektiventriegelung.
- Berühren Sie keine inneren Teile der Kamera.
- **2** Entfernen Sie den Objektivdeckel.

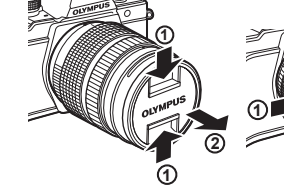

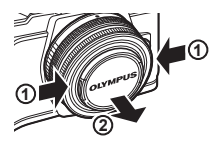

# Abnehmen des Objektivs von der Kamera

Vergewissern Sie sich, dass die Kamera ausgeschaltet ist, bevor Sie das Objektiv abnehmen.

**1** Drehen Sie das Objektiv bei gedrückter Objektiventriegelung in Pfeilrichtung. **<sup>2</sup>**

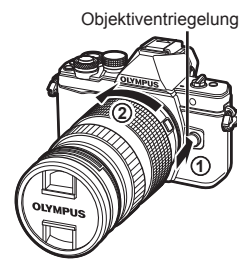

# **Wechselobjektive**

Lesen Sie "Wechselobjektive" (S. 146).

# **Einschalten des Geräts**

- **1** Stellen Sie den ON/OFF-Hebel auf die ON-Position.
	- Mit der Kamera schaltet sich auch der Monitor an.
	- Um die Kamera auszuschalten, stellen Sie den Hebel auf die OFF-Position.

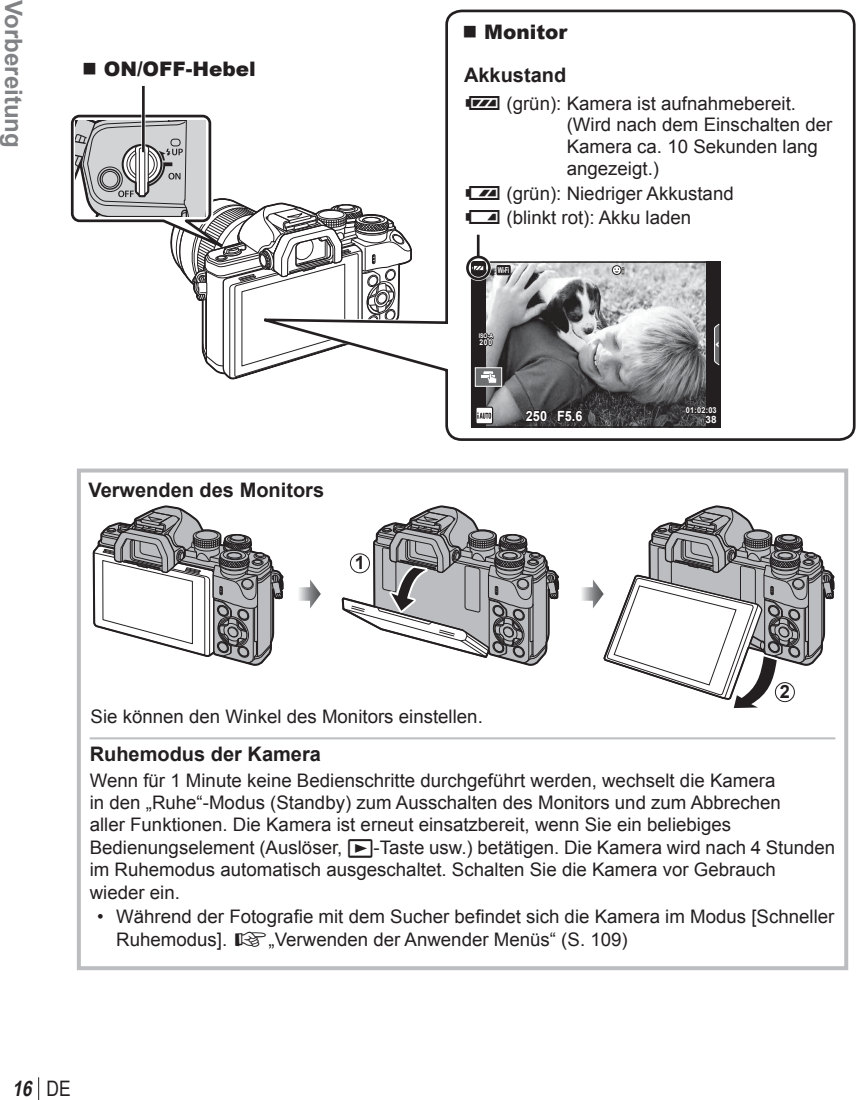

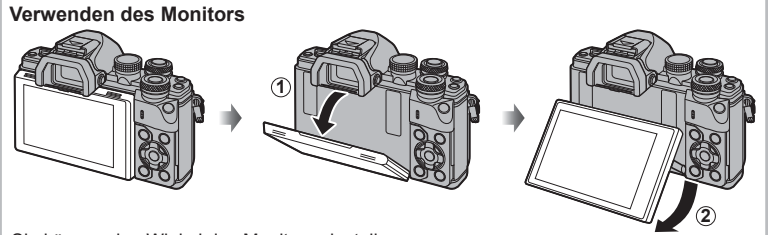

Sie können den Winkel des Monitors einstellen.

# **Ruhemodus der Kamera**

Wenn für 1 Minute keine Bedienschritte durchgeführt werden, wechselt die Kamera in den "Ruhe"-Modus (Standby) zum Ausschalten des Monitors und zum Abbrechen aller Funktionen. Die Kamera ist erneut einsatzbereit, wenn Sie ein beliebiges Bedienungselement (Auslöser,  $\blacktriangleright$ -Taste usw.) betätigen. Die Kamera wird nach 4 Stunden im Ruhemodus automatisch ausgeschaltet. Schalten Sie die Kamera vor Gebrauch wieder ein.

• Während der Fotografie mit dem Sucher befindet sich die Kamera im Modus [Schneller Ruhemodus].  $\mathbb{R}$ , Verwenden der Anwender Menüs" (S. 109)

*1*

# **Einstellen von Datum/Zeit**

Die Datums- und Zeitinformationen werden zusammen mit den Bilddaten gespeichert. Zusätzlich zur Datums- und Zeitangabe wird auch der Dateiname gespeichert. Stellen Sie vor dem Gebrauch der Kamera Datum und Zeit korrekt ein. Einige Funktionen können nicht verwendet werden, wenn Datum und Zeit nicht eingestellt wurden.

- **1** Zeigen Sie die Menüs an.
	- Drücken Sie die MENU-Taste, um die Menüs anzuzeigen.

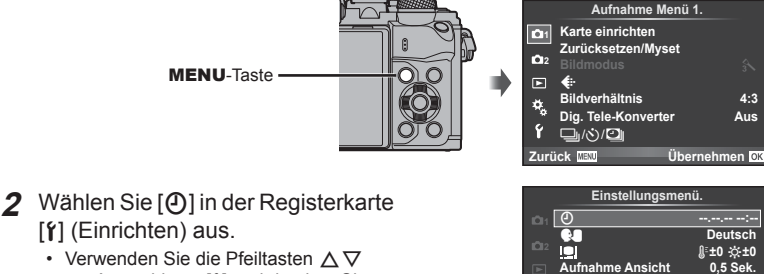

Registerkarte [f]

- zur Auswahl von [f] und drücken Sie dann  $\triangleright$ .
- Wählen Sie  $[0]$  aus und drücken Sie  $\triangleright$ .

# **3** Stellen Sie Datum und Zeit ein.

- Verwenden Sie  $\triangleleft$  um die Elemente auszuwählen.
- Verwenden Sie  $\Delta \nabla$ , um das gewählte Element anzupassen.
- Wählen Sie mit  $\Delta \nabla$  das Datumsformat aus.

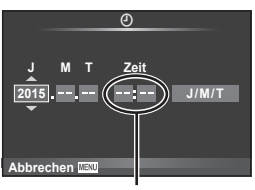

**Zurück Übernehmen**

**Wi-Fi Einstellunge** c **Menü Anzeige Firmware**

Ý

Die Tageszeit wird im 24-Stunden-Format angezeigt.

- **4** Speichern Sie die Einstellungen und verlassen Sie das Menü.
	- Drücken Sie ® zum Einstellen der Kamerauhr und zum Zurückkehren zum Hauptmenü.
	- Drücken Sie die MENU-Taste, um die Menüs zu schließen.

# Vorsicht

• Wenn der Akku aus der Kamera entfernt wird und eine Zeit lang nicht wieder eingesetzt wird, werden das Datum und die Zeit möglicherweise auf ihre Standardeinstellungen zurückgesetzt und müssen erneut eingestellt werden.

# **M** Hinweis

• Zur richtigen Synchronisation der Zeit drücken Sie ® bei einem Zeitsignal von 0 Sekunden, während Sie [min] einstellen.

# **Anzeigen der Aufnahmeinformationen**

**Monitoranzeige während der Aufnahme**

 $(3)(1)$  $(1)(2)(3)(4)(5)(6)(7)(8)(9)(1)(1)$  (12)  $(41)$  $\frac{1}{2}$ **RC BKT off Wi-Fi FP FPS** 28mm  $\mathbf{t}_{\text{AUTO}}$  $\overline{40}$ **S-IS AUTO** 15 **1 UTO**  $(39)$ 卤  $\hat{3}$ 16  $(38)$ **S-AF** 17 **WB AUTO B TO**  $(37)$  $\bullet \Box$  $\widehat{B}$ **ISO-A 400 4:3**  $\circled{36}$ **-2,0**  $\widehat{19}$ **3 L N**  $\circled{2}$  $(35)$  $\Box$ **N**  $-2i$  $-3$  **FHD**  $+7$  **FHD**  $\oplus$  60p  $(34)$ **M** AEL **C** e <del>minimum p</del> (42  $\sqrt{22}$  $(33)$ **01:02:03 1023 250 F5.6 P +2,0** Ш ani<sub>nan</sub>a s  $\overline{\widetilde{23}}$  $(32)(31)(30)(29)$   $(28)$   $(27)$   $(26)$   $(25)$   $(24)$ 

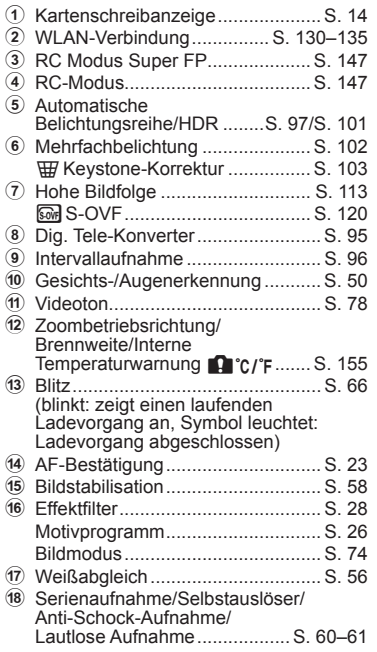

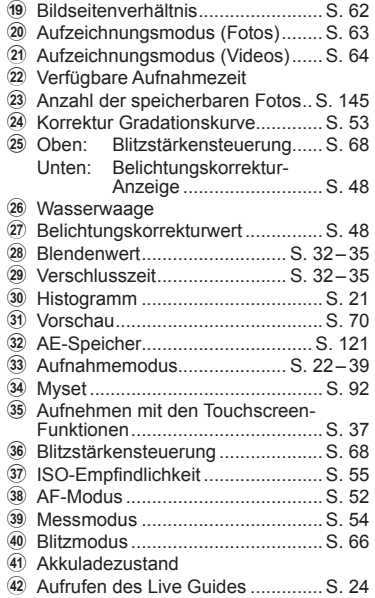

# **Monitoranzeige im Videomodus**

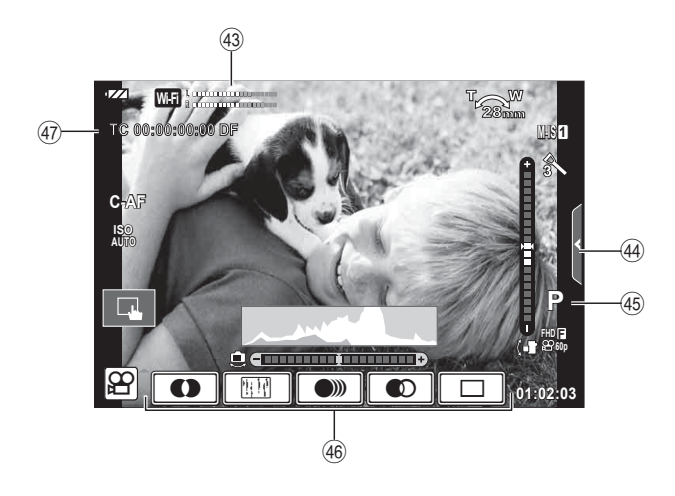

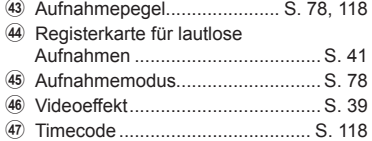

# **Umschalten zwischen Anzeigen**

# **Umschalten zwischen Aufnahmen unter Verwendung von Live View und Aufnahmen unter Verwendung des Suchers**

Bei dieser Kamera können Sie zwischen zwei Aufnahmemethoden wählen: Aufnahmen unter Verwendung des Suchers und Aufnahmen unter Verwendung von Live View auf dem Monitor. Drücken Sie die  $\Box$ -Taste, um zwischen den beiden Methoden zu wechseln.

# **Aufnehmen unter Verwendung von Live View**

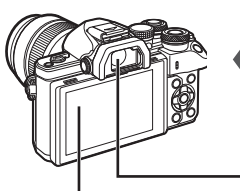

### **Monitor**

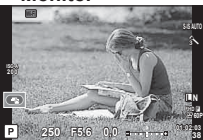

Live-View-Anzeige

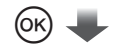

### Cursor

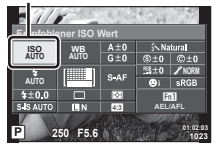

Wenn Sie beim Festlegen der Aufnahmefunktionen die Q-Taste drücken, erscheint ein Cursor auf der LV-Monitor-Funktionsanzeige. Tippen Sie mit dem Finger auf die Funktion, die Sie einstellen möchten.

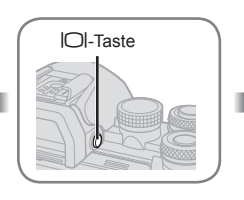

# **Sucher**

Wird automatisch eingeschaltet, wenn Sie sich mit Ihrem Auge dem Sucher nähern. Wenn der Sucher eingeschaltet ist, bleibt der Monitor dunkel.

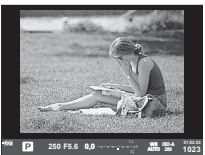

**Aufnehmen unter Verwendung des Suchers**

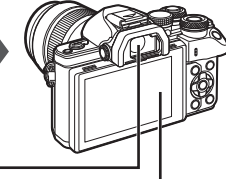

# **Monitor**

Wird eingeschaltet, wenn Sie Ihr Auge vom Sucher wegbewegen.

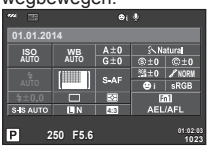

Live View-Anzeige

# **Wenn das Bild im Sucher verschwommen aussieht**

Blicken Sie durch den Sucher und drehen Sie das Dioptrien-Einstellrad, bis die Anzeige scharf erscheint.

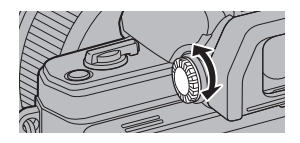

# $DF$  | 21

*2* Aufnahme DE **21 Aufnahme**

# **<b>8** Hinweis

- Drücken Sie die INFO-Taste, um die Informationen auszuwählen, die auf dem Monitor angezeigt werden sollen. (S.21)
- Der Sucher wird nicht eingeschaltet, wenn der Monitor sich in geneigter Position befindet

# **Umschalten der Informationsanzeige**

Sie können die während der Aufnahme auf dem Monitor angezeigten Informationen mit der INFO-Taste umschalten.

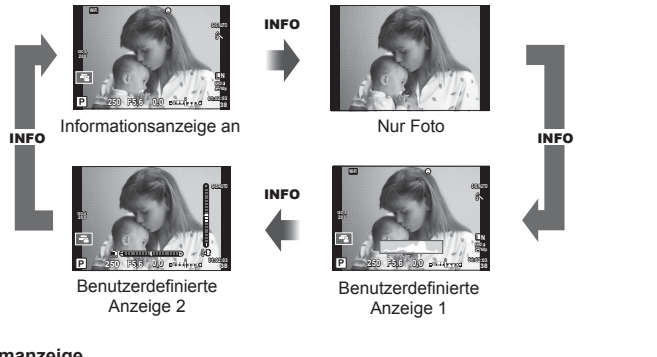

# **Histogrammanzeige**

Anzeigen eines Histogramms, das die Verteilung der Helligkeit im Bild zeigt. Die horizontale Achse zeigt die Helligkeit und die vertikale Achse die Pixelanzahl jedes Helligkeitsgrades auf dem Bild an. Bereiche, die während der Aufnahme über der oberen Grenze liegen, werden rot angezeigt, Bereiche unter der unteren Grenze werden blau angezeigt und der durch Spotmessung gemessene Bereich wird grün angezeigt.

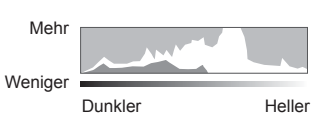

### **Wasserwaage**

Geben Sie die Ausrichtung der Kamera an. Die Neigung wird mit der vertikalen Leiste und die Waagerechte wird mit der horizontalen Leiste angezeigt. Nutzen Sie die Anzeigen der Wasserwage als Hilfe.

Stellen Sie den Aufnahmemodus mit der Programmwählscheibe ein und nehmen Sie anschließend das Bild auf.

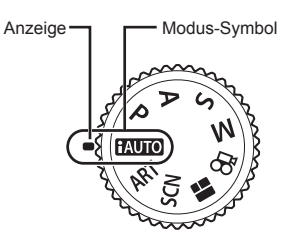

# ■ Verfügbare Aufnahmemodi

Informationen zur Verwendung der verschiedenen Aufnahmemodi finden Sie auf folgenden Seiten.

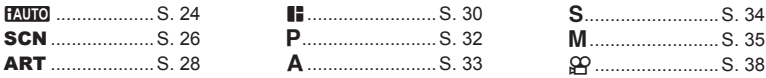

**1** Drehen Sie die Programmwählscheibe, um einen Modus auszuwählen.

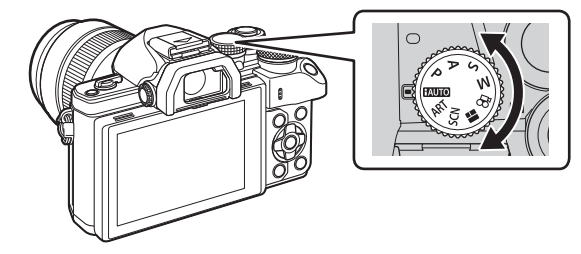

- **2** Stellen Sie Kamera ein und entscheiden Sie sich für eine Bildkomposition.
	- Achten Sie darauf, dass Ihre Finger oder der Trageriemen nicht das Objektiv oder das AF-Hilfslicht verdecken.

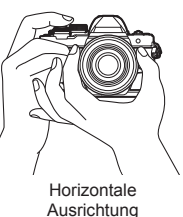

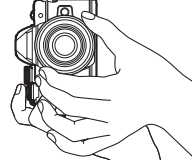

Vertikale Ausrichtung

# *2* Aufnahme DE **23 Aufnahme**

# **3** Stellen Sie das Motiv scharf.

• Richten Sie das Motiv in der Mitte des Monitors aus und drücken Sie den Auslöser bis zur ersten Position herunter (drücken Sie den Auslöser halb herunter). Die AF-Bestätigung ( $\bigcirc$ ) wird angezeigt und im Fokusbereich wird ein grüner Rahmen (AF-Feld) eingeblendet.

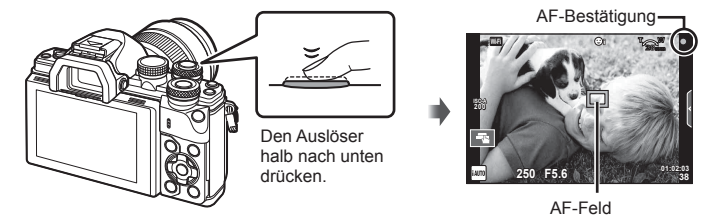

- Wenn die AF-Bestätigung blinkt, ist das Motiv nicht scharfgestellt. (S. 152)
- **4** Lösen Sie die Aufnahme aus.
	- Drücken Sie den Auslöser vollständig herunter.
	- Sie hören das Verschlussgeräusch und das Bild wird aufgenommen.
	- Das aufgenommene Bild wird auf dem Monitor angezeigt.

# **K** Hinweis

• Sie können die Touchscreen-Funktionen zur Fokussierung und Aufnahme von Bildern verwenden.  $\mathbb{I}\$  "Aufnehmen mit Touchscreen-Funktionen" (S. 37)

# **Halbes und vollständiges Herunterdrücken des Auslösers**

Der Auslöser hat zwei Positionen. Das leichte Herunterdrücken des Auslösers bis zur ersten Position und Halten in dieser Position wird "halb herunterdrücken" genannt,

das vollständige Durchdrücken bis zur zweiten Position "vollständig herunterdrücken" (oder

"ganz herunterdrücken").

herunterdrücken

Halb

herunterdrücken

Vollständig

# **Verwenden des iAUTO-Modus**

Ein vollautomatischer Modus, in dem die Kamera automatisch die Einstellungen für das aktuelle Motiv einstellt. Die Kamera regelt alles für Sie, was für Anfänger sehr praktisch ist. Sie können einige Einstellungen möglicherweise nicht verändern.

# **Verwenden des Live Guides**

Der Live Guide erleichtert den Zugriff auf eine Vielzahl von fortgeschrittenen fotografischen Techniken.

- 1 Stellen Sie die Programmwählscheibe auf **PAUTO**.
- **2** Berühren Sie die Registerkarte, um den Live Guide anzuzeigen.
	- Berühren Sie ein Element des Guides und drücken Sie ®, nachdem Sie die Anzeige des Schiebereglers ausgewählt haben.

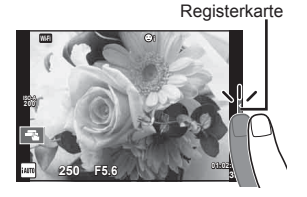

Guide-Element

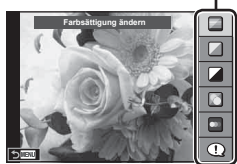

- **3** Bedienen Sie die Schieberegler mit Ihrem Finger.
	- Tippen Sie auf **o**x, um die Einstellung aufzurufen.
	- Zum Abbrechen der Live-Guide-Einstellungen tippen Sie **K auf dem Bildschirm an.**
	- Wenn [Aufnahme Tipps] ausgewählt ist, wählen Sie ein Element aus und drücken Sie ox zum Anzeigen der Beschreibung.
	- Die Auswirkung der gewählten Stufe ist auf dem Display sichtbar. Falls [Unscharfer Hintergr.] oder [Bewegung ausdrücken] ausgewählt wurde, kehrt die Anzeige zur Normalanzeige zurück; der gewählte Effekt ist jedoch auf der Aufnahme sichtbar.
- **4** Wiederholen Sie die Schritte 2 und 3, um mehrere Live-Guide-Elemente einzustellen.
	- Live-Guide-Elemente, die bereits eingestellt sind, werden mit einem Häkchen gekennzeichnet.

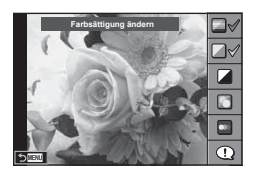

Schieberegler/Auswahl

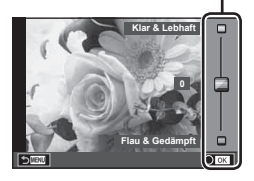

- **5** Machen Sie die Aufnahme.
	- Um den Live Guide zu verlassen, drücken Sie die MENU-Taste.

## Vorsicht

- [Unscharfer Hintergr.] und [Bewegung ausdrücken] können nicht gleichzeitig eingestellt werden.
- Falls für die Bildqualität aktuell [RAW] ausgewählt ist, wird die Bildqualität automatisch auf [<sup>M+RAW</sup>] eingestellt.
- Die Einstellungen des Live Guides werden nicht auf die RAW-Kopie angewendet.
- Bei einigen Einstellungen des Live Guides werden die Fotos möglicherweise körnig angezeigt.
- Änderungen der Einstellungen des Live Guides sind eventuell nicht auf dem Monitor zu sehen.
- Die Bildfrequenz verringert sich, wenn [Bewegung zeigen] ausgewählt wird.
- Der Blitz kann nicht mit dem Live Guide verwendet werden.
- Die Wahl von Einstellungen des Live Guides, die die Belichtungswerte der Kamera überschreiten, führt möglicherweise zu über- oder unterbelichteten Bildern.

# **Aufnehmen mit dem Scene Modus**

Wählen Sie die Szene entsprechend des Motivs.

- **1** Drehen Sie die Programmwählscheibe auf SCN.
	- Es erscheint das Menü der Motivprogramme (Aufn. Progr. Menü). Wählen Sie die Szene mithilfe der Pfeiltasten ( $\Delta \nabla$ ).
	- Drücken Sie in dem Scene Modus-Bildschirm (Aufn. Progr. Menü) auf  $\triangleright$ , um die Details des Motivprogramms auf dem Bildschirm anzuzeigen.
	- Drücken Sie ® oder drücken Sie den Auslöser halb herunter, um das markierte Element auszuwählen und das Menü der Motivprogramme zu schließen.

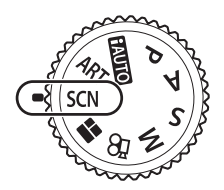

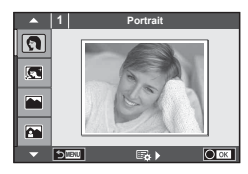

# ■ Verfügbare Scene Modi

- 
- 
- 
- **A** Land./Portrait **ID** Nahaufnahme M<sub>a</sub> a Weitwinkel
- **K** Sport **Re** Natur-Nahaufnahme **M** natur-Nahaufnahme
- **in** Freihand Sternenlicht B Kerzenlicht T 3D 3D Foto
- **图** Nachtaufnahme 图 Sonnenuntergang 图 Schwenken
- U. Nacht+Person **To Dokumente** 
	-
- 
- 
- G Kinder  $\Box$  Panorama (S. 27)
- **O** Portrait **High Key 图 Feuerwerk**
- **P** e-Portrait **I D** Low Key **P** Sand+Schnee<br>**I** Landschaft **I** M DIS Mod. **I Disklau**e-Ff
- **A** Landschaft **q**  DIS Mod. **Fisheye-Effekt** 
	-
	-
	-
	-

- **2** Machen Sie die Aufnahme.
	- Zum Auswählen einer anderen Einstellung drücken Sie ®, um in das Aufnahmeprogrammmenü zurückzukehren.

# Vorsicht

- Um die Scene Modi bestmöglich einzusetzen, sind einige Einstellungen für Aufnahmefunktionen deaktiviert.
- Im Programm [e-Portrait] werden zwei Bilder aufgenommen: ein unverändertes Bild und ein zweites Bild, auf das [e-Portrait]-Effekte angewendet wurden. Die Aufzeichnung kann einige Zeit in Anspruch nehmen. Ist die Bildqualität auf [RAW] gesetzt, wird das Bild als RAW+JPEG aufgenommen.
- [1] Fisheye Effekt], [1] Weitwinkel] und [1] Nahaufnahme] sind für die Verwendung mit optionalen Konvertern vorgesehen.
- In den Programmen [e-Portrait], [Freihand Sternenlicht], [Panorama] oder [3D Foto] können keine Videos aufgenommen werden.
- Im Programm [Freihand Sternenlicht] werden 8 Aufnahmen hintereinander gemacht und anschließend kombiniert. Ist die Bildqualität auf [RAW] gesetzt, wird ein JPEG-Bild mit dem ersten RAW-Bild kombiniert und als RAW+JPEG gespeichert.
- Für [3D Foto] gelten folgende Einschränkungen. [3D Foto] kann nur mit einem 3D-Objektiv verwendet werden. Der Kameramonitor eignet sich nicht zur Wiedergabe der 3D Bilder. Verwenden Sie ein Gerät, dass die 3D-Wiedergabe unterstützt.

M **250 F5.6 38**

Der Fokus wird gespeichert. Der Blitz und der Selbstauslöser können ebenfalls nicht verwendet werden.

Die Bildgröße ist fest auf 1824 × 1024 eingestellt.

Der RAW-Modus ist nicht verfügbar.

Das Sucherbildfeld beträgt nicht 100 %.

• Im Programm [Schwenken] wird die Kamerabewegung erkannt und die Verschlusszeit optimiert, wenn die Kamera geschwenkt wird, um einem sich bewegenden Motiv zu folgen. Dies ermöglicht Aufnahmen von sich bewegenden Motiven vor einem fließend wirkenden Hintergrund.

Im Programm [Schwenken] wird  $\blacksquare$  während der Erkennung eines Kameraschwenks angezeigt und  $\bigcirc$ , wenn kein Schwenken erkannt wird.

Schalten Sie im Programm [Schwenken] die Bildstabilisation aus, wenn Sie ein Objektiv mit Bildstabilisations-Schalter verwenden.

Unter hellen Aufnahmebedingungen werden möglicherweise keine ausreichend guten Schwenk-Effekte erzielt. Verwenden Sie einen handelsüblichen ND-Filter, um bessere Effekte zu erzielen.

# **Aufnehmen von Panoramabildern**

Wenn Sie die mitgelieferte Computersoftware installiert haben, können Sie sie zum Zusammenfügen von Bildern zu einem Panorama verwenden.  $\mathbb{R}$  "Verbinden der Kamera mit einem Computer" (S. 136)

- **1** Wählen Sie im **SCN**-Modus die Option [Panorama] aus und drücken Sie ...
- **2** Verwenden Sie  $\triangle \nabla \triangleleft \triangleright$ , um eine Schwenkrichtung auszuwählen.
- **3** Nehmen Sie ein Bild auf, wobei Sie die Balken zum Umrahmen des Bildausschnitts verwenden.
	- Fokus-, Belichtungs- und andere Einstellwerte werden mit der ersten Aufnahme festgelegt.
- **4** Nehmen Sie die verbleibenden Bilder auf, wobei jeder Bildausschnitt so umrahmt wird, dass sich die Umrahmungsbalken mit dem vorherigen Bild überschneiden.

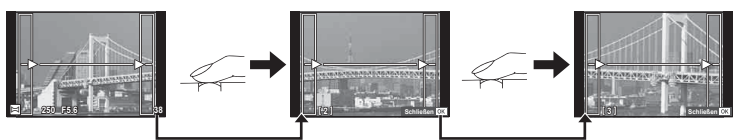

- Ein Panorama kann bis zu 10 Bilder enthalten. Nach der zehnten Aufnahme wird eine Warnanzeige ([<sup>m</sup>]) angezeigt.
- **5** Drücken Sie auf ®, um die Serie zu beenden, nachdem die letzte Aufnahme gemacht wurde.

# Vorsicht

• Bei der Panoramaaufnahme wird das Bild, welches zuvor zur Positionierung aufgenommen wurde, nicht angezeigt. Zur Orientierung werden Felder oder andere Markierungen in den Bildern angezeigt. Wählen Sie die Bildkomposition jeweils so, dass sich die Ränder der sich überschneidenden Bilder innerhalb der Felder überschneiden.

# **M** Hinweis

• Wenn Sie vor Aufnahme des ersten Bildes @ drücken, kehren Sie zum Auswahlmenü für das Scene Modus Programm zurück. Das Drücken von  $\circledast$  während der Aufnahme beendet eine Panoramabildreihe, und Sie können mit der Nächsten fortfahren.

# **Aufnehmen mit Effektfiltern**

Durch die Verwendung von Effektfiltern lassen sich spielend leicht künstlerische Effekte erzielen.

# ■ Verfügbare Effektfilter

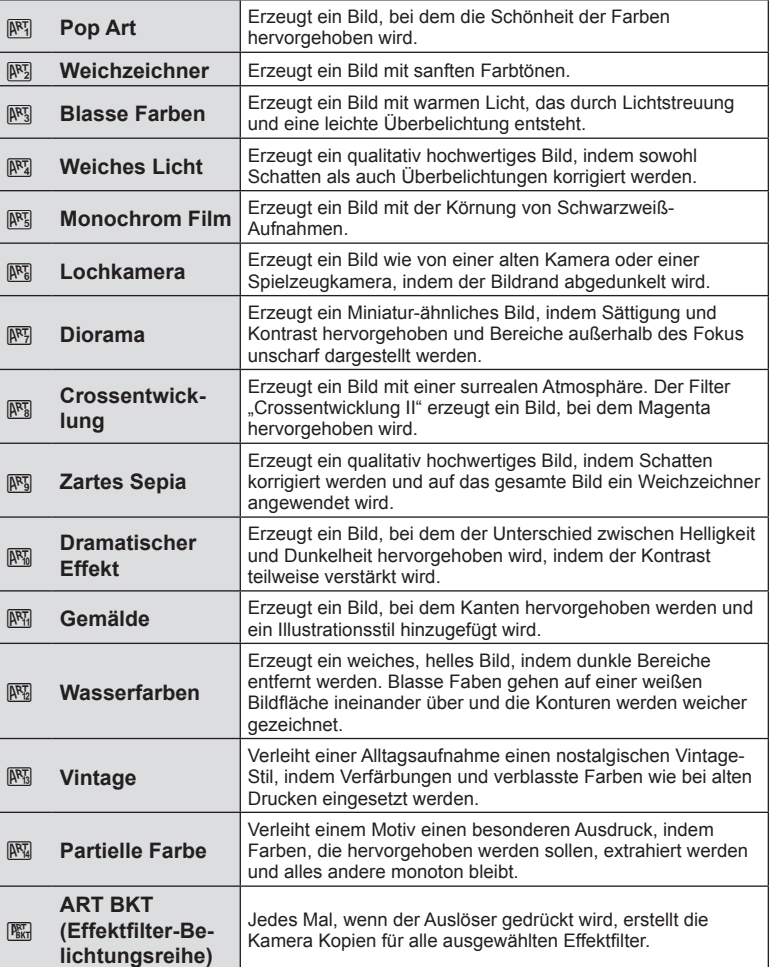

- **1** Drehen Sie die Programmwählscheibe auf ART.
	- Es wird ein Menü mit Effektfiltern angezeigt. Wählen Sie einen Filter mithilfe der Pfeiltasten ( $\Delta \nabla$ ).
	- Drücken Sie ® oder drücken Sie den Auslöser halb herunter, um die markierte Option auszuwählen und das Effektfiltermenü zu schließen.

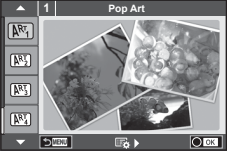

- **2** Machen Sie die Aufnahme.
	- Zum Auswählen einer anderen Einstellung drücken Sie ®, um in das Effektfiltermenü zurückzukehren.

# **ART-Belichtungsreihe**

Wird eine Aufnahme gemacht, werden Bilder für jeden ausgewählten Effektfilter gespeichert. Drücken Sie  $\triangleright$ , um Filter auszuwählen.

# **Kunsteffekte**

Effektfilter können verändert und Effekte können hinzugefügt werden. Durch Drücken von  $\triangleright$  im Effektfiltermenü werden zusätzliche Optionen angezeigt.

# **Verändern von Filtern**

Die Option I ist der Originalfilter, während die Option II und folgende Optionen Effekte hinzufügen, die den Originalfilter verändern.

# **Hinzufügen von Effekten\***

Weichzeichner, Lochkamera, Rahmen, weiße Ränder, Sternenlicht, Filter, Tönung, Niedriger Schärfeb., Gegenlicht-Effekt

\* Je nach ausgewähltem Filter sind unterschiedliche Effekte verfügbar.

# Vorsicht

- Um die Effektfilter bestmöglich einzusetzen, sind einige Einstellungen für Aufnahmefunktionen deaktiviert.
- Falls für die Bildqualität aktuell [RAW] ausgewählt ist, wird die Bildqualität automatisch auf [**[N**+RAW] eingestellt. Der Effektfilter wird nur auf die JPEG-Kopie angewendet.
- Je nach Motiv sind möglicherweise die Tonübergänge zackig, der Effekt ist möglicherweise weniger bemerkbar oder das Bild "körniger".
- Einige Effekte sind möglicherweise im Live View oder während der Videoaufnahme nicht sichtbar.
- Die Wiedergabe kann sich je nach angewandtem Filter, Effekt oder den Videoqualitätseinstellungen unterscheiden.

# **Einstellen und Aufnehmen von Bildern mit partieller Farbe**

Sie können Bilder erzeugen, in denen nur die von Ihnen per Farbring ausgewählten Farben extrahiert werden.

Drehen Sie das vordere Einstellrad (®) oder das hintere Einstellrad  $(\mathcal{Q})$ , um eine zu extrahierende Farbe auszuwählen. Die Effekte werden im Live View angezeigt.

Wenn Sie nach der Aufnahme die zu extrahierende Farbe ändern wollen, drehen Sie das vordere Einstellrad (®) oder das hintere Einstellrad  $(\mathcal{Q})$ , um den Farbring anzuzeigen.

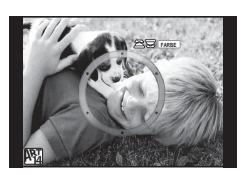

*2*

# **Verwenden der FOTOSTORY**

Sie können eine FOTOSTORY aufnehmen. Nehmen Sie mit der ausgewählten FOTOSTORY-Version auf.

- **1** Drehen Sie die Programmwählscheibe auf J.
	- Ein FOTOSTORY-Menü wird angezeigt.
		- **H**<sub>1</sub>: Standard
		- **B**<sub>2</sub>: Geschwindigkeit
		- **E3**: Vergrößern/Verkleinern
		- **B**<sub>4</sub>: Layout
		- **F**<sub>5</sub>: Lustige Rahmen
		- **In:** In Bearbeitung

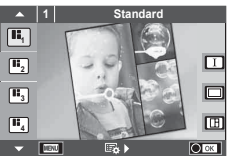

- **2** Verwenden Sie  $\Delta \nabla$ , um das Thema der FOTOSTORY auszuwählen.
	- Mit  $\triangleright$  können Sie einen Bildschirm mit Details anzeigen, auf dem Sie die Variation oder Anzahl der Bilder auswählen können.
	- Für jedes Thema können Sie verschiedene Effekte, Bilderanzahlen und Seitenverhältnisse wählen. Sie können auch das Seitenverhältnis, das Teilungsmotiv und die Bildrahmeneffekte einzelner Bilder ändern.

# **Umschalten zwischen Variationen**

Mit  $\Delta \nabla$  können Sie nach dem Drücken von  $\triangleright$  die Variation ändern.

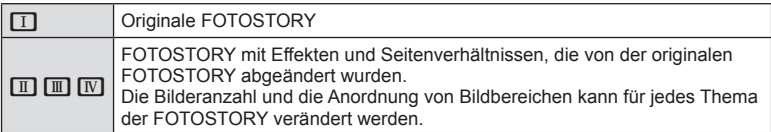

- Sie können die Bildfarbe und den Bildrahmeneffekt in jeder Variation ändern.
- Jedes Thema und jede Variation ergeben eine unterschiedliche FOTOSTORY.
- **3** Nach Abschluss der Einstellungen drücken Sie  $\infty$ .
	- Der Monitor wechselt in die FOTOSTORY-Anzeige.
	- Das Motiv des aktuellen Bildes wird angezeigt.
	- Berühren Sie einen der Rahmen, die kein Bild enthalten, um diesen Rahmen als aktuellen Rahmen festzulegen.
	- Drücken Sie die MENU-Taste, um das Thema zu ändern.
- **4** Machen Sie eine Aufnahme für das erste Bild.
	- Die Aufnahme wird als erstes Bild auf dem Monitor angezeigt.

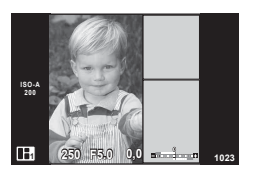

• Drücken Sie die MENU-Taste und wählen Sie eine Bildspeicherungsmethode aus, um die Aufnahme zu beenden, bevor Sie die nächsten Bilder aufnehmen. **[Sichern]**: Speichert die Bilder auf einer SD-Karte und beendet die Aufnahme. **[Spät. beend.]**: Speichert Bilder auf einer SD-Karte und beendet die Aufnahme vorübergehend. Die gespeicherten Daten können jederzeit aufgerufen und die Aufnahme später wiederaufgenommen werden. (S. 31 ) **[Löschen]**: Beendet die Aufnahme, ohne die Bilder zu speichern.

*2*

- 5 Machen Sie eine Aufnahme für das nächste Bild
	- Betrachten Sie das Motiv und nehmen Sie das nächste Bild auf.
	- Drücken Sie  $\overline{m}$ , um das unmittelbar vorangehende Bild abzubrechen und wiederholen Sie die Aufnahme.
	- Berühren Sie ein beliebiges Bild, um das Foto abzubrechen, und wiederholen Sie die Aufnahme. Berühren Sie das Bild und berühren Sie anschließend **O.**

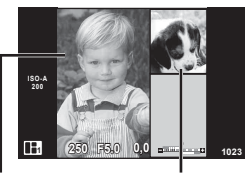

Aufgenommenes Bild

Nächstes Bild

**6** Nach Abschluss aller Aufnahmen drücken Sie  $\otimes$  zum Speichern des Bildes.

# **K** Hinweis

• Während der Aufnahme einer FOTOSTORY stehen folgende Funktionen zur Verfügung. Belichtungskorrektur/Programm-Shift/Blitzaufnahme (außer beim Thema [Geschwindigkeit])/Live Kontrolle-Einstellungen

# Vorsicht

- Wird die Kamera während der Aufnahme ausgeschaltet, werden die gesamten Bilddaten bis zu diesem Zeitpunkt abgebrochen und es wird nichts auf der Speicherkarte abgelegt.
- Falls für die Bildqualität aktuell [RAW] ausgewählt ist, wird die Bildqualität automatisch auf [YN+RAW] eingestellt. Das FOTOSTORY-Bild wird als JPEG gespeichert und die Bilder in den Rahmen als RAW. RAW-Bilder werden im Format [4:3] gespeichert.
- Es kann zwischen [AF-Modus], [S-AF], [MF] und [S-AF+MF] eingestellt werden. Außerdem ist das AF-Feld fest auf einen einzigen zentralen Punkt eingestellt.
- Der Messmodus ist fest auf digitale ESP-Messung eingestellt.
- Im FOTOSTORY-Modus stehen folgende Funktionen nicht zur Verfügung. Video/Serienaufnahme (außer wenn das Thema [Geschwindigkeit] ist)/Selbstauslöser/ INFO-Anzeige/Gesichtserkennungs-AF/Dig. Tele-Konverter/Bildmodus
- Folgende Tasten-Funktionen sind deaktiviert. Fn1/Fn2/INFO etc.
- Während der Aufnahme einer FOTOSTORY wechselt die Kamera nicht in den Ruhemodus.

Wenn Sie im Laufe der Aufnahme zeitweise gespeichert haben, wird Speicherplatz für noch nicht aufgenommene Bilder auf der SD-Karte reserviert.

# **Weitere Aufnahmen für Projekte in Bearbeitung**

- **1** Stellen Sie die Programmwählscheibe auf **I.**
- **2** Betätigen Sie  $\Delta \nabla$ , um "In Bearbeitung" **F** auszuwählen.
	- Teilweise gespeicherte Daten werden im Index angezeigt.
	- Bei teilweise gespeicherten Daten wird  $\blacksquare$  angezeigt.
- **3** Wählen Sie mit den Pfeiltasten die Daten aus, deren Bearbeitung Sie wiederaufnehmen möchten, und drücken Sie die  $@$ -Taste.
	- Die Aufnahme wird von der letzten Sitzung an fortgesetzt.

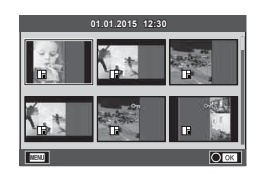

# **"Programmautomatik" (**P **Programm-Modus)**

Der P-Modus ist ein Aufnahmemodus, bei dem die optimale Blende und Verschlusszeit je nach Helligkeit des Motivs automatisch von der Kamera eingestellt wird. Stellen Sie die Programmwählscheibe auf P.

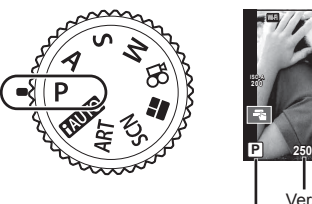

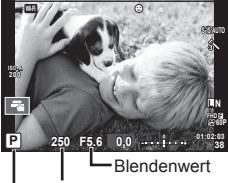

Aufnahmemodus Verschlusszeit

- Die von der Kamera gewählte Verschlusszeit und Blende werden angezeigt.
- Die Belichtungskorrektur können Sie mit dem vorderen Einstellrad auswählen.
- Mit dem hinteren Einstellrad können Sie Programm-Shift auswählen.
- Die Verschlusszeit- und Blendenanzeigen blinken, wenn die Kamera keine angemessene Belichtung erreichen kann.

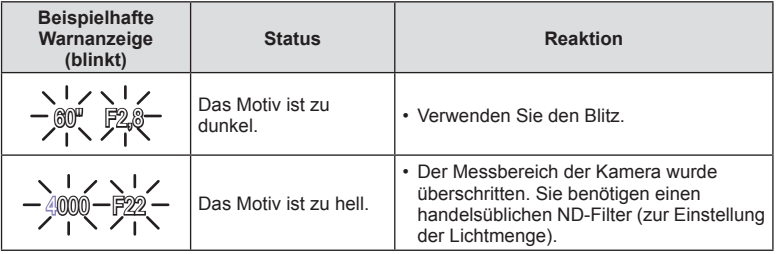

- Der durch die Blinkanzeige gekennzeichnete Blendenwert unterscheidet sich je nach Objektivausführung und Brennweite.
- Wenn Sie mit einer festen [ISO]-Einstellung aufnehmen, ändern Sie die Einstellung.  $\mathbb{R}$  [ISO] (S. 55)

# **Programm-Shift-Funktion (Ps)**

In den Modi P und ART können Sie verschiedene Kombinationen von Blendenwert und Verschlusszeit wählen, ohne die Belichtung zu ändern. Wählen Sie durch Drehen des hinteren Einstellrads Programm-Shift aus, sodass "s" neben dem Aufnahmemodus angezeigt wird. Drehen Sie zum Ausschalten der Programm-Shift-Funktion das hintere Einstellrad, bis "s" nicht mehr angezeigt wird.

# Vorsicht

• Beim Fotografieren mit Blitz, mit digitaler Verschiebung oder im SCN-Modus ist die Programm-Shift-Funktion nicht verfügbar.

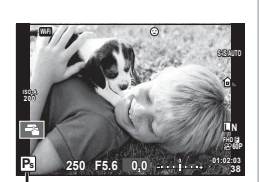

Programm-Shift-Funktion

# **Auswahl der Blende (**A **Modus Blenden Priorität)**

Bei Modus A handelt es sich um einen Aufnahmemodus, bei dem Sie die Blende wählen und die Kamera die Verschlusszeit für die optimale Belichtung automatisch anpasst. Drehen Sie die Programmwählscheibe auf A und wählen Sie dann mit dem hinteren Einstellrad einen Blendenwert.

Größere Blendenöffnungen (kleinere F-Nummern) verringern die Schärfentiefe (der Bereich vor oder hinter dem Scharfstellungspunkt, der im Fokus erscheint) und machen die Hintergrunddetails weicher. Kleinere Blendenöffnungen (größere F-Nummern) erhöhen die Schärfentiefe.

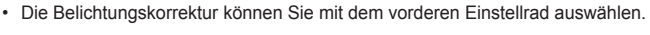

#### **Einstellen des Blendenwerts**

 $F2.8 \leftarrow F4.0 \leftarrow F5.6 \rightarrow F8.0 \rightarrow F11$ 

• Die Verschlusszeitanzeige blinkt, wenn die Kamera keine angemessene Belichtung erreichen kann.

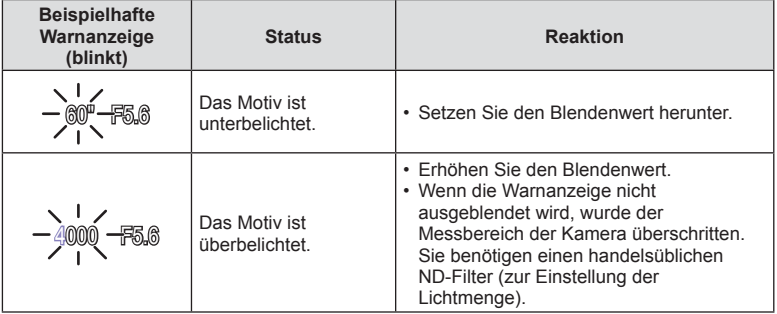

- Der durch die Blinkanzeige gekennzeichnete Blendenwert unterscheidet sich je nach Objektivausführung und Brennweite.
- Wenn Sie mit einer festen [ISO]-Einstellung aufnehmen, ändern Sie die Einstellung.  $\mathbb{R}$  [ISO] (S. 55)

Geringerer Blendenwert ← → Höherer Blendenwert

**38 L N**

**FHD F 60P**

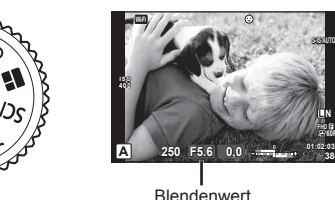

# **Auswahl der Verschlusszeit (**S **Modus Verschl. Priorität)**

Bei Modus S handelt es sich um einen Aufnahmemodus, bei dem Sie die Verschlusszeit wählen und die Kamera die Blende für die optimale Belichtung automatisch anpasst. Drehen Sie die Programmwählscheibe auf S und wählen Sie dann mit dem hinteren Einstellrad die Verschlusszeit.

Eine kurze Verschlusszeit kann ein bewegungsreiches Motiv ohne Unschärfen "einfrieren". Bei langer Verschlusszeit werden bewegungsreiche Motive unscharf. Die Unschärfe vermittelt den Eindruck von dynamischer Bewegung.

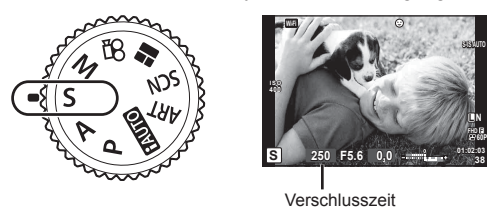

• Die Belichtungskorrektur können Sie mit dem vorderen Einstellrad auswählen.

### **Einstellen der Verschlusszeit**

Längere Verschlusszeit ← → Kürzere Verschlusszeit

 $60'' \leftarrow 15 \leftarrow 30 \leftarrow 60 \rightarrow 125 \rightarrow 250 \rightarrow 4000$ 

• Die Blendenwertanzeige blinkt, wenn die Kamera keine angemessene Belichtung erreichen kann.

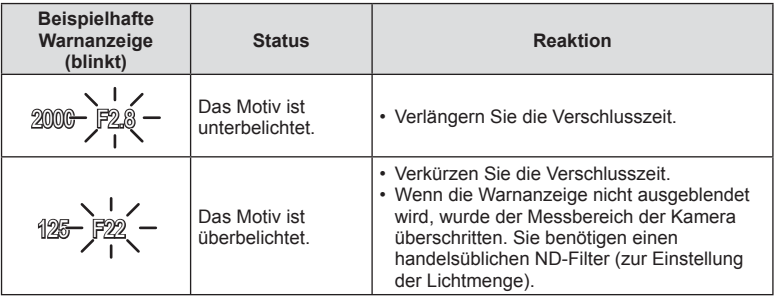

• Der durch die Blinkanzeige gekennzeichnete Blendenwert unterscheidet sich je nach Objektivausführung und Brennweite.

• Wenn Sie mit einer festen [ISO]-Einstellung aufnehmen, ändern Sie die Einstellung.  $\mathbb{R}$  [ISO] (S. 55)

# **Auswahl der Blende und Verschlusszeit (**M **Manueller Modus)**

Bei Modus M handelt es sich um einen Aufnahmemodus, bei dem Sie sowohl die Blende als auch die Verschlusszeit wählen. Die Einstellung kann sogar bei Bulb-, Zeitund Live Composite-Aufnahmen vorgenommen werden, wobei der Verschluss offen bleibt, wenn der Auslöser gedrückt wird. Drehen Sie die Programmwählscheibe auf M und wählen Sie dann mit dem vorderen Einstellrad den Blendenwert und mit dem hinteren Einstellrad die Verschlusszeit.

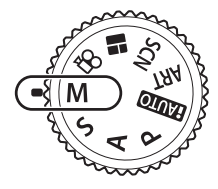

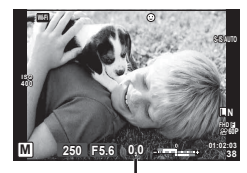

Abweichung von der angemessenen Belichtung

- Auf dem Monitor wird angezeigt, welche Belichtung Sie mit der Einstellung des Blendenwerts und der Verschlusszeit festgelegt haben und wie groß der Unterschied zu dem Belichtungswert ist, der von der Kamera als geeignet berechnet wurde.
- Die Verschlusszeit kann zwischen 1/4000 und 60 Sekunden eingestellt werden. Sie können auch [BULB], [LIVE TIME] oder [LIVECOMP] auswählen.

# Vorsicht

- Wenn Sie den Blendenwert oder die Verschlusszeit ändern, wird die Anzeige auf dem Monitor (oder Sucher) nicht angepasst. Um das Bild so anzuzeigen, wie es aufgenommen wird, stellen Sie [LV-Erweiterung] (S. 112) im Anwender Menü ein.
- Auch wenn [Rauschminderung] eingestellt wurde, können unter bestimmten Umgebungsbedingungen (Temperatur etc.) und Kameraeinstellungen Rauschen und/oder helle Spots im auf dem Monitor angezeigten Bild und auf den Aufnahmen erkennbar sein.

# **Bildrauschen**

Bei Aufnahmen mit einer langen Verschlusszeit kann es zu Bildrauschen auf dem Bildschirm kommen. Dieses Phänomen tritt auf, wenn die Temperatur im Bildwandler oder seiner internen Ansteuerelektronik ansteigt. Hierdurch wird Strom in den Bereichen des Bildwandlers erzeugt, die normalerweise keinem Licht ausgesetzt sind. Dieser Effekt kann gleichfalls auftreten, wenn bei hoher ISO-Empfindlichkeit unter besonders warmen Umgebungstemperaturen fotografiert wird. Um das Bildrauschen zu verringern, aktiviert die Kamera die Rauschminderungsfunktion.  $\mathbb{R}$  [Rauschminderung] (S. 114)

# **Aufnehmen mit langer Belichtungszeit (BULB)**

Praktisch für nächtliche Landschaften und Feuerwerk. Stellen Sie im M-Modus die Verschlusszeit auf [BULB] oder [LIVE TIME].

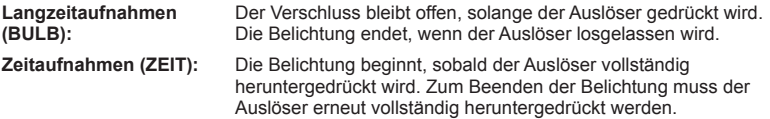

• Während Bulb- oder Zeit-Aufnahmen, passt sich die Bildschirmhelligkeit automatisch an. **■ "Bulb/Time Monitor" (S. 114)** 

- Bei der Verwendung von [LIVE TIME] wird der Fortschritt der Belichtung während der Aufnahme auf dem Monitor angezeigt. Die Anzeige kann auch aktualisiert werden, indem der Monitor berührt wird.
- [Live Bulb] (S. 115 ) kann zum Anzeigen der Belichtung des Bildes während der Langzeitaufnahmen verwendet werden.

# Vorsicht

- Einstellungen der ISO-Empfindlichkeit sind nur eingeschränkt verfügbar.
- Zum Verringern von Unschärfen montieren Sie die Kamera auf einem festen Stativ und verwenden Sie ein Fernbedienungskabel (S. 149 ).
- Während der Aufnahme gibt es Beschränkungen bei den Einstellungen für die folgenden Funktionen:

Serienaufnahmen/Aufnahmen mit dem Selbstauslöser/Intervallaufnahmen/Aufnahmen einer AE-Belichtungsreihe/Bildstabilisation/Blitz-Belichtungsreihe/Mehrfachbelichtung\* etc.

\* Wenn für [Live Bulb] oder [Live Time] eine andere Option als [Aus] ausgewählt wird  $(S. 115)$ 

# Live Composite-Fotografie (Zusammensetzen dunkler und **heller Felder)**

Sie können ein zusammengesetztes Bild aus mehreren Aufnahmen speichern, bei dem Veränderungen heller Lichtpunkte, wie beispielsweise Feuerwerk oder Sterne, berücksichtigt werden, ohne dass die Helligkeit des Hintergrunds verändert wird.

- **1** Legen Sie in [Zusammenges. Aufnahmen] eine Belichtungszeit als Referenzwert fest (S. 115 ).
- **2** Stellen Sie im M-Modus die Verschlusszeit auf [LIVECOMP].
	- Ist die Verschlusszeit auf [LIVECOMP] eingestellt, können Sie die MENU-Taste drücken, um die [Zusammenges. Aufnahmen] anzuzeigen.
- **3** Drücken Sie den Auslöser ein Mal, um die Aufnahme vorzubereiten.
	- Sie können die Aufnahme machen, wenn eine Benachrichtigung auf dem Monitor angezeigt wird, dass die Vorbereitungen abgeschlossen wurden.
- **4** Betätigen Sie den Auslöser.
	- Die Live Composite-Aufnahme wird gestartet. Nach jeder Referenz-Belichtungszeit wird ein zusammengesetztes Bild angezeigt, damit Sie die Lichtänderungen sehen können.
	- Während der Composite-Aufnahme wird die Bildschirmhelligkeit automatisch angepasst.
- **5** Drücken Sie den Auslöser, um die Aufnahme zu beenden.
	- Die maximale Dauer für zusammengesetzte Aufnahmen beträgt 3 Stunden. Die verfügbare Aufnahmezeit hängt jedoch von den Aufnahmebedingungen und dem Ladezustand der Kamera ab.

# Vorsicht

- Einstellungen der ISO-Empfindlichkeit sind nur eingeschränkt verfügbar.
- Zum Verringern von Unschärfen montieren Sie die Kamera auf einem festen Stativ und verwenden Sie ein Fernbedienungskabel (S. 149 ).
- Während der Aufnahme gibt es Beschränkungen bei den Einstellungen für die folgenden Funktionen:

Serienaufnahmen/Aufnahmen mit dem Selbstauslöser/Intervallaufnahmen/Aufnahmen einer AE-Belichtungsreihe/Bildstabilisation/Blitz-Belichtungsreihe etc.
# **Aufnehmen mit Touchscreen-Funktionen**

Tippen Sie auf Tang um durch die Touchscreen-Einstellungen zu blättern.

- EN Berühren Sie das Motiv, das scharfgestellt werden soll und die Kamera löst die Aufnahme automatisch aus. Die Funktion ist im Q P-Modus nicht verfügbar.
- Die Touchscreen-Bedienung ist ausgeschaltet.
- **V Berühren Sie zur Anzeige des AF-Felds** dieses Symbol und stellen Sie das Motiv im ausgewählten Bereich scharf. Sie können die Position und Größe des Fokussierrahmens mit dem Touchscreen einstellen. Die Fotos können durch Drücken des Auslösers aufgenommen werden.

# $\blacksquare$  Vorschau des Motivs ( $\blacksquare$ )

- **1** Berühren Sie das Motiv auf dem Display.
	- Es wird ein AF-Feld angezeigt.
	- Stellen Sie die Größe des Rahmens mit dem Schieberegler ein.
	- Drücken Sie Doff, um das AF-Feld auszuschalten.

**2** Stellen Sie die Größe des AF-Feldes mit dem Schieberegler ein und tippen Sie dann zur Vergrößerung des Motivs im Zielrahmen auf Q.

- Scrollen Sie in der vergrößerten Ansicht mit Ihrem Finger im Display.
- Tippen Sie auf **E**, um die vergrößerte Anzeige abzubrechen.

### Vorsicht

- Die Bedienung des Touchscreens ist unter folgenden Bedingungen nicht möglich. Panorama/3D/e-Portrait/Mehrfachbelichtung/Bulb-, Zeit- oder Live Composite-Aufnahme/Menü für den Sofort-Weißabgleich/wenn Tasten oder Einstellräder bedient werden
- Berühren Sie das Display nicht mit Ihren Fingernägeln oder anderen scharfen Gegenständen.
- Der Touchscreen erkennt Ihre Berührungen evtl. nicht richtig, wenn Sie Handschuhe tragen oder eine Displayschutzfolie verwenden.

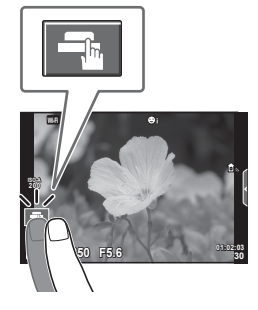

*2*

**Aufnahme** 

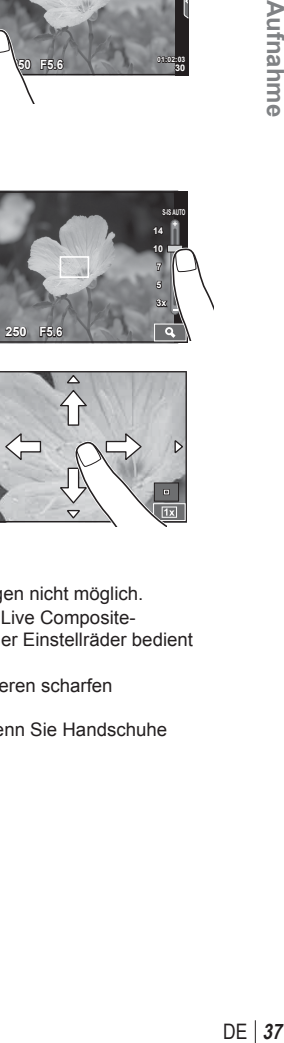

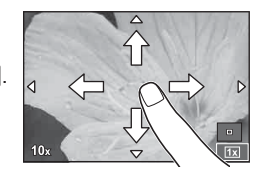

**F5.6**

**200**

**Off 250**

# **Aufnehmen von Videos**

Sie können Videos aufnehmen, wenn die Programmwählscheibe auf einen beliebigen Modus außer **I** (FOTOSTORY) eingestellt ist.

- Drücken Sie die **.**-Taste, um mit der Aufnahme zu beginnen.
	- Sie können während der Aufnahme den Bildschirm berühren, um die Fokusposition zu verändern.

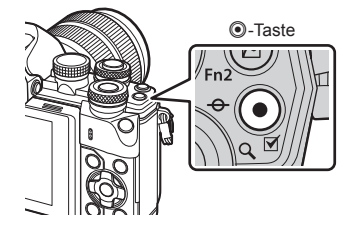

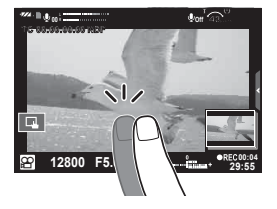

**2** Drücken Sie die **@**-Taste erneut, um die Aufnahme zu beenden.

# Vorsicht

- Bei Verwendung einer Kamera mit einem CMOS-Bildsensor können sich schnell bewegende Motive wegen des Rolling-Shutter-Effekts verzerrt erscheinen. Hierbei handelt es sich um ein physikalisches Phänomen, das in dem aufgenommenen Bild auftritt, wenn ein sich schnell bewegendes Motiv aufgenommen oder die Kamera bewegt wird. Dieses Phänomen ist besonders bei langen Brennweiten deutlich sichtbar.
- Wenn die Größe der aufgenommenen Videodatei 4 GB überschreitet, wird die Datei automatisch geteilt.
- Verwenden Sie für die Aufnahme von Videos eine SD-Karte, die mindestens die SD-Geschwindigkeitsklasse 10 unterstützt.
- Stellen Sie für die durchgängige Aufnahme eines Videos mit einer Größe von 4 GB oder mehr den Bildqualitätsmodus nicht auf All-Intra ein. Verwenden Sie einen anderen Modus.
- Wenn die Kamera über einen längeren Zeitraum verwendet wird, steigt die Temperatur des Bildwandlers und es treten möglicherweise Bildrauschen und farbige Schleier in den Bildern auf. Schalten Sie die Kamera kurz aus. Bildrauschen und farbige Schleier können auch in Bildern auftreten, die mit hoher ISO-Empfindlichkeit aufgezeichnet wurden. Steigt die Temperatur weiter an, wird die Kamera automatisch ausgeschaltet.
- Bei der Aufnahme von Videos unter Verwendung eines Four Thirds Systemobjektivs arbeitet der Autofokus nicht.
- Die ©-Taste kann unter folgenden Umständen nicht zur Aufnahme von Videos verwendet werden:

Mehrfachbelichtung (Die Aufnahme von Fotos wird ebenfalls beendet.)/halb heruntergedrückter Auslöser/während einer Bulb-, Zeit- oder Composite-Aufnahme/ Serienaufnahme/Panorama/Aufnahmen im **SCN-**Modus (e-Portrait, Freihand Sternenlicht, 3D)/Intervallaufnahme

# Aufnehmen mit dem Videomodus ( $\Omega$ )

Mit dem Videomodus ( $\Omega$ ) können Sie beim Aufnehmen von Videos die Effekte benutzen, die im Fotomodus zur Verfügung stehen. Wählen Sie die Einstellungen in der Live Kontrolle aus.  $\mathbb{R}$  .Hinzufügen von Effekten zu einem Video" (S. 78) Während der Videoaufnahme können Sie auch einen Nachbildeffekt anwenden oder einen Bildbereich vergrößern.

# ■ Hinzufügen von Effekten zu einem Video [Videoeffekt]

- **1** Drehen Sie die Programmwählscheibe auf  $\mathbb{R}$ .
- **2** Drücken Sie die **.** Taste, um mit der Aufnahme zu beginnen.
	- Drücken Sie die ®-Taste erneut, um die Aufnahme zu beenden.
- **3** Berühren Sie das Bildschirmsymbol des gewünschten Effekts.

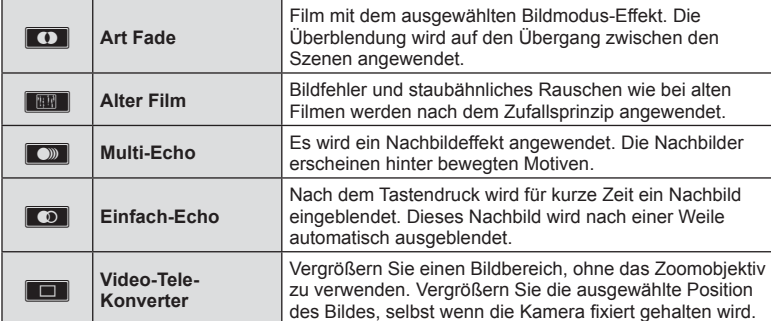

### **Art Fade**

Berühren Sie das Symbol. Der Effekt wird bei Heben des Fingers nach und nach angewendet.

#### **Alter Film**

Berühren Sie das Symbol des anzuwendenden Effekts. Berühren Sie es erneut zum Deaktivieren des Effekts.

#### **Multi-Echo**

Berühren Sie das Symbol zum Anwenden des Effekts. Berühren Sie es erneut zum Deaktivieren des Effekts.

#### **Einfach-Echo**

Mit jedem Berühren des Symbols nimmt der Effekt zu.

#### **Video-Tele-Konverter**

- **1** Berühren Sie das Symbol, um den Zoomrahmen anzuzeigen.
	- Ändern Sie die Position des Zoomrahmens durch Berühren des Bildschirms oder mit  $A \nabla \triangleleft D$ .
	- Halten Sie ® gedrückt, um den Zoomrahmen wieder in der Mitte auszurichten.
- 2 Berühren Sie **N** oder drücken Sie die Fn2-Taste, um den ausgewählten Bereich im Zoomrahmen zu vergrößern.
	- Berühren Sie **Nau oder drücken Sie die Fn2-Taste, um zur Zoomrahmen-Anzeige** zurückzukehren.
- **3** Berühren Sie **D**<sub>6</sub> oder drücken Sie (%), um den Zoomrahmen zu deaktivieren und den Video-Tele-Konvertermodus zu beenden.

### Vorsicht

- Die Bildfolge verringert sich geringfügig während der Aufnahme.
- Die beiden Effekte können nicht zusammen angewendet werden.
- Verwenden Sie eine Speicherkarte mit SD-Geschwindigkeitsklasse 10 oder höher. Wird eine langsamere Karte verwendet, wird die Videoaufnahme möglicherweise unerwartet beendet.
- Wenn Modus1 für die Aufnahme von Fotos während der Videoaufnahme gewählt wurde (S. 119 ), ist die Aufnahme von Fotos nicht möglich, solange andere Videoeffekte als Video-Tele-Konverter verwendet werden.
- [e-Portrait] und [Diorama] können nicht gleichzeitig mit Art Fade verwendet werden.
- Der Ton der Touchscreen- und Tasten-Funktionen wird möglicherweise aufgenommen.
- Art Fade kann nicht während der Aufnahme von Clips verwendet werden.
- Bei der Aufnahme von Zeitlupen-/Zeitraffervideos können keine anderen Videoeffekte als Video-Tele-Konverter verwendet werden.

# **Fotografi eren während der Aufnahme von Videos (Video+Foto Modus)**

- Drücken Sie den Auslöser während der Videoaufnahme, um ein Bild der Videoaufnahme als Foto zu speichern. Drücken Sie die **.**Faste, um die Videoaufnahme zu beenden. Die Foto- und Videodateien werden separat auf der Speicherkarte gespeichert. Der Aufzeichnungsmodus der Fotos ist MIN (16:9).
- Es besteht auch die Möglichkeit, ein Foto mit höherer Qualität zu speichern. ■ [Video+Foto Modus] (S. 119)

- Sie können keine Fotos aufnehmen, wenn bei der Aufnahme von Clips oder Zeitlupen-/ Zeitraffervideos unter [Video+Foto Modus] die Option [Modus1] ausgewählt ist. Stellen Sie eine Bildfolge von 30 p oder weniger ein. Die Anzahl der Fotos ist möglicherweise begrenzt.
- Der im Videomodus verwendete Autofokus und die Messung weichen möglicherweise von den für die Fotos verwendeten Werten ab.

# **Verwenden der Lautlos-Funktion bei Videoaufnahmen**

Sie können die Kamera so einstellen, dass während der Aufnahme durch Kamerafunktionen verursachte Betriebsgeräusche nicht aufgenommen werden.

Die folgenden Funktionen stehen als Touchscreen-Funktionen zur Verfügung.

- Powerzoom\*/Aufnahmelautstärke/Blende/Verschlusszeit/ Belichtungskorrektur/ISO-Empfindlichkeit
	- \* Nur bei Powerzoom-Objektiven verfügbar

Berühren Sie die Registerkarte für lautlose Aufnahmen, um die Funktionselemente anzuzeigen. Berühren Sie nach der Auswahl eines Elements die angezeigten Pfeile, um die Einstellungen zu wählen.

Registerkarte für lautlose Aufnahmen

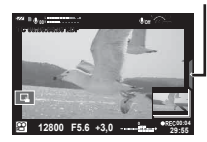

# **Aufnehmen von "My Clips"**

Sie können eine einzelne My Clips-Videodatei erstellen, die aus mehreren kurzen Videos (Clips) besteht. Sie können dem My Clips-Video auch Fotos hinufügen.

#### Aufnahme

- **Drehen Sie die Programmwählscheibe auf**  $\Omega$ **.**
- **2** Rufen Sie mit (6) die Live Kontrolle auf und wählen Sie mit dem hinteren Einstellrad den Videoqualitätsmodus aus.

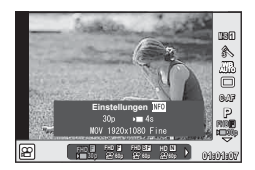

- **3** Wählen Sie mit dem vorderen Einstellrad MOVIOFHD **30p** für die Aufnahme von Videoclips aus und drücken Sie  $\infty$ .
	- Drücken Sie die **INFO-**Taste, um die [Bildfolge] und [Clip Aufnahmezeit] anzupassen.
- **4** Drücken Sie die **@**-Taste, um die Aufnahme zu starten.
	- Die Aufnahme wird automatisch beendet, wenn die eingestellte Aufnahmezeit abgelaufen ist; daraufhin wird ein Bildschirm zur Überprüfung des aufgenommenen Videos angezeigt. Drücken Sie die @-Taste, um den Clip zu speichern und mit der Aufnahme des nächsten Clips zu beginnen.
	- Wenn Sie die @-Taste während der Aufnahme nochmals drücken, wird die Aufnahme solange fortgesetzt, wie die Taste gedrückt gehalten wird (maximal 16 Sekunden lang).
- **5** Drücken Sie die **@**-Taste, um den nächsten Clip aufzunehmen.
	- Der Bestätigungsbildschirm wird ausgeblendet und die Aufnahme des nächsten Clips wird gestartet.
	- Zum Löschen des aufgenommenen Clips oder zum Speichern des Clips in einer anderen My Clips-Datei führen Sie auf dem Bestätigungsbildschirm folgenden Vorgang aus:

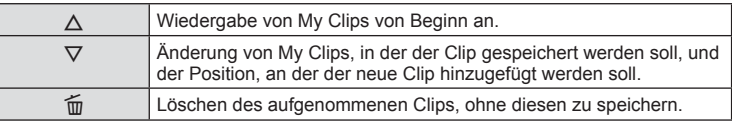

- Drücken Sie den Auslöser halb herunter, um das nächste Bild hinzuzufügen. Der Clip wird in derselben My Clips-Datei wie der vorherige Clip gespeichert.
- Clips mit unterschiedlichen Bildfolgen und Pixelzahlen werden in unterschiedlichen My Clips gespeichert.

# ■ Wiedergabe

Sie können die Dateien in My Clips hintereinander wiedergeben.

- **1** Drücken Sie ▶ und wählen Sie ein mit <sup>e</sup> gekennzeichnetes Bild aus.
- **2** Drücken Sie  $\textcircled{s}$  und wählen Sie mit  $\Delta \nabla$  die Option [My Clips abspielen] aus. Drücken Sie dann erneut ®.
	- Die Dateien in My Clips werden hintereinander wiedergegeben.
	- Drücken Sie (®), um die fortlaufende Wiedergabe zu beenden.

# **Bearbeiten von "My Clips"**

Sie können eine einzelne Videodatei aus My Clips erstellen.

Die aufgenommenen Clips werden in My Clips gespeichert. Sie können Videoclips und Fotos zu My Clips hinzufügen. Außerdem können Sie Bildschirm-Übergangseffekte und Effektfilter hinzufügen.

**1** Drücken Sie  $\boxed{\blacktriangleright}$  und drehen Sie das hintere Einstellrad, um My Clips wiederzugeben.

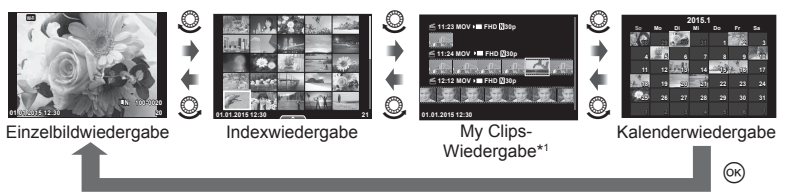

- \*1 Wenn einer oder mehrere My Clips erstellt wurden, werden diese hier angezeigt (S. 42).
- **2** Verwenden Sie  $\Delta \nabla$  oder berühren Sie den Bildschirm, um die zu verwendende My Clips-Datei auszuwählen.

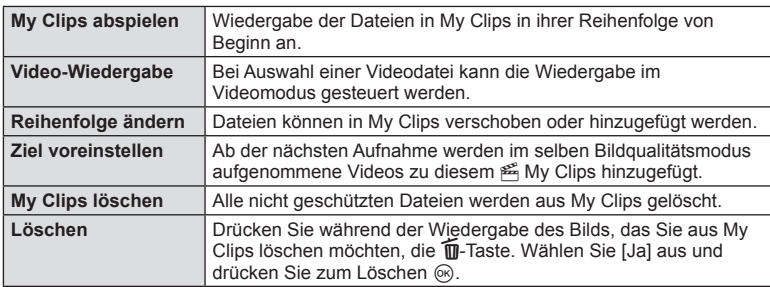

**3** Treffen Sie mit  $\Delta \nabla$  eine Auswahl und drücken Sie die  $\textcircled{\tiny{R}}$ -Taste.

- **4** Zeigen Sie My Clips an, aus denen das Video erstellt werden soll. Wählen Sie [My Clips export.] aus und drücken Sie ...
- **5** Treffen Sie mit  $\Delta \nabla$  eine Auswahl und drücken Sie die  $\textcircled{\tiny{\text{R}}}$ -Taste.

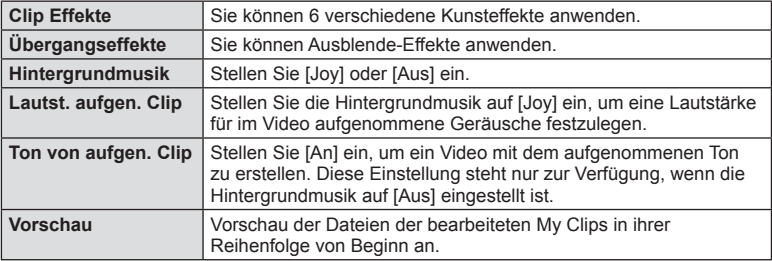

- **6** Wenn Sie die Bearbeitung abgeschlossen haben, wählen Sie [Export beginnen] aus und drücken Sie  $\circledcirc$ .
	- Das kombinierte Album wird als einzelnes Video gespeichert.
	- Der Export eines Videos kann einige Zeit in Anspruch nehmen.
	- Die maximale Länge von My Clips beträgt 15 Minuten und die maximale Dateigröße liegt bei 4 GB.
	- My Clips werden mit den Einstellungen "Full HD" und "Fein" aufgenommen.

### Vorsicht

- Die Anzeige von My Clips nimmt möglicherweise einige Zeit in Anspruch, wenn die Karte herausgenommen, eingesetzt, gelöscht oder geschützt wurde.
- Sie können maximal 99 My Clips und maximal 99 Schnitte pro Clip speichern. Die Maximalwerte unterscheiden sich möglicherweise je nach Dateigröße und Länge der My Clips.
- Sie können keine anderen Videos außer Clips zu My Clips hinzufügen.

# **Aufnehmen von Zeitlupen-/Zeitraffer-Videos**

Sie können Zeitlupen- oder Zeitraffer-Videos aufnehmen. Sie können die Aufnahmegeschwindigkeit mit  $\mathbf{P}$ c im Bildqualitätsmodus einstellen.

- **1** Drehen Sie die Programmwählscheibe auf  $\mathfrak{P}$ .
- **2** Rufen Sie mit ® die Live Kontrolle auf und wählen Sie mit dem hinteren Einstellrad den Videoqualitätsmodus aus.

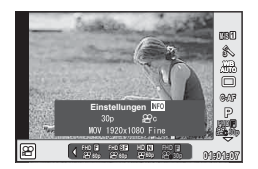

- **3** Wählen Sie mit dem vorderen Einstellrad MOVSPFHD **E** 30p (benutzerdefinierter Bildqualitätsmodus) aus und drücken Sie INFO.
- **4** Wählen Sie mit dem hinteren Einstellrad eine Aufnahmegeschwindigkeit aus und drücken Sie dann  $\omega$ .
	- Erhöhen Sie den Multiplikationsfaktor der Aufnahmegeschwindigkeit, um ein Zeitraffer-Video aufzunehmen. Reduzieren Sie den Multiplikationsfaktor, um ein Zeitlupen-Video aufzunehmen.
- **5** Drücken Sie die **@**-Taste, um die Aufnahme zu beginnen.
	- Drücken Sie die  $\circledcirc$ -Taste erneut, um die Aufnahme zu beenden.
	- Das Video wird mit einer festen Geschwindigkeit wiedergegeben, sodass es wie eine Zeitlupen- oder Zeitraffer-Aufnahme erscheint.

- Es wird kein Ton aufgenommen.
- Alle Effektfilter des Bildmodus werden deaktiviert.
- Zeitlupen-/Zeitrafferaufnahmen können nicht aktiviert werden, wenn die Bitrate [All-Intra] eingestellt ist.
- Zeitlupen-/Zeitrafferaufnahmen können nicht aktiviert werden, wenn die Bildfolge [60p] oder [50p] ist.

# **Aufnehmen von High Speed Videos**

Aufnehmen von Zeitlupenvideos. Material, das mit 120 Bildern pro Sekunde aufgenommen wurde, wird mit 30 Bildern pro Sekunde wiedergegeben; die Qualität entspricht [SD].

- **1** Drehen Sie die Programmwählscheibe auf  $\mathbb{R}$ .
- **2** Rufen Sie durch Drücken von ® die Live Kontrolle auf und wählen Sie mit dem hinteren Einstellrad die Option für den Videoqualitätsmodus aus.

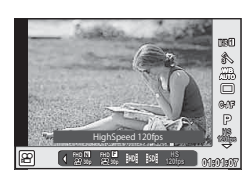

- **3** Wählen Sie mit dem vorderen Einstellrad  $\frac{m}{1000}$  (High Speed Video) aus und drücken Sie (ok).
- **4** Drücken Sie die **@-Taste, um mit der Aufnahme zu beginnen.** 
	- Drücken Sie die **@-Taste erneut, um die Aufnahme zu beenden.**

- Es wird kein Ton aufgenommen.
- Alle Effektfilter des Bildmodus werden deaktiviert.
- Es stehen keine Videoeffekte zur Verfügung.

# **Verwenden der Aufnahmeoptionen**

# **Aufrufen der Aufnahmeoptionen**

Sie können besonders häufig verwendete Aufnahmeoptionen mittels zuvor zugewiesener Tasten aufrufen.

Um Aufnahmeoptionen auszuwählen, denen keine Taste zugewiesen ist, verwenden Sie die LV-Monitor-Funktionsanzeige, die den aktuellen Status der Aufnahmeeinstellungen anzeigt. Wählen Sie die Optionen mit den Pfeiltasten oder per Touchscreen aus und ändern Sie die Einstellungen. Wenn Sie nicht unter Verwendung von Live View aufnehmen, können Sie die normale Monitor-Funktionsanzeige auf dem Monitor verwenden.

#### **LV-Monitor-Funktionsanzeige**

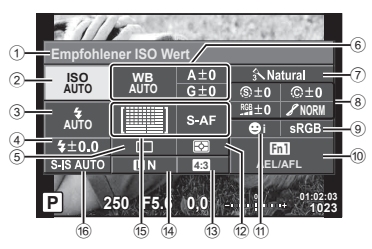

#### **Monitor-Funktionsanzeige**

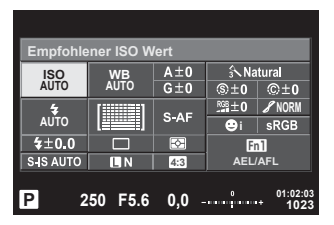

#### **Einstellungen, die mit der LV-Monitor-Funktionsanzeige geändert werden können**

1 Momentan ausgewählte Option 2 ISO-Empfindlichkeit ............................ S. 55 3 Blitzmodus ..................................... S. 66 4 Blitzstärkensteuerung .................... S. 68 5 Serienaufnahme/Selbstauslöser .... S. 60 6 Weißabgleich ................................. S. 56 Weißabgleichkorrektur ................... S. 57 7 Bildmodus ...................................... S. 74 8 Schärfe N ..................................... S. 75 Kontrast J .................................... S. 75 Sättigung T ................................. S. 75 Gradation z.................................. S. 76 S&W Filter x ................................ S. 76 Bildtönung y ................................ S. 77

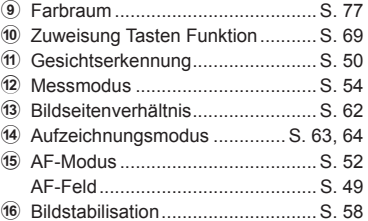

- Wird im Videomodus und im FOTOSTORY-Modus nicht angezeigt.
- Bei Verwendung der normalen Monitor-Funktionsanzeige wechselt die Kamera in den Ruhemodus, wenn 3 Sekunden lang kein Bedienungsvorgang ausgeführt wird. Die Kamera kann reaktiviert werden, indem der Auslöser gedrückt wird. **IGF** Schneller Ruhemodus" (S. 121)
- **1** Drücken Sie die ®-Taste in den Modi P/A/S/M.
	- Die Monitor-Funktionsanzeige wird angezeigt.
- **2** Tippen Sie auf die gewünschte Option.
	- Die Option wird hervorgehoben.
- **3** Passen Sie durch Drehen des vorderen Einstellrads eine Einstellung an.

# **K** Hinweis

- Sie können die Bedienvorgänge auch mit den Einstellrädern ausführen. Wählen Sie die Elemente mit dem hinteren Einstellrad aus und verändern Sie die Einstellungen mit dem vorderen Einstellrad.
- Wenn Sie im Voraus ein Anwender Menü eingestellt haben, können Sie die Monitor-Funktionsanzeige anzeigen, wenn Sie HAUTO, SCN oder ART verwenden.

#### **Live Kontrolle**

Im Videomodus und im FOTOSTORY-Modus können Sie mit der Live Kontrolle die Aufnahmefunktion auswählen, während Sie den Effekt auf dem Bildschirm überprüfen.

Wenn die Steuerungen unter **Kontroll Einstellungen auf [Live Kontrolle] eingestellt** sind, können Sie die Live Kontrolle sogar in den Modi  $f$ , EUO, P, A, S, M, ART und SCN verwenden. (S. 112 )

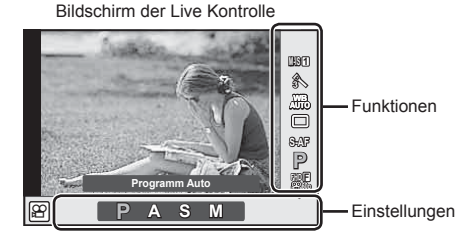

#### Verfügbare Einstellungen

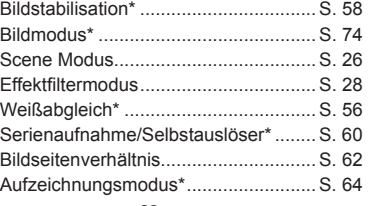

Verfügbar im  $\cancel{S}$ -Modus.

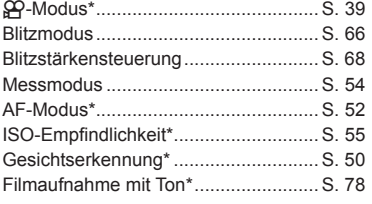

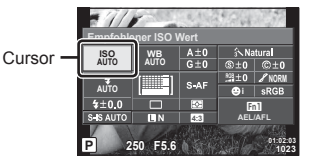

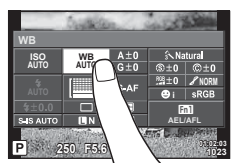

- **1** Drücken Sie ® zum Anzeigen der Live Kontrolle.
	- Drücken Sie erneut  $\circledcirc$ , um die Live Kontrolle auszublenden.
- **2** Wählen Sie die Einstellungen mit dem hinteren Einstellrad aus und verändern Sie die gewählten Einstellungen mit dem vorderen Einstellrad. Drücken Sie (ok).
	- Die Auswahl wird automatisch wirksam, wenn ca. 8 Sekunden lang keine Bedienvorgänge durchgeführt werden.

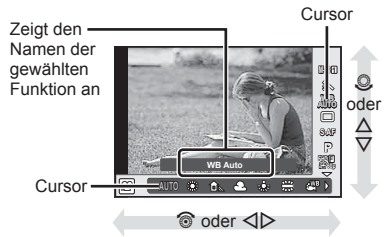

#### Vorsicht

• In einigen Aufnahmemodi stehen bestimmte Funktionen nicht zur Verfügung.

# **Belichtungskontrolle (Belichtungskorrektur)**

Wählen Sie die Belichtungskorrektur mit dem vorderen Einstellrad aus. Wählen Sie die positiven Werte  $($ "+"), um die Bilder heller zu machen, und die negativen Werte  $($ "-"), um die Bilder dunkler zu machen. Die Belichtung kann um ±5,0 EV angepasst werden.

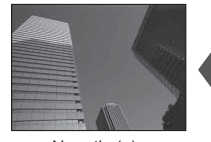

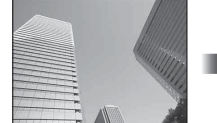

Negativ (–) Keine Korrektur (0) Positiv (+)

### Vorsicht

- Die Belichtungskorrektur ist in den Modi **HAUD**, M und SCN nicht verfügbar.
- Sucher- und Live View-Anzeige können lediglich um ±3,0 EV verändert werden. Wenn die Belichtung ±3,0 EV übersteigt, beginnt der Belichtungsbalken zu blinken.
- Videos können in einem Bereich von ±3,0 EV korrigiert werden.

# **Belichtungssperre (AE-Speicher)**

Sie können die Belichtung speichern, indem Sie die Fn1-Taste drücken. Nutzen Sie dies, wenn Sie Fokus und Belichtung getrennt voneinander einstellen möchten oder wenn Sie mehrere Aufnahmen mit der gleichen Belichtung machen möchten.

- Wenn die  $Fn1$ -Taste einmal gedrückt wird, wird die Belichtung gespeichert und  $F\left($ angezeigt.  $\mathbb{R}$  .AEL/AFL" (S. 121)
- Drücken Sie die Fn1-Taste erneut, um den AE-Speicher zu deaktivieren.

#### Vorsicht

• Der Speicher wird deaktiviert, wenn die Programmwählscheibe, die MENU-Taste oder die Taste ® betätigt wird.

# **Einstellen der AF-Markierung (AF-Feld)**

Wählen Sie, welche der 81 Autofokus-Felder für den Autofokus verwendet werden sollen.

- **1** Drücken Sie zum Anzeigen des AF-Feldes die Pfeiltasten.
- 2 Verwenden Sie  $\Delta \nabla \langle \rangle$  zur Auswahl der Anzeige des einzelnen Feldes und zur Positionierung des AF-Feldes.
	- Wenn Sie den Cursor aus dem Bildschirm bewegen, wird der Modus "Alle Felder" wiederhergestellt.

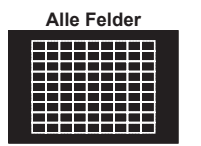

Die Kamera wählt automatisch unter den gesamten AF-Feldern aus.

Wählen Sie das AF-Feld manuell aus.

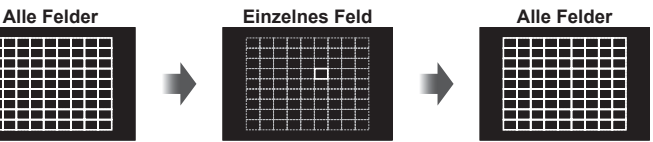

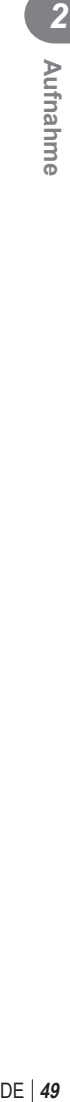

### Vorsicht

- Bei der Verwendung eines Four Thirds Systemobjektivs kehrt die Kamera automatisch zum Einzelfeldmodus zurück.
- Die Größe und Anzahl der AF-Felder ändert sich je nach den Einstellungen für [Dig. Tele-Konverter], [Bildverhältnis] und Gruppenziele.

# **Verwenden von kleinem Ziel und Gruppenziel (Einstellen des AF-Felds)**

Sie können das Feldauswahlverfahren und die Feldgröße ändern. Sie können auch den AF-Modus für Gesichtserkennung auswählen (S. 50 ).

**1** Drücken Sie zum Anzeigen des AF-Feldes die Pfeiltasten.

INFO

**2** Drücken Sie die INFO-Taste während der AF-Feldauswahl und wählen Sie ein Auswahlverfahren über  $\Delta \nabla$ .

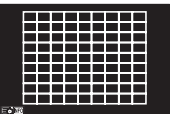

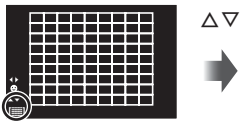

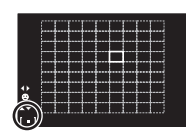

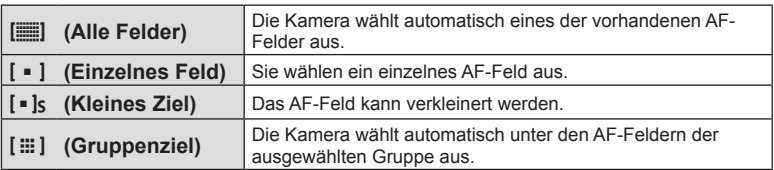

- Bei der Videoaufnahme kehrt die Kamera automatisch zum Einzelfeldmodus zurück.
- Bei der Verwendung eines Four Thirds Systemobjektivs kehrt die Kamera automatisch zum Einzelfeldmodus zurück.

# **Gesichtserkennungs-AF/Pupillenerkennungs-AF**

Die Kamera erkennt Gesichter und stellt die Schärfe und digitale ESP-Messung ein.

- **1** Drücken Sie zum Anzeigen des AF-Feldes die **Pfeiltasten**
- **2** Drücken Sie die INFO-Taste.
	- Sie können das AF-Feldauswahlverfahren ändern.
- 3 Verwenden Sie <
br>
<sub>0</sub> verwenden Sie <
br>
<sub>0</sub>, um eine Option auszuwählen, und drücken Sie ®.

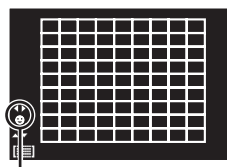

Auswahlverfahren

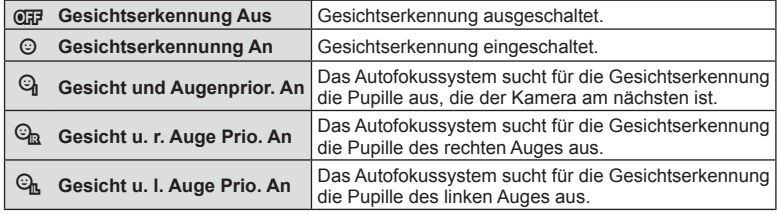

- **4** Richten Sie die Kamera auf Ihr Motiv.
	- Falls ein Gesicht erkannt wird, wird es durch einen weißen Rahmen angezeigt.
- **5** Drücken Sie den Auslöser halb herunter, um scharf zu stellen.
	- Wenn die Kamera auf das Gesicht in dem weißen Rahmen scharf stellt, wird der Rahmen grün.
	- Falls die Kamera die Augen der Person erkennen kann, wird ein grüner Rahmen um das ausgewählte Auge angezeigt. (Pupillenerkennungs-AF)
- **6** Drücken Sie den Auslöser ganz herunter, um Bilder aufzunehmen.

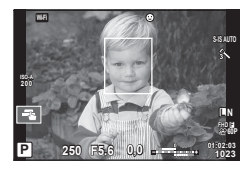

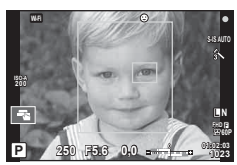

# Vorsicht

- Die Gesichtserkennung wird nur auf die erste Aufnahme jeder Reihe angewendet, die während der Serienaufnahme gemacht wird.
- Je nach Motiv und Effektfilter erkennt die Kamera das Gesicht möglicherweise nicht korrekt.
- Bei der Einstellung auf [ $\Xi$ ] (Digitale ESP-Messung)], wird die Messung mit Vorrang auf die Gesichter durchgeführt.

# **K** Hinweis

• Die Gesichtserkennung steht auch unter [MF] zur Verfügung. Die von der Kamera erkannten Gesichter werden durch weiße Rahmen markiert.

# **Zoomrahmen-AF/Zoom-AF (Super-Spot-AF)**

Sie können beim Anpassen der Schärfe einen Teil des Bildausschnitts vergrößern. Durch das Auswählen eines größeren Zoomverhältnisses können Sie den Autofokus auf einen kleineren Bereich als den Bereich anwenden, der normalerweise durch das AF-Feld abgedeckt wird. Sie können das AF-Feld auch genauer positionieren.

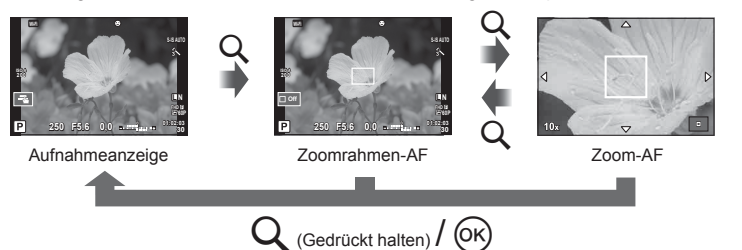

- **1** Weisen Sie Q (Zoomsymbol) im Voraus mit [Tasten Funktion] einer Taste zu (S. 69).
- 2 Drücken Sie die Q-Taste und lassen Sie sie wieder los, um den Zoomrahmen anzuzeigen.
	- Falls die Kamera kurz vor dem Drücken der Taste unter Verwendung des Autofokus scharf gestellt wurde, wird der Zoomrahmen an der aktuellen Fokusposition angezeigt.
	- Verwenden Sie  $\wedge \nabla \triangleleft \triangleright$ , um den Zoomrahmen zu positionieren.
	- Drücken Sie die INFO-Taste und verwenden Sie  $\Delta \nabla$ , um das Zoomverhältnis auszuwählen. (×3, ×5, ×7, ×10, ×14)
- **3** Drücken Sie die Q-Taste erneut und lassen Sie sie wieder los, um den ausgewählten Bereich zu vergrößern.
	- Verwenden Sie  $\wedge \nabla \triangleleft \triangleright$ , um den Zoomrahmen zu positionieren.
	- Sie können das Zoomverhältnis anpassen, indem Sie das vordere Einstellrad ( $\circledcirc$ ) oder das hintere Einstellrad  $(\mathcal{Q})$  drehen.

**4** Drücken Sie den Auslöser halb herunter, um den Autofokus zu starten.

• Mit dem umrahmten Motiv in der Mitte des Bildschirms stellt die Kamera scharf. Ändern Sie die Fokusposition durch Berühren des Bildschirms.

# **X** Hinweis

• Sie können den Zoomrahmen auch mit den Touchscreen-Funktionen einblenden und verschieben.

- Der Zoom ist nur im Monitor sichtbar und hat keine Auswirkungen auf die entstehenden Fotos.
- Bei Verwendung eines Four Thirds Systemobjektivs arbeitet der Autofokus während der Zoomanzeige nicht.
- In der vergrößerten Ansicht gibt die Bildstabilisation (IS) einen Signalton ab.

# **Auswahl eines Fokus-Modus (AF-Modus)**

Wählen Sie ein Fokussierungsverfahren (Fokus-Modus) aus.

Sie können unterschiedliche Fokussiermethoden für den Fotomodus und den  $$$ <sup>2</sup>P-Modus auswählen.

- **1** Drücken Sie die Q-Taste und wählen Sie AF-Modus aus.
	- Die Optionen können durch Drehen des hinteren Einstellrads gewählt werden.

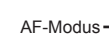

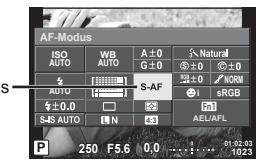

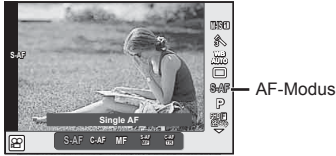

- **2** Treffen Sie mit dem vorderen Einstellrad eine Auswahl und drücken Sie die OR-Taste.
	- Der ausgewählte AF-Modus wird auf dem Monitor angezeigt.

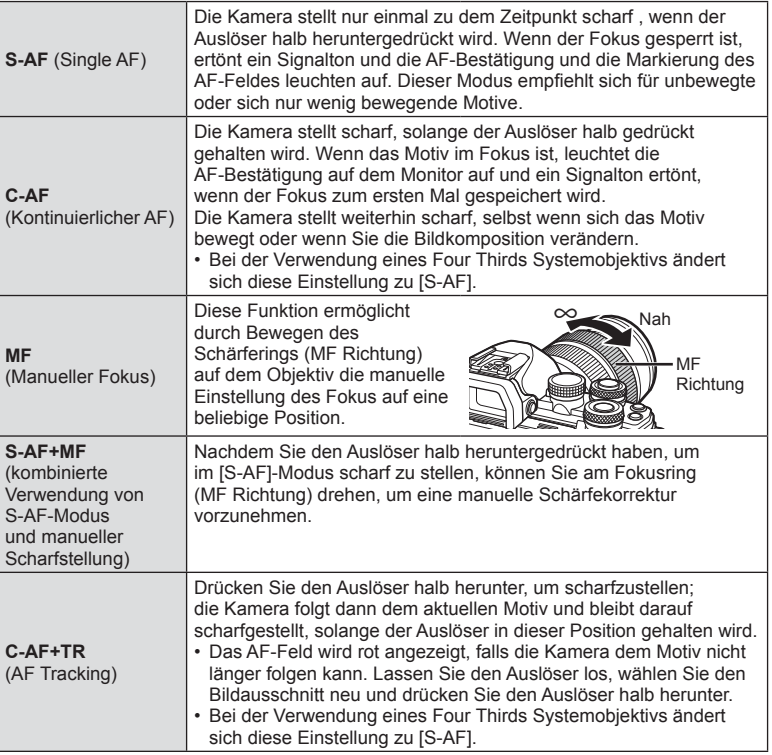

# *2* Aufnahme DE **53 Aufnahme**

# Vorsicht

- Es ist möglich, dass die Kamera nicht scharf stellen kann, falls das Motiv schlecht beleuchtet, durch Nebel oder Rauch verdeckt oder zu kontrastarm ist.
- Während der Videoaufnahme unter Verwendung eines Four Thirds Systemobjektivs ist AF nicht verfügbar.
- Sie können den AF-Modus nicht einstellen, wenn die MF-Fokussperre auf MF einstellt ist.

# **Helligkeitsänderung der Lichter und Schatten**

Verwenden Sie [Korrektur Gradationskurve] für die Anpassung der Helligkeit der Lichter und Schatten. Bei [Korrektur Gradationskurve] handelt es sich um eine Option von [Multi Funktion] (S. 72). Standardmäßig ist [Multi Funktion] der Fn2-Taste zugewiesen. Drücken Sie die Fn2-Taste, um Einstellungen anzuzeigen. Sie können dann mit dem hinteren Einstellrad die Schatten und mit dem vorderen Einstellrad die Lichter anpassen. Halten Sie zum Abbrechen des Vorgangs ® gedrückt.

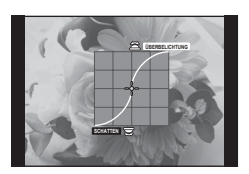

# **Steuerung der Farbe (Farbgestalter)**

Verwenden Sie die Option [Farbgestalter] zur Anpassung des Farbtons des Motivs. Eine Vorschau der Änderungen kann auf dem Display angezeigt werden. Bei [Farbgestalter] handelt es sich um eine Option der [Multi Funktion] (S. 72). Standardmäßig ist [Multi Funktion] an die Fn2-Taste zugewiesen.

#### **Auswählen des Farbgestalters im Menü Multi Funktion**

- **1** Halten Sie die Fn2-Taste gedrückt und drehen Sie das hintere Einstellrad.
	- Das Menü Multi Funktion wird angezeigt.
- **2** Wählen Sie den Farbgestalter aus und lassen Sie die Taste los.

### **Verwenden des Farbgestalters**

- **1** Drücken Sie die Fn2-Taste.
	- Ein Optionenfenster wird angezeigt.

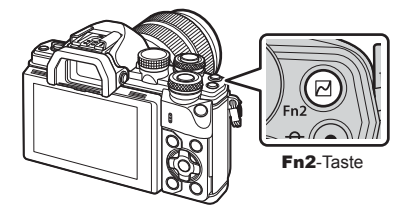

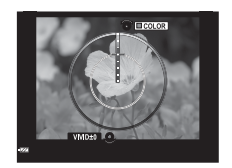

- **2** Mit dem hinteren Einstellrad stellen Sie die Farbsättigung und mit dem vorderen Einstellrad den Farbton ein.
	- Halten Sie die ®-Taste gedrückt, um die Änderungen zu verwerfen.
	- Drücken Sie die MENU-Taste, um das Farbgestaltungsmenü zu verlassen, ohne die Einstellungen zu speichern.
- **3** Drücken Sie die ®-Taste, um die Änderungen zu speichern.
	- Die Einstellungen werden im Bildmodus unter  $\circledcirc$  (Farbgestalter) gespeichert (S. 74).
	- Wenn die Einstellungen gespeichert werden, wird der Bildmodus [Farbgestalter] ausgewählt.

### Vorsicht

- Der Weißabgleich ist auf AUTO festgelegt.
- Ist die Bildqualität auf [RAW] gesetzt, wird das Bild im RAW+JPEG-Format aufgenommen.

# **Messung der Motivhelligkeit (Messung)**

Bestimmen Sie, wie die Kamera die Motivhelligkeit misst.

- **1** Drücken Sie die (®)-Taste und wählen Sie "Messung" aus.
	- Die Optionen können durch Drehen des hinteren Einstellrads gewählt werden.

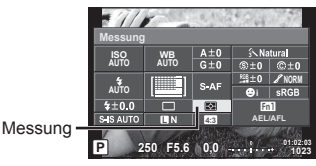

**2** Treffen Sie mit dem vorderen Einstellrad eine Auswahl und drücken Sie die OR-Taste.

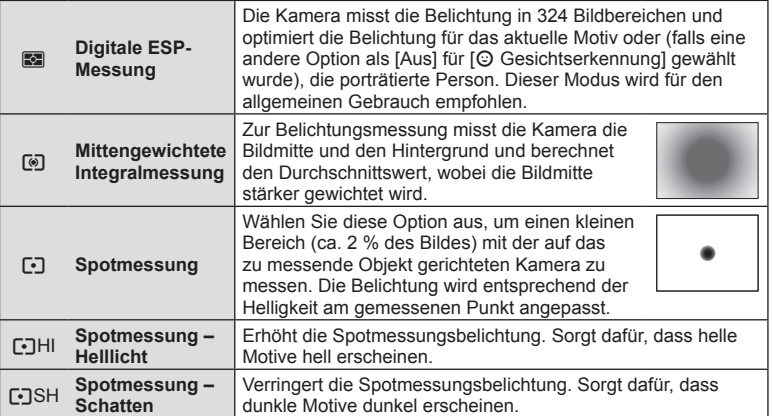

- **3** Drücken Sie den Auslöser halb herunter.
	- Normalerweise wird die Kamera die Messung dann beginnen, wenn der Auslöser halb heruntergedrückt wird, und die Belichtung sperren, während der Auslöser in dieser Position gehalten wird.

# **ISO-Empfi ndlichkeit**

Beim Erhöhen der ISO-Empfindlichkeit steigt auch das Bildrauschen (erhöhte Körnigkeit), wobei allerdings die Bildaufnahme unter schlechten Lichtbedingungen ermöglicht wird. Die für die meisten Situationen empfohlene Einstellung ist [AUTO], die mit dem Wert ISO 200 beginnt (einem Wert, der das Bildrauschen und den dynamischen Bereich abgleicht) und anschließend die ISO-Empfindlichkeit entsprechend den Aufnahmebedingungen anpasst.

1 Drücken Sie ® zur Auswahl der ISO-Empfindlichkeit.

ISO-Empfindlichkeit

• Die Optionen können durch Drehen des hinteren Einstellrads gewählt werden.

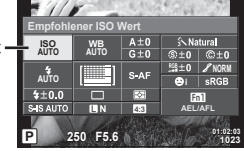

**2** Treffen Sie mit dem vorderen Einstellrad eine Auswahl und drücken Sie die OR-Taste.

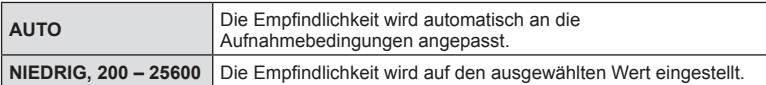

# **Farbanpassung (Weißabgleich)**

Der Weißabgleich (WB) sorgt dafür, dass weiße Objekte auf den von der Kamera aufgezeichneten Bildern weiß erscheinen. [AUTO] ist für die meisten Fälle geeignet. Allerdings können auch andere Werte entsprechend der Belichtungsquelle gewählt werden, wenn [AUTO] keine gewünschten Ergebnisse liefert oder wenn Sie bewusst einen Farbstich zu Ihren Bildern hinzufügen möchten.

- 1 Drücken Sie ®, um den Weißabgleich zu wählen.
	- Die Optionen können durch Drehen des hinteren Einstellrads gewählt werden.

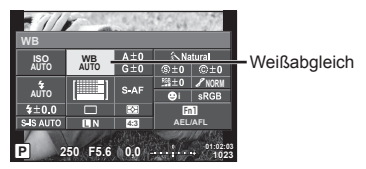

**2** Treffen Sie mit dem vorderen Einstellrad eine Auswahl und drücken Sie die <sup>(ж)</sup>-Таstе.

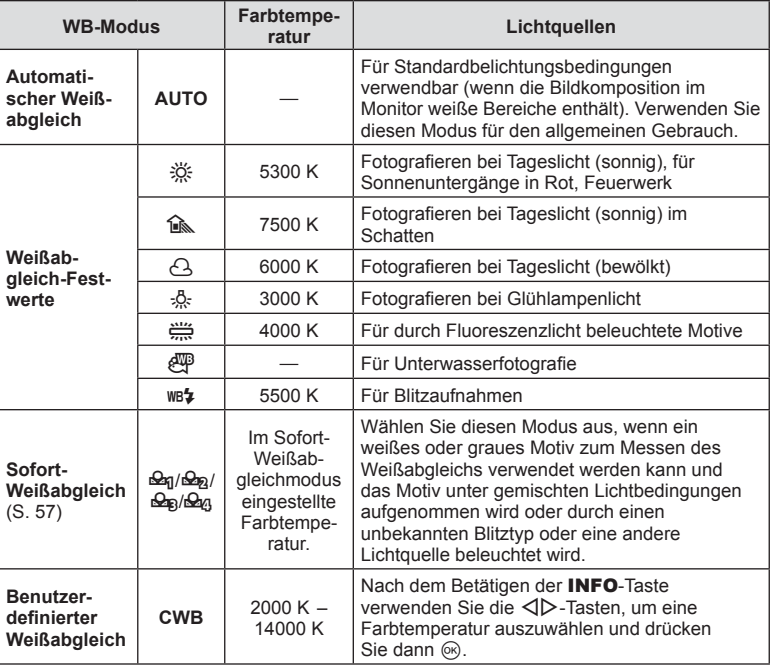

### Vorsicht

• Wenn [Farbgestalter] eingestellt ist, ist der Weißabgleich auf AUTO festgelegt.

#### **Sofort-Weißabgleich**

Messen Sie den Weißabgleich, indem Sie ein weißes Papierblatt oder ein anderes weißes Objekt unter der Belichtung aufnehmen, unter der das finale Foto gemacht wird. Dies empfiehlt sich für das Fotografieren eines Motivs unter Tageslicht sowie bei Kunstlichtquellen mit verschiedenen Farbtemperaturwerten.

- **1** Wählen Sie [ $\bigcirc$ <sub>12</sub>], [ $\bigcirc$ <sub>12</sub>], [ $\bigcirc$ <sub>12</sub>] oder [ $\bigcirc$ <sub>12</sub>] (Sofort-Weißabgleich 1, 2 3 oder 4) und drücken Sie die INFO-Taste.
- **2** Fotografieren Sie ein farbloses (weißes oder graues) Blatt Papier.
	- Wählen Sie das Objekt so, dass es das Display ausfüllt und keine Schatten geworfen werden.
	- Das Menü für den Sofort-Weißabgleich erscheint.
- **3** Wählen Sie [Ja] aus und drücken Sie @.
	- Der neue Wert wird als eine Weißabgleichsfestwertoption gespeichert.
	- Der neue Wert wird so lange gespeichert, bis der Sofort-Weißabgleich erneut durchgeführt wird. Die Daten gehen nicht verloren, wenn das Gerät abgeschaltet wird.

# **Feineinstellung des Weißabgleichs (Weißabgleichkorrektur)**

Sie können sowohl für den automatischen Weißabgleich als auch für Weißabgleich-Festwerte eine Einstellung und Feinjustierung der Korrekturwerte vornehmen.

- **1** Drücken Sie <sub>®</sub> und wählen Sie die Art des Weißabgleichs aus, die Sie anpassen möchten.
- **2** Wählen Sie mit dem vorderen Einstellrad die Korrekturachse aus und passen Sie mit dem hinteren Einstellrad den Korrekturwert an.

### **Für Korrekturen auf der A-Achse (Rot-Blau)**

Bewegen Sie den Schieberegler in Richtung +, um Rottöne hervorzuheben, und in Richtung -, um Blautöne hervorzuheben.

### **Für Korrekturen auf der G-Achse (Grün-Magenta)**

Bewegen Sie den Schieberegler in Richtung +, um Grüntöne hervorzuheben, und in Richtung -, um Magentatöne hervorzuheben.

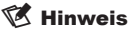

- Drücken Sie (, um den angepassten Weißabgleich zu überprüfen. Ein Beispielbild, das mit den aktuellen Weißabgleichseinstellungen aufgenommen wurde, wird angezeigt.
- Um denselben Weißabgleichswert in allen Weißabgleichsmodi zu verwenden, wählen Sie  $[$ Alle  $[**W**B2]$  $]$  (S. 116).

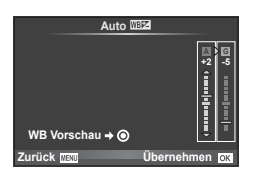

# **Reduzieren von Kameraverwacklungen (Bildstabilisation)**

Sie können die Kameraverwacklungen reduzieren, die bei Aufnahmen bei schwacher Beleuchtung oder starker Vergrößerung auftreten können. Die Bildstabilisation wird eingeschaltet, wenn Sie den Auslöser halb herunterdrücken.

- **1** Drücken Sie die Q-Taste und wählen Sie die Bildstabilisation.
	- Die Optionen können durch Drehen des hinteren Einstellrads gewählt werden.

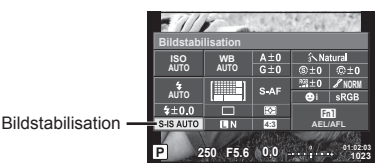

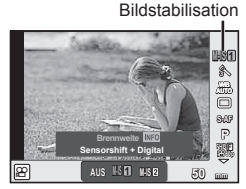

**2** Treffen Sie mit dem vorderen Einstellrad eine Auswahl und drücken Sie die OR-Taste.

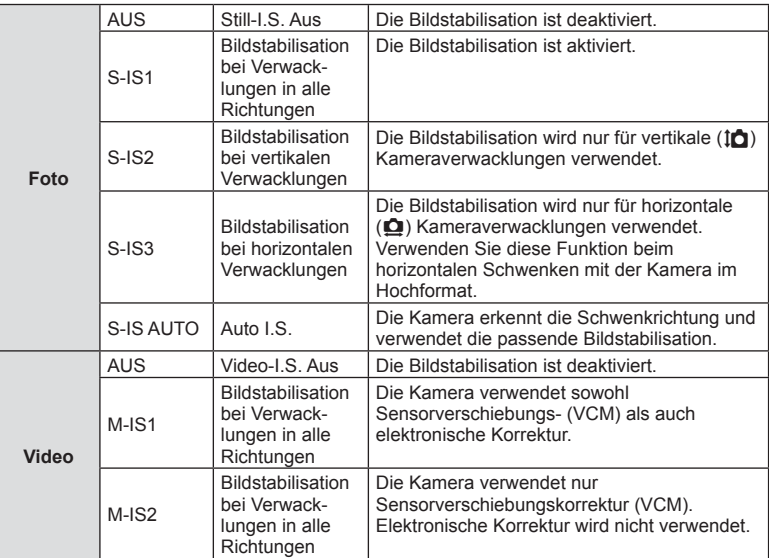

#### **Auswählen einer Brennweite (Micro Four Thirds/Four Thirds Systemobjektive ausgeschlossen)**

Verwenden Sie die Brennweite-Informationen, um die Kameraverwacklungen zu reduzieren, wenn keine Micro Four Thirds oder Four Thirds Systemobjektive benutzt werden.

- Wählen Sie [Bildstabilisation], drücken Sie die INFO-Taste, wählen Sie eine Brennweite mit  $\triangleleft$  aus und drücken Sie  $\textcircled{\tiny{\textsf{R}}}$ .
- Wählen Sie eine Brennweite zwischen 8 mm und 1000 mm.
- Wählen Sie den Wert aus, der dem auf dem Objektiv aufgedruckten Wert am nächsten kommt.

# DE **59 Aufnahme 2**<br>**2**<br>**2**<br>**2**<br>**2**<br><br><br><br><br><br><br><br><br><br><br><br><br><br><br><br><br><br><br>

- Die Bildstabilisation kann extreme Kameraverwacklungen oder Verwacklungen, die entstehen, wenn die längste Verschlusszeit eingestellt ist, nicht ausgleichen. In diesen Fällen wird die Verwendung eines Stativs empfohlen.
- Stellen Sie bei Verwendung eines Stativs [Bildstabilisation] auf [AUS].
- Wenn Sie ein Objektiv mit einem Bildstabilisations-Schalter verwenden, hat die Einstellung des Objektivs Vorrang.
- Wenn die objektivseitige Bildstabilisation Vorrang hat und die Kamera auf [S-IS AUTO] eingestellt ist, wird [S-IS1] anstelle von [S-IS AUTO] verwendet.
- Wenn die Bildstabilisation aktiv ist, kann ein Betriebsgeräusch oder eine Vibration auftreten.

# **Serienaufnahme/Verwenden des Selbstauslösers**

Drücken Sie den Auslöser vollständig herunter, um eine Serie von Fotos zu machen. Alternativ können Sie die Bilder auch mit dem Selbstauslöser aufnehmen.

- **1** Drücken Sie die %-Taste, um  $\Box$ <sub>I</sub>/(<sup>\*</sup>) (Serienaufnahme/Selbstauslöser) auszuwählen.
	- Die Optionen können durch Drehen des hinteren Einstellrads gewählt werden.

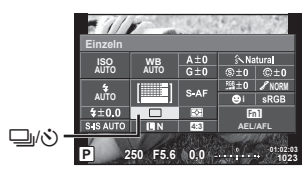

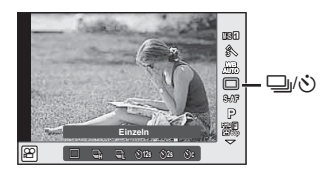

**2** Treffen Sie mit dem vorderen Einstellrad eine Auswahl und drücken Sie die OR-Taste.

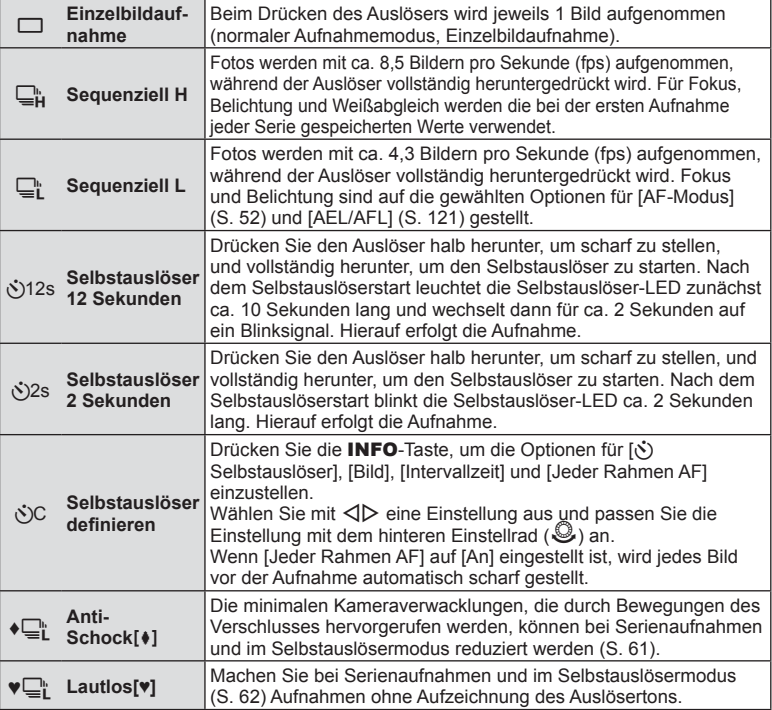

# **K** Hinweis

• Soll der aktivierte Selbstauslöser deaktiviert werden, drücken Sie  $\nabla$ .

#### Vorsicht

- Wenn Sie  $\Box$  verwenden, wird während der Aufnahme kein Bestätigungsbild angezeigt. Das Bild wird erst dann wieder angezeigt, wenn die Aufnahmen beendet sind. Benutzen Sie  $\Box_{\mathbf{h}}^{\mathbf{h}}$ , dann wird das Bild, das unmittelbar zuvor aufgenommen wurde, angezeigt.
- Die Geschwindigkeit von Serienaufnahmen hängt vom verwendeten Objektiv und vom Fokus des Zoomobjektivs ab.
- Wenn während der Serienaufnahme die Akkuladezustandsanzeige infolge nachlassender Akkuleistung blinkt, bricht die Kamera die Serienaufnahme ab und schreibt die bis zu diesem Zeitpunkt erstellten Aufnahmen auf die Karte. Je nach Akkuladezustand können ggf. nicht alle Fotos gespeichert werden.
- Zum Fotografieren mit dem Selbstauslöser sollte die Kamera auf ein Stativ montiert werden.
- Wenn Sie beim Benutzen des Selbstauslösers vor der Kamera stehen, um den Auslöser zu drücken, wird das Foto eventuell nicht scharf gestellt.

# **Aufnehmen ohne durch die Verwendung des Auslösers entstehende Vibrationen (Anti-Schock [** $\blacklozenge$ **])**

Zur Reduzierung von Kameraverwacklungen, die durch die kleinen Vibrationen bei der Verwendung des Auslösers entstehen, wird bei der Aufnahme ein Verschluss mit elektronischem vorderen Verschlussvorhang verwendet.

Dieser wird bei Aufnahmen mit einem Mikroskop- oder einem Super-Teleobjektiv verwendet.

Im  $\blacksquare$  Aufnahme Menü 2 können Sie die Zeit anpassen, die zwischen dem vollständigen Herunterdrücken des Auslösers und dem Auslösen des Verschlusses in [Anti-Schock[ $\blacklozenge$ ]] liegt. Stellen Sie [Aus] ein, um dieses Einstellungselement auszublenden. (S. 104)

- **1** Drücken Sie die ®-Taste, um  $\Box$ <sub>I</sub>/N; (Serienaufnahme/Selbstauslöser) auszuwählen.
	- Die Optionen können durch Drehen des hinteren Einstellrads gewählt werden.
- **2** Wählen Sie mit dem vorderen Einstellrad eines der mit ♦ markierten Elemente aus und drücken Sie die Q-Taste.
- **3** Machen Sie die Aufnahme.
	- Wenn die eingestellte Zeit abgelaufen ist, wird der Verschluss ausgelöst und die Aufnahme gemacht.

# **Aufnehmen ohne Auslöserton (Lautlos[♥])**

In Situationen, in denen kein Auslöserton hörbar sein soll, können Sie lautlose Aufnahmen machen. Bei der Aufnahme wird ein elektronischer Verschluss sowohl für den vorderen als auch für den hinteren Verschlussvorhang verwendet. So können wie bei Anti-Schock-Aufnahmen die minimalen Kameraverwacklungen reduziert werden, die durch Bewegungen des Verschlusses hervorgerufen werden.

Im  $\bullet$  Aufnahme Menü 2 können Sie die Zeit anpassen, die zwischen dem vollständigen Herunterdrücken des Auslösers und dem Auslösen des Verschlusses in [Lautlos[♥]] liegt. Stellen Sie [Aus] ein, um dieses Einstellungselement auszublenden. (S. 104)

- **1** Drücken Sie die ®-Taste, um  $\Box$ <sub>I</sub>/ $\Diamond$ ) (Serienaufnahme/Selbstauslöser) auszuwählen.
	- Die Optionen können durch Drehen des hinteren Einstellrads gewählt werden.
- **2** Wählen Sie mit dem vorderen Einstellrad eines der mit ♥ markierten Elemente aus und drücken Sie die Q-Taste.
- **3** Machen Sie die Aufnahme.
	- Wenn der Verschluss ausgelöst wird, verdunkelt sich der Monitor für einen Moment. Es wird kein Auslöserton abgegeben.

### Vorsicht

- Wenn sich das Motiv bewegt, kann es zu Bildverzerrungen kommen.
- Hierzu kann es kommen, wenn durch große Bewegungen des Motivs oder bei Leuchtstofflampen Flimmern auftritt.

# **Einstellen des Bildverhältnisses**

Sie können das Bildseitenverhältnis (Verhältnis horizontal-vertikal) während der Aufnahmen ändern. Je nach Wunsch können Sie das Bildseitenverhältnis auf [4:3] (Standard), [16:9], [3:2], [1:1] oder [3:4] einstellen.

- **1** Drücken Sie die ®-Taste und wählen Sie ein Bildseitenverhältnis aus.
	- Die Optionen können durch Drehen des hinteren Einstellrads gewählt werden.
- **2** Wählen Sie mit dem vorderen Einstellrad ein Bildseitenverhältnis aus und drücken Sie die  $@$ -Taste.

- Die JPEG-Bilder werden entsprechend dem ausgewählten Bildseitenverhältnis beschnitten; die RAW-Bilder werden allerdings nicht beschnitten, sondern mit den Informationen zum gewählten Bildseitenverhältnis gespeichert.
- Wenn RAW-Bilder wiedergegeben werden, wird das ausgewählte Bildseitenverhältnis durch einen Rahmen angezeigt.

# **Wahl der Bildqualität (Fotoqualitätsmodus)**

Sie können einen Bildqualitätsmodus für Fotos einstellen. Wählen Sie eine Qualität aus, die für den Anwendungszweck geeignet ist (beispielsweise für die Bearbeitung am PC, Verwendung auf einer Website usw.).

- **1** Drücken Sie  $\otimes$ , um den Bildqualitätsmodus für Fotos zu wählen.
	- Die Optionen können durch Drehen des hinteren Einstellrads gewählt werden.

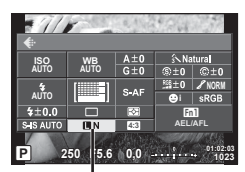

Fotoqualitätsmodus

**2** Treffen Sie mit  $\triangleleft$  beine Auswahl und drücken Sie die  $\textcircled{\tiny{\textcirc}}$ -Taste.

Wählen Sie einen der JPEG- (UF, UN, MN und SN) und RAW-Modi. Wählen Sie eine RAW+JPEG-Option, um bei jeder Aufnahme ein JPEG- und ein RAW-Bild aufzuzeichnen. Die JPEG-Modi kombinieren die Bildgröße ( $\blacksquare$ ,  $\blacksquare$  und  $\blacksquare$ ) und das Komprimierungsverhältnis (SF, F, N und B).

Wenn Sie eine andere Kombination als **UF/UN/WIN/SIN** auswählen möchten, ändern Sie die Einstellung [  $\bigoplus$ : Übernehmen] (S. 115) im Anwender Menü.

#### **RAW-Bilddaten**

Dieses Format (Erweiterung ".ORF") speichert unbearbeitete Bilddaten für die spätere Bearbeitung. RAW-Bilddaten können nicht mit anderen Kameras oder anderer Software angezeigt werden und RAW-Bilder können nicht zum Druck ausgewählt werden. JPEG-Kopien von RAW-Bildern können mit der Kamera erzeugt werden.

**■ "Bearbeiten von Fotos" (S. 105)** 

# **Wahl der Bildqualität (Videoqualitätsmodus)**

Stellen Sie einen Videoqualitätsmodus ein, der für den Anwendungszweck geeignet ist.

- 1 Stellen Sie die Programmwählscheibe auf  $\mathfrak{B}$ .
- **2** Rufen Sie mit der  $\textcircled{\tiny{R}}$ -Taste die Live Kontrolle auf und wählen Sie mit dem hinteren Einstellrad den Videoqualitätsmodus aus.

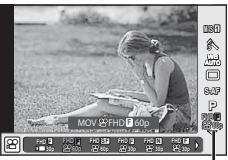

Videoqualitätsmodus

- **3** Treffen Sie mit dem vorderen Einstellrad eine Auswahl.
	- Um die Einstellungen in den Bildqualitätsmodi zu ändern, drücken Sie die INFO-Taste und ändern Sie mit dem hinteren Einstellrad die Einstellungen.

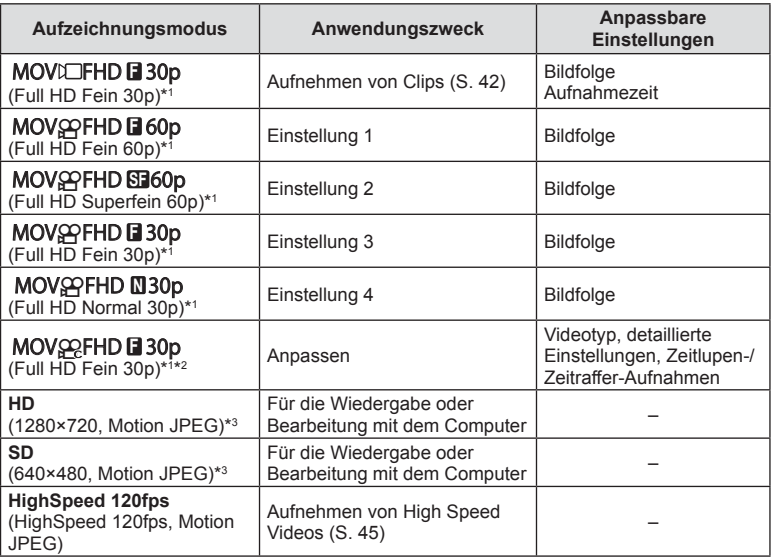

- DE **65 Aufnahme 2**<br>**2**<br>**2**<br>**2**<br>**2**<br>**2**
- \*1 Dateiformat: MPEG-4 AVC/H.264. Die Dateien können eine Größe von bis zu 4 GB besitzen. Einzelne Videos können eine Länge von bis zu 29 Minuten besitzen.
- \*2 Bei All-Intra handelt es sich um ein ohne Interframe-Komprimierung aufgenommenes Video. Videos in diesem Format eignen sich zur Bearbeitung, besitzen jedoch ein größeres Datenvolumen.
- \*3 Die Dateien können eine Größe von bis zu 2 GB besitzen.
- Wenn der Videoausgang auf PAL eingestellt ist, verringert sich eine Bildfolge von 30p auf 25p, eine Bildfolge von 60p auf 50p.
- Je nach verwendetem Kartentyp kann die Aufzeichnung enden, bevor die maximale Länge erreicht wird.
- 4 Drücken Sie die ®-Taste, um die Änderungen zu speichern.

# **Verwenden eines Blitzes (Blitzfotografie)**

Der Blitz kann manuell, wie erforderlich, eingestellt werden. Der Blitz kann zur Blitzfotografie unter einer Vielzahl von Aufnahmebedingungen verwendet werden.

1 Stellen Sie den **ON/OFF-**Hebel auf die Position  $\sharp$ UP, um den Blitzkopf auszuklappen.

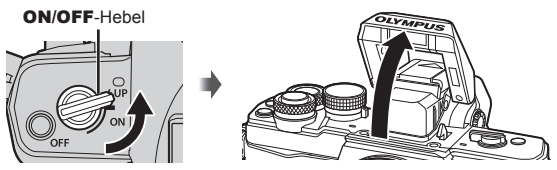

**2** Drücken Sie die ®-Taste und wählen Sie den Blitzmodus.

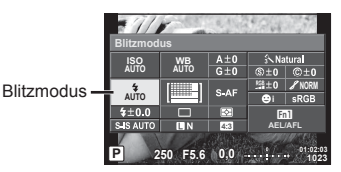

- **3** Treffen Sie mit dem vorderen Einstellrad eine Auswahl und drücken Sie die @R-Taste.
	- Die verfügbaren Optionen und die Reihenfolge, in der sie angezeigt werden, ändern sich je nach Aufnahmemodus.  $\mathbb{R}$  "Im Aufnahmemodus einstellbare Blitzmodi" (S. 67)

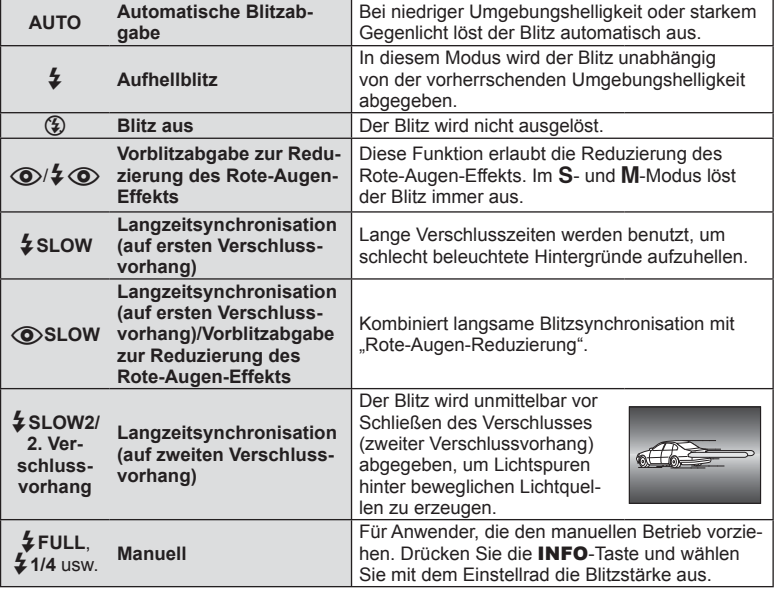

# DE **67 Aufnahme 2**<br>**2**<br>**2**<br>**2**<br>**2**<br>**2**

# Vorsicht

- In [O /  $\sharp$  O (Blitz mit Reduzierung des Rote-Augen-Effekts)] beträgt der Zeitabstand zwischen der Vorblitzabgabe und dem Auslösen des Verschlusses ca. 1 Sekunde. Bewegen Sie die Kamera nicht, bis die Aufnahme abgeschlossen ist.
- [ $\odot$ / $\ddagger$  $\odot$  (Blitz mit Reduzierung des Rote-Augen-Effekts)] wird unter einigen Aufnahmebedingungen möglicherweise nicht effektiv ausgeführt.
- Wenn der Blitz ausgelöst wird, wird die Verschlusszeit auf 1/250 Sek. oder länger gesetzt. Bei Aufnahmen mit Aufhellblitz bei einem hellen Bildhintergrund kann es zur Überbelichtung des Hintergrundes kommen.

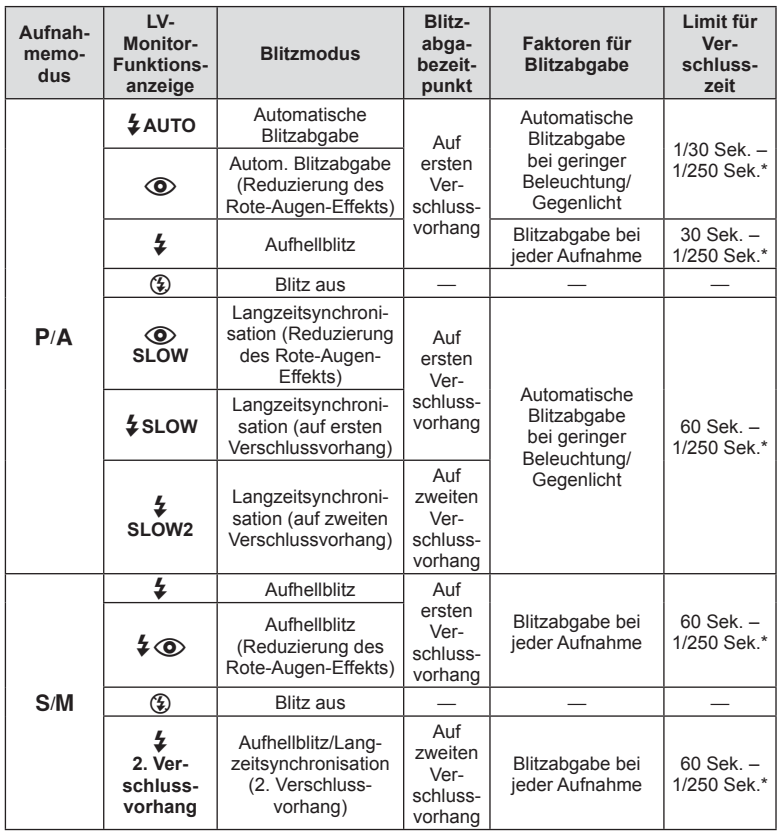

#### **Im Aufnahmemodus einstellbare Blitzmodi**

 $\cdot$   $\sharp$  AUTO,  $\circled{2}$  kann im **PAUTO**-Modus eingestellt werden.

\* 1/200 Sekunden, wenn ein externes, getrennt erhältliches Blitzgerät verwendet wird.

#### **Minimaler Bereich**

Das Objektiv könnte Schatten auf Motive werfen, die sich nahe an der Kamera befinden und Vignettierung hervorrufen, oder die Aufnahme kann selbst bei minimaler Blitzabgabe zu hell sein.

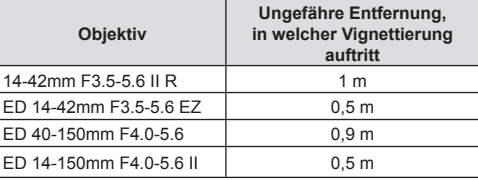

• Zur Vermeidung von Vignettierungen können externe Blitzgeräte verwendet werden. Um überbelichtete Fotografien zu verhindern, wählen Sie Modus  $\bf{A}$  oder  $\bf{M}$  und wählen Sie eine hohe f-Nummer, oder verringern Sie die ISO-Empfindlichkeit.

# **Einstellen der Blitzstärke (Blitzstärkensteuerung)**

Sie können die Blitzstärke anpassen, falls Ihr Motiv über- oder unterbelichtet erscheint, obwohl die Belichtung im Rest des Bilds korrekt ist.

- **1** Drücken Sie die ®-Taste und wählen Sie die gewünschte Blitzstärkensteuerung.
	- Die Optionen können durch Drehen des hinteren Einstellrads gewählt werden.

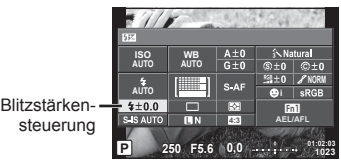

**2** Wählen Sie mithilfe des vorderen Einstellrads einen Blitzkorrekturwert und drücken Sie die (or)-Taste.

- Diese Einstellung hat keine Wirkung, wenn der Blitzsteuermodus für das externe Blitzgerät auf MANUELL gestellt ist.
- Die am externen Blitzgerät vorgenommene Änderung der Blitzstärke wird zu der Kameraeinstellung addiert.

# DE **69 Aufnahme**  $DF | 69$

Speichern Sie den Tasten zugewiesene Funktionen. Diese Option entspricht dem cAnwender Menü S.

Die Funktionen, die zugewiesen werden können, finden Sie in der unten stehenden Tabelle. Die verfügbaren Funktionen variieren je nach Taste.

- **1** Drücken Sie die <sub>®</sub>-Taste, um die Tasten Funktion auszuwählen.
	- Die Optionen können durch Drehen des hinteren Einstellrads gewählt werden.
- **2** Treffen Sie mit dem vorderen Einstellrad eine Auswahl und drücken Sie die OR-Taste.
	- Sie können eine Funktion einer Taste zuweisen, wenn [Tasten Funktion] im Anwender Menü. angezeigt wird.

#### **Tastenfunktionsoptionen**

 $[\mathbf{m}]$ -Funktion]/ $[\mathbf{m}]$ -Funktion]/ $[\mathbf{m}]$ -Funktion]\* $\odot$ -Funktion]\* $^{\prime\prime}/[\triangleright$ -Funktion]\* $^{\prime\prime}/[\triangledown$ -Funktion]\* $^{\prime\prime}$ [d⊕͡ɒ-Funktion] ([Direktfunktion]\*<sup>2\*3</sup> / [[∎∎]]\*<sup>4</sup>) / [[E∎n-Funktion]\*<sup>5</sup>

- \*1 Nicht verfügbar im Q Modus.
- \*2 Um die Optionen [I-Funktion] und [G-Funktion] zu verwenden, müssen Sie zunächst [Direktfunktion] für [d]-Funktion] auswählen.
- \*3 Die Funktion jeweils  $\Delta \nabla \langle \mathcal{L} \rangle$  zuweisen.
- \*4 Auswahl des AF-Feldes.
- \*5 Wahl der Funktion, die der Taste, die auf einigen Objektiven vorhanden ist, zugewiesen werden soll.

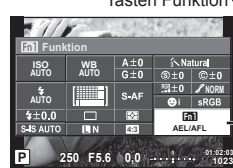

Tasten Funktion

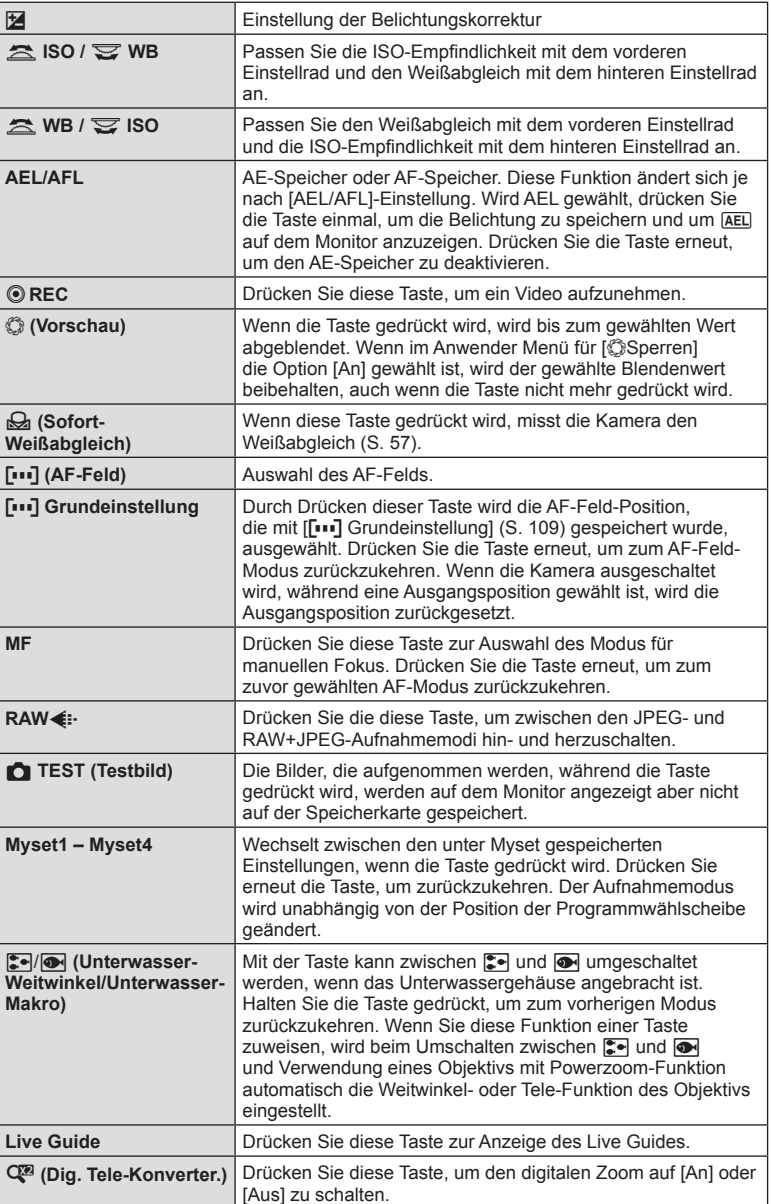

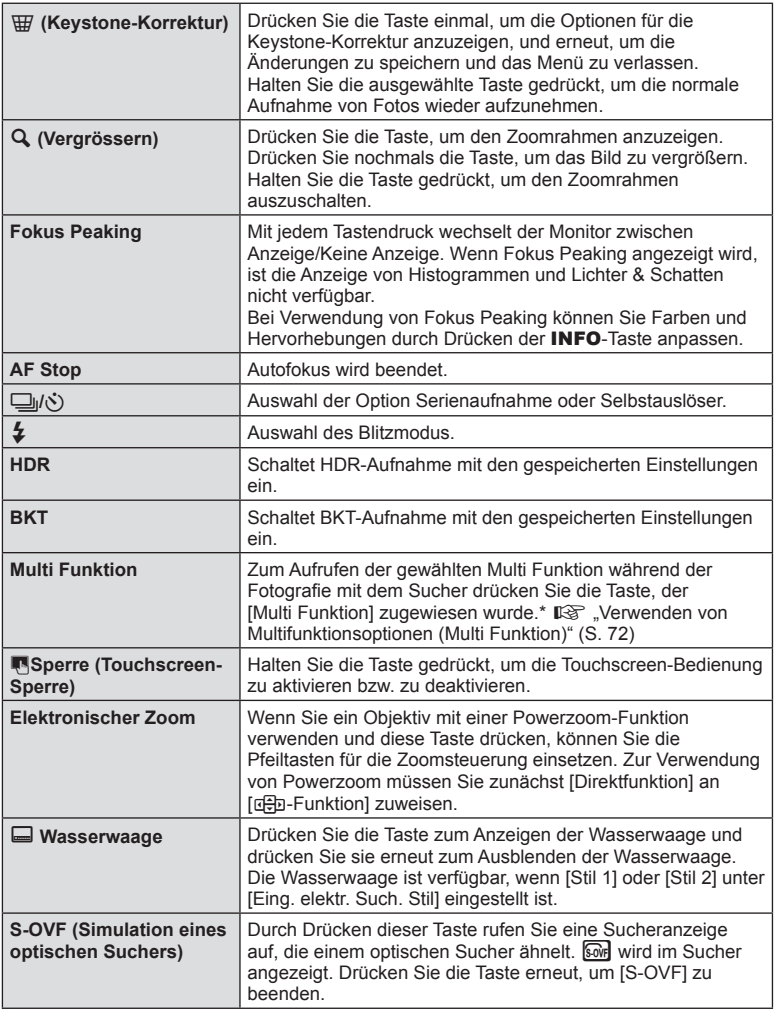

\* Multi Funktion: [亘] (Korrektur Gradationskurve), ⑤ (Farbgestalter), (ISO-Empfindlichkeit/ Weißabgleich), [88] (Weißabgleich/ISO-Empfindlichkeit), Q (Vergrössern), **a** (Bildverhältnis), **@** (S-OVF)

# Verwenden von Multifunktionsoptionen (Multi Funktion)

Die Taste, der über [Tasten Funktion] die Option [Multi Funktion] zugewiesen ist, kann für verschiedene Funktionen verwendet werden. Standardmäßig ist [Multi Funktion] an die **Fn2**-Taste zugewiesen.

#### **Auswählen einer Funktion**

- **1** Halten Sie die Taste gedrückt, der die Multi Funktion zugewiesen wurde, und drehen Sie das vordere oder hintere Einstellrad.
	- Die Menüs werden angezeigt.
- **2** Drehen Sie das Einstellrad weiter, um eine Funktion auszuwählen.
	- Lassen Sie die Taste los, sobald die gewünschte Funktion ausgewählt ist.

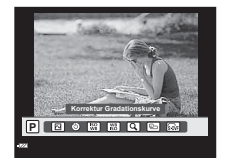
### **Verwenden der gewählten Funktion**

Drücken Sie die Taste, der die Option "Multi Funktion" zugewiesen wurde. Ein Optionsauswahl-Dialogfeld wird angezeigt.

[a] wurde der **Fn2**-Taste zugewiesen

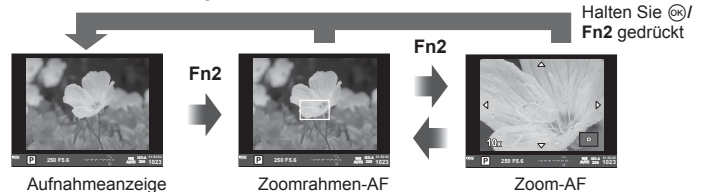

**Fn2**

Ein andere Option wurde der **Fn2**-Taste zugewiesen

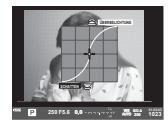

Optionen der Korrektur Gradationskurve

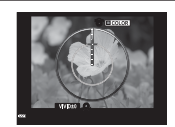

Farbgestalter-Option Optionen für ISO- Bildseitenverhält-

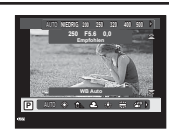

Optionen für ISO-Empfindlichkeit/ Weißabgleich

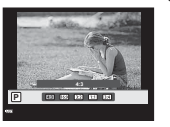

nisoptionen

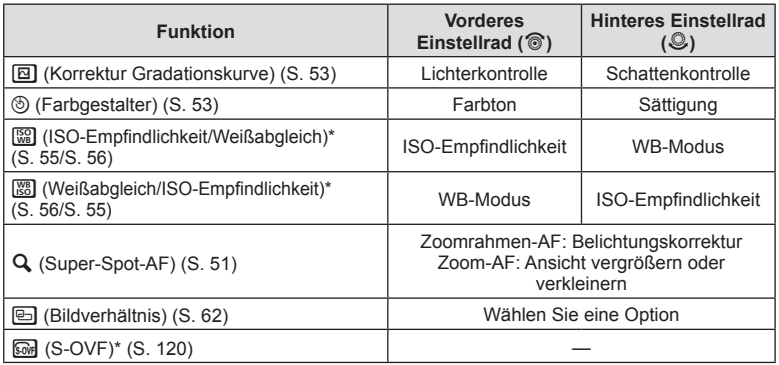

\* Anzeige über die Auswahl mit [Multifunktionseinstellungen] (S. 113).

### **Bearbeitungsoptionen (Bildmodus)**

Wählen Sie einen Bildmodus und nehmen Sie individuelle Anpassungen von Kontrast, Schärfe und anderen Parametern vor (S. 75 ). Änderungen werden für jeden Bildmodus separat gespeichert.

- **1** Drücken Sie die ®-Taste und wählen Sie die Option für den Bildmodus aus.
	- Die Optionen können durch Drehen des hinteren Einstellrads gewählt werden.

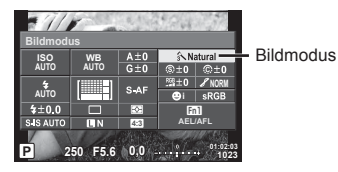

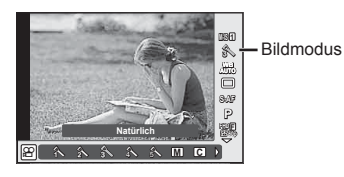

**2** Treffen Sie mit dem vorderen Einstellrad eine Auswahl und drücken Sie die @-Taste.

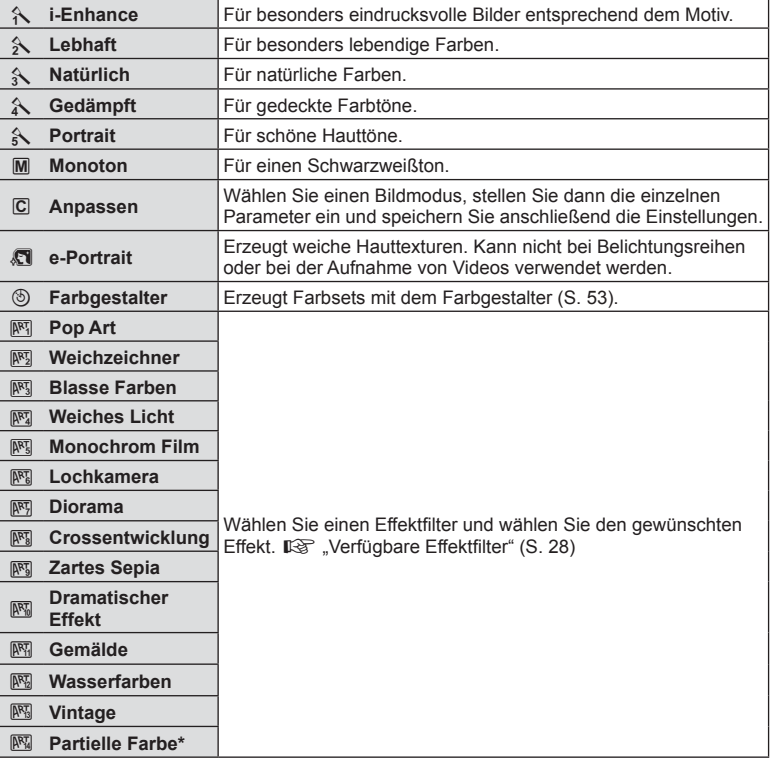

Wählen Sie die Option "Partielle Farbe" mit <
>  $\Box$  aus und drücken Sie anschließend die INFO-Taste, um den Farbring anzuzeigen.

### **Feineinstellung der Schärfe (Schärfe)**

In den Einstellungen unter [Bildmodus] (S. 74) können Sie die Schärfe separat fein einstellen und die Änderungen speichern.

- 1 Drücken Sie ® und wählen Sie die Option für die Schärfe aus.
	- Die Optionen können durch Drehen des hinteren Einstellrads gewählt werden.
- **2** Passen Sie die Schärfe mit dem vorderen Einstellrad an. **P 250**

### **Feineinstellung des Kontrasts (Kontrast)**

In den Einstellungen unter [Bildmodus] (S. 74) können Sie den Kontrast separat fein einstellen und die Änderungen speichern.

**Kontrast**

**AUTO WB AUTO**

 $5 + 00$ 

- 1 Drücken Sie ® wählen Sie die Option für den Kontrast aus.
	- Die Optionen können durch Drehen des hinteren Einstellrads gewählt werden.
- **2** Passen Sie den Kontrast mit dem vorderen Einstellrad an. **<sup>P</sup> <sup>250</sup> F5.6**

### **Feineinstellung der Sättigung (Sättigung)**

In den Einstellungen unter [Bildmodus] (S. 74) können Sie die Sättigung separat fein einstellen und die Änderungen speichern.

- 1 Drücken Sie ® und wählen Sie die Option für die Sättigung aus.
	- Die Optionen können durch Drehen des hinteren Einstellrads gewählt werden.
- **2** Passen Sie die Sättigung mit dem vorderen Einstellrad an. **<sup>P</sup> <sup>250</sup> F5.6**

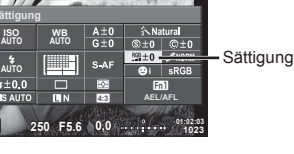

**NORM**

 $©±0 =$ 

**1023 AEL/AFL**

- Kontrast

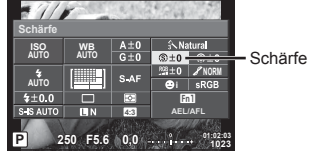

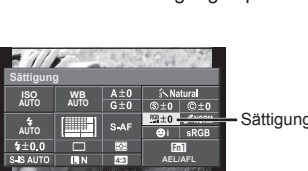

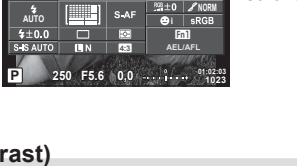

**4:3 0,0 01:02:03**

### **Feineinstellung des Tons (Gradation)**

In den Einstellungen unter [Bildmodus] (S. 74) können Sie den Ton separat fein einstellen und die Änderungen speichern.

- 1 Drücken Sie ® und wählen Sie die Option für den Ton aus.
	- Die Optionen können durch Drehen des hinteren Einstellrads gewählt werden.
- **2** Passen Sie den Ton mit dem vorderen Einstellrad an. **P** 250

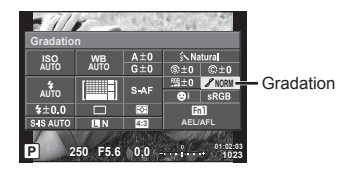

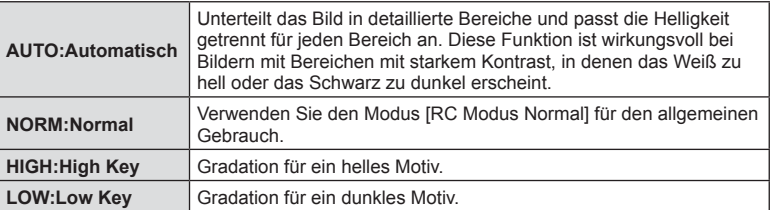

### Anwenden von Filtereffekten auf einfarbige Bilder (S&W Filter)

In den Einstellungen unter [Bildmodus] (S. 74) können Sie für die Einstellung "Monoton" im Voraus einen Filtereffekt hinzufügen und speichern. So entsteht ein einfarbiges Bild, in dem die Farbe, die der Filterfarbe entspricht, aufgehellt und die Komplementärfarbe abgedunkelt wird.

- **1** Drücken Sie  $\otimes$  und wählen Sie [Bildmodus] aus.
	- Die Optionen können durch Drehen des hinteren Einstellrads gewählt werden.
- **2** Wählen Sie [Monoton] und **P** anschließend [S&W Filter] aus.

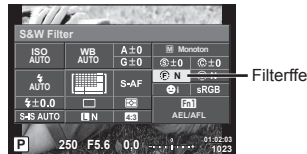

Filterffekte

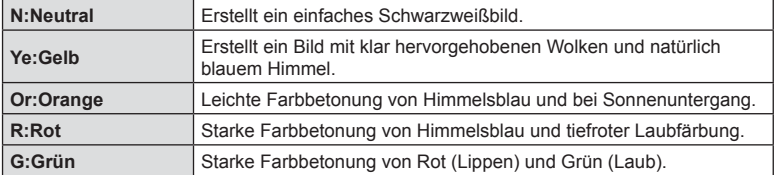

### Anpassen des Tons eines einfarbigen Bilds (Bildtönung)

Sie können unter [Bildmodus] (S. 74) einen Farbstich für einfarbige Bilder einstellen und speichern.

- **1** Drücken Sie ® und wählen Sie [Bildmodus] aus.
	- Die Optionen können durch Drehen des hinteren Einstellrads gewählt werden.
- **2** Wählen Sie [Monoton] und anschließend [Bildtönung] aus. **<sup>P</sup> <sup>250</sup> F5.6**

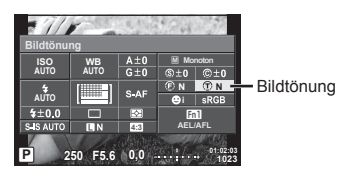

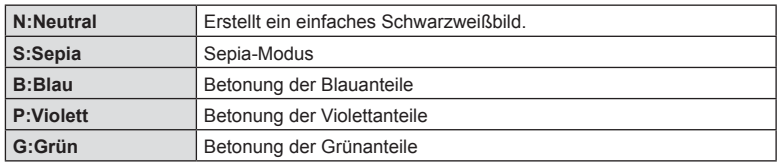

### **Einstellen des Farbwiedergabeformats (Farbraum)**

Sie können ein Format wählen, um sicherzustellen, dass Farben korrekt reproduziert werden, wenn aufgenommene Bilder auf einem Monitor oder über den Drucker ausgegeben werden. Diese Option entspricht der Option [Farbraum] im  $\ddot{\mathbf{r}}_s$  Anwender Menü R.

- **1** Drücken Sie ® und wählen Sie die Option für den Farbraum aus.
	- Die Optionen können durch Drehen des hinteren Einstellrads gewählt werden.
- **2** Wählen Sie mit dem vorderen Einstellrad ein Farbformat aus. **<sup>P</sup> <sup>250</sup> F5.6**

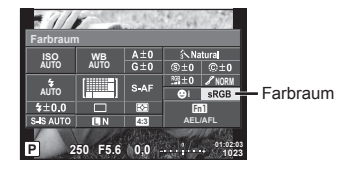

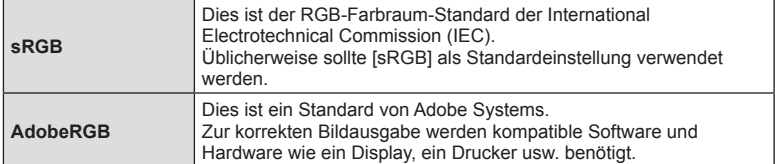

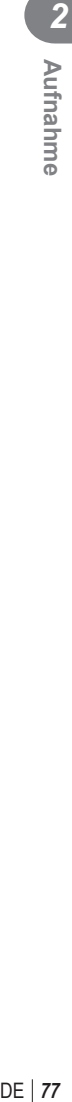

### **Ton-Optionen bei Videos (Aufnehmen von Ton mit Videos)**

Sie können bei Videoaufnahmen die Aufnahme von Ton einstellen.

- **1** Drehen Sie die Programmwählscheibe auf  $\mathfrak{P}$ und drücken Sie die  $@$ -Taste, um eine Option für den Videoton auszuwählen.
	- Die Optionen können durch Drehen des hinteren Einstellrads gewählt werden.

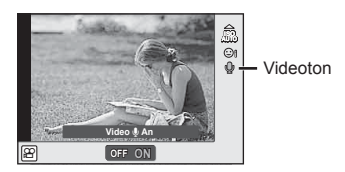

**2** Schalten Sie mit dem vorderen Einstellrad ON/OFF und drücken Sie die  $(x)$ -Taste.

### Vorsicht

- Wenn Sie Ton in einem Video aufnehmen, kann es vorkommen, dass die Geräusche des auslösenden Objektivs und der Kamera mit aufgenommen werden. Wenn Sie es wünschen, können Sie diese Geräusche reduzieren, indem Sie im [AF-Modus] mit [S-AF]-Einstellung aufnehmen oder indem Sie möglichst selten Tasten drücken.
- Im  $[III]$  (Diorama)-Modus wird kein Ton aufgenommen.
- Wenn die Video-Tonaufnahme auf [Aus] eingestellt ist, wird  $\mathbb{Q}_n$  angezeigt.

### **Hinzufügen von Effekten zu einem Video**

Sie können beim Aufnehmen von Videos die Effekte benutzen, die im Fotomodus zur Verfügung stehen. Drehen Sie die Programmwählscheibe auf  $\Omega$ , um die Einstellungen zu aktivieren.

**1** Stellen Sie die Programmwählscheibe auf  $\mathbb{R}$ , drücken Sie die Q-Taste und legen Sie durch Drehen des hinteren Einstellrads einen Aufnahmemodus fest.

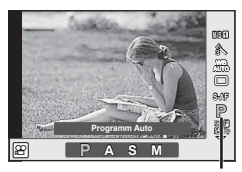

Aufnahmemodus

**2** Wählen Sie den Aufnahmemodus mit dem vorderen Einstellrad aus und drücken Sie die ®-Taste.

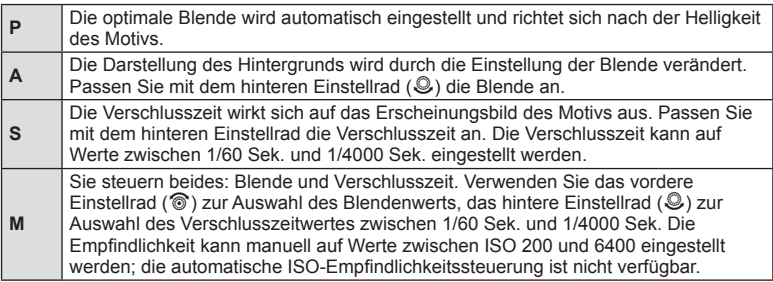

### Vorsicht

- Der untere Grenzwert der Verschlusszeit wird abhängig von der Bildfolge der Videobildqualität angepasst.
- Die Stabilisierung ist nicht möglich, wenn die Kamera starken Erschütterungen ausgesetzt ist.
- Wenn das Innere der Kamera heiß wird, wird die Aufnahme automatisch gestoppt, um die Kamera zu schützen.
- Bei Verwendung einiger Effektfilter ist der Gebrauch von [C-AF] nur eingeschränkt möglich.

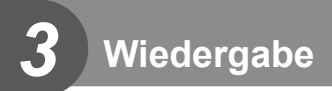

### **Anzeigen von Informationen während der Wiedergabe**

### **Wiedergabe von Bildinformationen**

Vereinfachte Anzeige  $(3)$  $(4)$  $(2)$   $(3)$   $(4)$   $(5)$   $(6)$   $(7)$   $(8)$   $(9)$ **Wi-Fi ☆ テロ×10名→ 0ml** -zż **100-0015 3D 4:3 L N** (10) (15)-**15** (11)  $(14)$   $(13)$   $(12)$ Vollständige Anzeige  $(19)$   $(20)$  $(16)$   $(17)$   $(18)$ **Wi-Fi** <u>•※2日k10く♪⊶く</u> **P 250 F5.6**  $\circledR$ 囨  $\widehat{22}$ **+2,0 45 mm**  $(23)$ **+1,0 A+4 G+4**  $\circled{24}$ **WB AUTO ISO 400 Adobe**  $\circ$  $(26)$ **Natürlich 4608×3456 1/8**  $\circled{27}$ **3D 4:3 L N 100-0015 01.01.2015 12:30 15**  $(32)$   $(31)$   $(30)$   $(29)$   $(28)$ 

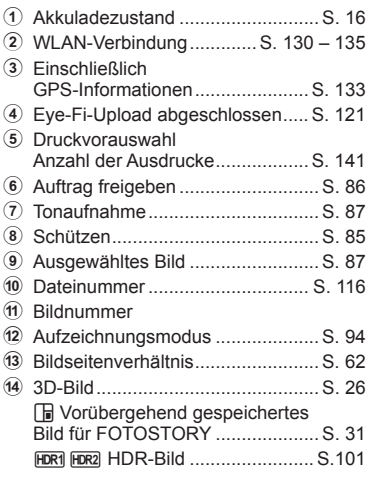

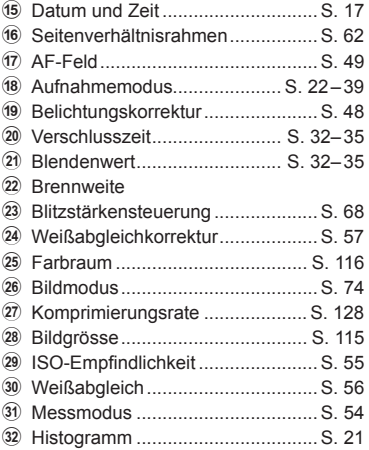

### **Umschalten der Informationsanzeige**

Sie können die während der Wiedergabe angezeigten Informationen durch Drücken der **INFO-Taste umschalten.** 

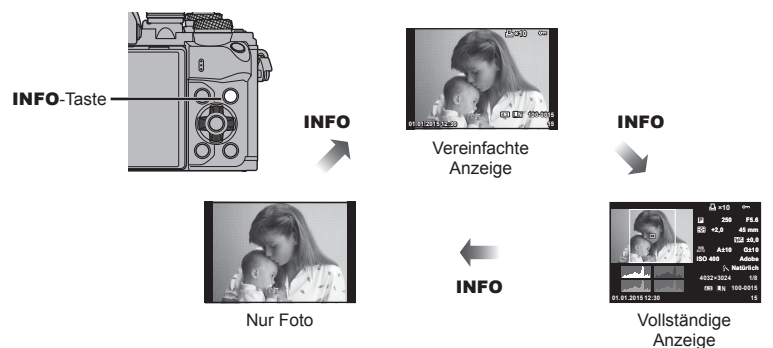

**3** Miedergabe

### **Anzeigen von Fotos und Videos**

- 1 Drücken Sie die **F**-Taste.
	- Es wird Ihr letztes Foto oder Ihre letzte Videoaufnahme angezeigt.
	- Wählen Sie das gewünschte Foto oder Video mit dem vorderen Einstellrad (®) oder den Pfeiltasten aus.
	- Drücken Sie den Auslöser halb herunter, um zum Aufnahmemodus zurückzukehren.

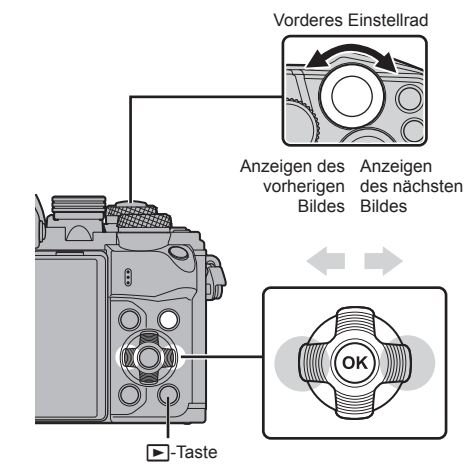

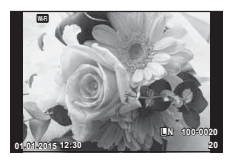

Foto

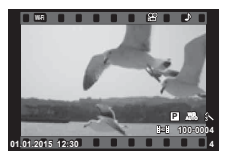

Video

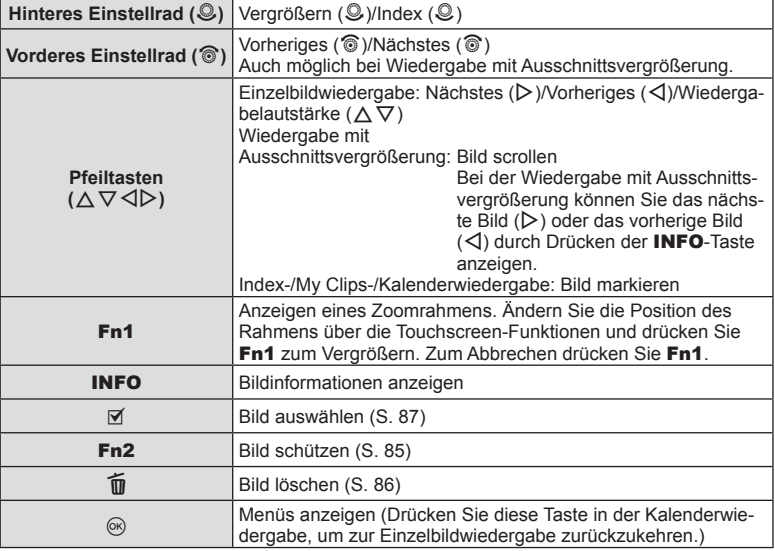

## *3* Wiedergabe DE **83 Wiedergabe**

### **Index- und Kalenderwiedergabe**

- Bei Einzelbildwiedergabe drehen Sie zur Indexwiedergabe das hintere Einstellrad auf G. Wenn Sie weiterdrehen, gelangen Sie zur My Clips-Wiedergabe und wenn Sie dann nochmals weiterdrehen zur Kalenderwiedergabe.
- Drehen Sie das hintere Einstellrad auf  $\mathbf{Q}_n$  um zur Einzelbildwiedergabe zurückzukehren.

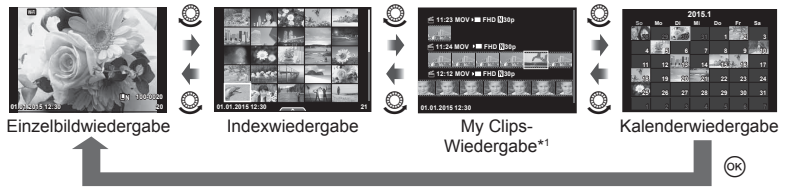

\*1 Wenn einer oder mehrere My Clips erstellt wurden, werden diese hier angezeigt (S. 42).

### **Anzeigen von Fotos**

### **Wiedergabe mit Ausschnittsvergrößerung**

Bei Einzelbildwiedergabe drehen Sie zum Vergrößern das hintere Einstellrad auf Q. Drehen Sie es auf  $\blacksquare$ , um zur Einzelbildwiedergabe zurückzukehren.

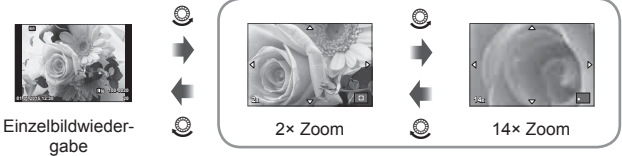

Wiedergabe mit Ausschnittsvergrößerung

### **Foto drehen**

Wählen Sie, ob die Fotos gedreht werden sollen.

- **1** Lassen Sie sich das Foto anzeigen und drücken Sie  $\infty$ .
- **2** Wählen Sie [Foto drehen] und drücken Sie  $\infty$ .
- **3** Drücken Sie  $\triangle$ , um das Bild gegen den Uhrzeigersinn zu drehen und  $\nabla$ , um es im Uhrzeigersinn zu drehen; das Bild wird bei Tastendruck gedreht.
	- Drücken Sie ®, um die Einstellungen zu speichern und das Menü zu verlassen.
	- Das gedrehte Bild wird in seiner aktuellen Ausrichtung gespeichert.
	- Filme, 3D-Fotos und schreibgeschützte Bilder können nicht gedreht werden.

### **Diashow**

Mittels dieser Funktion werden die auf der Karte gespeicherten Bilder automatisch nacheinander wiedergegeben.

**1** Drücken Sie während der Wiedergabe  $\circledcirc$  und wählen Sie [p] aus.

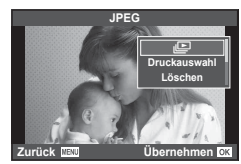

### **2** Passen Sie die Einstellungen an.

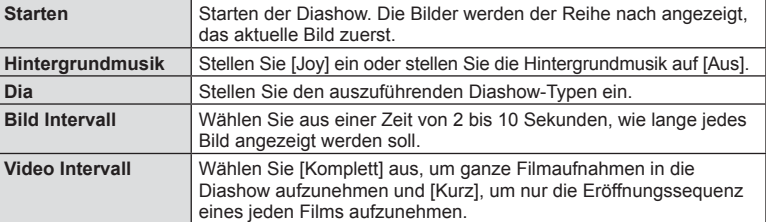

- **3** Wählen Sie [Starten] und drücken Sie  $\textcircled{\tiny{\textsf{R}}}$ .
	- Die Diashow beginnt.
	- Drücken Sie (®), um die Diashow zu beenden.

### **Lautstärke**

Drücken Sie  $\Delta \nabla$  während der Diashow, um die Lautstärke des Kameralautsprechers zu regulieren. Drücken Sie  $\langle \mathbf{I} \rangle$ , wenn die Anzeige zur Anpassung der Lautstärke angezeigt wird, um die Balance zwischen dem mit dem Bild oder Video aufgenommenen Ton und der Hintergrundmusik anzupassen.

### **X** Hinweis

• Sie können [Joy] für verschiedene Hintergrundmusiken auswählen. Speichern Sie die von der Olympus-Website heruntergeladenen Daten auf der Karte, wählen Sie im Schritt 2 [Joy] unter [Hintergrundmusik] aus und drücken Sie I. Besuchen Sie folgende Website für den Download:

http://support.olympus-imaging.com/bgmdownload/

### **Lautstärke**

Die Lautstärke kann durch Drücken auf  $\triangle$  oder  $\nabla$  während der Einzelbild- und der Videowiedergabe angepasst werden.

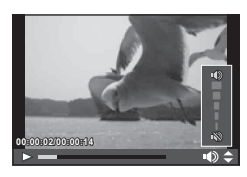

### **Ansehen von Videos**

Wählen Sie ein Video und drücken Sie die  $\circledast$ -Taste, um das Wiedergabe Menü. anzuzeigen. Wählen Sie [Video-Wiedergabe] aus und drücken Sie die (%)-Taste, um mit der Wiedergabe zu beginnen. Drücken Sie  $\langle 1/\rangle$  zum Vor- oder Zurückspulen.

Drücken Sie die Q-Taste erneut, um die Wiedergabe anzuhalten. Während eine Wiedergabe angehalten wurde, drücken Sie  $\triangle$ , um das erste Bild anzuzeigen oder drücken Sie  $\nabla$ , um das letzte Bild anzuzeigen. Verwenden Sie  $\triangleleft\triangleright$ oder das vordere Einstellrad (®), um frühere oder spätere Bilder anzuzeigen. Drücken Sie die MENU-Taste, um die Wiedergabe zu beenden.

### **Für Videos mit einer Größe von 4 GB oder mehr**

Bei Videos mit einer Dateigröße von mehr als 4 GB drücken Sie ®, um das folgende Menü anzuzeigen.

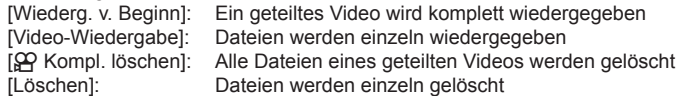

### Vorsicht

• Für die Wiedergabe von Videos auf einem Computer empfehlen wir die Verwendung der mitgelieferten PC-Software. Schließen Sie die Kamera an den Computer an, bevor Sie die Software zum ersten Mal starten.

### **Schreibschutz von Bildern**

Schützen Sie Bilder vor versehentlichem Löschen. Zeigen Sie das Bild an, das sie schützen möchten, und drücken Sie ® zur Anzeige des Wiedergabe Menüs. Wählen Sie [O<sub>T</sub>] aus und drücken Sie (®). Drücken Sie anschließend  $\triangle$  oder  $\nabla$ , um das Bild zu schützen. Geschützte Bilder sind mit dem Schutzsymbol  $O<sub>m</sub>$  gekennzeichnet. Drücken Sie  $\land$  oder  $\nabla$ , um den Schutz zu entfernen.

Sie können auch mehrere ausgewählte Bilder gleichzeitig schützen.

g "Auswählen von Bildern ([Ausgew. Auftr. freig.], [On], [Ausw. löschen])" (S. 87)

### Vorsicht

• Bei der Kartenformatierung werden alle gespeicherten Bilder, einschließlich der schreibgeschützten, gelöscht.

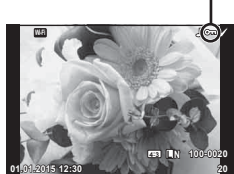

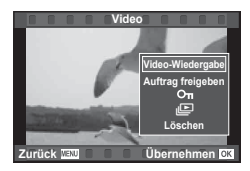

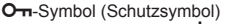

### **Löschen von Bildern**

Zeigen Sie ein Bild an, das Sie löschen möchten, und drücken Sie die Ta-Taste. Wählen Sie [Ja] aus und drücken Sie die @-Taste.

Sie können Bilder ohne den Bestätigungsschritt löschen, indem Sie die Tasteneinstellungen ändern. I @ [Schnelles Löschen] (S. 116)

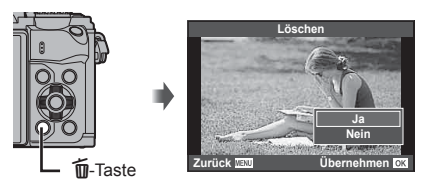

### **Einrichten eines Übertragungsauftrags für Bilder ([Auftrag freigeben])**

Sie können Bilder, die auf ein Smartphone übertragen werden sollen, im Voraus auswählen. Sie können auch nur die Bilder des Freigabeauftrags durchsuchen. Bei der Wiedergabe zu übertragender Bilder drücken Sie ® zur Anzeige des Wiedergabe Menüs. Nachdem Sie [Auftrag freigeben] ausgewählt und o gedrückt haben, drücken Sie  $\Delta$  oder  $\nabla$ , um einen Freigabeauftrag für ein Bild einzustellen und  $\blacktriangle$  anzuzeigen. Zum Abbrechen eines Freigabeauftrags drücken Sie  $\triangle$  oder  $\nabla$ .

Sie können Bilder, die übertragen werden sollen, im Voraus auswählen und gleichzeitig einen Freigabeauftrag einstellen.  $\mathbb{R}$  "Auswählen von Bildern ([Ausgew. Auftr. freig.], [0], [Ausw. löschen])" (S. 87) , "Übertragen von Bildern auf ein Smartphone" (S. 132)

### Vorsicht

- Sie können einen Freigabeauftrag für 200 Bilder einstellen.
- Ein Freigabeauftrag darf keine RAW-Bilder oder Motion JPEG ( $\texttt{HUDH}, \texttt{HSDH}$  oder  $\mathbb{R}_{\text{max}}^{\mathbb{N}}$ )-Filme beinhalten.

### Auswählen von Bildern ([Ausgew. Auftr. freig.], [O-n], **[Ausw. löschen])**

Sie können mehrere Bilder für [Ausgew. Auftr. freig.], [O-n] oder [Ausw. löschen] auswählen.

Drücken Sie im Indexwiedergabe-Bildschirm die H-Taste (S. 83), um ein Bild auszuwählen; das Symbol v wird auf dem Bild angezeigt. Drücken Sie die Ø-Taste erneut, um die Auswahl aufzuheben.

Drücken Sie Q, um das Menü anzuzeigen, und wählen Sie dann [Ausgew. Auftr. freig.], [O-n] oder [Ausw. löschen].

### **Audioaufnahme**

Fügen Sie eine Audiodatei (bis zu 30 Sekunden lang) zum aktuellen Foto hinzu.

- **1** Zeigen Sie das Bild an, zu dem Sie eine Audiodatei hinzufügen wollen, und drücken Sie  $\infty$ .
	- Die Audioaufnahme steht nicht bei geschützten Bildern zur Verfügung.
	- Die Audioaufnahme steht auch im Wiedergabe Menü. zur Verfügung.
- **2** Wählen Sie [U] und drücken Sie  $\infty$ .
	- Um dieses Menü zu verlassen, ohne eine Aufnahme hinzuzufügen, wählen Sie [Nein].
- **3** Wählen Sie [U Starten] und drücken Sie  $\textcircled{\tiny{\textcircled{\tiny{R}}}}$ , um mit der Aufnahme zu beginnen.
	- Um die Aufnahme während des Vorgangs zu beenden, drücken Sie (or).
- 4 Drücken Sie (®), um die Aufnahme zu beenden.
	- Bilder mit Audiodateien werden mit einem N-Symbol gekennzeichnet.
	- Um eine Aufnahme zu löschen, wählen Sie [Löschen] in Schritt 3.

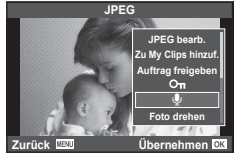

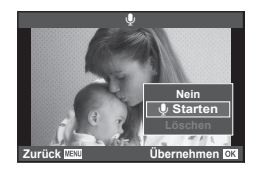

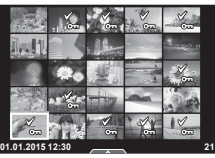

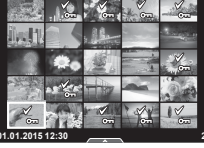

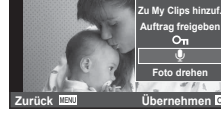

### **Verwenden des Touchscreens**

Sie können Bilder mit dem Touchscreen bearbeiten.

### Vollbildwiedergabe

### **Anzeigen zusätzlicher Bilder**

• Ziehen Sie Ihren Finger nach links, um neuere Bilder und nach rechts, um ältere Bilder anzuzeigen.

### **Wiedergabe-Zoom**

- Berühren Sie leicht den Bildschirm, um den Schieberegler und **P** anzuzeigen.
- Ziehen Sie den Schieberegler nach oben oder unten, um die Bilder zu vergrößern oder verkleinern.
- Mit Ihrem Finger können Sie in der vergrößerten Ansicht den Display scrollen.
- Tippen Sie zur Index-Wiedergabe auf  $\blacksquare$ . Wenn Sie erneut auf E tippen, gelangen Sie zur Kalender- und My Clips-Wiedergabe.

### ■ Index-/My Clips-/Kalender-Wiedergabe

### **Nächste Seite/Vorherige Seite**

- Ziehen Sie Ihren Finger zur Anzeige der nächsten Seite nach oben und zur Anzeige der vorherigen Seite nach unten.
- Wählen Sie die Anzahl der Bilder, die angezeigt werden sollen, mit  $\Box$  oder  $\Box$ .
- Tippen Sie mehrmals auf  $\lceil \mathcal{O} \rceil$ , um zur Einzelbildwiedergabe zurückzukehren.

### **Bilder anzeigen**

• Tippen Sie auf ein Bild, um es vollständig anzuzeigen.

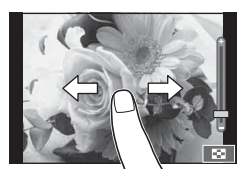

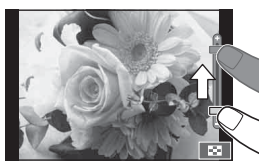

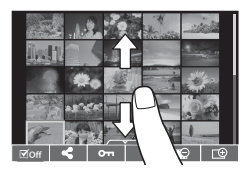

Berühren Sie in der Einzelbildwiedergabe leicht den Bildschirm, um das Touch-Menü anzuzeigen. Sie können nun die gewünschte Funktion durch Berühren der Symbole im Touch-Menü ausführen.

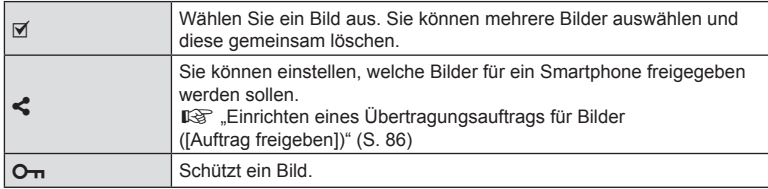

### Vorsicht

- Berühren Sie das Display nicht mit Ihren Fingernägeln oder anderen scharfen Gegenständen.
- Der Touchscreen erkennt Ihre Berührungen evtl. nicht richtig, wenn Sie Handschuhe tragen oder eine Displayschutzfolie verwenden.

### **Grundlegende Bedienschritte**

Die Menüs enthalten Aufnahme- und Wiedergabeoptionen, die nicht in der Live Kontrolle angezeigt werden. Mit ihnen können Sie die Kameraeinstellungen zur einfacheren Handhabung individuell anpassen.

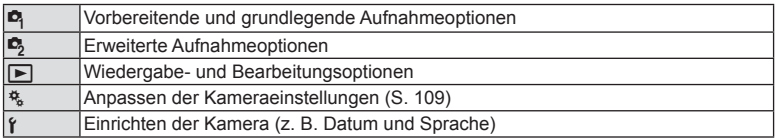

### **1** Drücken Sie die MENU-Taste, um die Menüs anzuzeigen.

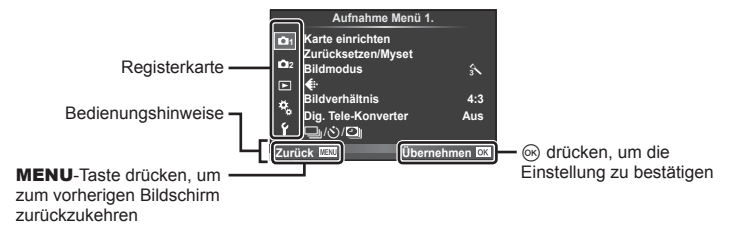

- Nach Auswahl einer Option wird ca. 2 Sekunden lang eine Anleitung angezeigt.
- Drücken Sie die INFO-Taste, um die Anleitungen anzuzeigen oder auszublenden.
- **2** Wählen Sie mit  $\Delta \nabla$  eine Registerkarte und drücken Sie  $\infty$ .
- **3** Wählen Sie mit  $\Delta \nabla$  ein Element aus und drücken Sie  $\textcircled{\tiny{\textcircled{\tiny{R}}}}$ , um Optionen für den gewählten Punkt anzuzeigen.

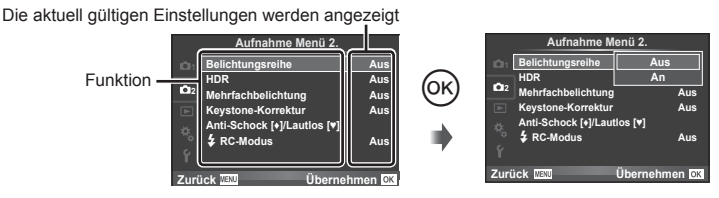

- **4** Wählen Sie mit  $\Delta \nabla$  eine Option und drücken Sie  $\otimes$  zum Auswählen.
	- Drücken Sie die MENU-Taste wiederholt, um das Menü zu verlassen.

### *M* Hinweis

• Die Standardeinstellungen der verschiedenen Optionen finden Sie unter "Menüverzeichnis" (S. 158).

### **Verwenden von Aufnahme Menü 1./Aufnahme Menü 2.**

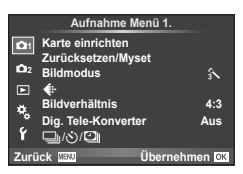

### **Aufnahme Menü 1. Aufnahme Menü 2.**

**B** Karte einrichten (S. 91) Zurücksetzen/Myset (S. 92 ) Bildmodus (S. 94)  $\bigstar$  (S. 94) Bildverhältnis (S. 62 ) Dig. Tele-Konverter (S. 95)  $\Box$ <sub>I</sub> $\Diamond$ <sup>'</sup> $\Box$ <sub>I</sub> (Serienaufnahme/ Selbstauslöser/Intervallaufnahmen)  $(S. 60, 95, 96)$ 

 $\bullet$  Belichtungsreihe (S. 97) HDR (S. 101) Mehrfachbelichtung (S. 102) Keystone-Korrektur (S. 103) Anti-Schock [♦]/Lautlos[♥] (S. 104)  $\blacktriangleright$  RC-Modus (S. 104)

### **Formatieren der Karte (Karte einrichten)**

Die Karten müssen mit dieser Kamera formatiert werden, bevor sie benutzt werden, wenn sie vorher in einer anderen Kamera oder dem Computer verwendet wurden. Beim Formatieren werden alle auf der Karte gespeicherten Daten einschließlich der geschützten Bilder entfernt.

Vergewissern Sie sich vor dem Formatieren einer gebrauchten Karte, dass sich keine Bilder darauf befinden, die Sie auf der Karte behalten möchten. [GFF] Verwendbare Karten" (S. 144)

- 1 Wählen Sie [Karte einrichten] im **D** Aufnahme Menü 1.
- **2** Wählen Sie [Karte formatieren] aus und drücken  $Sie$   $(6k)$ .
- **3** Wählen Sie [Ja] aus und drücken Sie ...
	- Der Formatiervorgang wird ausgeführt.

### **Löschen aller Bilder (Karte einrichten)**

Alle aufgenommenen Bilder werden gelöscht. Geschützte Bilder werden nicht gelöscht.

- 1 Wählen Sie [Karte einrichten] im **D** Aufnahme Menü 1.
- **2** Wählen Sie [Alle löschen] aus und drücken Sie  $\textcircled{e}$ .
- **3** Wählen Sie [Ja] aus und drücken Sie ...
	- Alle Bilder werden gelöscht.

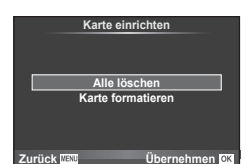

**Alle löschen Karte formatieren**

**Zurück Übernehmen**

**Karte einrichten**

*4*

### **Zurückkehren zu den Standardeinstellungen (Zurücksetzen)**

Die Kameraeinstellungen können einfach auf die Standardeinstelllungen zurückgesetzt werden.

- **1** Wählen Sie [Zurücksetzen/Myset] im **D** Aufnahme Menü 1.
- **2** Wählen Sie [Zurücksetzen] aus und drücken Sie ...
	- Markieren Sie [Zurücksetzen] und drücken Sie  $\triangleright$ . um den Resettyp auszuwählen. Markieren Sie [Komplett], um alle Einstellungen außer Zeit, Datum und einige andere Parameter zurückzusetzen und drücken Sie 66. ■图 "Menüverzeichnis" (S. 158)

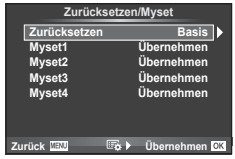

**3** Wählen Sie [Ja] aus und drücken Sie ...

### **Registrieren von Favoriteneinstellungen (Myset)**

### **Speichern von Myset**

Mit Ausnahme des Aufnahmemodus können die aktuellen Kameraeinstellungen in einer von vier Einstellungsreihen ("Myset") gespeichert werden. Die gespeicherten Einstellungen können im P-, A-, S- und M-Modus aufgerufen werden. In jeder Reihe werden Kombinationen verschiedener Voreinstellungen gespeichert.

- **1** Passen Sie zum Speichern die Einstellungen an.
- **2** Wählen Sie [Zurücksetzen/Myset] im **D** Aufnahme Menü 1.
- **3** Wählen Sie das gewünschte Ziel ([Myset1] [Myset4]) aus und drücken Sie  $\triangleright$ .
	- Durch die Auswahl von [Übernehmen] werden die aktuellen Einstellungen gespeichert und die Einstellungen überschrieben, die bisher in der Reihe gespeichert waren.
	- Wenn Sie die Speicherung abbrechen wollen, wählen Sie [Zurücksetzen].
- 4 Wählen Sie [Übernehmen] aus und drücken Sie ...
	- Einstellungen, die in Myset gespeichert werden können  $\mathbb{I}\mathbb{R}^3$  "Menüverzeichnis" (S. 158)
	- In jeder Reihe werden Kombinationen verschiedener Voreinstellungen gespeichert. Durch die Auswahl von [Zurücksetzen] > [Komplett] beim Zurücksetzen der Kameraeinstellungen werden die Einstellungen aller Reihen auf die Standardeinstellungen zurückgesetzt. Informationen zu den Standardeinstellungen finden Sie im Abschnitt "Standard-Myset-Optionen" (S. 166).

### **Verwenden von Myset**

Stellt die Kamera auf die für Myset ausgewählten Einstellungen ein.

- **1** Wählen Sie [Zurücksetzen/Myset] im W Aufnahme Menü 1.
- **2** Wählen Sie die gewünschten Einstellungen ([Myset1] – [Myset4]) aus und drücken Sie  $\circledcirc$ .
- **3** Wählen Sie [Ja] aus und drücken Sie  $\otimes$ .

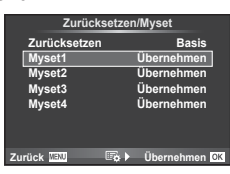

- Der Aufnahmemodus ändert sich nicht, wenn die MySet-Funktion von einem Menü aus ausgeführt wird.
- Wenn Sie die MySet-Funktion einer Taste zuweisen, können Sie sie einfach durch Drücken der Taste ausführen. Bei diesem Vorgang wechselt der Aufnahmemodus zum gespeicherten Modus.
- Sie können MySet auch ART oder **HUIO** der Programmwählscheibe zuweisen.

*4*

### **Bearbeitungsoptionen (Bildmodus)**

Sie können in den Einstellungen unter [Bildmodus] individuelle Anpassungen von Kontrast, Schärfe und anderen Parametern vornehmen (S. 74 ). Änderungen werden für jeden Bildmodus separat gespeichert.

1 Wählen Sie [Bildmodus] im **D** Aufnahme Menü 1.

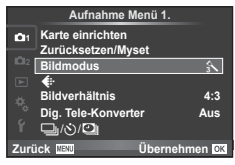

- 2 Wählen Sie eine Option mit  $\Delta \nabla$  aus und drücken Sie  $\otimes$ .
- **3** Drücken Sie  $\triangleright$ , um die Einstellungen für die ausgewählte Option anzuzeigen.

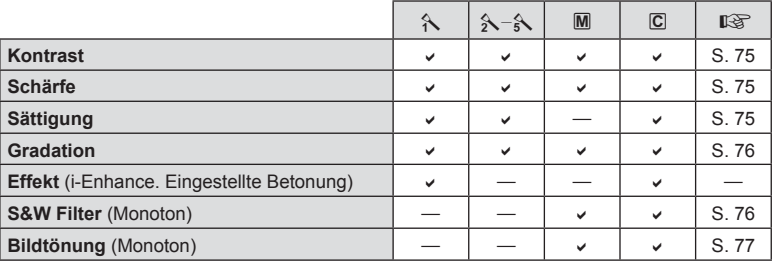

*4*

## **Tipp**

• Sie können die Anzahl der im Menü angezeigten Bildmodus-Optionen reduzieren. ■ [Bildmodus-Einstellungen] (S. 112)

### Vorsicht

• Die Kontrastveränderungen beeinflussen ausschließlich die Einstellungen im Modus [RC Modus Normal].

### **Bildqualität** ( **€**)

Wählen Sie die Bildqualität. Sie können unterschiedliche Bildqualitäten für Fotos und Videos festlegen. Dies entspricht der Option [<a:-] der Live Kontrolle. I⊗ "Wahl der Bildqualität (Fotoqualitätsmodus)" (S. 63), "Wahl der Bildqualität (Videoqualitätsmodus)" (S. 64)

- Sie können die Kombination aus JPEG-Bildgröße und Komprimierungsverhältnis sowie die Bildgrössen [M] und [S] ändern. [<
i: Übernehmen], [Bildgrösse]  $\mathbb{R}$  , Kombinationen von Video-Bildgrößen und Komprimierungsraten" (S. 128)
- Sie können die Kombination aus Videokomprimierungsformat/Bildfolge, die Aufnahmezeit von Videoclips und den Effekt von Zeitlupen-/Zeitrafferaufnahmen anpassen. ■ .Videoeinstellungen" (S. 118)

### **Digitalzoom (Digitaler Tele-Konverter)**

Mit dem digitalen Telekonverter können Sie Ihren aktuellen Zoombereich erweitern. Die Kamera speichert den Mittelausschnitt. Der Zoom erhöht sich um ca. das Zweifache.

- **1** Wählen Sie die Einstellung [An] für [Dig. Tele-Konverter] im <sup>n</sup> Aufnahme Menü 1.
- **2** Die Ansicht auf dem Monitor wird um den Faktor zwei vergrößert.
	- Das Motiv wird so, wie es auf dem Monitor angezeigt wird, gespeichert.

### Vorsicht

- Der digitale Zoom ist für Mehrfachbelichtungen, im 11-Modus oder bei Auswahl von [30],  $\Box$ ,  $\Box$ ,  $\Box$  oder  $\Box$  im **SCN**-Modus nicht verfügbar.
- Die Einstellung ist nicht verfügbar, wenn [Videoeffekt] im Modus  $\Omega$  auf [An] eingestellt ist.
- Wenn ein RAW-Bild angezeigt wird, ist der sichtbare Bereich auf dem Monitor durch einen Rahmen begrenzt.
- AF-Feld fehlt.

### **Einstellen des Selbstauslösers (** $\Box$ **/** $\Diamond$ **)**

Sie können die Funktionsweise des Selbstauslösers anpassen.

**1** Wählen Sie [ $\Box$ | $\Diamond$ '/ $\Box$ || im **A** Aufnahme Menü 1.

- $\leftarrow$ **Zurücksetzen/Myset Bildmodus Bildverhältnis Dig. Tele-Konverter Aus 1**<sup>1</sup> Karte einrichter /ن/⊑ **Zurück Aufnahme Menü 1. Übernehmen 4:3**  $\mathbf{A}$
- 2 Wählen Sie  $[\Box_{\psi}(\dot{\mathbf{y}})]$  aus und drücken Sie  $\triangleright$ .
- **3** Wählen Sie [ $\sqrt{C}$ ] (Anpassen) aus und drücken Sie  $\triangleright$ .
- **4** Markieren Sie mit  $\Delta \nabla$  die gewünschte Option und drücken Sie  $\triangleright$ .
	- Wählen Sie mit  $\Delta \nabla$  die Einstellung und drücken Sie  $\textcircled{\tiny{\textsf{R}}}$ .

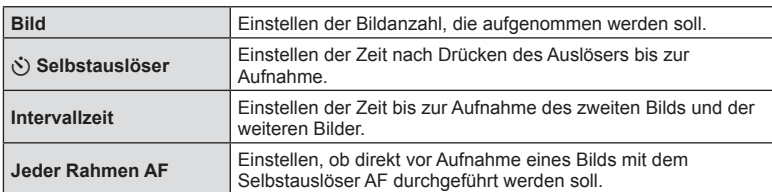

### **Automatische Aufnahme mit festem Zeitintervall (**i **Intervallaufnahme)**

Sie können die Kamera so einstellen, dass sie Aufnahmen mit einem Zeitintervall automatisch aufnimmt. Die Einzelaufnahmen können auch zu einem Video aufgezeichnet werden. Die Einstellung ist ausschließlich in den Modi P/A/S/M verfügbar.

**1** Wählen Sie [ $\Box$ / $\Diamond$ ) $\Box$  im **Q** Aufnahme Menü 1.

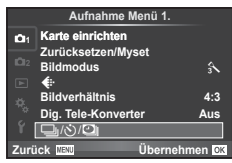

- **2** Wählen Sie [Intervallaufnahmen] aus und drücken Sie  $\triangleright$ .
- **3** Wählen Sie [An] aus, drücken Sie  $\triangleright$  und nehmen Sie die folgenden Einstellungen vor:

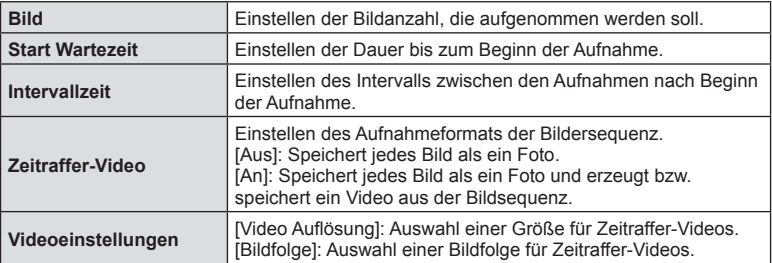

- **4** Machen Sie die Aufnahme.
- Bilder werden auch aufgenommen, wenn das Motiv nach AF nicht fokussiert ist. Wenn die Fokusposition fest sein soll, machen Sie die Aufnahme im MF-Modus.
- [Aufnahme Ansicht] funktioniert 0,5 Sekunden lang.
- Wenn die Zeit vor der Aufnahme bzw. das Aufnahmeintervall auf 1 Minute 31 Sekunden oder länger eingestellt ist, schalten sich Monitor und Kamera nach 1 Minute ab. 10 Sekunden vor der Aufnahme schalten sie sich automatisch wieder ein. Wenn der Monitor ausgeschaltet ist, drücken Sie den Auslöser, um ihn wieder anzuschalten.

### Vorsicht

- Wenn der AF-Modus auf [C-AF] oder [C-AF+TR] eingestellt ist, wechselt er automatisch zu [S-AF].
- Während Zeitraffer-Aufnahmen sind die Touchscreen-Funktionen deaktiviert.
- Kann nicht zusammen mit HDR-Fotografie eingesetzt werden.
- Die Kombination von Zeitraffer-Aufnahmen mit Belichtungsreihen, Mehrfachbelichtung und Bulb-, Zeit- oder Composite-Aufnahmen ist nicht möglich.
- Der Blitz funktioniert nicht, wenn die Blitzladezeit länger als das Zeitintervall zwischen den Aufnahmen ist.
- Auch wenn die Kamera zwischen den Aufnahmen automatisch abschaltet, schaltet sie sich rechtzeitig vor der nächsten Aufnahme wieder ein.
- Wenn einzelne Fotos nicht korrekt gespeichert wurden, wird kein Zeitraffer-Video erzeugt.
- Wenn auf der Karte nicht genügend Speicherplatz vorhanden ist, wird das Zeitraffer-Video nicht gespeichert.

*4*

- Es ist keine HDMI-Ausgabe verfügbar bei Videos, die mit der Einstellung [4K] unter [Videoeinstellungen] > [Video Auflösung] aufgenommen wurden.
- Die Zeitraffer-Aufnahme wird abgebrochen, wenn eines der folgenden Elemente betätigt oder einer der folgenden Vorgänge durchgeführt wird: Programmwählscheibe, MENU-Taste,  $\blacktriangleright$ -Taste, Objektiventriegelung oder Anschließen des USB-Kabels.
- Wenn Sie die Kamera ausschalten, wird die Zeitraffer-Aufnahme abgebrochen.
- Wenn der Ladezustand nicht ausreicht, wird die Aufnahme möglicherweise vorzeitig beendet. Vergewissern Sie sich vor Beginn, dass der Akku ausreichend geladen ist.
- In Abhängigkeit von der Betriebsumgebung können Sie möglicherweise keine [4K]-Videos auf Ihrem Computer anzeigen. Weitere Informationen finden Sie auf der OLYMPUS-Website.

### **Verändern der Einstellungen in einer Fotoserie (Belichtungsreihe)**

"Belichtungsreihe" bedeutet, dass die Einstellungen für eine Reihe von Aufnahmen oder Bildern automatisch um den aktuellen Wert herum geändert werden. Sie können Einstellungen für Belichtungsreihen speichern und Belichtungsreihen ausschalten.

- **1** Wählen Sie [Belichtungsreihe] im  $\blacksquare$  Aufnahme Menü 2. und drücken Sie Q. **<sup>1</sup>**
- **2** Nachdem Sie [An] gewählt haben, drücken Sie  $\triangleright$ und wählen Sie einen Belichtungsreihentyp aus.
	- Sobald Sie die Aufnahme einer Belichtungsreihe ausgewählt haben, erscheint **BKT** auf dem Bildschirm.
- **3** Drücken Sie  $\triangleright$ , wählen Sie Einstellungen für Parameter, wie Anzahl der Aufnahmen, und drücken Sie anschließend die  $\circledcirc$ -Taste.
	- Drücken Sie weiterhin die ®-Taste, bis Sie zum Bildschirm in Schritt 1 zurückzukehren.
	- Wenn Sie in Schritt 2 die Option [Aus] wählen, werden die Einstellungen für die Aufnahme einer Belichtungsreihe gespeichert und Sie können normal aufnehmen.

### Vorsicht

- Kann nicht bei HDR-Fotografie eingesetzt werden.
- Kann nicht zur gleichen Zeit wie Zeitraffer-Aufnahmen ausgeführt werden.
- Sie können während einer Belichtungsreihe keine Aufnahmen machen, wenn auf der Karte nicht genügend Speicherplatz für die gewählte Bildanzahl vorhanden ist.

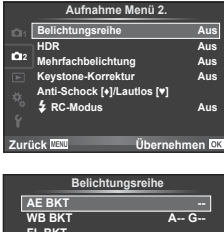

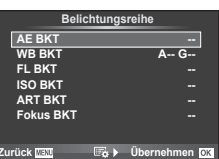

### **AE BKT (AE-Belichtungsreihe)**

Die Kamera verändert die Belichtung bei jeder Aufnahme. Der Wert kann zwischen 0,3 EV, 0,7 EV oder 1,0 EV ausgewählt werden. Im Einzelbildaufnahmemodus wird mit jedem vollständigen Durchdrücken des Auslösers ein Foto aufgenommen, während beim Serienaufnahmemodus die Kamera weiterhin Aufnahmen in der folgenden Reihenfolge macht, während der Auslöser vollständig heruntergedrückt wird: keine Veränderung, negativ, positiv. Anzahl der Aufnahmen: 2, 3, 5 oder 7

- Während der Belichtungsreihenfunktion leuchtet die **BKT-Anzeige grün.**
- Die Kamera ändert die Belichtung, indem die Blende und die Verschlusszeit (Modus P), die Verschlusszeit (Modi A und M) oder die Blende (Modus S) verändert werden.
- Die Kamera führt Abstufungen des Wertes durch, der aktuell für die Belichtungskorrektur gewählt ist.
- Die Abstufung der Belichtungsreihe ändert sich je nach dem für IEV-Stufen] ausgewählten Wert. [G .Verwenden der Anwender Menüs" (S. 109)

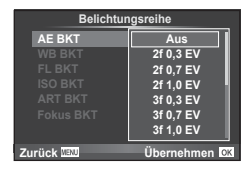

### **WB BKT (WB-Belichtungsreihe)**

Für eine Aufnahme werden automatisch drei Bilder mit jeweils unterschiedlichem Weißabgleich (entsprechend der eingegebenen Farbrichtung) angefertigt, wobei der aktuell für den Weißabgleich ausgewählte Wert für die erste Aufnahme verwendet wird. Die WB-Belichtungsreihe ist in den Modi P, A, S und M verfügbar.

- Der Weißabgleich kann in 2, 4 oder 6 Stufen auf jeder der Achsen A–B (Gelb-Blau) und G–M (Grün-Magenta) verändert werden.
- Die Kamera führt Abstufungen des Wertes durch, der aktuell für die Weißabgleichkorrektur ausgewählt ist.

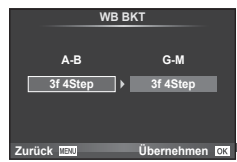

### **FL BKT (Blitz-Belichtungsreihe)**

Die Kamera verändert die Blitzstärke über drei Aufnahmen hinweg (keine Veränderung bei der ersten Aufnahme, eine negative Veränderung bei der zweiten und eine positive Veränderung bei der dritten Aufnahme). Bei der Einzelbildaufnahme wird ein Bild mit jeder Betätigung des Auslösers aufgenommen; bei der Serienaufnahme werden alle Bilder aufgenommen, während der Auslöser gedrückt gehalten wird.

- Während der Belichtungsreihenfunktion leuchtet die **BKT-Anzeige grün.**
- Die Abstufung der Belichtungsreihe ändert sich je nach dem für [EV-Stufen] ausgewählten Wert. [GF "Verwenden der Anwender Menüs" (S. 109)

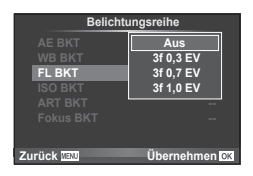

*4*

# Menüfunktionen (Aufnahmemenüs DE **99 Menüfunktionen (Aufnahmemenüs)**

 $K$  ok

### **ISO BKT (ISO-Belichtungsreihe)**

Die Kamera verändert die Empfindlichkeit über drei Aufnahmen hinweg, die Verschlusszeit und Blende bleiben unverändert. Der Wert kann zwischen 0,3 EV, 0,7 EV oder 1,0 EV ausgewählt werden. Jedes Mal, wenn der Auslöser gedrückt wird, nimmt die Kamera die erste Aufnahme mit der eingestellten Empfindlichkeit auf (oder wenn Auto-Empfindlichkeit ausgewählt ist, mit der optimalen Empfindlichkeitseinstellung). Bei der zweiten Aufnahme wird eine negative Änderung und bei der dritten Aufnahme eine positive Änderung angewendet.

- Die Abstufung der Belichtungsreihe ändert sich nicht abhängig vom unter [ISO-Stufen] ausgewählten Wert. **IG Werwenden der Anwender Menüs" (S. 109)**
- Die Belichtungsreihe wird unabhängig von der oberen Grenze, die mit [ISO-Auto Einstellung] festgelegt wurde, durchgeführt.  $\mathbb{R}$  "Verwenden der Anwender Menüs" (S. 109)

### **ART BKT (ART-Belichtungsreihe)**

Jedes Mal, wenn der Auslöser gedrückt wird, zeichnet die Kamera mehrere Bilder auf. Jedes dieser Bilder wird mit einer unterschiedlichen Effektfiltereinstellung aufgenommen. Sie können Effektfilter-Belichtungsreihen für jeden Bildmodus separat ein- oder ausschalten.

- Die Aufzeichnung kann einige Zeit in Anspruch nehmen.
- ART BKT kann nicht mit WB BKT oder ISO BKT kombiniert werden.

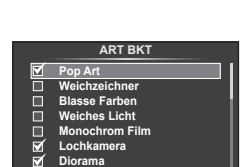

**Zurück**

**FL BKT ISO BKT ART BKT -- A-- G-- 3f 0,3 EV 3f 0,7 EV 3f 1,0 EV Aus Belichtungsreihe Zurück Übernehmen**

### **Fokus BKT (Fokus-Belichtungsreihe)**

Nehmen Sie eine Reihe von Aufnahmen mit unterschiedlichen Fokuspositionen auf. Der Fokus entfernt sich nach und nach weiter von der ursprünglichen Fokusposition. Wählen Sie mit [Anzahl der Aufnahmen] die gewünschte Anzahl von Aufnahmen und mit [Fokusunterschied] die gewünschte Veränderung des Fokusabstands aus.

Wählen Sie kleinere Werte für [Fokusunterschied] aus, um die Veränderung des Fokusabstands zu verringern, größere Werte, um die Veränderung zu vergrößern.

Wenn Sie den Auslöser vollständig herunterdrücken und sofort wieder loslassen, wird die Aufnahme fortgesetzt, bis die ausgewählte Anzahl Aufnahmen gemacht wurde. Drücken Sie den Auslöser erneut vollständig herunter, um die Aufnahme zu beenden.

- Fokus-Belichtungsreihen sind nicht verfügbar bei Objektiven mit Bajonetten, die dem Four Thirds Standard entsprechen.
- Fokus-Belichtungsreihen werden beendet, wenn Zoom oder Fokus während der Aufnahme angepasst werden.
- Die Aufnahme wird beendet, wenn der Fokus die Position .unendlich" erreicht hat.

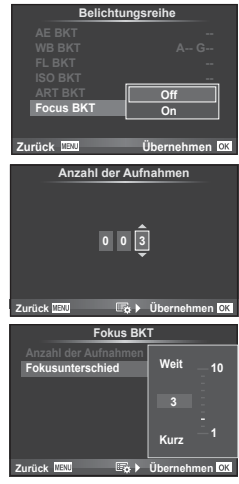

### **Aufnehmen von HDR-Bildern (mit hohem Dynamikbereich)**

Die Kamera nimmt mehrere Bilder auf und kombiniert sie automatisch zu einer HDR-Aufnahme. Sie können auch mehrere Aufnahmen machen und die HDR-Verarbeitung auf einem Computer durchführen (HDR-Belichtungsreihe). Bei [HDR1] und [HDR2] steht in den Modi P, A und S die Belichtungskorrektur zur Verfügung. Im Modus M kann die Belichtung je nach Wunsch für die HDR-Fotografie angepasst werden.

**1** Wählen Sie [HDR] im  $\bullet$  Aufnahmemenü 2. und drücken Sie <sup>@</sup>.

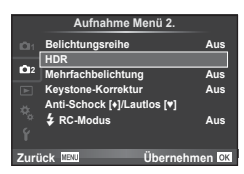

**2** Wählen Sie eine bestimmte Art der HDR-Fotografie und drücken Sie die OR<sub>C</sub>-Taste.

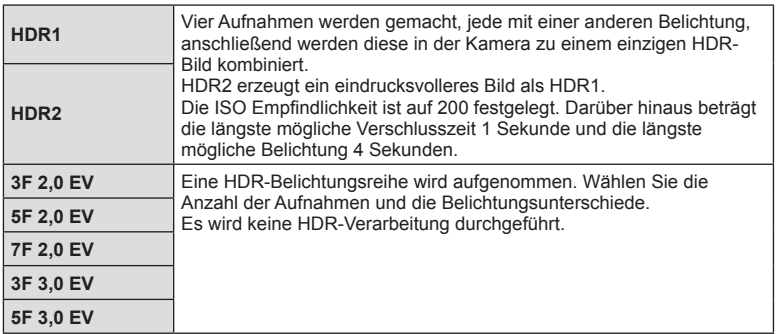

**3** Machen Sie die Aufnahme.

• Wenn Sie den Auslöser drücken, macht die Kamera automatisch die eingestellte Anzahl von Aufnahmen.

### Vorsicht

- Wenn Sie mit einer längeren Verschlusszeit fotografieren, kann mehr Rauschen auftreten.
- Befestigen Sie die Kamera auf einem Stativ oder stabilisieren Sie sie anderweitig und machen Sie die Aufnahme.
- Das beim Aufnehmen auf dem Monitor oder im Sucher angezeigte Bild unterscheidet sich von dem in der HDR-Verarbeitung erzeugten Bild.
- Sowohl bei [HDR1] als auch bei [HDR2] wird das HDR-verarbeitete Bild als JPEG gespeichert. Ist die Bildqualität auf [RAW] gesetzt, wird das Bild im RAW+JPEG-Format aufgenommen. Das einzige in RAW aufgenommene Bild ist das Bild mit der passenden Belichtung.
- Ist [HDR1]/[HDR2] eingestellt, ist der Bildmodus auf [Natürlich] und die Farbeinstellung auf [sRGB] gesetzt. [Dauer AF] funktioniert nicht.
- Blitzaufnahmen, Belichtungsreihen, Mehrfachaufnahmen und Zeitraffer-Aufnahmen können nicht zusammen mit HDR-Aufnahmen ausgeführt werden.

*4*

### **Aufzeichnen mehrerer Belichtungen in einem einzigen Bild (Mehrfachbelichtung)**

Zeichnen Sie mehrere Belichtungen in einem einzigen Bild auf, indem Sie die aktuell für die Bildqualität gewählte Option verwenden.

- 1 Wählen Sie [Mehrfachbelichtung] im  $\bullet$  Aufnahme Menü 2.
- **2** Passen Sie die Einstellungen an.

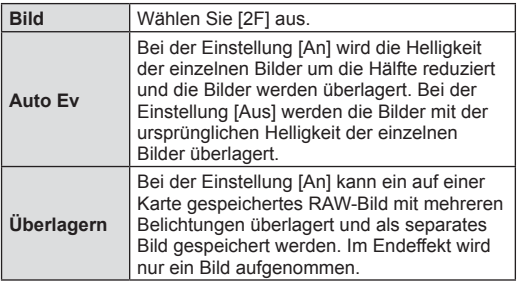

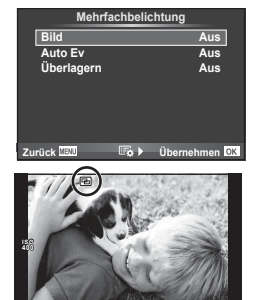

**250 F5.6 0,0 01:02:03 P <sup>38</sup>**

- Während der Mehrfachbelichtung wird  $\boxed{=}$  auf dem Monitor angezeigt.
- **3** Machen Sie die Aufnahme.
	- Zu Beginn der Aufnahme wird **a** in grün angezeigt.
	- Drücken Sie auf  $\overline{m}$ , um die letzte Aufnahme zu löschen.
	- Die früheren Aufnahmen werden bei der Ansicht durch das Objektiv zur Hilfe beim Erfassen der nächsten Aufnahme überlagert.

## $\overleftrightarrow{\mathbf{D}}$  Tipp

- So überlagern Sie 3 oder mehr Bilder: Wählen Sie RAW für [ ti- aus und verwenden Sie die Option [Überlagern] zum wiederholten Erstellen von Mehrfachbelichtungen.
- Weitere Informationen zur Überlagerung von RAW-Bildern:  $\mathbb{I}\mathbb{F}$  "Überlagerung" (S. 107)

### Vorsicht

- Während der Mehrfachbelichtung schaltet die Kamera nicht in den Ruhe-Modus.
- Fotos, die mit anderen Kameras aufgenommen werden, können nicht in eine Mehrfachbelichtung miteinbezogen werden.
- Wenn [Überlagern] auf [An] eingestellt ist, werden die Bilder, die bei der Auswahl eines RAW-Bildes angezeigt werden, mit den zum Zeitpunkt der Aufnahme gewählten Einstellungen erstellt.
- Um die Aufnahmefunktionen einzustellen, brechen Sie zuerst die Mehrfachbelichtungsaufnahme ab. Einige Funktionen können nicht eingestellt werden.
- Die Mehrfachbelichtung wird in den folgenden Situationen vom ersten Bild an automatisch abgebrochen.

Die Kamera wird ausgeschaltet/Die **E**-Taste wird gedrückt/Die MENU-Taste wird gedrückt/Der Aufnahmemodus wird auf einen anderen Modus als P, A, S, M gestellt/Die Akkuleistung ist zu niedrig/Ein Kabel wird an die Kamera angeschlossen

- Wird bei der Option [Überlagern] ein RAW-Bild gewählt, wird für das im RAW+JPEG-Format aufgenommene Bild das JPEG-Bild angezeigt.
- Wenn Sie mittels Belichtungsreihe Mehrfachbelichtungen erstellen möchten, wird der Mehrfachbelichtungsaufnahme Priorität eingeräumt. Während der Speicherung des überlagerten Bilds wird die Belichtungsreihe auf die Standardeinstellung zurückgesetzt.

### **Keystone-Korrektur und Perspektivensteuerung ( Keystone-Korrektur)**

Verwenden Sie die Keystone-Korrektur für Aufnahmen, die vom Fuße eines großen Gebäudes aus gemacht werden, oder um den Perspektiveneffekt extremer wirken zu lassen. Die Einstellung ist ausschließlich in den Modi P/A/S/M verfügbar.

- 1 Wählen Sie [An] für [Keystone-Korrektur] im  $\blacksquare$ Aufnahme Menü 2.
- **2** Passen Sie den Effekt auf dem Display an und umrahmen Sie den Bildausschnitt.
	- Verwenden Sie das vordere oder hintere Einstellrad für die Keystone-Korrektur.
	- Verwenden Sie  $\Delta \nabla \langle \mathcal{L} \rangle$ , um den aufzuzeichnenden Bereich auszuwählen.
	- Halten Sie die ®-Taste gedrückt, um die Änderungen zu verwerfen.
	- Zur Anpassung der Belichtungskorrektur und anderer Aufnahmeoptionen während der Keystone-Korrektur drücken Sie die INFO-Taste, um eine andere Anzeige als die Einstellung der Keystone-Korrektur anzuzeigen. Um die Keystone-Korrektur fortzusetzen, drücken Sie die INFO-Taste, bis die Einstellung der Keystone-Korrektur angezeigt wird.
- **3** Machen Sie die Aufnahme.
	- Um die Keystone-Korrektur zu beenden, wählen Sie [Aus] für [Keystone-Korrektur] im  $\bullet$  Aufnahme Menü 2.

### **X** Hinweis

• Wenn [T] (Keystone-Korrektur)] (S. 71) mittels [Tasten Funktion] einer Taste zugewiesen wurde, halten Sie die entsprechende Taste gedrückt, um die Keystone-Korrektur zu beenden.

### Vorsicht

- Ist die Bildqualität auf [RAW] gesetzt, werden Fotos im RAW+JPEG-Format aufgenommen.
- Mit Konvertern lassen sich die gewünschten Ergebnisse möglicherweise nicht erzielen.
- Je nachdem, wie viel Korrektur angewendet wird, liegen manche AF-Felder möglicherweise außerhalb des Anzeigebereichs. Wenn die Kamera auf ein AF-Feld außerhalb des Anzeigebereichs scharfstellt, wird ein Symbol ( $\uparrow$ ,  $\downarrow$ ,  $\leftarrow$  oder  $\rightarrow$ ) angezeigt.
- Die folgenden Optionen stehen bei der Fotografie mit digitaler Verschiebung nicht zur Verfügung:

Live Bulb-, Live Time- oder Composite-Fotografie/Serienaufnahme/Belichtungsreihe/ HDR/Mehrfachbelichtung/Dig. Tele-Konverter/Video/Autofokus-Modi [C-AF] und [C-AF+TR]/Dauer AF/[e-Portrait] und **ART**-Bildmodi/Selbstauslöser definieren/Fokus Peaking

• Wenn für [Bildstabilisation] ein Fokusabstand gewählt ist, wird die Korrektur entsprechend dem gewählten Fokusabstand angepasst. Wählen Sie die Brennweite mithilfe der Option [Bildstabilisation] (S. 58) aus, es sei denn, Sie verwenden ein Micro Four Thirds oder ein Four Thirds Objektiv.

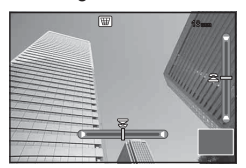

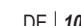

### **Einstellen von Aufnahmen mit Anti-Schock/im Lautlos-Modus (Anti-Schock** z**/Lautlos[♥])**

Wenn Sie Aufnahmen mit Anti-Schock/im Lautlos-Modus einstellen, können Sie Aufnahmen mit Anti-Schock oder im Lautlos-Modus bei der Verwendung von Serienaufnahmen oder Aufnahmen mit Selbstauslöser auswählen (S. 60).

- **1** Wählen Sie [Anti-Schock[♦]/Lautlos[♥]] im  $\clubsuit$  Aufnahme Menü 2.
- **2** Wählen Sie das Element aus, das Sie einstellen möchten.

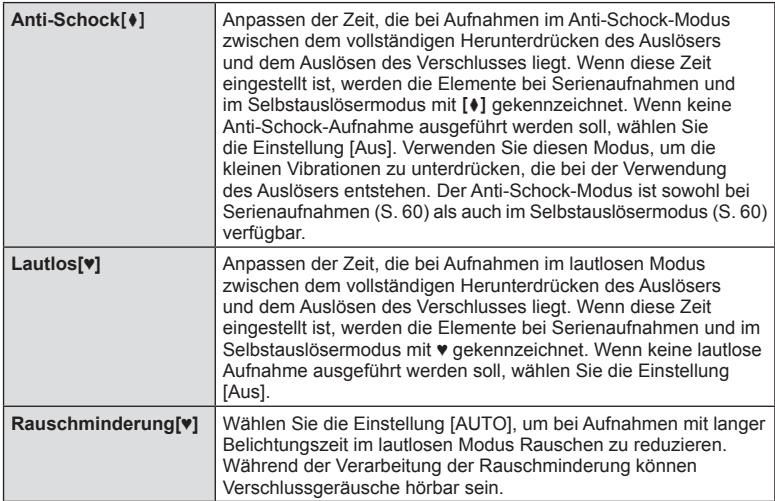

### **Drahtlose Blitzfotografie per Fernbedienung**

Drahtlose Blitzaufnahmen können mit dem eingebauten Blitz gemacht werden oder mit einem speziellen Blitz, der über eine Fernbedienungsfunktion ausgelöst wird. **IG .Drahtlose Blitzfotografie per Fernbedienung** (S. 147)

### **Verwenden des Wiedergabe Menüs**

### **Wiedergabe Menü.**

 $\Box$  (S. 84)  $f\Box$  (S. 105) Bearb. (S. 105) Druckauswahl (S. 141) Schutz aufheben (S. 107) Verbindung mit Smartphone (S. 131 )

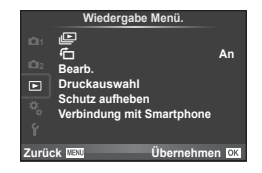

### **Gedrehtes Anzeigen von Bildern (**R**)**

Bei der Einstellung [An] werden die mit der Kamera im Hochformat aufgenommenen Bilder automatisch gedreht und im Hochformat angezeigt.

### **Bearbeiten von Fotos**

Gespeicherte Bilder können bearbeitet und hierauf als neue Bilder abgespeichert werden.

- **1** Wählen Sie [Bearb.] im ▶ Wiedergabe Menü. und drücken Sie %.
- **2** Wählen Sie mit  $\Delta \nabla$  [Bildwahl] aus und drücken Sie  $\textcircled{s}$ .
- **3** Verwenden Sie  $\triangleleft$   $\triangleright$ , um das zu bearbeitende Bild auszuwählen, und drücken  $Sie$   $(6k)$ .
	- [RAW Data bearb.] wird angezeigt, wenn die Aufnahme ein RAW-Bild ist, [JPEG bearb.], wenn es ein JPEG-Bild ist. Wurde das Bild im RAW+JPEG-Format aufgezeichnet, werden sowohl [RAW Data bearb.] als auch [JPEG bearb.] angezeigt. Wählen Sie das Menü zur Bearbeitung des Bildes.
- **4** Wählen Sie [RAW Data bearb.] oder [JPEG bearb.] und drücken Sie  $\textcircled{\tiny{R}}$ .

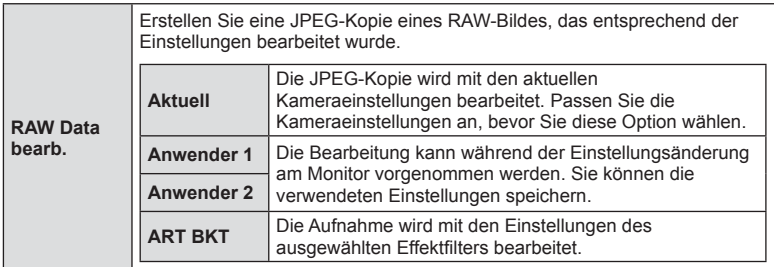

*4*

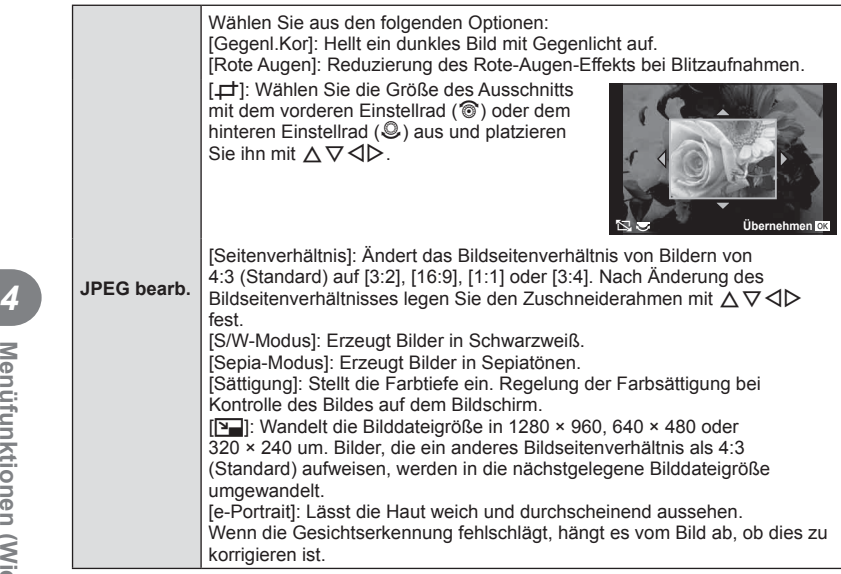

- **5** Drücken Sie nach Abschluss der Einstellungen  $\infty$ .
	- Die Einstellungen werden auf das Bild angewendet.
- **6** Wählen Sie [Ja] aus und drücken Sie  $\otimes$ .
	- Das bearbeitete Bild wird auf der Karte gespeichert.

### Vorsicht

- 3D-Fotos, Videos und vorübergehend gespeicherte Dateien für FOTOSTORYS können nicht bearbeitet werden.
- Für einige Bilder ist die Reduzierung des Rote-Augen-Effekts möglicherweise nicht wirksam.
- Das Bearbeiten eines JPEG-Bildes ist in den folgenden Fällen nicht möglich: Wenn ein Bild auf einem PC bearbeitet wird, wenn nicht genug Speicherplatz auf der Karte vorhanden ist oder wenn das Bild mit einer anderen Kamera aufgezeichnet wurde
- Bei der Bildverkleinerung ([Y-]]) kann die Pixelzahl nicht größer sein als bei dem ursprünglich gespeicherten Bild.
- [ $\pm$ ] und [Seitenverhältnis] können nur zum Bearbeiten von Bildern mit einem Bildseitenverhältnis von 4:3 (Standard) verwendet werden.
- Wenn der [Bildmodus] auf [ART] eingestellt ist, ist der [Farbraum] auf [sRGB] festgelegt.

*4*

### **Überlagerung**

Bis zu 3 mit der Kamera aufgenommene RAW-Bilder können überlagert und als ein separates Bild gespeichert werden.

Das Bild wird mit dem bei der Speicherung eingestellten Aufnahmemodus gespeichert. (Falls [RAW] ausgewählt ist, wird die Kopie im Format [LN+RAW] gespeichert.)

- **1** Wählen Sie [Bearb.] im ▶ Wiedergabe Menü. und drücken Sie %.
- **2** Wählen Sie mit  $\Delta \nabla$  [Überlagerung] aus und drücken Sie  $\textcircled{k}$ .
- **3** Wählen Sie die Anzahl der zu überlagernden Bilder aus und drücken Sie  $\textcircled{k}$ .
- 4 Wählen Sie mit  $\Delta \nabla \langle \rangle$  die RAW-Bilder aus, die überlagert werden sollen.
	- Haben Sie die Anzahl der in Schritt 3 angegebenen Bilder gewählt, wird die Überlagerung angezeigt.
- **5** Passen Sie die Verstärkung an.
	- Benutzen Sie  $\triangleleft$  ), um ein Bild auszuwählen, und passen Sie mit  $\Delta \nabla$  die Verstärkung an.
	- Die Verstärkung kann im Bereich 0,1 2,0 angepasst werden. Überprüfen Sie das Ergebnis auf dem Monitor.

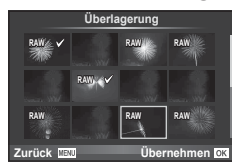

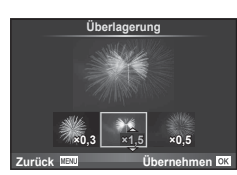

**6** Drücken Sie ®. Es wird ein Bestätigungsdialog angezeigt. Wählen Sie [Ja] aus und drücken Sie  $\infty$ .

### % Tipp

• Um 4 oder mehr Bilder zu überlagern, speichern Sie das überlagerte Bild als RAW-Datei, und wenden Sie [Überlagerung] wiederholt an.

### **Audioaufnahme**

Fügen Sie eine Audiodatei (bis zu 30 Sekunden lang) zum aktuellen Foto hinzu. Diese Funktion entspricht [ $Q$ ] während der Wiedergabe. (S. 87)

### **Aufheben aller Schutzeinstellungen**

Mit dieser Funktion können Sie den Schutz mehrerer Bilder auf einmal abschalten.

- 1 Wählen Sie [Schutz aufheben] im **D** Wiedergabe Menü. aus.
- **2** Wählen Sie [Ja] aus und drücken Sie  $\textcircled{n}$ .

### **Verwenden des Einstellungsmenüs**

Die grundlegenden Funktionen der Kamera können Sie im d Einstellungsmenü. festlegen. <sup>X</sup> **--.--.-- --:--**

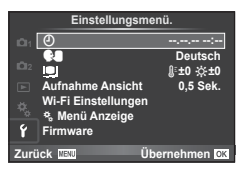

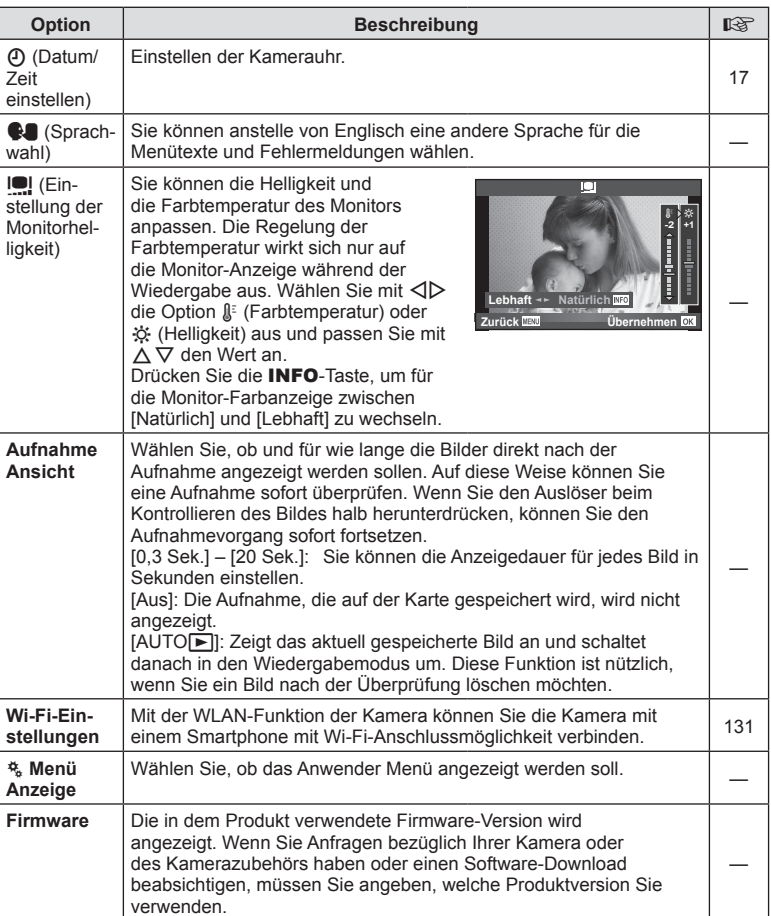
# **Verwenden der Anwender Menüs**

Die Kameraeinstellungen können mit dem  $\frac{a}{b}$  Anwender Menü. angepasst werden.

### **Anwender Menü**

- **R** AF/MF (S. 109)
- **Taste/Einstellrad (S. 110)**
- $\blacksquare$  Auslösung/ $\blacksquare$  (S. 111)
- **Disp/Disp/Diff** (S. 112)
- Belicht/**Pa**/ISO (S. 114)
- $\blacksquare$   $\downarrow$  Anpassen (S. 115)
- $\bullet$   $\bullet$ :-/Farbe/WB (S. 115)
- **Y** Aufnahme/Löschen (S. 116)
- 2 Video (S. 118)
- **B** Eingebauter elektr. Sucher (S. 120)
- $\blacksquare$  Utility (S. 120)

# R **AF/MF**

**nung** 

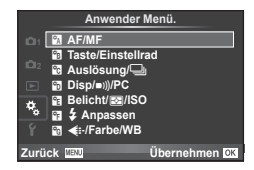

*4*

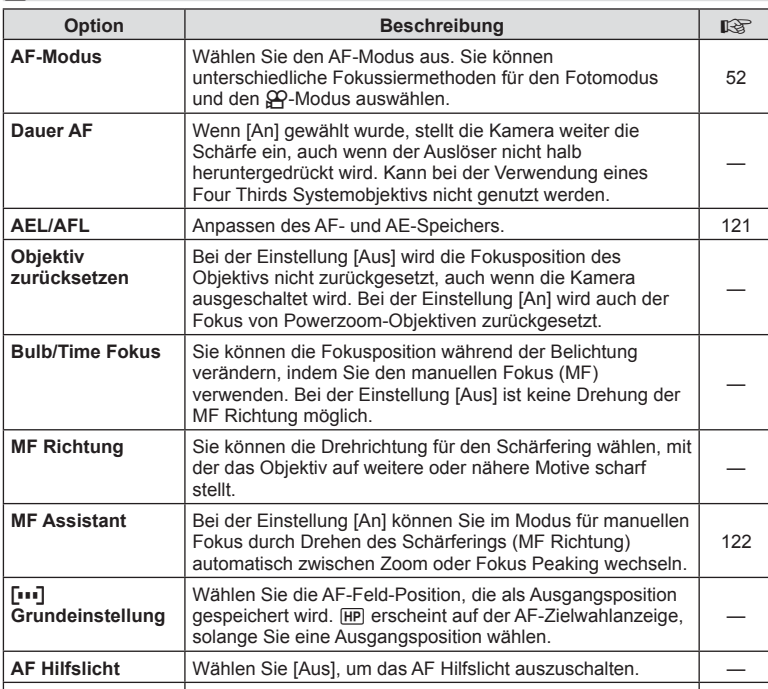

Sie Konnen den AF-Modus für Gesichts- oder für Findel († 508)<br>Augenerkennung auswählen.

I **Gesichtserken-**Sie können den AF-Modus für Gesichts- oder für

**MENU → R** 

 $DF$  | 109

**MENU → ☆ → MENU** 

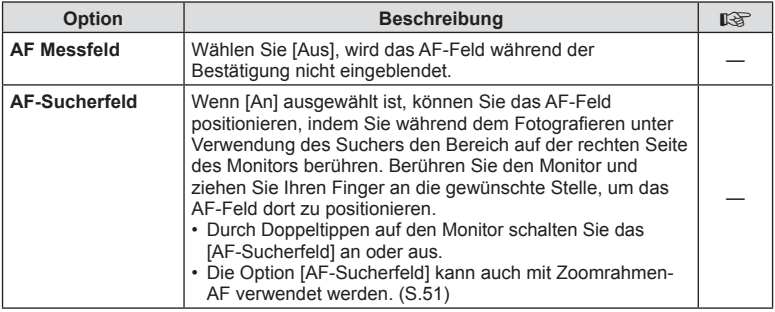

# S **Taste/Einstellrad**

 $MENU \rightarrow \phi_0 \rightarrow \phi_0$ 

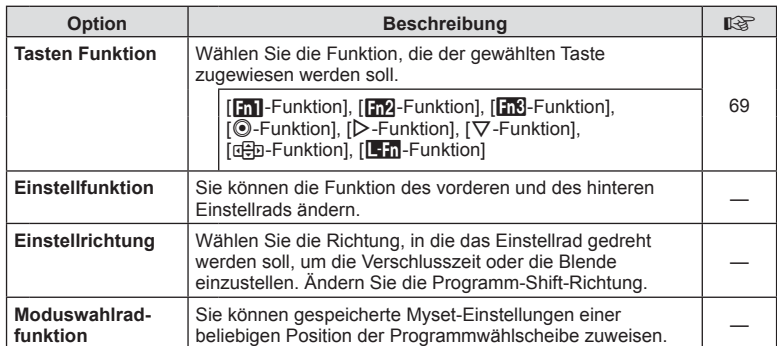

**To Auslösung/** 

**MENU→%→©** 

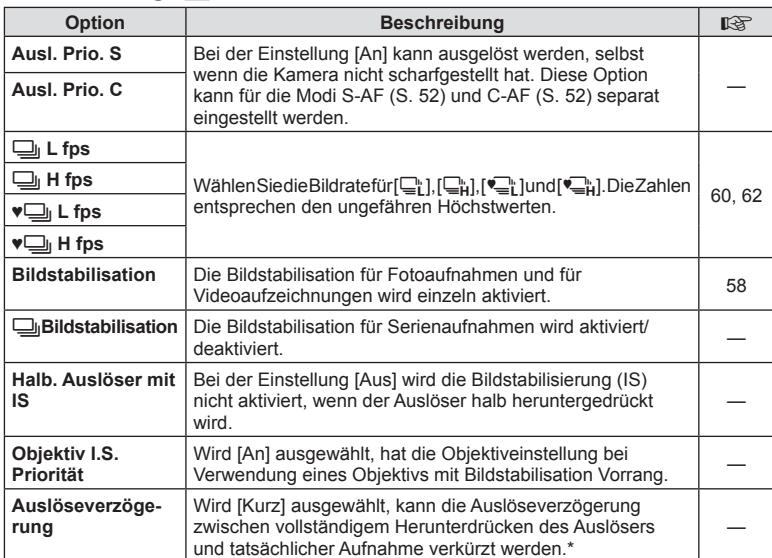

\* Dies verkürzt die Batterielebensdauer. Stellen Sie sicher, dass die Kamera bei der Verwendung keinen starken Erschütterungen ausgesetzt wird. Solche Erschütterungen können bewirken, dass der Monitor keine Motive mehr anzeigt. In diesem Fall schalten Sie die Kamera aus und wieder ein.

DE **111 Menüfunktionen (Benutzermenüs) T**<br>**Nenüfunktionen (Benutzermenüs)** 

# U **Disp/**8**/PC**

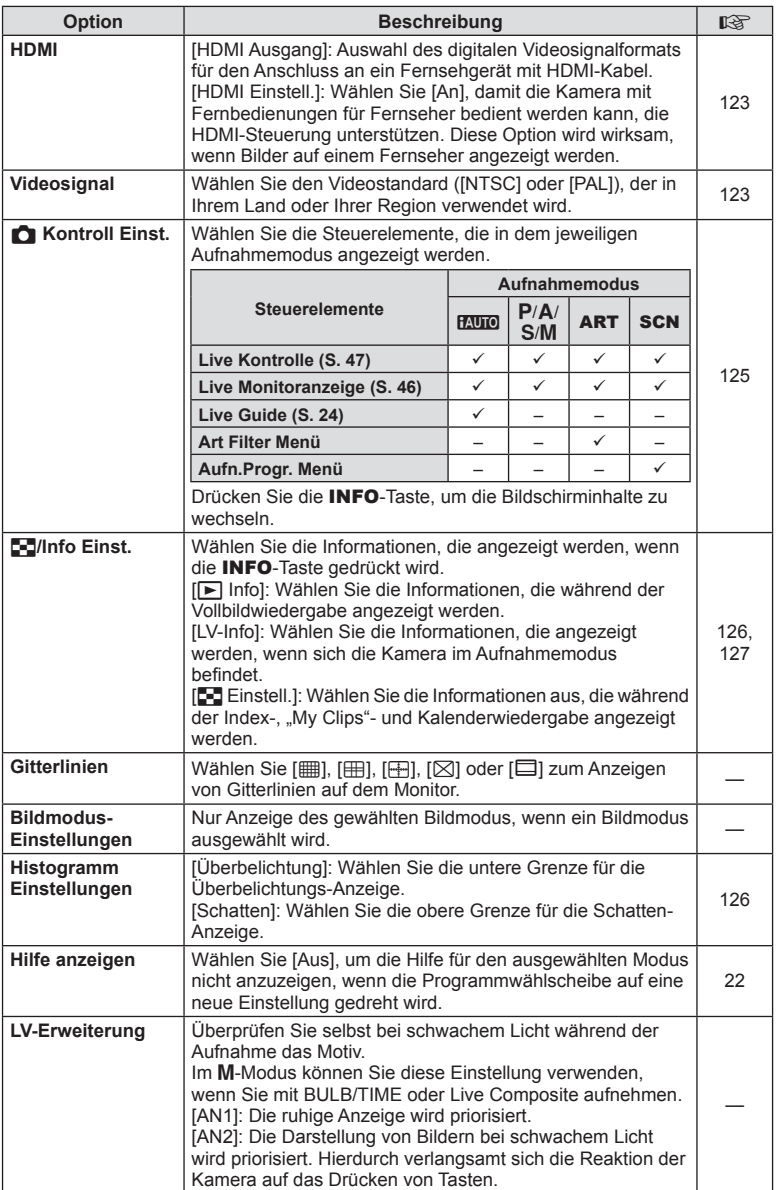

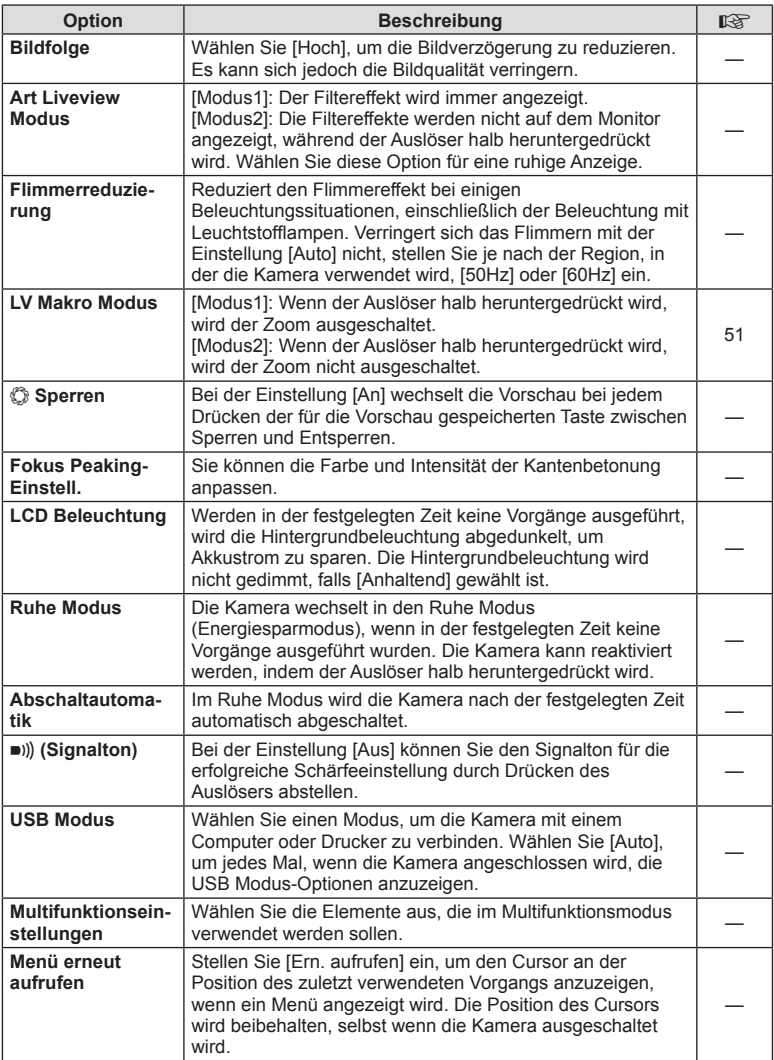

# V **Belicht/**p**/ISO**

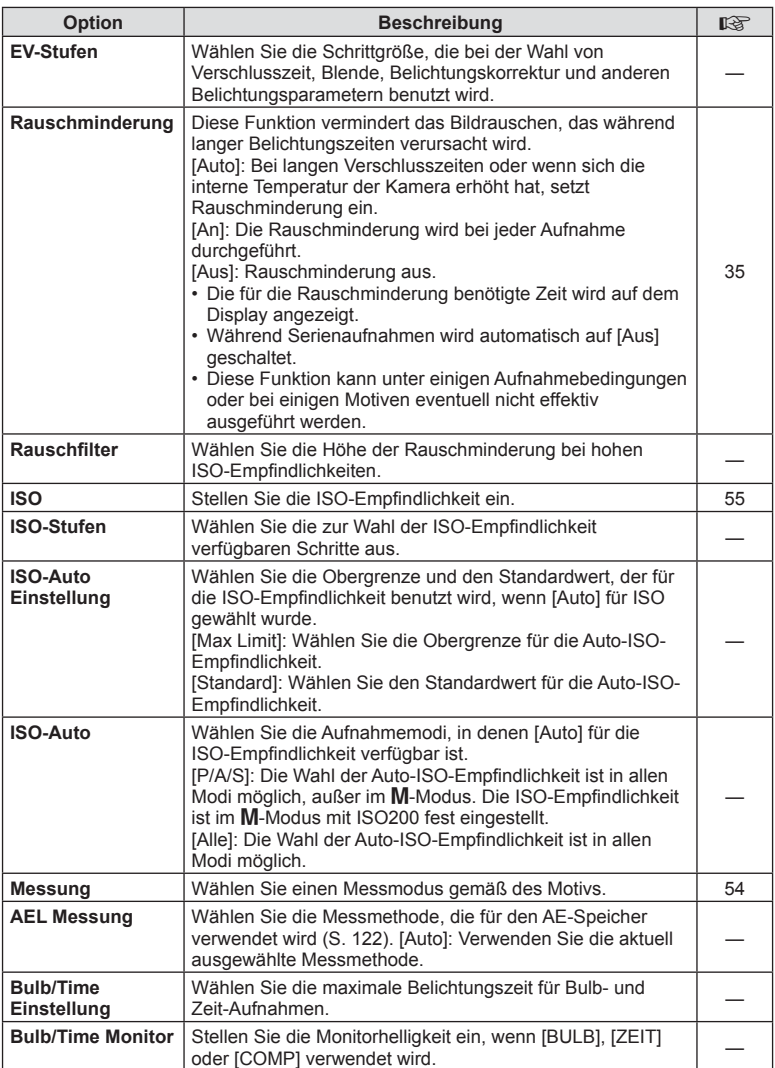

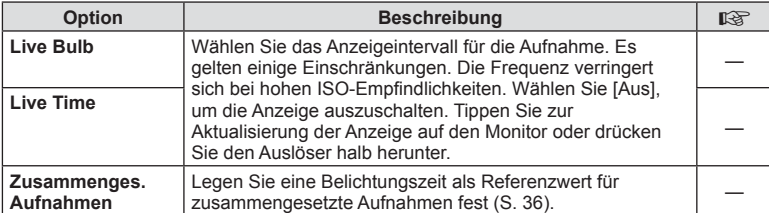

# W # **Anpassen**

**MENU → % → m** 

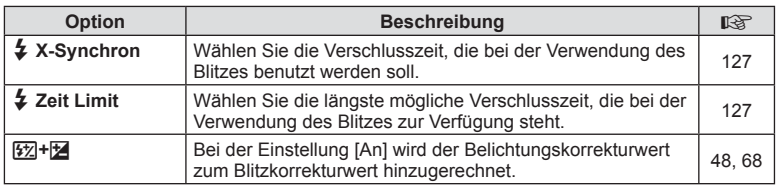

# X K**/Farbe/WB**

**MENU → % → %** 

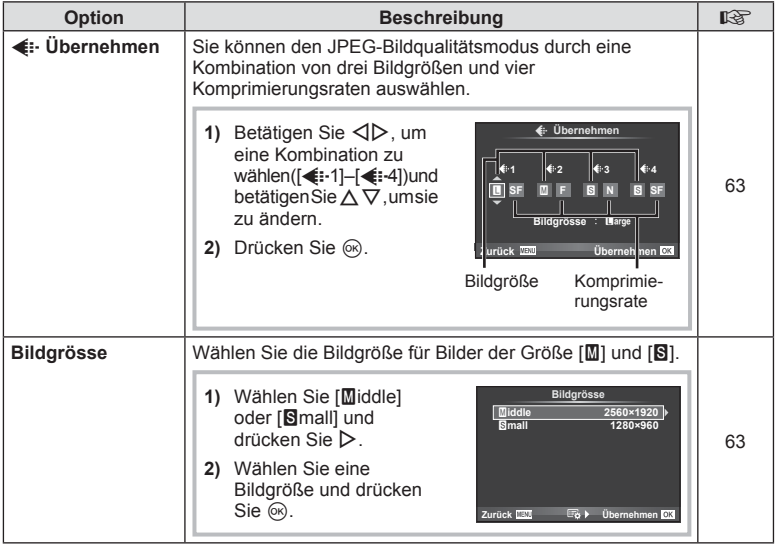

# **MENU → ☆ → MENU** A & → MENU → ☆ → MENU → ☆ → MENU → ☆ → MENU → ☆ → MENU → ☆ → MENU → ☆ → MENU → ☆ → MENU → ☆ → MENU → ☆ → MENU → ☆ → MENU → ☆ → MENU → ☆ → MENU → ☆ → MENU → ☆ → MENU → ☆ → MENU → ☆ → MENU → ☆ → MENU → ☆

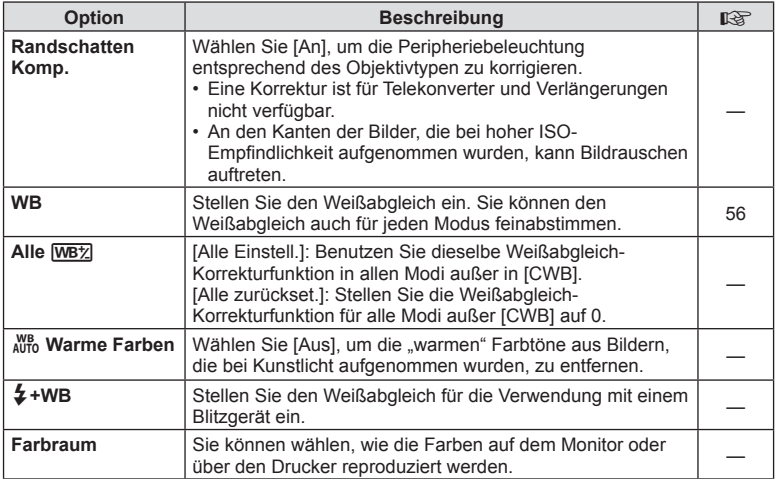

# Y **Aufnahme/Löschen**

**MENU → % → m** 

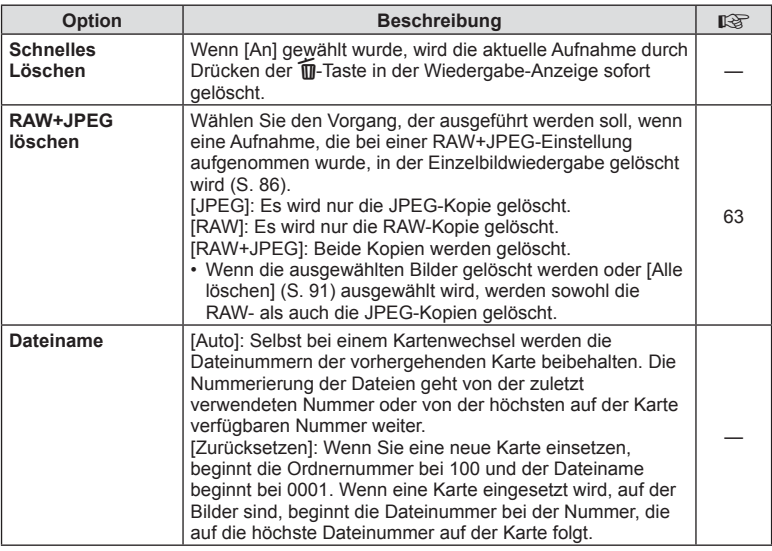

# **MENU → ☆ → MENU** Aufnahme/Löschen MENU → ☆ → MENU → ☆ → MENU → ☆ → MENU → ☆ → MENU → ☆ → MENU → ☆ → MENU → ☆ → MENU → ☆ → MENU → ☆ → MENU → ☆ → MENU → ☆ → MENU → ☆ → MENU → ☆ → MENU → ☆ → MENU → ☆ → MENU → ☆ → MENU → ☆

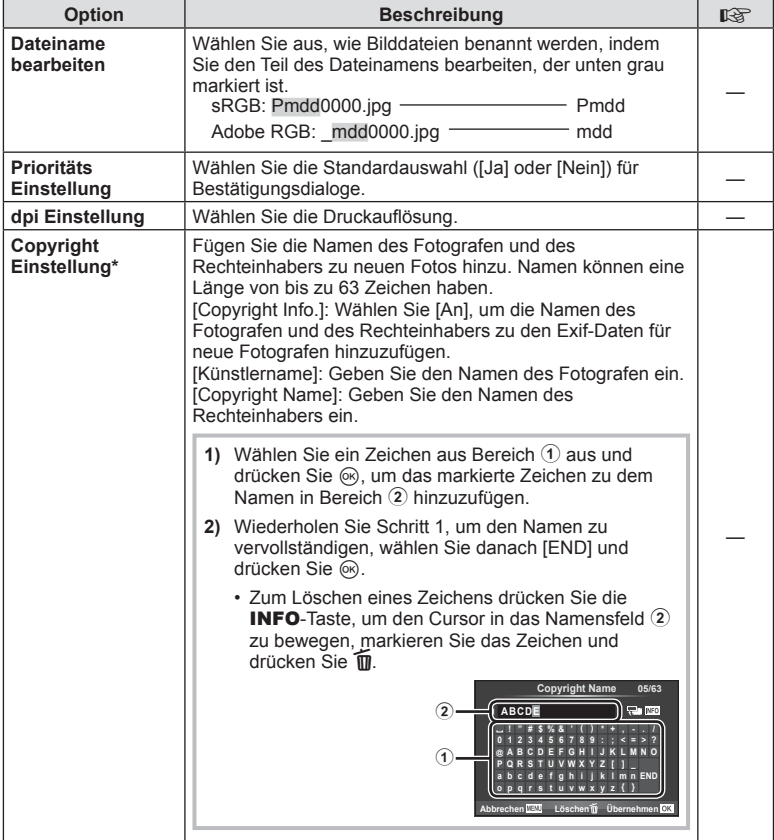

\* OLYMPUS übernimmt keine Haftung für Schäden, die aus Streitigkeiten in Zusammenhang mit der Verwendung von [Copyright Einstellung] entstehen. Benutzung auf eigene Gefahr.

# Z **Video**

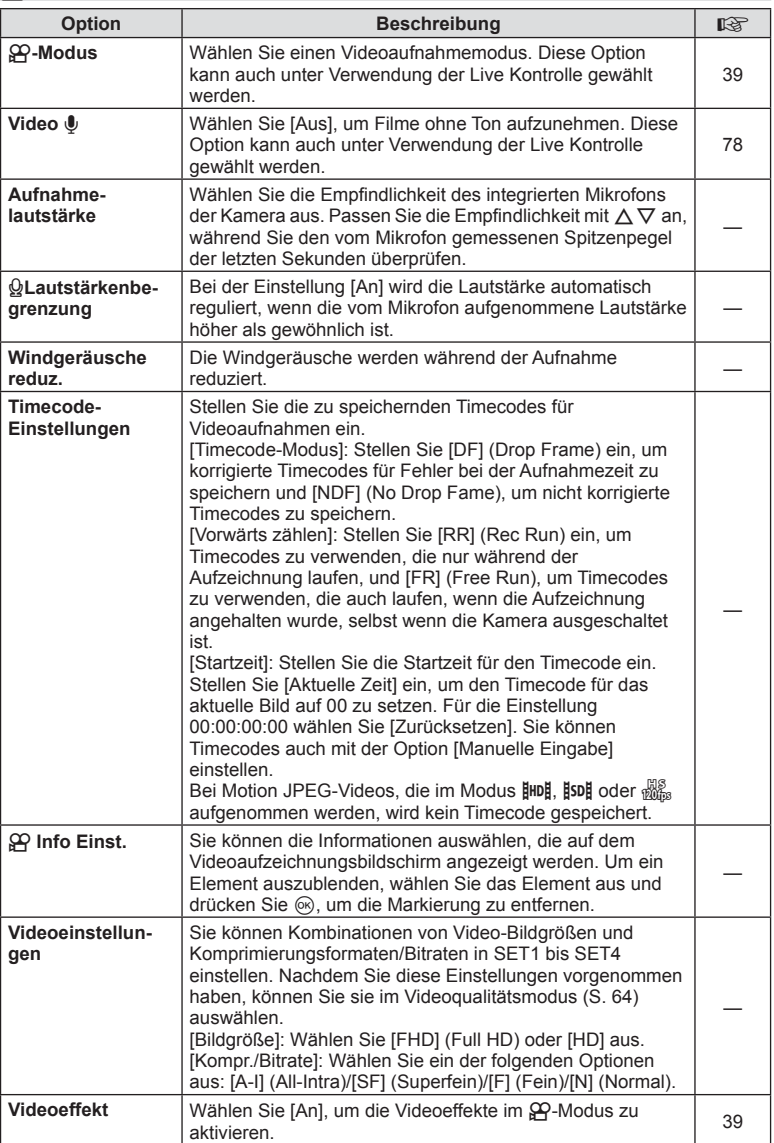

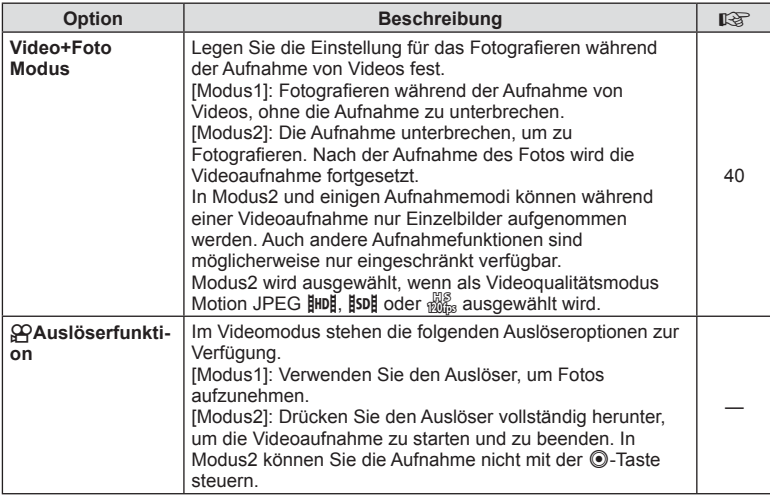

# **Eingebauter elektr. Sucher**

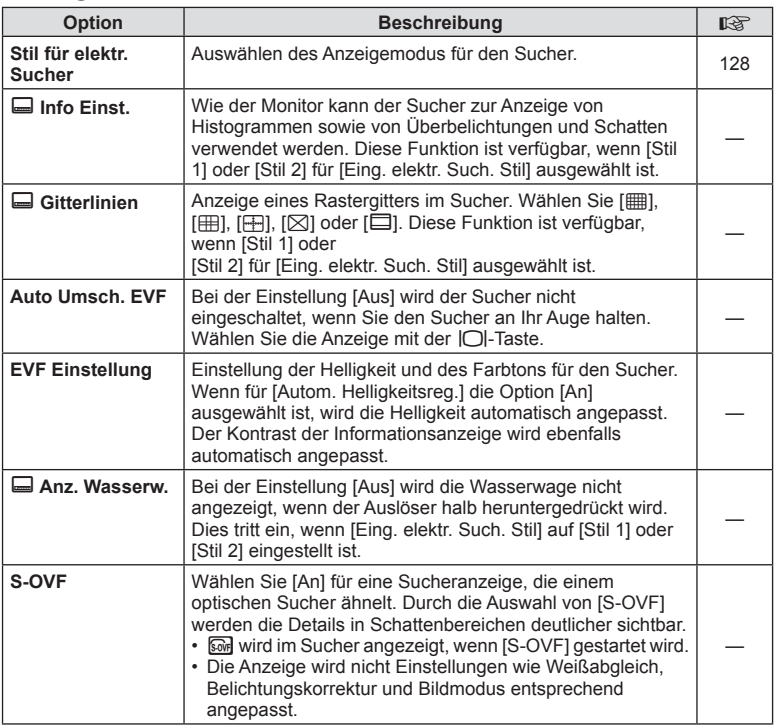

# **<sup><b><sub>R</sup>K</sub> C** Utility</sup>

 $MENÜ \rightarrow \phi_{c} \rightarrow \phi_{c}$ 

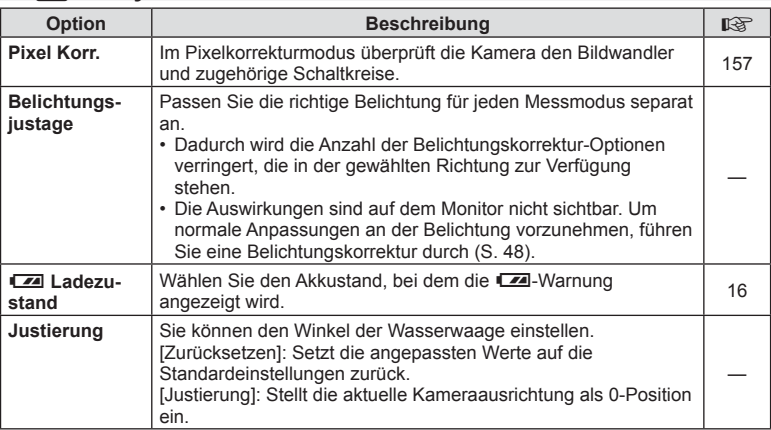

# **k** Utility **MENÜ**  $\rightarrow$  **k<sub>s</sub>**  $\rightarrow$  **k<sub>s</sub>**

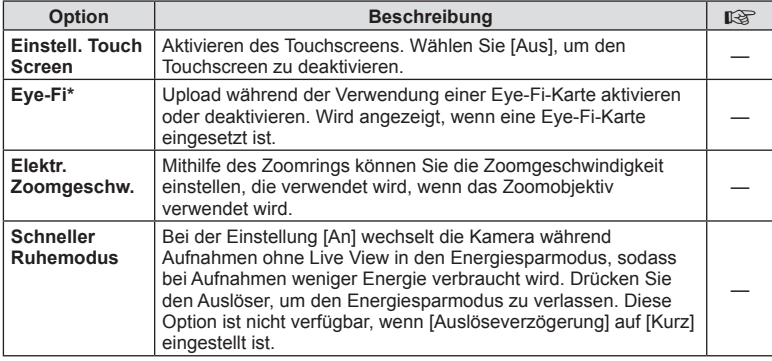

\* Verwendung gemäß den lokalen Bestimmungen. An Bord eines Flugzeuges und in anderen Orten, an denen die Verwendung von drahtlosen Geräten verboten ist, nehmen Sie die Eye-Fi-Karte aus der Kamera oder setzen Sie [Eye-Fi] auf [Aus]. Die Kamera unterstützt nicht den "Endless"-Eye-Fi-Modus.

# **AEL/AFL**

# **MENU → % → 2 → [AEL/AFL]**

Der Autofokus und die Messung können durch Drücken de Taste, der AEL/AFL zugewiesen wurde, ausgeführt werden. Wählen Sie einen Modus für jeden Fokusmodus.

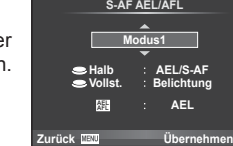

### **AEL/AFL**

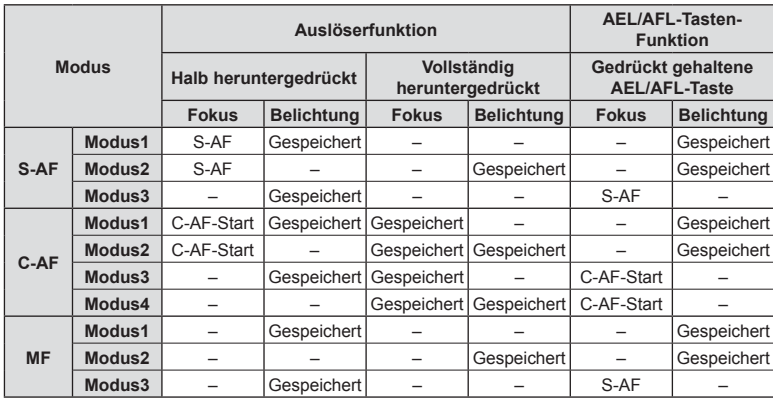

*4*

# **MENU →**  $\kappa$  **→**  $\mathbb{Z}$  **→ [MF Assistant]**

Dies ist eine Fokus-Hilfsfunktion für MF. Durch Drehen des Schärferings (MF Richtung) werden die Kanten des Motivs betont bzw. ein Teil der Bildschirmanzeige wird vergrößert. Wenn der Schärfering nicht mehr verwendet wird, kehrt der Bildschirm zur Originalanzeige zurück.

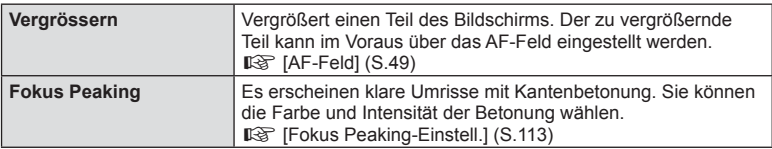

# **K** Hinweis

- [Fokus Peaking] kann über Tastenfunktionen angezeigt werden. Die Anzeige wechselt mit jedem Tastendruck. Mit [Tasten Funktion] ( S. 69) weisen Sie die Schaltfunktion im Voraus einer Taste zu.
- Drücken Sie die INFO-Taste, um während der Anzeige von Fokus Peaking die Farbe und Intensität anzupassen.

### Vorsicht

• Wenn Fokus Peaking verwendet wird, werden die Kanten kleiner Motive möglicherweise stärker betont. Dies ist keine Garantie für genaue Scharfeinstellung.

# MENU → % → 圖 → [HDMI], [Videosignal]

Zur Bildwiedergabe auf einem Fernsehgerät benötigen Sie das getrennt erhältliche Kabel der Kamera. Die Funktion ist während der Aufnahme verfügbar. Schließen Sie die Kamera mit einem HDMI-Kabel an ein HD-Fernsehgerät an, um Bilder in hoher Qualität auf dem Bildschirm des Fernsehgeräts anzuzeigen. Nehmen Sie zunächst die [Videosignal]-Einstellungen der Kamera vor, bevor Sie Fernsehgeräte mit einem AV-Kabel anschließen (S. 112).

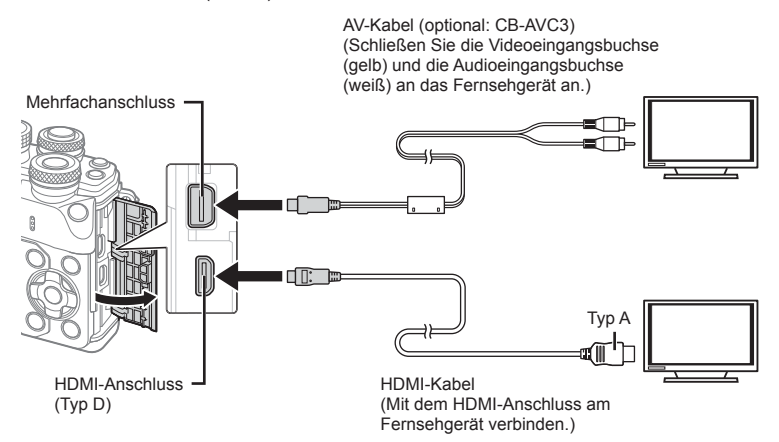

- **1** Verbinden Sie Fernsehgerät und Kamera und schalten Sie den TV-Eingang um.
	- Wenn ein HDMI-Kabel an die Kamera angeschlossen wird, werden Bilder sowohl auf dem Fernsehbildschirm als auch auf dem Monitor der Kamera angezeigt. Die Informationsanzeige wird nur am Fernsehbildschirm angezeigt. Um die Informationen in der Aufnahmeanzeige auszublenden, halten Sie die INFO-Taste gedrückt.
	- Wenn ein AV-Kabel an die Kamera angeschlossen wird, schaltet sich der Monitor der Kamera aus.
	- Drücken Sie die  $\blacktriangleright$ -Taste, wenn Sie die Kamera mit einem AV-Kabel anschließen.

### Vorsicht

- Einzelheiten zum Umschalten der Eingangsquelle finden Sie in der Bedienungsanleitung Ihres Fernsehgerätes.
- Je nach den Einstellungen des Fernsehgerätes kann es vorkommen, dass die auf dem Fernsehbildschirm angezeigten Fotos und Informationen abgeschnitten werden.
- Wird die Kamera sowohl mit dem AV-Kabel als auch mit dem HDMI-Kabel angeschlossen, hat HDMI Vorrang.
- Wird die Kamera mit einem HDMI-Kabel angeschlossen, können Sie das Format des digitalen Videosignals auswählen. Wählen Sie ein Format, das mit dem am Fernsehgerät gewählten Eingangsformat übereinstimmt.

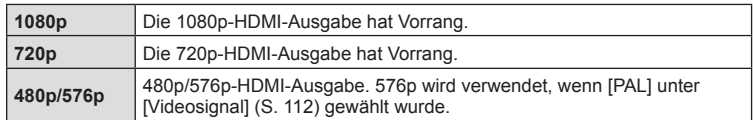

- Schließen Sie die Kamera nicht an ein anderes ausgebendes HDMI-Gerät an. Dies könnte zu Schäden an der Kamera führen.
- Während die Kamera mit USB an einen Computer oder Drucker angeschlossen ist, erfolgt keine HDMI-Ausgabe.
- Beim Ausblenden der Anzeigeinformationen im  $\mathbb{S}$ -Modus kann der Kamerabildschirm nicht auf dem Fernsehgerät angezeigt werden, wenn die Bildfolge nicht mit dem Fernsehgerät kompatibel ist.

### Benutzung der TV-Fernbedienung

Die Kamera kann mit einer TV-Fernbedienung bedient werden, wenn sie mit einem Fernsehgerät verbunden wird, das HDMI-Steuerung unterstützt.  $\mathbb{R}$  [HDMI] (S. 112) Der Monitor der Kamera schaltet sich aus.

# **K** Hinweis

- Sie können die Kamera bedienen, indem Sie der Benutzerführung folgen, die auf dem Fernsehbildschirm angezeigt wird.
- Während der Einzelbildwiedergabe können Sie die Informationsanzeige anzeigen oder ausblenden, indem Sie die rote Taste drücken und die Indexanzeige ein- oder ausblenden, indem Sie die grüne Taste drücken.
- Einige Fernsehgeräte unterstützen möglicherweise nicht alle Funktionen.

# **MENU → ↓ ☆ → 岡 → IrCl Kontroll Einst.1**

Legt fest, ob Funktionsanzeigen im jeweiligen Aufnahmemodus zur Optionsauswahl angezeigt werden oder nicht.

Drücken Sie Q im jeweiligen Aufnahmemodus, um die einzublendende Funktionsanzeige mit einem Häkchen zu kennzeichnen.

## **So blenden Sie Funktionsanzeigen ein**

• Drücken Sie die Q-Taste, während die Funktionsanzeige angezeigt wird. Drücken Sie dann die INFO-Taste, um zwischen den Anzeigen zu wechseln.

Beispiel: Live Kontrolle und LV-Monitor-Funktionsanzeige an

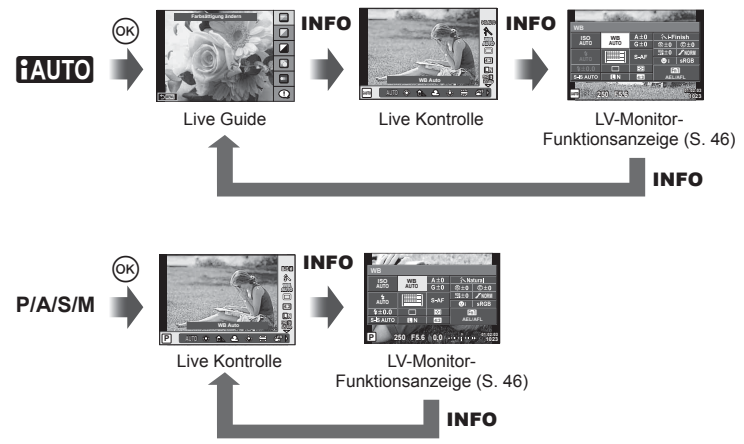

Beispiel: Effektfilter-Menü, Aufn.Progr. Menü, Live Kontrolle oder LV-Monitor-Funktionsanzeige an

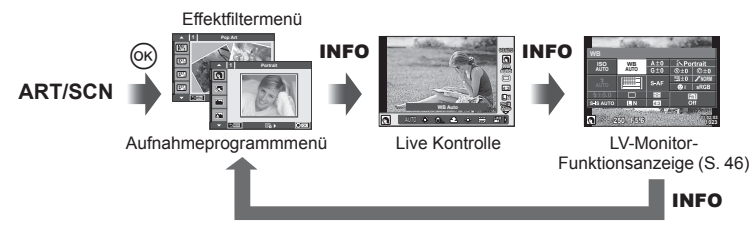

*4*

# MENU → % → 圖 → [G-Info-Einst.]

### **LV-Info (Anzeigen der Aufnahmeinformationen)**

Fügen Sie folgende Aufnahmeinformationen mit [LV-Info] hinzu. Die hinzugefügten Anzeigen werden durch mehrmaliges Drücken der **INFO**-Taste während der Aufnahme eingeblendet. Sie können auch die standardmäßig ausgewählten Anzeigen ausblenden.

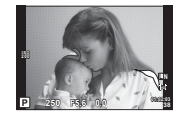

Anzeige von Helllicht & Schatten

### **Anzeige von Helllicht & Schatten**

Bereiche oberhalb der oberen Helligkeitsgrenze für das Bild werden rot angezeigt, Bereiche unterhalb der unteren Grenze werden blau angezeigt. L<sup>2</sup> [Histogramm Einstellungen] (S. 112)

### **▶ Info (Anzeigen der Wiedergabeinformationen)**

Fügen Sie folgende Wiedergabeinformationen mit [D Info] hinzu. Die hinzugefügten Anzeigen werden durch mehrmaliges Drücken der INFO-Taste während der Wiedergabe eingeblendet. Sie können auch die standardmäßig ausgewählten Anzeigen ausblenden.

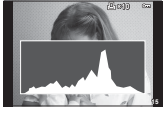

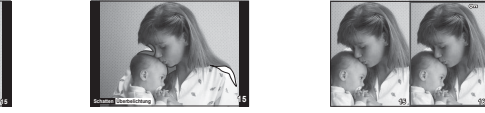

Anzeige von Helllicht & **Schatten** Histogrammanzeige **Anzeige von Helllicht &** Leuchttisch-Anzeige

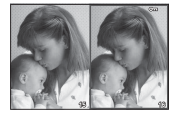

### **Leuchttisch-Anzeige**

Vergleichen von zwei Bildern nebeneinander. Drücken Sie (%), um das Bild zu wählen, das sich gegenüber der Anzeige befindet.

- Das Grundbild wird rechts angezeigt. Verwenden Sie  $\triangleleft$  zum Auswählen eines Bildes und drücken Sie ® zum Verschieben des Bildes nach links. Rechts kann das Bild ausgewählt werden, das mit dem Bild auf der linken Seite verglichen werden soll. Zum Auswählen eines anderen Grundbildes markieren Sie den rechten Bildausschnitt und drücken Sie (ok).
- Drücken Sie zum Vergrößern des aktuellen Bildes Fn1. Drehen Sie zum Ändern des Zoomverhältnisses das hintere Einstellrad.

Beim Vergrößern verwenden Sie  $\Delta \nabla \langle \mathcal{L} \rangle$ , um in andere Bildbereiche zu scrollen, und das vordere Einstellrad, um zwischen Bildern umzuschalten.

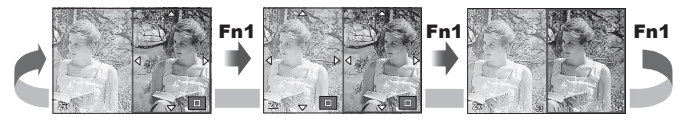

### G **Einstellungen (Index-/Kalenderwiedergabe)**

Sie können eine Indexanzeige mit einer abweichenden Bilderanzahl sowie eine Kalenderanzeige mit der Option [E-Einstell.] hinzufügen. Die hinzugefügten Bildschirme werden durch Drehen des hinteren Einstellrads eingeblendet.

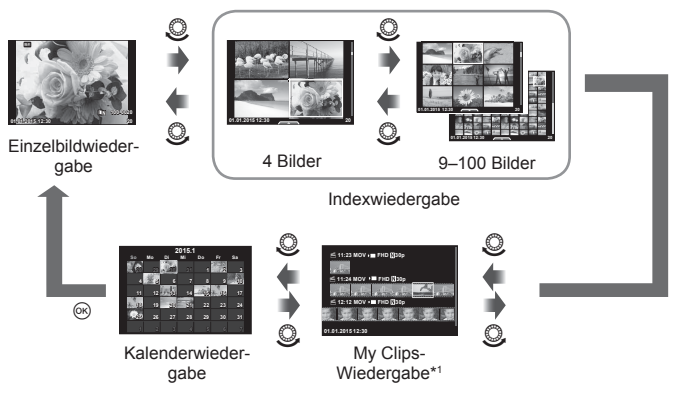

\*1 Wenn einer oder mehrere My Clips erstellt wurden, werden diese hier angezeigt (S. 42).

# **Verschlusszeiten bei automatischer Auslösung des Blitzes**

# **MENU → % → 图 → [½ X-Synchron.] [½ Zeitlimit]**

Sie können die Verschlusszeit-Bedingungen einstellen, die gelten sollen, wenn der Blitz ausgelöst wird.

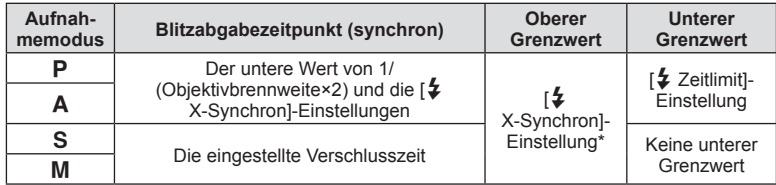

\* 1/200 Sekunden, wenn ein externes, getrennt erhältliches Blitzgerät verwendet wird

*4*

# MENU →  $\frac{1}{6}$  →  $\frac{1}{60}$  → [ $\leftarrow$ : Übernehmen]

Sie können die Bildqualität für JPEG-Aufnahmen einstellen, indem Sie eine Kombination von Bildgröße und Komprimierungsrate auswählen.

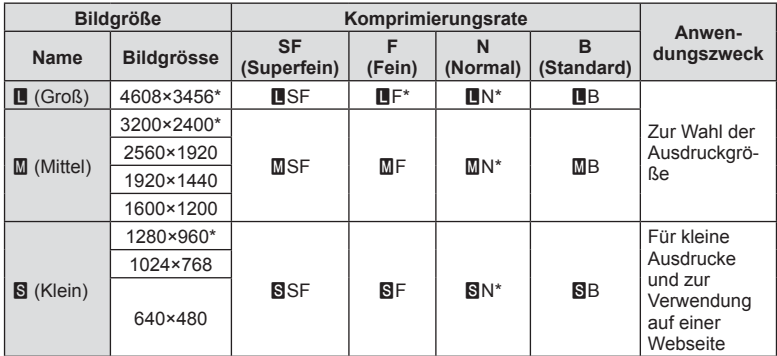

\* Standard

# **Auswählen des Anzeigemodus für den Sucher**

# **MENU →**  $\frac{a}{b}$  **→ 圖 → [Stil für elektr. Sucher]**

Stil 1/2: Nur Hauptelemente wie die Verschlusszeit und der Blendenwert werden angezeigt.

Stil 3: Alle Elemente werden angezeigt wie auf dem Monitor.

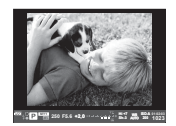

Stil 1/Stil 2 Stil 3

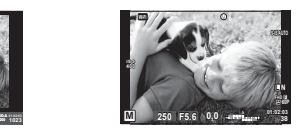

*4*

### Sucheranzeige beim Aufnehmen unter Verwendung des Suchers (Stil 1/Stil 2)

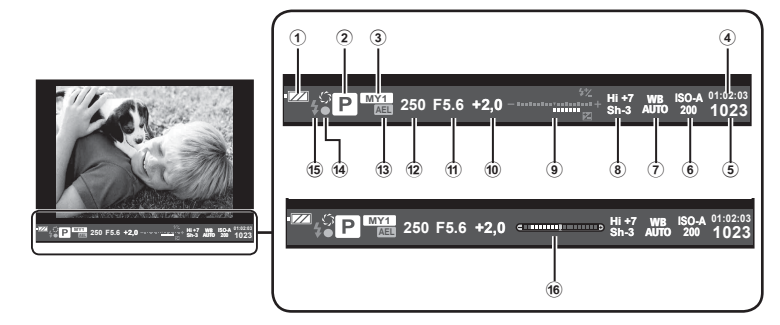

- 1 Akkuladezustand **FZA** Leuchtet: Betriebsbereit. **Leuchtet: Akku ist fast leer. Blinkt** (rot): Aufladen erforderlich. 2 Aufnahmemodus..................... S. 22– 39
- 
- 3 Myset ............................................. S. 92 4 Noch verfügbare Aufnahmezeit
- 5 Anzahl der speicherbaren Fotos .. S. 145
- 6 ISO-Empfindlichkeit ............................. S. 55
- 7 Weißabgleich ................................. S. 56
- 8 Korrektur Gradationskurve............. S. 53

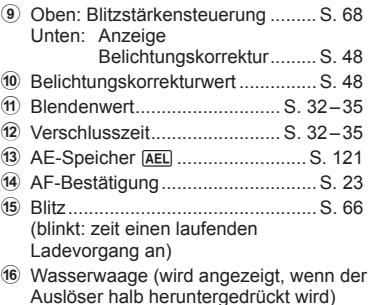

# **Verbinden der Kamera mit einem Smartphone**

Schließen Sie über die WLAN-Funktion Ihre Kamera an ein Smartphone an. Mit der angegebenen App profitieren Sie von noch mehr Funktionen während und nach der Aufnahme.

### **Was Sie mit der angegebenen App, OLYMPUS Image Share (OI.Share), machen können**

- Übertragung eines Kamerabilds auf ein Smartphone Laden Sie Bilder der Kamera auf ein Smartphone.
- Fernbedienung der Kameraaufnahme mit dem Smartphone Sie können die Kamera mit dem Smartphone bedienen und Aufnahmen machen.
- Kreative Bildbearbeitung Sie können auf das Smartphone geladene Bilder mit Effektfiltern und Stempeln bearbeiten.
- GPS-Tags zu Kamerabildern hinzufügen Fügen Sie zu den Bildern GPS-Tags hinzu, indem Sie die auf dem Smartphone gespeicherten GPS-Logs einfach auf die Kamera übertragen.

Mehr Informationen finden Sie unter folgender Adresse:

http://oishare.olympus-imaging.com/

### Vorsicht

*5*

- Bevor Sie die WLAN-Funktion verwenden, lesen Sie bitte "Verwendung der WLAN-Funktion" (S. 174) .
- Beim Verwenden der WLAN-Funktion in einem Land außerhalb des Gebiets, in dem die Kamera erworben wurde, besteht das Risiko, dass die Kamera nicht den Richtlinien für drahtlose Kommunikation des entsprechenden Landes entspricht. Olympus übernimmt keine Verantwortung für jegliche Verstöße gegen solche Richtlinien.
- Wie bei jeder drahtlosen Kommunikation besteht stets das Risiko des Abfangens durch einen Dritten.
- Die WLAN-Funktion der Kamera kann nicht zur Verbindung mit einem privaten oder öffentlichen Zugangspunkt verwendet werden.
- Die WLAN-Antenne ist in den Kameragriff integriert. Halten Sie die Kamera nach Möglichkeit von Metallobjekten fern.
- Während der WLAN-Verbindung entlädt sich die Batterie schneller. Wenn die Batterie erschöpft ist, kann die Verbindung während der Übertragung unterbrochen werden.
- In der Nähe von Geräten, die Magnetfelder, statische Elektrizität oder Funkwellen erzeugen, wie z. B. Mikrowellengeräten und schnurlosen Telefonen kann die Verbindung gestört bzw. langsam sein.

# **Verbinden mit einem Smartphone**

Verbinden Sie die Kamera mit einem Smartphone. Starten Sie die auf Ihrem Smartphone installierte App OI.Share.

- **1** Wählen Sie [Verbindung mit Smartphone] im **I** Wiedergabe Menü. und drücken Sie <sub>(ok)</sub>.
	- Sie können auch **wir auf dem Bildschirm berühren, um die Verbindung herzustellen.**
- **2** Befolgen Sie die Anleitung auf dem Monitor, um die WLAN-Einstellungen vorzunehmen.
	- Die SSID, das Kennwort und der QR-Code erscheinen auf dem Monitor.

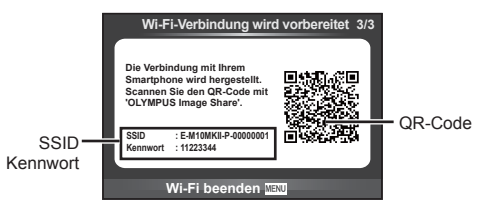

- **3** Starten Sie OI.Share auf dem Smartphone und lesen Sie den auf dem Kameramonitor angezeigten QR-Code.
	- Die Verbindung wird automatisch hergestellt.
	- Wenn Sie den QR-Code nicht lesen können, geben Sie die SSID und das Kennwort unter den WLAN-Einstellungen des Smartphones ein, um eine Verbindung herzustellen. Informationen zum Aufrufen der WLAN-Einstellungen Ihres Smartphones finden Sie in der Bedienungsanleitung des Smartphones.
- **4** Um die Verbindung zu beenden, drücken Sie die Kamerataste MENU oder berühren Sie die auf dem Monitor angezeigte Option [Wi-Fi beenden].
	- Sie können die Verbindung auch über OI.Share oder durch Ausschalten der Kamera beenden.
	- Die Verbindung wird beendet.

# **Übertragen von Bildern auf ein Smartphone**

Bilder können von der Kamera auf ein Smartphone übertragen werden. Sie können auch im Voraus auf der Kamera die freizugebenden Bilder auswählen.  $\mathbb{R}$  . Einrichten eines Übertragungsauftrags für Bilder ([Auftrag freigeben])" (S. 86)

- **1** Verbinden Sie die Kamera mit einem Smartphone (S. 130).
	- Sie können auch **wird** auf dem Bildschirm berühren, um die Verbindung herzustellen.

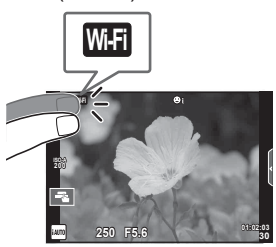

- **2** Starten Sie OI.Share und tippen Sie auf die Bildübertragungstaste.
	- Die Bilder der Kamera werden in einer Liste angezeigt.
- **3** Wählen Sie die Bilder aus, die Sie übertragen möchten, und tippen Sie auf Sichern.
	- Wenn das Speichern beendet ist, können Sie die Kamera vom Smartphone trennen.

# **Fernbedienung mit einem Smartphone**

Sie können per Fernbedienung mit einem Smartphone Aufnahmen mit der Kamera machen.

Diese Funktion ist nur bei Auswahl von [Privat] verfügbar.

- **1** Starten Sie [Verbindung mit Smartphone] auf der Kamera.
	- Sie können auch **wan** auf dem Bildschirm berühren, um die Verbindung herzustellen.
- **2** Starten Sie OI.Share und tippen Sie auf die Schaltfläche "Fernbedienung".
- **3** Tippen Sie auf den Auslöser, um die Aufnahme zu machen.
	- Das aufgenommene Bild wird auf der Speicherkarte der Kamera gespeichert.

### Vorsicht

• Es stehen nicht alle Aufnahmeoptionen zur Verfügung.

# **Positionsdaten zu Bildern hinzufügen**

Sie können GPS-Tags zu Bildern hinzufügen, wenn während deren Aufnahme ein GPS-Log gespeichert wurde. Übertragen Sie dazu das auf dem Smartphone gespeicherte GPS-Log auf die Kamera.

Diese Funktion ist nur bei Auswahl von [Privat] verfügbar.

- **1** Starten Sie Ol.Share, bevor Sie mit der Aufnahme beginnen, und aktivieren Sie die Schaltfläche zum Hinzufügen der Position, um das GPS-Log zu speichern.
	- Bevor Sie das GPS-Log speichern, muss die Kamera einmal zur Synchronisation der Zeit mit OI.Share verbunden werden.
	- Sie können das Telefon und andere Apps nutzen, während das GPS-Log gespeichert wird. Beenden Sie Ol.Share jedoch nicht.
- **2** Ist die Aufnahme beendet, deaktivieren Sie die Schaltfläche zum Hinzufügen der Position. Das Speichern des GPS-Logs ist abgeschlossen.

**3** Starten Sie [Verbindung mit Smartphone] auf der Kamera.

- Sie können auch WE auf dem Bildschirm berühren, um die Verbindung herzustellen.
- **4** Übertragen Sie das gespeicherte GPS-Log mit Ol.Share auf die Kamera.
	- Die GPS-Tags werden auf Basis des übertragenen GPS-Logs zu den Bildern auf der Speicherkarte hinzugefügt.
	- $\cdot$  wird auf den Bildern angezeigt, zu denen Positionsdaten hinzugefügt wurden.

### Vorsicht

- Das Hinzufügen von Positionsdaten ist nur bei Smartphones möglich, die mit einer GPS-Funktion ausgestattet sind.
- Zu Videos können keine Positionsdaten hinzugefügt werden.

# **Ändern der Verbindungsmethode**

Die Verbindung der Kamera mit einem Smartphone kann auf zwei Arten erfolgen. Bei Auswahl von [Privat] werden für jede Verbindung dieselben Einstellungen verwendet. Bei Auswahl von [Einmalig] werden für jede Verbindung unterschiedliche Einstellungen verwendet. So können Sie beispielsweise [Privat] verwenden, wenn Sie die Kamera mit Ihrem Smartphone verbinden, und [Einmalig], wenn Sie Bilder auf das Smartphone eines Freunds oder anderer Personen übertragen. Die Standardeinstellung ist [Privat].

- **1** Wählen Sie [Wi-Fi-Einstellungen] im **f** Einstellungsmenü. und drücken  $Sie$   $(6k)$ .
- **2** Wählen Sie [Wi-Fi Verbindungseinstellungen] und drücken Sie  $\triangleright$ .
- **3** Wählen Sie die WLAN-Verbindungsmethode und drücken Sie ...
	- [Privat]: Verbindung mit einem Smartphone (verbindet automatisch mit den Einstellungen der ersten Verbindung). Alle Funktionen von OI.Share stehen zur Verfügung.
	- [Einmalig]: Verbindung mit mehreren Smartphones (verbindet jeweils mit anderen Verbindungseinstellungen). Es steht nur die Bildübertragungsfunktion von OI.Share zur Verfügung. Sie können nur Fotos sehen, die mit der Kamera freigegeben wurden.
	- [Auswählen]: Wählen Sie jedes Mal aus, welche Methode verwendet werden soll.
	- [Aus]: Die WLAN-Funktion ist ausgeschaltet.

# **Ändern des Kennworts**

Ändern Sie das Kennwort für [Privat].

- 1 Wählen Sie [Wi-Fi-Einstellungen] im  $\gamma$  Einstellungsmenü. und drücken  $Sie$   $\omega$ .
- **2** Wählen Sie [Privates Passwort] und drücken Sie  $\triangleright$ .
- **3** Folgen Sie der Benutzerführung und drücken Sie die Taste (...
	- Es wird ein neues Kennwort festgelegt.

# DE **135 Verbinden der Kamera mit einem Smartphone 10** Verbinden der Kamera mit einem Smartphone

# **Abbrechen einer Freigabe**

Brechen Sie Freigaben, die für Bilder festgelegt wurden, ab.

- 1 Wählen Sie [Wi-Fi-Einstellungen] im  $\gamma$  Einstellungsmenü. und drücken Sie  $\circledcirc$ .
- **2** Wählen Sie [Auftrag zurücksetzen] und drücken Sie  $\triangleright$ .
- **3** Wählen Sie [Ja] aus und drücken Sie  $\omega$ .

# **Initialisieren der WLAN-Einstellungen**

Initialisiert den Inhalt der [Wi-Fi-Einstellungen].

- 1 Wählen Sie [Wi-Fi-Einstellungen] im  $\gamma$  Einstellungsmenü. und drücken  $Sie$   $(6k)$ .
- 2 Wählen Sie [Wi-Fi Einstell. zurücksetzen] aus und drücken Sie  $\triangleright$ .
- **3** Wählen Sie [Ja] aus und drücken Sie  $\otimes$ .

# **Verbinden der Kamera mit einem Computer**

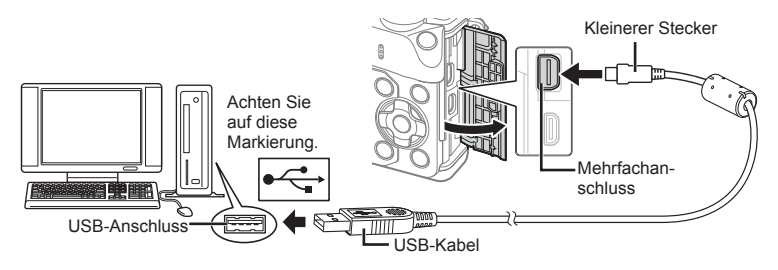

### Vorsicht

- Falls nach Anschließen der Kamera an den Computer überhaupt keine Anzeige auf dem Monitor der Kamera erscheint, ist möglicherweise der Akku entladen. Verwenden Sie einen vollständig geladenen Akku.
- Wenn die Kamera angeschaltet wird, sollte ein Dialog auf dem Monitor angezeigt werden, in dem Sie zur Wahl eines Hosts aufgefordert werden. Anderenfalls wählen Sie [Auto] für [USB Modus] (S. 113) in den Kamera-Benutzermenüs.

# **Kopieren von Bildern auf einen Computer**

Die folgenden Betriebssysteme sind für die USB-Verbindung geeignet:

**Windows: Windows XP SP3/Windows Vista SP2/Windows 7 SP1/ Windows 8/Windows 8.1**

**Macintosh: Mac OS X v10.5 – v10.10**

- **1** Schalten Sie die Kamera aus und schließen Sie sie an den Computer an.
	- Je nach Computer befinden sich die USB-Anschlüsse an verschiedenen Positionen. Schlagen Sie ggf. in der Bedienungsanleitung Ihres Computers nach.
- **2** Schalten Sie die Kamera ein.
	- Das Menü mit den USB-Anschlussoptionen öffnet sich.
- **3** Drücken Sie  $\Delta \nabla$ , um [Speicher] auszuwählen. Drücken Sie (ok).

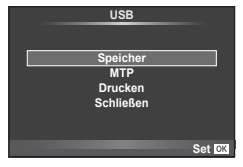

**4** Der Computer erkennt die Kamera als ein neu angeschlossenes Gerät.

*6*

### Vorsicht

- Wenn Sie Windows Photo Gallery für Windows Vista, Windows 7, Windows 8 oder Windows 8.1 verwenden, wählen Sie im Schritt 3 [MTP].
- Die Datenübertragung wird für die folgenden Umgebungen nicht gewährleistet, selbst wenn Ihr Computer mit einem USB-Anschluss ausgestattet ist.

Computer, bei denen der USB-Anschluss durch eine Erweiterungskarte usw. hinzugefügt wurde

Computer ohne vorinstalliertes Betriebssystem im Eigenbau zusammengestellte **Computer** 

- Solange die Kamera an einen Computer angeschlossen ist, können die Steuerelemente der Kamera nicht benutzt werden.
- Falls der in Schritt 2 gezeigte Dialog nicht angezeigt wird, wenn die Kamera an einen Computer angeschlossen ist, wählen Sie in den Kamera-Benutzermenüs [Auto] für [USB Modus] (S. 113).

# **Installieren der PC-Software**

Mit dem Programm OLYMPUS Viewer 3 können Sie die mit Ihrer Kamera aufgenommenen Fotos und Videos auf Ihren Computer übertragen und dann anzeigen, bearbeiten und verwalten.

• Sie können OLYMPUS Viewer 3 auch unter folgender Adresse herunterladen: "http://support.olympus-imaging.com/ov3download/". Sie müssen die Seriennummer des Produkts eingeben, um OLYMPUS Viewer 3 herunterladen zu können.

### ■ Windows

**1** Legen Sie die mitgelieferte CD in ein CD-ROM-Laufwerk ein.

### **Windows XP**

- Ein "Setup"-Dialogfeld wird angezeigt.
- Microsoft hat den Support für Windows XP eingestellt. Die Verwendung erfolgt auf eigene Gefahr, da möglicherweise Sicherheitsprobleme auftreten können.

### **Windows Vista/Windows 7/Windows 8/Windows 8.1**

• Ein "Autorun"-Dialogfeld wird angezeigt. Klicken Sie auf "OLYMPUS Setup" zur Anzeige des "Setup"-Dialogfelds.

### Vorsicht

- Wenn das "Setup"-Dialogfeld nicht angezeigt wird, öffnen Sie die CD-ROM (OLYMPUS Setup) im Windows Explorer und doppelklicken Sie dann auf "LAUNCHER.EXE".
- Falls ein "User Account Control" (Benutzerkontensteuerung)-Dialogfeld angezeigt wird, klicken Sie auf "Yes" (Ja) oder "Continue" (Fortsetzen).
- **2** Verbinden Sie die Kamera mit Ihrem Computer.

### Vorsicht

- Wenn die Kamera über USB an ein anderes Gerät angeschlossen wird, wird eine Nachricht angezeigt, die Sie auffordert, eine Anschlussart zu wählen. Wählen Sie [Speicher].
- **3** Registrieren Sie Ihr Olympus-Produkt.
	- Klicken Sie auf die Schaltfläche "Registration" (Registrierung) und folgen Sie den Anweisungen auf dem Bildschirm.

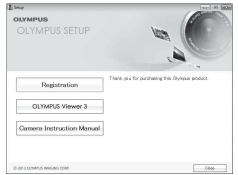

- **4** Installieren Sie OLYMPUS Viewer 3.
	- Überprüfen Sie die Systemvoraussetzungen, bevor Sie mit der Installation beginnen.

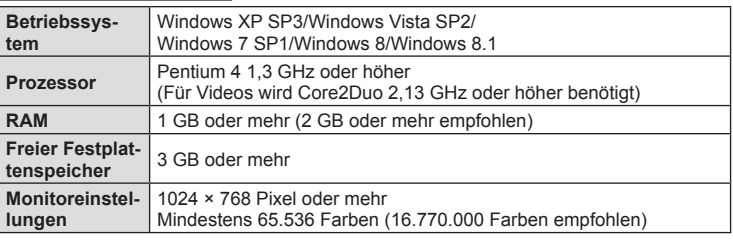

### **Betriebssystemumgebung**

- Klicken Sie auf die Schaltfläche "OLYMPUS Viewer 3" und befolgen Sie die Bildschirmanweisungen, um die Software zu installieren.
- Einzelheiten zur Benutzung des Programms finden Sie über die Hilfefunktion der Software.

### ■ Macintosh

- **1** Legen Sie die mitgelieferte CD in ein CD-ROM-Laufwerk ein.
	- Sie Inhalte der Disk sollten automatisch im Sucher angezeigt werden. Falls sie nicht angezeigt werden, doppelklicken Sie auf das CD-Symbol auf dem Desktop.
	- Doppelklicken Sie auf das Symbol "Setup", um das Dialogfeld "Setup" anzuzeigen.

# **2** Installieren Sie OLYMPUS Viewer 3.

- Überprüfen Sie die Systemvoraussetzungen, bevor Sie mit der Installation beginnen.
- Klicken Sie auf die Schaltfläche "OLYMPUS Viewer 3" und befolgen Sie die Bildschirmanweisungen, um die Software zu installieren.

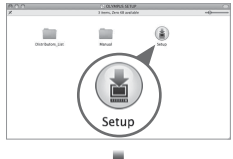

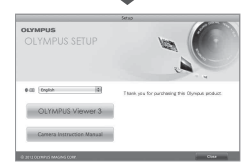

### **Betriebssystemumgebung**

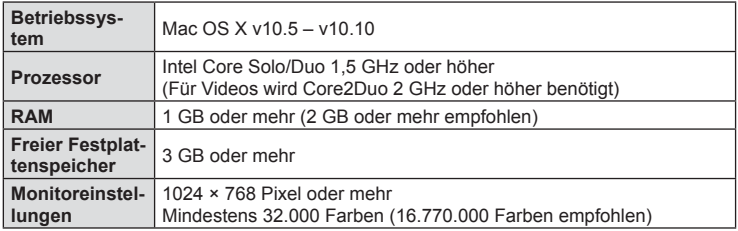

• Um die Sprache zu ändern, wählen Sie die zu verwendende Sprache im Sprachauswahlfeld aus. Einzelheiten zur Benutzung des Programms finden Sie über die Hilfefunktion der Software.

*6*

# **Direktes Drucken (PictBridge)**

Mithilfe dieser Funktion können Sie die Kamera mit dem USB-Kabel an einen PictBridge-kompatiblen Drucker anschließen und Ihre Bilder direkt ausdrucken.

**1** Schließen Sie die Kamera mit dem mitgelieferten USB-Kabel an den Drucker an und schalten Sie die Kamera an.

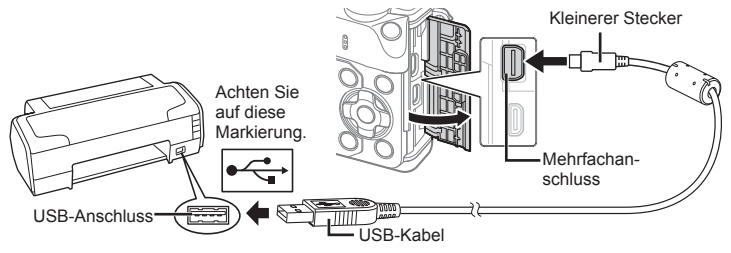

- Drucken Sie nur bei vollständig geladenem Akku.
- Wenn die Kamera angeschaltet wird, sollte ein Dialog auf dem Monitor angezeigt werden, in dem Sie zur Wahl eines Hosts aufgefordert werden. Anderenfalls wählen Sie [Auto] für [USB Modus] (S. 113) in den Kamera-Benutzermenüs.
- **2** Wählen Sie mit  $\Delta \nabla$  [Drucken].
	- Es wird [Warten] und anschließend ein Druckmodus-Auswahldialog angezeigt.
	- Falls das Menü auch nach mehreren Minuten Wartezeit nicht angezeigt wird, trennen Sie das USB-Kabel und beginnen Sie erneut bei Schritt 1.

### Fahren Sie fort mit "Benutzerdefiniertes Drucken" (S. 140).

### Vorsicht

• 3D-Fotos, RAW-Bilder und Videos können nicht gedruckt werden.

### **Einfaches Drucken**

Verwenden Sie die Kamera, um das Bild anzuzeigen, das Sie drucken wollen, bevor Sie den Drucker mit dem USB-Kabel anschließen.

- **1** Verwenden Sie <1D, um die Bilder, die Sie ausdrucken wollen, von der Kamera anzeigen zu lassen.
- **2** Drücken Sie  $\triangleright$ .
	- Das Bildauswahlmenü erscheint, wenn der Ausdruck abgeschlossen ist. Um ein weiteres Bild zu drucken, wählen Sie es mit  $\triangleleft$  aus und drücken Sie dann  $\circledcirc$ .
	- Um das Drucken zu beenden, ziehen Sie bei Anzeige des Bildauswahlmenüs das USB-Kabel von der Kamera ab.

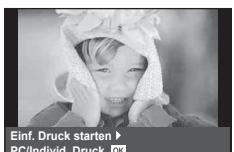

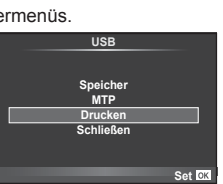

# **Benutzerdefiniertes Drucken**

- **1** Schließen Sie die Kamera mit dem mitgelieferten USB-Kabel an den Drucker an und schalten Sie die Kamera an.
	- Wenn die Kamera angeschaltet wird, sollte ein Dialog auf dem Monitor angezeigt werden, in dem Sie zur Wahl eines Hosts aufgefordert werden. Anderenfalls wählen Sie [Auto] für [USB Modus] (S. 113) in den Kamera-Benutzermenüs.
- **2** Stellen Sie mithilfe der Benutzerführung eine Druckoption ein.

### **Wahl des Druckmodus**

Wählen Sie den Druckmodus. Die verfügbaren Druckmodi sind nachfolgend aufgelistet.

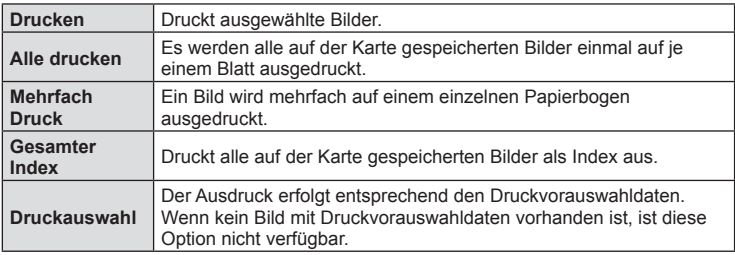

### **Einstellen der Druckpapierdaten**

Diese Einstellung variiert in Abhängigkeit von der Druckerausführung. Falls ausschließlich die Druckereinstellung STANDARD verfügbar ist, kann die Einstellung nicht geändert werden.

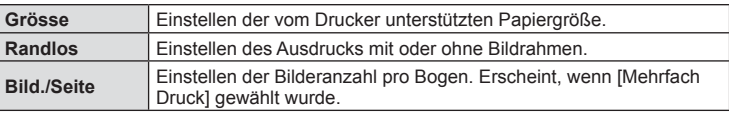

### **Wahl der auszudruckenden Bilder**

Wählen Sie die auszudruckenden Bilder aus. Ausgewählte Bilder können später ausgedruckt werden (Einzelbild-Druckvorauswahl) oder Sie können das jeweils gerade angezeigte Bild sofort ausdrucken.

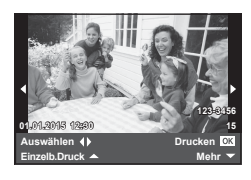

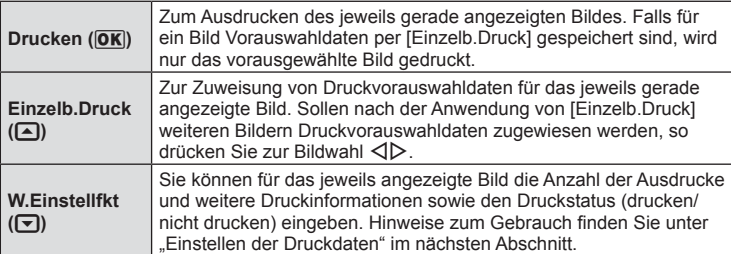

### **Einstellen der Druckdaten**

Sie können eingeben, ob Daten wie Datum, Zeit und Dateiname auf das Bild gedruckt werden. Wenn [Alle drucken] als Druckmodus eingestellt und [Einstellungen] ausgewählt ist, erscheinen folgende Optionen.

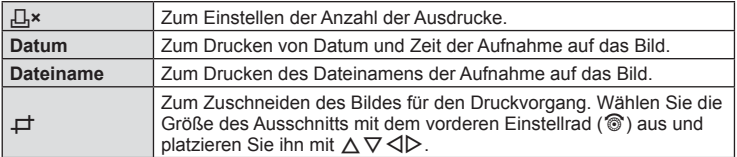

- **3** Sobald Sie die zu druckenden Bilder ausgewählt und die Druckdaten eingestellt haben, wählen Sie [Drucken] und drücken Sie dann  $\infty$ .
	- Um den Druckvorgang anzuhalten und abzubrechen, drücken Sie ®. Um mit dem Drucken fortzufahren, wählen Sie [Fortsetz.].

### ■ Abbrechen des Druckvorgangs

Um den Druckvorgang abzubrechen, wählen Sie [Abbrechen] und drücken Sie (®). Beachten Sie, dass alle Veränderungen der Druckauswahl verloren gehen. Drücken Sie MENU, um den Druckvorgang abzubrechen und zum vorherigen Schritt zurückzukehren, in dem Sie Änderungen an der aktuellen Druckauswahl vornehmen können.

# **Druckvorauswahl (DPOF)**

Sie können eine digitale "Druckauswahl" auf der Speicherkarte ablegen, indem Sie die zu druckenden Bilder und die Anzahl eines jeden Druckes auflisten. Sie können sich dann die Bilder von einem Fotolabor mit DPOF-Unterstützung ausdrucken lassen oder die Bilder selbst ausdrucken, indem Sie die Kamera direkt an einen DPOF-Drucker anschließen. Zur Erstellung einer Druckauswahl wird eine Speicherkarte benötigt.

### **Erstellen einer Druckauswahl**

- Drücken Sie während der Wiedergabe  $\circledcirc$  und wählen Sie [A] aus.
- **Wählen Sie [几] oder [世] aus und drücken Sie @.**

### **Einzelbild**

Drücken Sie <ID, um das Bild, das Sie als Druckvorauswahl einstellen wollen, zu wählen. Drücken Sie anschließend  $\Delta \nabla$ , um die Anzahl der Ausdrucke einzustellen.

• Wiederholen Sie diesen Schritt, wenn Sie mehrere Bilder drucken wollen. Drücken Sie ®, wenn alle gewünschten Bilder ausgewählt worden sind.

### **Alle Bilder**

Wählen Sie [Ltt] aus und drücken Sie ...

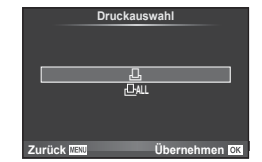

**3** Wählen Sie das Format für Datum und Zeit aus und drücken Sie anschließend  $@$ .

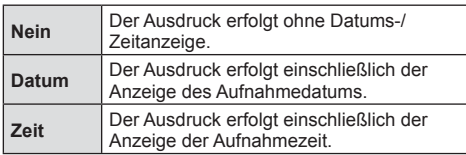

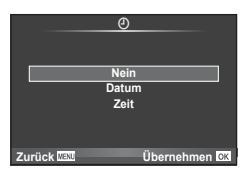

- Beim Drucken von Bildern können diese Einstellungen nicht zwischen den Bildern verändert werden.
- 4 Wählen Sie [Übernehmen] und drücken Sie  $\infty$ .

## Vorsicht

- Die Kamera kann nicht dazu benutzt werden, eine Druckauswahl zu ändern, die mit einem anderen Gerät erstellt wurde. Das Erstellen einer neuen Druckauswahl löscht jede bereits vorhandene Druckauswahl, die mit anderen Geräten erstellt wurde.
- Eine Druckauswahl darf keine 3D-Fotos, RAW-Bilder oder Videos beinhalten.

# **Entfernen aller oder ausgewählter Bilder aus der Druckauswahl**

Sie können wahlweise alle Druckvorauswahldaten oder aber nur die Daten für die gewählten Bilder zurücksetzen.

- **1** Drücken Sie während der Wiedergabe <sup>®</sup> und wählen Sie [ $\Box$ ] aus.
- **2** Wählen Sie [凸] aus und drücken Sie <sup>@</sup>.
	- Um alle Bilder aus der Druckauswahl zu entfernen, wählen Sie [Zurücksetzen] aus und drücken Sie ®. Um dieses Menü zu verlassen, ohne alle Bilder zu entfernen, wählen Sie [Beibehalten] aus und drücken Sie ...
- 3 Drücken Sie < $\triangleright$  zum Auswählen von Bildern, die Sie aus der Druckauswahl entfernen wollen.
	- Verwenden Sie  $\nabla$ , um die Anzahl der Ausdrucke auf 0 zu setzen. Drücken Sie  $\infty$ , wenn alle gewünschten Bilder aus der Druckauswahl entfernt wurden.
- **4** Wählen Sie das Format für Datum und Zeit aus und drücken Sie anschließend  $@$ .
	- Diese Einstellung gilt für alle Bilder, denen Druckvorauswahldaten zugewiesen wurden.
- **5** Wählen Sie [Übernehmen] aus und drücken Sie  $\otimes$ .

# *7* **Akku, Ladegerät und Karte**

# **Akku und Ladegerät**

- Die Kamera wird mit einem Lithium-Ionen-Akku von Olympus verwendet. Verwenden Sie niemals andere Akkus als die Originalakkus von Olympus.
- Der Stromverbrauch der Kamera ist je nach Verwendung und anderen Bedingungen sehr unterschiedlich.
- In folgenden Situationen wird auch ohne Aufnahme viel Strom verbraucht, wodurch der Akku schnell entleert wird:
	- Wiederholtes Ausführen des Autofokus durch halbes Herunterdrücken des Auslösers im Aufnahmemodus.
	- Anzeigen von Bildern auf dem Monitor für einen längeren Zeitraum.
	- Wenn [Auslöseverzögerung] (S. 111 ) auf [Kurz] eingestellt ist.
	- Wenn die Kamera mit einem Computer oder Drucker verbunden ist.
- Beim Verwenden eines entleerten Akkus könnte sich die Kamera ausschalten, ohne dass die Warnmeldung über den niedrigen Akkustand angezeigt wird.
- Beim Kauf der Kamera ist der Akku nicht vollständig geladen. Laden Sie den Akku vor Gebrauch mit dem mitgelieferten Ladegerät auf.
- Die normale Aufladezeit mit dem mitgelieferten Ladegerät beträgt ungefähr 3 Stunden und 30 Minuten (Schätzung).
- Versuchen Sie nicht, Ladegeräte zu verwenden, die nicht speziell für die Verwendung mit dem mitgelieferten Akku bestimmt sind, oder Akkus zu verwenden, die nicht speziell für die Verwendung mit dem mitgelieferten Ladegerät bestimmt sind.

### Vorsicht

- Es besteht das Risiko einer Explosion, wenn Sie den Akku mit einem ungeeigneten Modell ersetzen.
- Zum Entsorgen des Akkus folgen Sie den Anweisungen im Abschnitt "Umgang mit dem Akku" (S. 175).

# **Verwenden Ihres Ladegerätes im Ausland**

- Das Ladegerät kann mit den meisten Hausanschlüssen in einem Bereich von 100 V bis 240 V Wechselstrom (50/60 Hz) überall auf der Welt benutzt werden. Je nachdem, in welchem Land Sie sich befinden, kann es jedoch sein, dass die Steckdose eine andere Steckerform aufweist und Sie einen Adapter benötigen, der in die Steckdose passt. Einzelheiten hierzu erfahren Sie in jedem Elektrofachgeschäft oder von Ihrem Reisebüro.
- Verwenden Sie keine handelsüblichen Reiseadapter, da dies zu Fehlfunktionen am Ladegerät führen kann.

# **Verwendbare Karten**

In dieser Bedienungsanleitung werden alle Speichergeräte als "Karten" bezeichnet. Mit dieser Kamera können die folgenden (handelsüblichen) Arten von SD-Speicherkarten verwendet werden: SD, SDHC, SDXC und Eye-Fi. Bitte besuchen Sie für aktuelle Informationen die Olympus-Website.

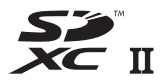

### **Schreibschutzschalter von SD-Karten**

Die SD-Karte hat einen Schreibschutzschalter. Wenn Sie den Schreibschutzschalter auf die "LOCK"-Seite schieben, werden Sie weder auf die Karte schreiben noch die Daten löschen oder formatieren können. Stellen Sie den Schalter wieder auf die entriegelte Position zurück, um auf die Karte schreiben zu können.

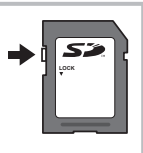

### Vorsicht

- Die Daten auf der Karte werden auch nach dem Formatieren der Karte oder Löschen der Daten nicht vollständig entfernt. Zerstören Sie die Karte vor dem Wegwerfen, um Ihre persönlichen Informationen zu schützen.
- Bitte befolgen Sie bei Gebrauch der Eye-Fi-Karte alle einschlägigen gesetzlichen Bestimmungen des Landes, in dem die Kamera verwendet wird. Entfernen Sie die Eye-Fi-Karte an Orten, an denen die Verwendung untersagt ist, z. B. an Bord von Flugzeugen, aus der Kamera oder deaktivieren Sie die Kartenfunktionen.  $\mathbb{R}$  [Eye-Fi] (S. 121)
- Die Eye-Fi-Karte kann sich während des Betriebs erwärmen.
- Mit einer Eve-Fi-Karte entleert sich der Akku möglicherweise schneller.
- Mit einer Eye-Fi-Karte funktioniert die Kamera möglicherweise langsamer.
- Beim Aufnehmen von "My Clips" kann es zu Fehlfunktionen kommen. Deaktivieren Sie in diesem Fall die Kartenfunktion.
- Wenn der Schreibschutzschalter der SD-Karte auf die "LOCK"-Position eingestellt ist, sind einige Funktionen wie die Aufnahme und Wiedergabe von Clips nur eingeschränkt verfügbar.
# **Aufzeichnungsmodus und Dateigröße/Anzahl der speicherbaren Fotos**

Die Angaben zur Dateigröße stellen einen Näherungswert für Dateien mit einem Bildseitenverhältnis von 4:3 dar.

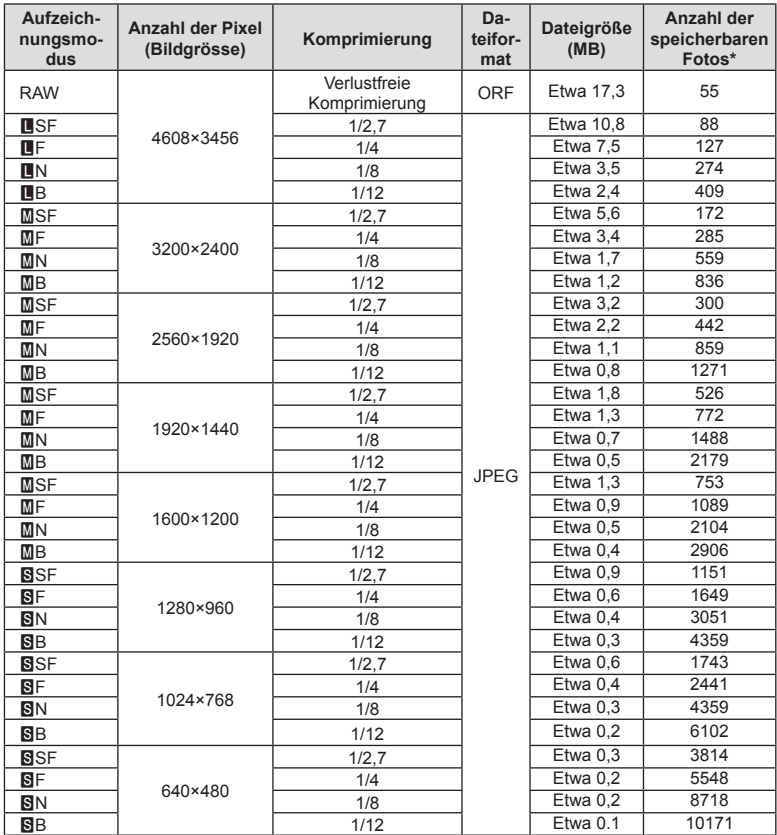

\*Setzt eine 1 GB-SD-Karte voraus.

#### Vorsicht

- Die Angabe zur Anzahl der speicherbaren Fotos ist vom Motiv, den Druckvorauswahldaten und anderen Faktoren abhängig. Es kann unter Umständen möglich sein, dass die Zahlenangabe für die Anzahl der speicherbaren Fotos auf dem Monitor unverändert bleibt, selbst wenn eine Aufnahme hinzugefügt oder gelöscht wird.
- Die tatsächliche Dateigröße schwankt je nach Bildinformationen.
- Es können nicht mehr als 9999 speicherbare Fotos auf dem Monitor angezeigt werden.
- Einzelheiten zur verfügbaren Aufnahmezeit für Videos finden Sie auf der Olympus-Website.

*7*

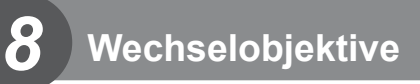

Wählen Sie ein Objektiv gemäß dem Motiv oder Ihren kreativen Absichten. Verwenden Sie Objektive, die exklusiv für das Micro Four Thirds System entworfen wurden und mit dem "M. ZUIKO DIGITAL"-Schriftzug versehen oder mit dem rechts dargestellten Symbol gekennzeichnet sind.

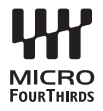

Mit einem Adapter können Sie auch Four Thirds Systemobjektive und OM-Systemobjektive verwenden.

#### Vorsicht

- Wenn Sie die Gehäusekappe anbringen oder entfernen und einen Objektivwechsel an der Kamera vornehmen, muss das Objektivbajonett nach unten zeigen. Dadurch wird verhindert, dass Staub oder andere Fremdkörper in das Innere der Kamera gelangen.
- Niemals die Gehäusekappe abnehmen und/oder einen Objektivwechsel an einem Ort vornehmen, der starker Staubeinwirkung ausgesetzt ist.
- Richten Sie das an der Kamera montierte Objektiv nicht direkt auf die Sonne. Andernfalls kann es zu Fehlfunktionen an der Kamera kommen und es besteht Feuergefahr, da die im Objektiv gebündelten Sonnenstrahlen einen Brennglaseffekt verursachen können.
- Gehäusedeckel und hinteren Objektivdeckel sorgfältig aufbewahren.
- Wenn kein Objektiv an der Kamera angebracht ist, unbedingt den Gehäusedeckel anbringen, um dem Eindringen von Staub und Fremdkörpern usw. vorzubeugen.

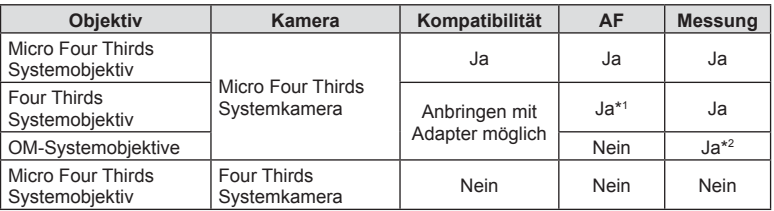

#### ■ Objektiv- und Kamerakombinationen

\*1 Der AF-Modus funktioniert nicht bei Videoaufnahmen.

\*2 Genaue Messung ist nicht möglich.

# **Externe Blitzgeräte für die Verwendung mit dieser Kamera**

Mit dieser Kamera können Sie eines der separat erhältlichen externen Blitzgeräte verwenden, um einen Blitz zu erhalten, der zu Ihren Bedürfnissen passt. Ein externes Blitzgerät kann im Kommunikationsmodus mit der Kamera die Kamera-Blitzmodi per Blitzsteuermodus, wie z. B. "TTL-AUTO" und "RC Modus Super FP", steuern. Ein für diese Kamera geeignetes externes Blitzgerät kann auf dem Blitzschuh der Kamera befestigt werden. Sie können das Blitzgerät auch über das Blitzverlängerungskabel (optional) am Blitzgriff anbringen. Weitere Informationen finden Sie im Handbuch des jeweiligen externen Blitzgeräts.

Bei Verwendung eines Blitzgeräts beträgt die Obergrenze für die Verschlusszeit 1/200 Sek\*.

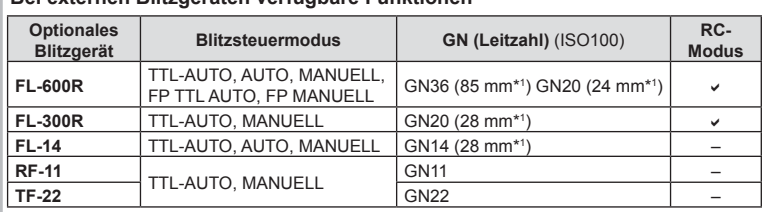

\* Nur FL-50R: 1/180 Sek.

\*1 Die verwendbare Brennweite des Objektivs (berechnet auf der Basis des 35-mm-Filmformats).

• Das FL-LM3 kann verwendet werden, die kürzeste verfügbare Verschlusszeit liegt jedoch bei 1/200 Sek.

# **Drahtlose Blitzfotografie per Fernbedienung**

**Bei externen Blitzgeräten verfügbare Funktionen**

Externe Blitzgeräte, die für die Verwendung mit dieser Kamera bestimmt sind und einen Fernbedienungs-Modus beinhalten, können für die drahtlose Blitzfotografie verwendet werden. Die Kamera kann fernbediente Blitzgeräte in drei Gruppen und den internen Blitz unabhängig voneinander steuern. Weitere Details finden Sie in den mit den externen Blitzgeräten mitgelieferten Anleitungen.

- **1** Stellen Sie die drahtlosen Blitzgeräte auf den RC-Modus und stellen Sie sie wie gewünscht auf.
	- Schalten Sie die externen Blitzgeräte ein, drücken Sie die MODE-Taste und wählen Sie den RC-Modus.
	- Wählen Sie für jedes externe Blitzgerät einen Kanal und eine Gruppe.
- **2** Wählen Sie [An] für [ $\frac{1}{4}$  RC-Modus] im  $\frac{1}{2}$  Aufnahme Menü 2 (S. 91).
	- Die LV-Monitor-Funktionsanzeige wechselt in den RC-Modus.
	- Sie können die LV-Monitor-Funktionsanzeige wählen, indem Sie mehrmals die INFO-Taste drücken.
	- Wählen Sie einen Blitzmodus (beachten Sie, dass im RC-Modus keine "Rote-Augen-Reduzierung" zur Verfügung steht).

**3** Passen Sie die Einstellungen für jede Gruppe in der LV-Monitor-Funktionsanzeige an.

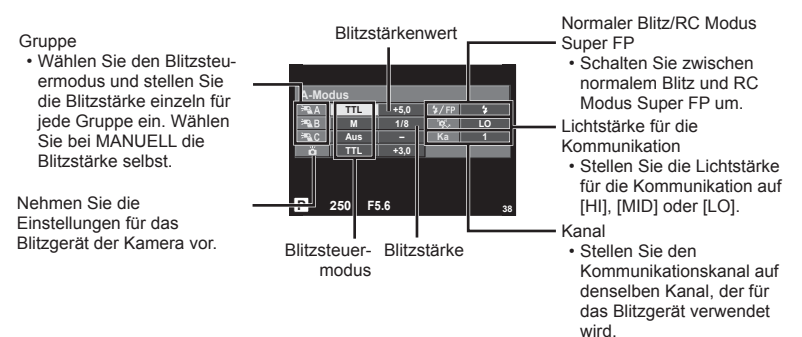

- 4 Stellen Sie den **ON/OFF-Hebel auf die Position \$UP**, um den Blitzkopf auszuklappen.
	- Nachdem Sie sich vergewissert haben, dass die eingebauten und drahtlosen Blitzgeräte aufgeladen sind, nehmen Sie eine Testaufnahme auf.
- Reichweite der drahtlosen

Blitzsteuerung

Stellen Sie die drahtlosen Blitzgeräte so auf, dass ihre Sensoren in Richtung Kamera zeigen. Die folgende Abbildung zeigt die ungefähren Reichweiten, in denen die Blitzgeräte aufgestellt werden können. Die tatsächliche Reichweite hängt von den Bedingungen vor Ort ab.

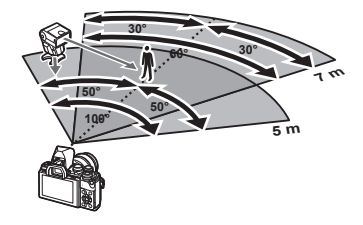

#### Vorsicht

- Wir empfehlen die Verwendung einer einzigen Gruppe von bis zu drei drahtlosen Blitzgeräten.
- Drahtlose Blitzgeräte können nicht für die Langzeitsynchronisation auf den zweiten Verschlussvorhang oder Anti-Schock-Belichtungen von mehr als 4 Sekunden verwendet werden.
- Falls sich das Motiv zu nah an der Kamera befindet, könnten die vom Kamerablitz abgegebenen Kontrollblitze die Belichtung beeinträchtigen (dieser Effekt kann durch die Verringerung der Leistung des Kamerablitzes, z. B. durch einen Diffusor, reduziert werden).
- Bei Verwendung des Blitzes im RC-Modus beträgt die Obergrenze für die Synchronisationszeit 1/160 Sek.

# **Andere Zusatzblitzgeräte**

Beachten Sie Folgendes, wenn Sie ein Blitzgerät eines Fremdanbieters am Blitzschuh der Kamera anbringen:

- Die Nutzung veralteter Blitzgeräte, die dem X-Kontakt des Kamera-Blitzschuhs Ströme von über 250 V zuführen, führt zu einer Beschädigung der Kamera.
- Das Anbringen von Zusatzblitzgeräten mit Signalkontakten, deren technische Daten nicht mit denen der Olympus-Daten übereinstimmen, kann zur Beschädigung der Kamera führen.
- Setzen Sie den Aufnahmemodus auf M, stellen Sie die Verschlusszeit auf einen Wert nicht höher als die Blitz-Synchronisierungsgeschwindigkeit ein und wählen Sie für die ISO-Empfindlichkeit eine andere Einstellung als [AUTO].
- Die Blitzkontrolle kann nur durchgeführt werden, indem Sie den Blitz manuell auf die ISO-Empfindlichkeit und die Blendenwerte einstellen, die mit der Kamera gewählt wurden. Die Blitzhelligkeit kann angepasst werden, indem entweder die ISO-Empfindlichkeit oder die Blende angepasst wird.
- Benutzen Sie einen Blitz, dessen Ausleuchtwinkel dem Objektiv angepasst ist. Der Ausleuchtwinkel wird normalerweise mit den 35-mm-Format äquivalenten Brennweiten ausgedrückt.

# **Zubehör**

## **Fernbedienungskabel (RM–UC1)**

Verwenden Sie das Fernbedienungskabel, wenn leichte Bewegungen der Kamera zu unscharfen Bildern führen können, zum Beispiel bei der Makrooder Langzeitbelichtungsfotografie. Das Fernbedienungskabel wird über den Mehrfachanschluss der Kamera angeschlossen. (S. 11)

#### **Konverter**

Die Konverter werden am Kameraobjektiv angebracht und ermöglichen schnelle und einfache Fisheye- und Makroaufnahmen. Informationen zu den Konvertern, die verwendet werden können, finden Sie auf der OLYMPUS-Website.

• Verwenden Sie das passende Wechselobjektiv für den SCN-Modus ( $\widehat{E_{nl}}$ ,  $\widehat{E_{nl}}$  oder  $\widehat{E_{nl}}$ ).

#### **Augenmuschel (EP-16)**

Sie können die Augenmuschel durch eine größere ersetzen.

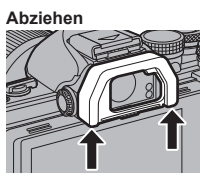

Die Augenmuschel wird folgendermaßen abgezogen.

# **Kameragriff (ECG-3)**

Die Kamera lässt sich mit dem Griff besser ruhig halten, wenn ein großes Objektiv verwendet wird.

# **Systemübersicht**

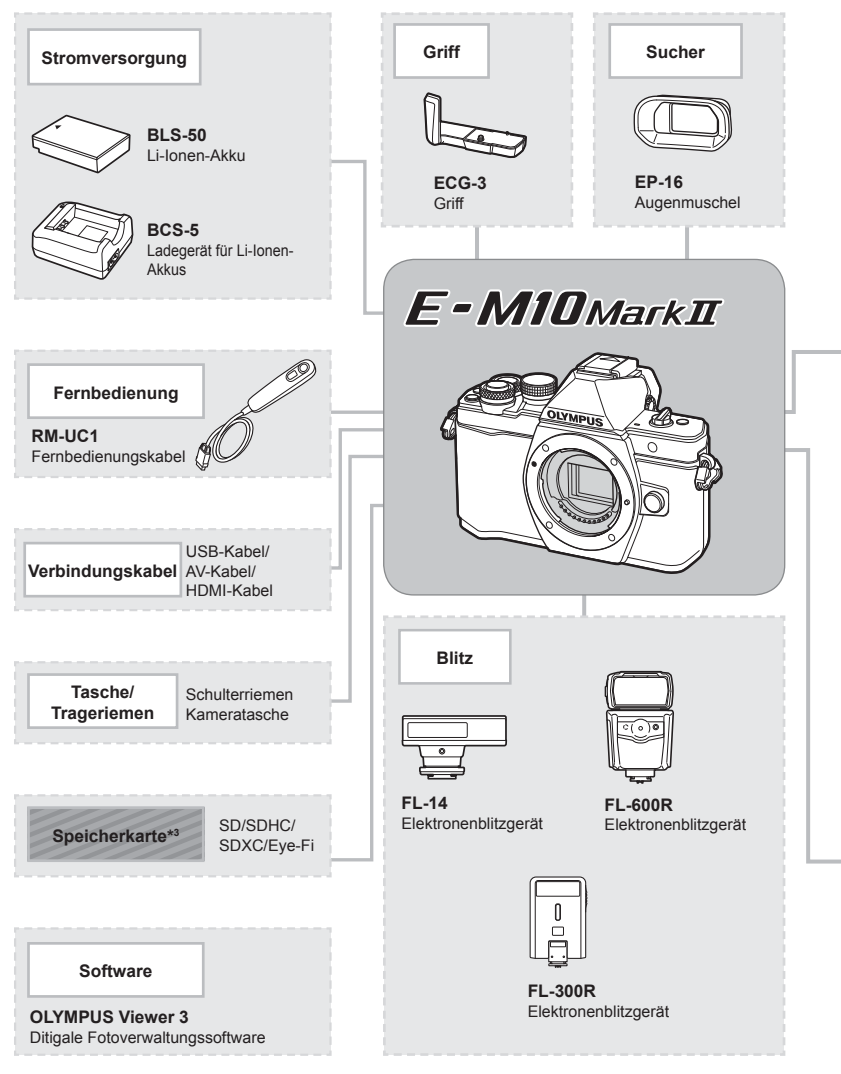

- \*1 Es können nicht alle Objektive mit Adapter verwendet werden. Weitere Einzelheiten finden Sie auf der offiziellen Olympus-Website. Beachten Sie bitte, dass die Produktion von Objektiven für das OM-System eingestellt wurde.
- \*2 Weitere Informationen zu kompatiblen Objektiven finden Sie auf der offiziellen Olympus-Website.

E-M10 Mark II kompatible Produkte

: Handelsübliche Produkte

Aktuelle Informationen finden Sie auf der Olympus-Website.

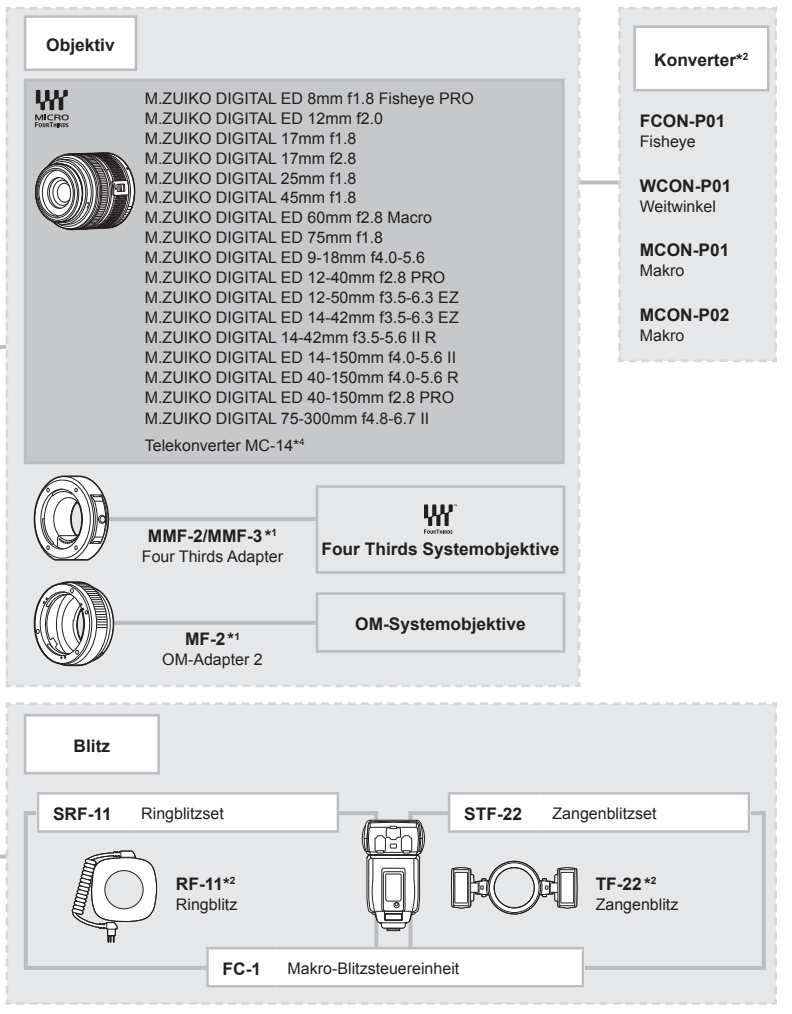

\*3 Verwenden Sie die Eye-Fi-Karte entsprechend den Gesetzen und Vorschriften des Landes, in dem Sie die Kamera benutzen.

\*4 Nur verfügbar für ED 40-150mm f2.8 PRO

# *10* **Informationen**

# **Informationen und Tipps zum Fotografieren**

# **Die Kamera schaltet sich nicht ein, obwohl ein Akku eingesetzt ist**

#### **Der Akku ist nicht vollständig aufgeladen**

• Laden Sie ihn mit dem Akkuladegerät auf.

#### **Der Akku funktioniert vorübergehend nicht, weil die Umgebungstemperatur zu niedrig ist**

• Die Leistungsfähigkeit des Akkus sinkt bei niedrigen Temperaturen. Entnehmen Sie den Akku und erhöhen Sie seine Temperatur, indem Sie ihn etwa eine Zeit lang in die Hosentasche stecken.

## **Bei Betätigung des Auslösers wird kein Bild aufgenommen**

#### **Die Kamera hat sich automatisch abgeschaltet**

• Die Kamera wechselt automatisch in den Ruhemodus, um den Akku zu schonen, wenn die Kamera eine bestimmte Zeit lang nicht bedient wird.  $\mathbb{R}$  [Ruhemodus] (S. 113) Wenn die Kamera eine bestimmte Zeit lang (4 Stunden), nachdem sie in den Ruhemodus geschaltet hat, nicht bedient wird, schaltet sie sich automatisch ab.

#### **Der Blitz wird geladen**

• Am Monitor blinkt die  $\clubsuit$ -Markierung auf, wenn der Blitz geladen wird. Warten Sie, bis das Symbol nicht mehr blinkt, und betätigen Sie dann den Auslöser.

#### **Eine Scharfstellung ist nicht möglich**

• Die Kamera kann nicht auf Motive scharf stellen, die sich nahe an der Kamera befinden oder die nicht für Autofokus geeignet sind (die AF-Bestätigung blinkt auf dem Monitor). Vergrößern Sie den Abstand zu dem Motiv oder stellen Sie auf ein kontrastreiches Motiv scharf, das denselben Abstand von der Kamera wie Ihr Hauptmotiv hat, richten Sie die Aufnahme ein und machen Sie die Aufnahme.

#### **Für den Autofokus problematische Motive**

Eine Scharfstellung mit dem Autofokus kann in den folgenden Situationen schwierig sein:

Die AF-Bestätigung blinkt. Diese Motive werden nicht scharfgestellt.

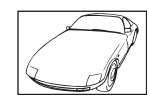

Motiv mit zu geringem Kontrast

Die AF-Bestätigung leuchtet, aber das Motiv wird nicht scharfgestellt.

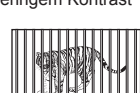

Motive in unterschiedlichen **Entfernungen** 

![](_page_151_Figure_22.jpeg)

Extrem helle **Bildmitte** 

![](_page_151_Picture_215.jpeg)

Sich schnell bewegende Motive

![](_page_151_Picture_26.jpeg)

Motiv ohne vertikale Linien

![](_page_151_Picture_28.jpeg)

Motiv außerhalb des AF-Felds

#### **Die Rauschminderung ist aktiviert**

• Beim Aufnehmen von Nachtaufnahmen sind die Verschlusszeiten länger und es tritt verstärkt Bildrauschen auf. Nach der Anfertigung von Aufnahmen bei langen Verschlusszeiten aktiviert die Kamera den Rauschminderungsvorgang. Währenddessen sind keine weiteren Aufnahmen möglich. Sie können [Rauschminderung] auf [Aus] stellen. ■ [Rauschminderung] (S. 114)

#### **Die Anzahl der AF-Felder wurde reduziert**

Die Anzahl und Größe der AF-Felder ändert sich je nach Gruppenzieleinstellung und den Optionen, die für [Dig. Tele-Konverter] und [Bildverhältnis] ausgewählt wurden.

# **Datum und Zeit sind nicht eingestellt**

#### **Die Kamera arbeitet mit den Einstellungen, die zum Zeitpunkt des Kaufs aktuell waren**

• Datum und Zeit der Kamera werden beim Kauf nicht eingestellt. Stellen Sie vor Verwendung der Kamera das Datum und die Zeit ein. L<sup>2</sup> Einstellen von Datum/Zeit" (S. 17)

#### **Der Akku wurde aus der Kamera entfernt**

• Die Einstellungen für Datum und Zeit werden auf ihre jeweilige Grundeinstellung ab Werk zurückgestellt, wenn in der Kamera für circa einen Tag kein Akku eingelegt ist. Die Einstellungen werden noch schneller gelöscht, wenn sich der Akku nur kurz in der Kamera befunden hat und anschließend gleich wieder entfernt wurde. Prüfen Sie daher vor dem Aufnehmen wichtiger Bilder, ob die Einstellungen für Datum und Zeit noch korrekt sind.

#### **Eingestellte Funktionen werden auf die Standardeinstellungen zurückgesetzt**

Wenn Sie die Programmwählscheibe drehen oder die Kamera in einem anderen Aufnahmemodus als P, A, S oder M abschalten, werden Funktionen, deren Einstellungen Sie geändert haben, auf die Standardeinstellungen zurückgesetzt.

# **Die Aufnahme ist weißstichig**

Dies kann passieren, wenn das Foto im Gegenlicht oder Halbgegenlicht aufgenommen wird. Ursache ist ein Phänomen namens Flare oder Aura. Wählen Sie, sofern dies möglich ist, eine Komposition, bei der starke Lichtquellen nicht ins Bild gelangen. Flare kann auch dann auftreten, wenn die Lichtquelle selbst nicht im Bild ist. Schirmen Sie das Objektiv mit einer Gegenlichtblende von der Lichtquelle ab. Hat die Verwendung der Gegenlichtblende nicht den gewünschten Effekt, dann schirmen Sie das Objektiv mit der Hand ab. ■ .Wechselobjektive" (S. 146)

#### **Helle Bildpunkte erscheinen auf der Aufnahme auf dem Motiv**

Dies kann an falsch zugeordneten Bildpunkten des Bildwandlers liegen. Befolgen Sie die Schritte unter [Pixel Korr.].

Sollte das Problem fortbestehen, so wiederholen Sie die Pixelkorrektur mehrfach. D<sup>§</sup> "Pixelkorrektur – Überprüfen der Bildbearbeitungsfunktionen" (S. 157)

# **Funktionen, die nicht über die Menüs ausgewählt werden können**

Unter bestimmten Umständen sind Funktionen nicht durch Verwendung der Pfeiltasten in den Menüs wählbar.

- Funktionen, die im aktuellen Aufnahmemodus nicht ausgewählt werden können.
- Funktionen, die nicht eingestellt werden können, weil andere Funktionen bereits gewählt wurden:

Kombination von  $[\Box_{\mathbf{H}}^{\mathbf{h}}]$  und  $[R$ auschminderung] etc.

# **Fehlercodes**

![](_page_153_Picture_261.jpeg)

![](_page_154_Picture_265.jpeg)

# **Reinigen und Aufbewahren der Kamera**

#### **Reinigen der Kamera**

Vor der Reinigung der Kamera schalten Sie die Kamera aus und entnehmen den Akku.

#### **Gehäuse:**

• Reinigen Sie das Äußere der Kamera mit einem weichen Tuch. Zum Entfernen von hartnäckigen Schmutzflecken feuchten Sie das Tuch mit einer neutralen Seifenlösung an, und wringen Sie das Tuch gründlich aus. Wischen Sie die Schmutzflecken mit dem feuchten Tuch ab, und reiben Sie anschließend mit einem trockenen Tuch nach. Wurde die Kamera in der Nähe von Salzwasser verwendet, verwenden Sie zur Reinigung ein mit klarem Leitungswasser befeuchtetes und gut ausgewrungenes Tuch.

#### **Monitor:**

• Reinigen Sie das Äußere der Kamera mit einem weichen Tuch.

#### **Objektiv:**

• Blasen Sie den Staub von den Objektiven herunter, indem Sie einen handelsüblichen Blasebalg verwenden. Die Objektivlinsen reinigen Sie vorsichtig mit Linsenreinigungspapier.

#### **Aufbewahren**

- Wenn Sie die Kamera für eine längere Zeit nicht benutzen, entfernen Sie den Akku und die Karte. Bewahren Sie die Kamera an einem kühlen, trockenen Ort, der gut belüftet ist, auf.
- Legen Sie den Akku von Zeit zu Zeit ein und überprüfen Sie die Kamerafunktionen.
- Entfernen Sie Staub und andere Fremdkörper von dem Gehäusedeckel und den hinteren Objektivdeckeln, bevor Sie sie anbringen.
- Wenn kein Objektiv an der Kamera angebracht ist, unbedingt den Gehäusedeckel anbringen, um dem Eindringen von Staub und Fremdkörpern usw. vorzubeugen. Tauschen Sie unbedingt den vorderen und hinteren Objektivdeckel aus, bevor Sie das Objektiv verstauen.
- Reinigen Sie die Kamera nach der Benutzung.
- Bewahren Sie die Kamera nicht mit Insektenschutzmittel auf.

# **Reinigen und Überprüfen des Bildwandlers**

Diese Kamera enthält eine Staubschutzfunktion, die mittels Ultraschallvibrationen Staubablagerungen am Bildwandler verhindert oder beseitigt. Die Staubschutzfunktion funktioniert nur, wenn die Kamera eingeschaltet ist.

Die Staubschutzfunktion arbeitet zur selben Zeit wie die Pixelkorrektur, welche den Bildwandler und zugehörige Schaltkreise überprüft. Da die Staubschutzfunktion jedes Mal nach dem Einschalten der Kamera aktiviert wird, sollte die Kamera zu diesem Zeitpunkt nicht geneigt gehalten werden, um eine effektive Reinigung zu erzielen.

#### Vorsicht

- Zur Reinigung niemals starke Lösungsmittel wie Benzin, Alkohol usw. oder chemisch behandelte Tücher verwenden.
- Die Kamera sollte nicht zusammen mit chemischen Mitteln aufbewahrt werden. Andernfalls kann es zu Korrosion an der Kamera kommen.
- Bei längerer Verunreinigung der Linsen kann es zu Schimmelbildung kommen.
- Nach längerem Nichtgebrauch sollte die Kamera einer sorgfältigen Funktionsüberprüfung unterzogen werden. Vor wichtigen Aufnahmen sollten Sie einige Probeaufnahmen durchführen und die Resultate überprüfen.

# **Pixelkorrektur – Überprüfen der Bildbearbeitungsfunktionen**

Im Pixelkorrekturmodus überprüft die Kamera den Bildwandler und zugehörige Schaltkreise. Nach dem Gebrauch des LCD-Monitors und/oder der Serienaufnahmefunktion sollten Sie mindestens eine Minute warten, bevor Sie den Pixelkorrekturmodus aktivieren, um eine einwandfreie Arbeitsweise zu gewährleisten.

- 1 Wählen Sie [Pixel Korr.] im Anwender Menü.  $\frac{a}{b}$  (S. 120) unter der Registerkarte k.
- **2** Drücken Sie  $\triangleright$  und drücken Sie dann  $\mathcal{R}$ .
	- Während der Pixelkorrektur erscheint eine [Arbeitet]-Anzeige. Nach Abschluss der Pixelkorrektur-Funktion öffnet sich erneut das Menü.

#### Vorsicht

• Falls die Kamera bei aktiviertem Pixelkorrekturmodus versehentlich ausgeschaltet wird, wiederholen Sie den Vorgang ab Schritt 1.

# **Menüverzeichnis**

\*1: Kann zu [Myset] hinzugefügt werden.

\*2: Der Standardwert kann durch die Auswahl von [Komplett] für [Zurücksetzen] wieder eingestellt werden.

\*3: Der Standardwert kann durch die Auswahl von [Basis] für [Zurücksetzen] wieder eingestellt werden.

# **Aufnahmemenü**

![](_page_157_Picture_294.jpeg)

# q **Wiedergabe Menü.**

![](_page_158_Picture_237.jpeg)

## d **Einstellungsmenü**

![](_page_158_Picture_238.jpeg)

\* Die Einstellungen können sich abhängig davon unterscheiden, in welchem Land Sie die Kamera erworben haben.

# c **Anwender Menü**

![](_page_159_Picture_262.jpeg)

\* Wenn [n-Funktion] auf [Direktfunktion] eingestellt ist

*10*

160 DE

![](_page_160_Picture_250.jpeg)

DE **161 Informationen** *10*

![](_page_161_Picture_216.jpeg)

*10*

**162** DE **Informationen**

![](_page_162_Picture_143.jpeg)

![](_page_163_Picture_246.jpeg)

![](_page_164_Picture_108.jpeg)

# **Standard-Myset-Optionen**

Für "Myset"-Einstellungsreihen werden verschiedene Standardeinstellungen verwendet. Im Folgenden werden die Einstellungen aufgeführt, die von den normalen Standardeinstellungen abweichen.

- [Myset4] ist für die Unterwasserfotografie optimiert.
- Einstellungsreihen können auf die folgenden Einstellungen zurückgesetzt werden, indem im <sup>3</sup> Aufnahme Menü 1 unter [Zurücksetzen] (S. 92) die Option [Komplett] ausgewählt wird.
- Wenn Sie versuchen, Steuerungen in einer Einstellungsreihe zu speichern, die im Menü [Tasten Funktion] (S. 69) oder [Moduswahlradfunktion] (S. 110) "Myset" zugewiesen sind, wird die Zuweisung abgebrochen und alle Einstellungsreihen werden auf die Standardwerte zurückgesetzt.  $\mathbb{R}$  .Verwenden von Myset" (S. 93)

#### **Myset1**

![](_page_165_Figure_6.jpeg)

# **Myset2**

![](_page_165_Picture_191.jpeg)

#### **Myset3**

![](_page_165_Picture_192.jpeg)

# **Myset4**

![](_page_166_Picture_155.jpeg)

DE **167 Informationen** *10*

# **Technische Daten**

#### ■ Kamera

![](_page_167_Picture_123.jpeg)

![](_page_168_Picture_137.jpeg)

![](_page_169_Picture_113.jpeg)

HDMI, das HDMI-Logo und High-Definition Multimedia Interface sind Handelsmarken oder eingetragene Warenzeichen der HDMI Licensing LLC.

![](_page_169_Picture_2.jpeg)

HIGH-DEFINITION MULTIMEDIA INTERFACE

#### ■ Lithiumionenakku

![](_page_170_Picture_90.jpeg)

#### ■ Ladegerät für Lithiumionenakkus

![](_page_170_Picture_91.jpeg)

• Das mit diesem Gerät mitgelieferte Netzkabel ist nur für die Verwendung mit diesem Gerät bestimmt und sollte nicht mit anderen Geräten verwendet werden. Verwenden Sie keine Kabel für andere Geräte mit diesem Gerät.

ÄNDERUNGEN DER TECHNISCHEN DATEN SIND OHNE VORANKÜNDIGUNG UND VERPFLICHTUNG SEITENS DES HERSTELLERS VORBEHALTEN.

# *11* **SICHERHEITSHINWEISE**

# **SICHERHEITSHINWEISE**

![](_page_171_Figure_2.jpeg)

# **SIGHERHEITSHINGIS SICHERHEITSHINWEISE**<br>172 DE  $\Box$

# **Allgemeine Vorsichtsmaßregeln**

Die Benutzerdokumentation sorgfältig lesen - Vor dem Gebrauch dieses Produktes erst die Bedienungsanleitung lesen. Bewahren Sie alle Benutzerhandbücher und Dokumentationen zum späteren Nachschlagen auf.

Reinigung - Vor der Reinigung dieses Produktes das Netzteil abtrennen. Zur Reinigung ein befeuchtetes Tuch verwenden. Niemals Lösungsmittel, sich verfl üchtigende oder organische Reinigungsmittel verwenden.

Zubehör - Ausschließlich von Olympus empfohlenes Zubehör verwenden. Andernfalls kann dieses Produkt schwer beschädigt und eine Verletzungsgefahr nicht ausgeschlossen werden.

Nässe und Feuchtigkeit — Die Sicherheitshinweise zu spritzwasserfesten Produkten finden Sie im entsprechenden Abschnitt des Referenzhandbuchs.

Standort - Um Schäden an der Kamera zu vermeiden, sollten Sie die Kamera fest auf einem stabilen Stativ, Gestell oder auf einer Halterung befestigen.

**Stromversorgung** - Es dürfen ausschließlich geeignete Stromquellen entsprechend dem am Produkt angebrachten Typenschild verwendet werden.

**Fremdkörper** — Es dürfen keine metallischen Gegenstände in das Produktinnere gelangen. Anderenfalls kann es zu Verletzungen kommen. Hitze — Dieses Produkt niemals in der Nähe von Hitze abstrahlenden Vorrichtungen (wie Heizkörper, Ofen, Belüftungsöffnungen usw.) und Geräten (z. B. Hochleistungsverstärker usw.) betreiben oder aufbewahren.

# **GEFAHR**

# **Batteriehandhabung**

Bitte beachten Sie diese wichtigen Richtlinien, um das Auslaufen von Batterieflüssigkeit sowie das Überhitzen, Entzünden oder Platzen des Akkus und/oder Stromschläge und Verletzungen zu vermeiden.

- Die Kamera arbeitet mit einem von Olympus spezifizierten Lithium-Ionen-Akku. Laden Sie den Akku mit dem spezifizierten Ladegerät auf. Verwenden Sie keine anderen Ladegeräte.
- Verbrennen Sie Akkus nicht und erwärmen Sie sie nicht in Mikrowellen, auf Kochplatten oder in Druckbehältern usw.
- Bewahren Sie die Kamera nicht auf oder in der Nähe von Geräten, die elektromagnetische Strahlen aussenden, auf. Anderenfalls kann es zu einer Überhitzung, Verbrennungen oder einer Explosion kommen.
- Schließen Sie die Anschlüsse nicht an Metallgegenstände an.
- Akkus stets so transportieren oder aufbewahren, dass sie nicht in Berührung mit metallischen Gegenständen, wie Schmuck, Büroklammern, Nägeln, Schlüsseln, etc. kommen.

Ein Kurzschluss kann eine Überhitzung, eine Explosion oder einen Brand verursachen, bei denen Sie sich verbrennen oder verletzen können.

- Akkus niemals an Orten aufbewahren, die direkter Sonneneinstrahlung oder hoher Aufheizung durch Sonneneinstrahlung (z. B. im Inneren eines Fahrzeugs) oder durch eine Heizquelle usw. ausgesetzt sind.
- Sorgfältig alle Vorschriften zur Akkuhandhabung beachten. Andernfalls kann es zum Auslaufen von Batterieflüssigkeit oder zu Schäden an den Batteriepolen kommen. Niemals Batterien zerlegen, umbauen oder die Batteriepole verlöten.
- Falls Batterieflüssigkeit mit Ihren Augen in Berührung kommt, die Augen sofort mit klarem Wasser spülen und sofort einen Augenarzt aufsuchen.
- Können Sie den Akku nicht aus der Kamera nehmen, wenden Sie sich an einen autorisierten Händler oder Kundendienst. Versuchen Sie nicht, die Batterie mit Gewalt zu entfernen.

Schäden außen an der Batterie (Kratzer usw.) können zu Hitzeentwicklung oder einer Explosion führen.

• Akkus stets so aufbewahren, dass Kleinkinder und Haustiere keinen Zugang haben können. Falls ein Kind versehentlich einen Akku verschluckt, sofort einen Arzt aufsuchen.

# **WARNUNG**

#### **Sicherheitshinweise bei der Kamerahandhabung**

- **Die Kamera niemals in der Nähe von entfl ammbaren oder explosiven Gasen verwenden.**
- **Niemals die Kamera auf extrem helle Lichtquellen (Sonne, Scheinwerfer usw.) richten.**
- **Verwenden Sie den Blitz und die LED (einschließlich AF-Hilfslicht) nicht auf nahe Entfernung, wenn Sie Menschen (Babys, Kleinkinder usw.) aufnehmen.**
	- Sie müssen mindestens 1 m vom Gesicht einer Person entfernt sein. Andernfalls kann die Blitzabgabe eine vorübergehende Einschränkung der Sehfähigkeit verursachen.
- **Verletzungen durch bewegliche Teile der Kamera.**
- **Halten Sie Babys und Kleinkinder von der Kamera fern.**
	- Die Kamera stets so verwenden und aufbewahren, dass Kinder keinen Zugriff haben können. In den folgenden Fällen besteht die Gefahr von schweren Verletzungen:
		- Strangulierungs- und Erstickungsgefahr durch den Trageriemen der Kamera.
		- Versehentliches Verschlucken von Akkus, Speicherkarten oder sonstigen kleinen Teilen.
		- Versehentliches Auslösen des Blitzes bei zu geringem Augenabstand.
		- Verletzungen durch sich bewegende Teile der Kamera.
- **Verwenden Sie ausschließlich SD/SDHC/ SDXC-Speicherkarten oder Eye-Fi-Karten. Verwenden Sie niemals andere Kartensorten.**

Wenn Sie versehentlich eine andere Kartensorte in die Kamera einsetzen, kontaktieren Sie einen autorisierten Händler oder ein Servicezentrum. Versuchen Sie nicht, die Karte mit Gewalt zu entfernen.

- **Sollten Sie eine Entwicklung von Rauch, Hitze oder ein ungewöhnliches Geräusch bzw. Geruch beim Ladegerät feststellen, benutzen Sie das Ladegerät nicht mehr und trennen Sie es von der Spannungsversorgung. Wenden Sie sich an einen autorisierten Händler oder Kundendienst.**
- **Den Blitz bei der Blitzabgabe nicht berühren oder verdecken.**

#### **Batteriehandhabung**

- Akkus stets trocken halten.
- Ausschließlich für die Verwendung mit diesem Produkt empfohlene Akkus verwenden. Andernfalls kann Batterieflüssigkeit austreten oder der Akku kann sich überhitzen, entzünden oder explodieren.
- Die Batterie vorsichtig, wie in der Bedienungsanleitung beschrieben, einlegen.
- Falls die Akkus nicht innerhalb der zulässigen Zeitspanne aufgeladen werden können, den Ladevorgang abbrechen und diese Akkus nicht verwenden.
- Verwenden Sie keine Akkus mit Kratzern oder anderen Schäden, kratzen Sie nicht auf der Oberfläche des Akkus.
- Akkus niemals heftigen Erschütterungen oder lang andauernden Vibrationen durch einen Fall oder Schläge aussetzen. Andernfalls kann es zu einer Explosion, Überhitzung oder einem Brand kommen.
- Falls während des Gebrauchs an Akkus ungewöhnliche Gerüche, Farb-, Form- oder sonstige Veränderungen festgestellt werden, die Kamera nicht weiter verwenden und sofort von offenen Flammen fernhalten.
- Falls Batterieflüssigkeit an der Haut oder Kleidung haften bleibt, die Kleidung entfernen und die betroffenen Stellen sofort mit klarem Wasser reinigen. Falls Hautverbrennungen auftreten, sofort einen Arzt aufsuchen.

#### **Verwendung der WLAN-Funktion**

- **Schalten Sie die Kamera in Krankenhäusern und anderen medizinischen Einrichtungen aus.** Die Funkwellen der Kamera können medizinische Ausrüstungen beeinträchtigen und eine Fehlfunktion verursachen, die einen Unfall zur Folge haben kann.
- **Schalten Sie die Kamera an Bord von Flugzeugen aus.** Die Verwendung von drahtlosen Geräten an Bord könnte die sichere Steuerung des Flugzeugs beeinträchtigen.

# **ACHTUNG:**

#### **Sicherheitshinweise bei der Kamerahandhabung**

- **Die Kamera niemals verwenden, wenn an ihr ungewöhnliche Geräusche bzw. Geruchs- oder Rauchentwicklung festgestellt werden.**
	- Die Akkus niemals mit bloßen Händen entfernen.
- Die Kamera niemals mit nassen Händen halten oder bedienen. Anderenfalls kann es zu einer Überhitzung, Explosion, einem Brand, Stromschlägen oder Funktionsstörungen kommen.
- Handhaben Sie den Trageriemen vorsichtig, wenn Sie die Kamera tragen. Er kann sich an hervorstehenden Gegenständen verfangen und dadurch schwere Schäden verursachen.
- **Die Kamera niemals an Orten aufbewahren, an denen hohe Temperaturen auftreten können.**
	- Andernfalls kann es zu ernsthaften Schäden an der Kamera kommen und die Kamera kann in Einzelfällen Feuer fangen. Verwenden Sie das Ladegerät nicht, wenn es abgedeckt ist. Dies kann zu Überhitzung und Feuer führen.
- **Die Kamera stets vorsichtig handhaben, um leichte Hautverbrennungen zu vermeiden.**
	- Falls die Kamera Metallteile enthält, kann es bei Überhitzung zu leichten Hautverbrennungen kommen. Achten Sie bitte auf die folgenden Punkte:
		- Die Kamera erwärmt sich bei längerem Gebrauch. Wenn Sie die Kamera in diesem Zustand berühren, kann es zu leichten Hautverbrennungen kommen.
		- Bei der Einwirkung extrem niedriger Temperaturen kann die Temperatur des Kameragehäuses unterhalb der Umgebungstemperatur liegen. Bei extrem niedrigen Umgebungstemperaturen sollten daher Handschuhe getragen werden, wenn die Kamera gehandhabt wird.
- Diese Kamera enthält Hochpräzisionstechnologie und sollte daher weder bei Gebrauch noch bei Aufbewahrung für längere Zeit den nachfolgend genannten Umwelteinwirkungen ausgesetzt werden. Vermeiden Sie:
- Orte mit hohen/er Temperaturen/ Luftfeuchtigkeit oder extremen Temperaturschwankungen. Direktes Sonnenlicht, Strände, verschlossene Autos oder die Nähe einer Wärmequelle (Ofen, Radiator usw.) oder die Nähe von Luftbefeuchtern.
- Orte, die starker Schmutz- oder Staubeinwirkung ausgesetzt sind.
- Orte, an denen sich leicht entflammbare Materialien oder Sprengkörper befinden.
- Orte, die hoher Feuchtigkeit oder Nässe ausgesetzt sind (Badezimmer, Regen). Beim Gebrauch von spritzwasserfesten Produkten bitte stets die zugehörige Anleitung lesen.
- Orte mit starken Erschütterungen.
- Die Kamera niemals fallen lassen oder sonstigen heftigen Erschütterungen aussetzen.
- Bei Aufsetzen oder Entfernen der Kamera auf ein/von einem Stativ sollten Sie an der Stativschraube und nicht die Kamera drehen.
- Entfernen Sie vor dem Transport der Kamera das Stativ und alle anderen Zubehörteile, die nicht von OLYMPUS stammen.
- Berühren Sie niemals die elektrischen Kontakte der Kamera.
- Richten Sie die Kamera nicht direkt auf die Sonne. Andernfalls können Schäden am Objektiv und/oder Verschlussvorhang, Verfärbungen, Einbrenneffekte an der Bildaufnahmeeinheit auftreten und es besteht Brandgefahr.
- Setzen Sie den Sucher nicht einer starken Lichtquelle oder dem direktem Sonnenlicht aus. Die Hitze könnte den Sucher beschädigen.
- Niemals das Objektiv starker Druck- oder Zugbelastung aussetzen.
- Wenn die Kamera für längere Zeit gelagert werden soll, erst den Akku entnehmen. Zur Aufbewahrung einen kühlen und trockenen Ort wählen, an dem die Kamera vor Kondenswasser und Schimmelbildung geschützt ist. Nach der Lagerung die Kamera einschalten und den Auslöser drücken, um sicherzustellen, dass sie ordnungsgemäß funktioniert.
- Bei Verwendung der Kamera an Orten, an denen sie einem magnetischen oder elektromagnetischen Feld, Funkwellen oder einer hohen Spannung ausgesetzt ist, z. B. in der Nähe von Fernsehgeräten, Mikrowellenherden, Videospielkonsolen, Lautsprechern, großen Monitoren, Fernseh- bzw. Rundfunk-Sendemasten oder Übertragungsmasten kann eine Funktionsstörung auftreten. In einem solchen Fall schalten Sie die Kamera einmal aus und dann wieder ein, bevor Sie sie weiter benutzen.
- Beachten Sie stets die in der Bedienungsanleitung der Kamera enthaltenen Angaben bezüglich der Eignungseinschränkungen in bestimmten Anwendungssituationen und -umgebungen.

#### **Batteriehandhabung**

- Den Akku vor dem Einlegen stets auf Lecks, Verfärbungen, Verformungen oder sonstige Beeinträchtigungen überprüfen.
- Der Akku kann sich bei längerem Gebrauch stark erwärmen. Um leichte Verbrennungen zu vermeiden, entfernen Sie den Akku nicht unmittelbar nach dem Gebrauch aus der Kamera.
- Wenn die Kamera für längere Zeit gelagert werden soll, unbedingt erst den Akku entnehmen.
- Wenn Sie den Akku über einen längeren Zeitraum lagern, wählen Sie einen kühlen Ort aus.
- Diese Kamera arbeitet mit einem Olympus Lithium-Ionen-Akku. Verwenden Sie nur den angegebenen Akku. Es besteht das Risiko einer Explosion, wenn Sie den Akku mit einem ungeeigneten Modell ersetzen.
- Die Leistungsaufnahme der Kamera hängt von den benutzten Funktionen ab. In den unten genannten Fällen wird durchgehend Strom verbraucht, sodass die Leistung des Akkus sehr schnell erschöpft ist.
	- Die Zoom-Funktion wird häufig benutzt.
	- Der Auslöserknopf wird im Aufnahmemodus häufig halb gedrückt,<br>was den Autofokus-Modus aktiviert.
	- Es wird über längere Zeit ein Foto auf dem LCD-Monitor angezeigt.
	- Die Kamera ist an einen Drucker angeschlossen.
- Wenn Sie einen erschöpften Akku verwenden, kann es vorkommen, dass sich die Kamera mangels ausreichender Stromversorgung abschaltet, ohne zuvor den Warnhinweis für die niedrige Akkuleistung anzuzeigen.
- Der Olympus Lithium-Ionen-Akku ist ausschließlich für den Gebrauch in der Olympus Digitalkamera vorgesehen. Verwenden Sie den Akku nicht in anderen Geräten.
- Falls an den Akkupolen Wasser, Öl oder Fett anhaftet, können Kontaktunterbrechungen auftreten. Akku vor dem Gebrauch mit einem trockenen und fusselfreien Tuch abwischen.
- Akkus müssen vor dem ersten Gebrauch oder nach längerer Lagerung vollständig aufgeladen werden.
- Wenn die Kamera bei niedrigen Umgebungstemperaturen verwendet wird, sollten die Kamera und Ersatzakkus stets nach Möglichkeit warm gehalten werden. Akku-Leistungseinbußen, die auf die Einwirkung niedriger Temperaturen zurückzuführen sind, treten nicht mehr auf. wenn der Akku erneut normale Temperaturen erreicht.
- Bei längeren Reisen, insbesondere in entlegene Regionen und Länder, sollten ausreichend Ersatzbatterien mitgeführt werden. Die erforderlichen Batterien können ggf. nur schwer oder nicht erhältlich sein.
- Bitte achten Sie auf eine ordnungsgemäße Recycling-Entsorgung von Akkus. Ehe Sie verbrauchte Akkus entsorgen, decken Sie die Akkukontakte bitte mit Klebeband ab. Beachten Sie stets die jeweils gültigen Gesetze und Verordnungen zur Entsorgung von Akkus.
- **Kinder oder Tiere dürfen Akkus weder handhaben noch transportieren (verhindern Sie gefährliche Verhaltensweisen wie daran lecken, in den Mund nehmen oder darauf kauen).**

#### **Sicherheitshinweise zum Gebrauch des Akkus und Ladegeräts**

Es wird ausdrücklich empfohlen, ausschließlich einen Akku und ein Ladegerät zu verwenden, welche als Original-Olympus-Zubehör erhältlich und spezifisch für diese Kamera geeignet sind. Werden nicht-originale Akkus und/oder Ladegeräte verwendet, kann es infolge von auslaufender Akkufl üssigkeit, Überhitzung, Funkenbildung zu Schäden am Akku sowie sonstigen Schäden und Verletzungen kommen, und es besteht Feuergefahr. Olympus haftet nicht für Unfälle und Schäden, welche auf die Verwendung von Akkus und/oder Ladegeräten einer anderen Ausführung als Original-Olympus-Zubehör zurückzuführen sind.

#### **Monitor**

- Bei Gewalteinwirkung kann der LCD-Monitor beschädigt werden und/oder es kann im Wiedergabemodus zu Bildbeeinträchtigungen oder -ausfall kommen.
- Am oberen/unteren LCD-Monitorbereich kann ein Lichtstreifen auftreten. Dies ist keine Fehlfunktion.
- Wenn der LCD-Monitor schräg gehalten wird, können an den Motivkonturen Treppenmuster auftreten. Dies ist keine Fehlfunktion. Dieser Treppenmustereffekt ist bei Wiedergabe weniger deutlich bemerkbar.
- Bei der Einwirkung niedriger Temperaturen kann sich das Einschalten des Monitors verzögern oder es können kurzzeitig Farbverschiebungen auftreten. Wenn Sie die Kamera an sehr kalten Orten verwenden, ist es nützlich, sie gelegentlich an einen warmen Ort zu bringen. Sollte der Monitor aufgrund der niedrigen Temperaturen schlecht funktionieren, erholt er sich bei normalen Temperaturen wieder.
- Der Monitor der Kamera wurde mit großer Herstellungsgenauigkeit und Präzision gefertigt. Trotzdem können auf dem Monitor Pixel vorhanden sein, die immer dunkel oder hell sind. Diese Pixel beeinträchtigen nicht das zu speichernde Bild. Je nach Blickwinkel können diese Punkte aufgrund des Monitoraufbaus unterschiedliche Farben und Helligkeiten aufweisen. Dies stellt keine Funktionsstörung dar.

m

# **Rechtshinweise**

- Olympus leistet keine Gewähr für erwarteten Nutzen durch den sachgemäßen Gebrauch dieses Geräts und haftet nicht für Schäden jeglicher Art, die aus dem sachgemäßen Gebrauch dieses Geräts herrühren, oder für Forderungen Dritter, die aus dem unsachgemäßen Gebrauch dieses Geräts herrühren.
- Olympus leistet keine Gewähr für erwarteten Nutzen durch den sachgemäßen Gebrauch dieses Geräts und haftet nicht für Schäden jeglicher Art, die aus der Löschung von Bilddaten herrühren.

#### **Haftungsausschluss**

- Olympus übernimmt keinerlei Haftung oder Gewährleistung, weder ausdrücklich noch stillschweigend, für den Inhalt oder die Bezugnahme auf den Inhalt dieses Textmaterials oder der Software, und übernimmt keinerlei Haftung für die allgemeine Gebrauchstauglichkeit oder Eignung für einen besonderen Zweck oder für etwaige Folgeschäden, Begleitschäden oder indirekte Schäden (einschließlich, jedoch nicht beschränkt auf Schäden durch Gewinnausfall, Geschäftsausfall oder Verlust von Geschäftsinformationen), die aus dem Gebrauch oder der Unfähigkeit zum Gebrauch dieses Textmaterials, der Software oder des Geräts herrühren. In einigen Ländern ist die Haftungsbeschränkung oder der Haftungsausschluss für Folge- und Begleitschäden oder die Beschränkung der gesetzlichen Gewährleistung nicht zulässig. In diesem Fall gelten die diesbezüglichen obigen Beschränkungen nicht.
- Olympus behält sich alle Rechte an diesem Handbuch vor.

# **Zu Ihrer Beachtung**

Das unbefugte Fotografieren sowie der unbefugte Gebrauch von urheberrechtlich geschütztem Material kann gegen geltendes Urheberrecht verstoßen. Olympus übernimmt keinerlei Haftung für Urheberrechtsverletzungen, die aus dem unbefugten Fotografieren oder Gebrauch oder aus jedweder sonstigen unbefugten Handhabung von urheberrechtlich geschütztem Material herrühren.

# **Urheberrechtshinweis**

Alle Rechte vorbehalten. Dieses Textmaterial oder die Software dürfen nicht –weder vollständig noch auszugsweise –reproduziert und in keiner Ausführung oder Form, weder elektronischer noch mechanischer Art, einschließlich Fotokopien und elektromagnetischer Aufzeichnungen oder jedweder Form von Datenspeicherung und -abruf, ohne ausdrückliche schriftliche Genehmigung der Firma Olympus verwendet werden. Olympus übernimmt keinerlei Haftung für den Gebrauch der in diesem Textmaterial oder der Software enthaltenen Informationen oder für Schäden, die aus dem Gebrauch der in diesem Textmaterial oder der Software enthaltenen Informationen herrühren. Olympus behält sich das Recht vor, die Ausführung und den Inhalt dieses Textmaterials oder der Software ohne Vorankündigung zu ändern.

# **FCC-Hinweis**

Die Typenüberprüfung ergab, dass dieses Gerät den Auflagen für Digitalgeräte der Klasse B, gemäß Abschnitt 15 der FCC-Bestimmungen, entspricht. Die Einhaltung dieser Bestimmungen gewährleistet ausreichenden Schutz gegen funktechnische Störungen in Wohngebieten. Dieses Gerät erzeugt, arbeitet mit und strahlt Funkfrequenzenergie ab und kann bei nicht sachgemäßer Installation und Nutzung, funktechnische Störungen des Radio- und TV-Empfangs verursachen. Es kann nicht ausgeschlossen werden, dass in einzelnen Fällen auch bei sachgemäßem Gebrauch dieses Geräts Störungen auftreten. Falls dieses Gerät Funkstörungen im Radio- oder Fernsehempfang verursacht (überprüfen Sie dies durch Ein- und Ausschalten des Geräts), können Sie diese Funkstörungen möglicherweise wie folgt beheben:

- Die Empfangsantenne neu ausrichten oder an anderer Stelle installieren.
- Vergrößern Sie den Abstand zwischen Kamera und Empfänger.
- Schließen Sie die Ausrüstung nicht an die gleiche Steckdose an, die den Empfänger versorgt.
- Wenden Sie sich zur Unterstützung an Ihren Fachhändler/Fernsehtechniker.
- Zum Anschluss der Kamera an einen USB-fähigen Computer darf ausschließlich das von OLYMPUS gelieferte USB-Kabel verwendet werden.

#### **FCC-Warnung**

Werden an diesem Gerät Änderungen und Umbauten ohne ausdrückliche Genehmigung des Herstellers vorgenommen, erlischt die Betriebserlaubnis für dieses Gerät.

Dieser Sender darf nicht zusammen mit anderen Antennen oder Sendern eingebaut oder betrieben werden.

#### Dieses Gerät erfüllt die

Strahlungsexpositionsgrenzwerte gemäß FCC für eine unkontrollierte Umgebung und entspricht den Strahlenschutz-Richtlinien gemäß FCC des Nachtrags C, OET65 und RSS-102 der IC Strahlenschutz-Richtlinien. Dieses Gerät strahlt eine äußerst schwache hochfrequente Strahlung (RF) aus, und es wird davon ausgegangen, dass es den Anforderungen ohne die Prüfung der spezifischen Absorptionsrate (SAR) entspricht.

#### **Für Kunden in Nordamerika, Mittelamerika, Südamerika und der Karibik**

![](_page_176_Picture_361.jpeg)

Dieses digitale Gerät der Klasse B erfüllt die Bestimmungen der kanadischen Vorschrift ICES-003. CAN ICES-3(B)/NMB-3(B)

#### **OLYMPUS AMERICAS EINGESCHRÄNKTE GARANTIE - OLYMPUS AMERICA INC. PRODUKTE**

Olympus garantiert, dass das (die) beiliegende(n) Olympus® Imaging Produkt(e) und das mitgelieferte Olympus® Zubehör ("Einzelprodukt" oder zusammen die "Produkte") frei von Fabrikations- und Materialfehlern ist (sind) und gewährt bei normaler Verwendung eine einjährige (1) Garantie ab dem Kaufdatum. Wenn ein Produkt innerhalb der einjährigen Garantiezeit einen Defekt aufweist, muss der Kunde das defekte Produkt an das von Olympus autorisierte Olympus Repair Service Center zurückschicken und dabei das folgende Verfahren einhalten (siehe "WAS TUN, WENN SERVICE ERFORDERLICH IST").

Olympus wird, nach eigenem Ermessen, das defekte Produkt auf eigene Kosten reparieren, ersetzen oder einstellen, sofern die Untersuchung und Werksinspektion durch Olympus zeigen, dass (a) solche Defekte bei normaler und angemessener Verwendung entstanden sind, und (b) das Produkt durch diese beschränkte Garantie abgedeckt wird.

Die Reparatur, der Ersatz oder die Einstellung der defekten Produkte ist Olympus einzige Verpflichtung aus dieser Vereinbarung. Reparatur und Austausch des Produkts verlängern die hier genannte Garantiezeit nicht, außer in den gesetzlich vorgeschriebenen Fällen.

Sofern es nicht gesetzlich verboten ist, haftet und bezahlt der Kunde für den Versand der Produkte an das angegebene Olympus Repair Service Center. Olympus ist nicht verpflichtet eine vorbeugende Wartung, Installation, Deinstallation oder Wartung durchzuführen.

Olympus behält sich das Recht vor 1.) Tauschteile, überholte Teile und/oder brauchbare benutzte Teile, die Olympus Qualitätssicherungsnormen erfüllen, für die Garantie- oder andere Reparaturen zu verwenden und 2.) interne oder externe Konstruktions- oder Funktionsänderungen ohne Gewähr, dass diese auch durchgeführt werden, vorzunehmen.

#### **WAS FÄLLT NICHT UNTER DIESE EINGESCHRÄNKTE GARANTIE?**

Ausgeschlossen von dieser eingeschränkten Garantie und in keiner Weise weder ausdrücklich noch stillschweigend oder gemäß allgemeinem Recht von Olympus gewährleistet sind:

- (a) Produkte und Zubehörteile, die nicht von Olympus hergestellt wurden und/oder nicht mit dem "OLYMPUS"-Markenzeichen versehen sind (die Garantieabdeckung für Produkte und Zubehörteile anderer Hersteller, die Olympus möglicherweise vertreibt, liegt in der Verantwortung der jeweiligen Hersteller solcher Produkte und Zubehörteile in Übereinstimmung mit den Bedingungen und der Dauer der Herstellergarantien);
- (b) Produkte, die von anderen als von Olympus autorisierten Fachkräften auseinander genommen, repariert, manipuliert, geändert oder umgebaut wurden, es sei denn die Reparaturen durch Dritte wurden mit schriftlicher Einwilligung von Olympus durchgeführt;
- (c) Mängel oder Schäden des Produkts, die auf Verschleiß, unsachgemäßen Gebrauch, Nachlässigkeit, Sand, Flüssigkeiten, Stöße, unsachgemäßer Lagerung, Nichterfüllung geplanter Wartungen durch den Kunden, Auslaufen des Akkus, Verwendung von "Nicht-Olympus" Zubehör, Verbrauchs- und Betriebsmaterialien oder die Benutzung des Produkts in Kombination mit nicht kompatiblen Geräten zurückzuführen sind;
- (d) Softwareprogramme;
- (e) Betriebs- und Verbrauchsmaterialien (einschließlich aber nicht beschränkt auf Lampen, Tinte, Papier, Film, Ausdrucke, Negative, Kabel und Akkus) und/oder
- (f) Produkte, die keine gültige und registrierte Olympus-Seriennummer aufweisen, außer es handelt sich um Modelle, auf denen Olympus keine Seriennummer aufbringt oder registriert.
- (g) Produkte, die von Händlern außerhalb von Nordamerika, Mittelamerika, Südamerika und der Karibik versandt, geliefert, gekauft oder verkauft wurden; und/oder
- (h) Produkte, die nicht für den Verkauf in Nordamerika, Südamerika, Mittelamerika oder der Karibik vorgesehen oder genehmigt sind (d. h. Graumarktware).

HAFTUNGSAUSSCHLUSS; HAFTUNGSAUSSCHLUSS BEI SCHÄDEN; BESTÄTIGUNG DER GESAMTEN GARANTIEVEREINBARUNG; VORGESEHENE **BEGÜNSTIGTE** AUSSER DER OBEN BESCHRIEBENEN EINGESCHRÄNKTEN GARANTIE LEHNT OLYMPUS ALLE ANDEREN VEREINBARUNGEN, GARANTIEN, BEDINGUNGEN UND GEWÄHRLEISTUNGEN HINSICHTLICH DES PRODUKTS AB, SEIEN SIE DIREKT ODER INDIREKT, AUSDRÜCKLICH ODER STILLSCHWEIGEND ODER ERGEBEN SIE SICH AUS ALLGEMEINEM GESETZ, EINER VERFÜGUNG, DEM HANDELSBRAUCH, EINSCHLIESSLICH, ABER NICHT BESCHRÄNKT AUF GARANTIEN; HAFTUNGSANSPRÜCHE BEZÜGLICH DER EIGNUNG, HALTBARKEIT; DESIGN, BETRIEB ODER ZUSTAND DER PRODUKTE (ODER EINES SEINER BESTANDTEILE) ODER MARKTGÄNGIGKEIT DER PRODUKTE, EIGNUNG FÜR EINEN BESTIMMTEN ZWECK, ODER PATENTVERLETZUNG, COPYRIGHT, ODER ANDERER DARIN VERWENDETER ODER EINGESCHLOSSENER RECHTE. GELTEN STILLSCHWEIGENDE GEWÄHRLEISTUNGEN AUS RECHTLICHEN GRÜNDEN, SIND DIESE AUF DIE DAUER DES ZEITRAUMS DIESER EINGESCHRÄNKTEN GARANTIE BESCHRÄNKT. EINIGE STAATEN ERKENNEN EINEN HAFTUNGSAUSSCHLUSS ODER EINE BESCHRÄNKTE GARANTIE UND/ODER EINE HAFTUNGSBESCHRÄNKUNG NICHT AN; SODASS DIE ERWÄHNTEN BESCHRÄNKUNGEN UND AUSSCHLÜSSE MÖGLICHERWEISE NICHT GÜLTIG SIND. DER VERBRAUCHER KANN AUCH ÜBER UNTERSCHIEDLICHE UND/ODER ZUSÄTZLICHE RECHTE VERFÜGEN, DIE VON STAAT ZU STAAT UNTERSCHIEDLICH SIND. DER KUNDE ERKENNT AN, DASS OLYMPUS

NICHT FÜR SCHÄDEN, DIE DEM KUNDEN AUS EINER VERZÖGERTEN LIEFERUNG, PRODUKTFEHLERN, PRODUKTDESIGN, AUSWAHL ODER PRODUKTION, BILD- ODER DATENVERLUST ODER BEEINTRÄCHTIGUNG ODER AUS ANDEREN GRÜNDEN, UNABHÄNGIG DAVON, OB DIE GRUNDLAGE EINER SOLCHEN HAFTUNG EIN VERTRAG, EINE UNERLAUBTE HANDLUNG (EINSCHLIESSLICH FAHRLÄSSIGKEIT UND STRENGER PRODUKTGEWÄHRLEISTUNG) IST, VERANTWORTLICH IST. OLYMPUS IST AUF KEINEN FALL FÜR INDIREKTE, BEILÄUFIGE, SPEZIELLE ODER FOLGESCHÄDEN (AUCH NICHT UNBESCHRÄNKT FÜR DEN ETWAIGEN VERLUST VON GEWINN ODER

NUTZUNGSAUSFALL) VERANTWORTLICH; AUCH NICHT, WENN OLYMPUS SICH BEWUSST IST ODER SEIN SOLLTE, DASS DIE MÖGLICHKEIT EINES VERLUSTES ODER SCHADENS BESTEHT.

Zusicherungen und Gewährleistungen, die von einer Person, einschließlich, aber nicht beschränkt auf Händler, Vertreter, Verkäufer oder Auftragnehmer von Olympus zugesagt werden, und die mit den Bedingungen dieser eingeschränkten Garantie nicht vereinbar sind oder ihnen widersprechen oder diese ergänzen, sind für Olympus nicht bindend, es sei denn, sie wurden schriftlich festgehalten und von einem Olympus Prokuristen genehmigt.

Vorliegende eingeschränkte Garantie stellt die vollständige und ausschließliche Garantievereinbarung dar, die Olympus bezüglich des Produkts zur Verfügung stellt. Sie ersetzt alle vorherigen oder gleichzeitigen Vereinbarungen, Absprachen, Vorschläge und Mitteilungen, ob schriftlich oder mündlich, im Hinblick auf dieses Thema.

Diese eingeschränkte Garantie gilt ausschließlich zugunsten des Originalkunden und kann nicht übertragen oder abgetreten werden.

#### **WAS TUN, WENN EIN SERVICE VOM FACHMANN BENÖTIGT WIRD**

Der Kunde muss die benannte Olympus Consumer Support Team für seine Region kontaktieren, um die Einreichung des Produkt bei einem Reparatur-Service zu koordinieren. Um Ihr Olympus Consumer Support Team in Ihrer Region zu kontaktieren, verwenden Sie bitte folgende Adressen und Telefonnummern:

Kanada:

www.olympuscanada.com/repair / 1-800-622-6372 USA: www.olympusamerica.com/repair /

1-800-622-6372

Lateinamerika:

www.olympusamericalatina.com Der Kunde muss alle Bilddaten oder andere Daten, die auf einem Produkt gespeichert sind, auf einen anderen Bild- oder Datenträger kopieren oder dort speichern, bevor das Produkt zur Reparatur an Olympus geschickt wird.

OLYMPUS IST NICHT FÜR DAS SPEICHERN, DIE AUFBEWAHRUNG ODER PFLEGE DER IM PRODUKT, DAS ZUR REPARATUR EINGESCHICKT WURDE, GESPEICHERTEN BILDER ODER DATEN UND AUCH NICHT FÜR EINEN FILM IM PRODUKT VERANTWORTLICH. OLYMPUS ÜBERNIMMT AUCH KEINE HAFTUNG FÜR SCHÄDEN, DIE DURCH DEN VERLUST DER BILDER ODER DATEN WÄHREND DER REPARATUR ENTSTEHEN (EINSCHLIESSLICH DIREKTER, INDIREKTER, BEILÄUFIG ENTSTANDENER SCHÄDEN, FOLGESCHÄDEN, ENTGANGENEM GEWINN ODER NUTZUNGSAUSFALL) GLEICH, OB OLYMPUS SICH BEWUSST IST, DASS SCHÄDEN ODER DER VERLUST MÖGLICH SIND.

**SISMATELLSHINAEIS** 

 $\Box$ 

Der Kunde muss das Produkt sorgfältig verpacken und gut polstern, um Schäden beim Transport zu vermeiden. Senden Sie das gut verpackte Produkt entsprechend den Anweisungen des Kundendienst-Teams an Olympus oder an den autorisierten Reparaturservice von Olympus. Beim Versenden von Produkten zur Reparatur sollte Ihr Paket die folgenden Angaben enthalten:

- 1) Kaufbeleg mit Datum und Ort des Kaufs. Handschriftliche Belege werden nicht akzeptiert;
- 2) Eine Kopie dieser eingeschränkten Garantie, **mit der Produktseriennummer, die der Seriennummer auf dem Produkt entspricht** (außer bei Modellen, für die Olympus keine Seriennummern vergibt und am Produkt anbringt);
- 3) Eine detaillierte Beschreibung des Problems; und
- 4) Probedrucke, Negative, Digitaldruck (oder Dateien auf einer Disk), wenn sie vorhanden sind und mit dem Problem im Zusammenhang stehen.

BEWAHREN SIE KOPIEN ALLER UNTERLAGEN AUF. Weder Olympus noch das autorisierte Olympus Repair Service Center ist für Dokumente verantwortlich, die während des Transports verloren gehen oder zerstört werden. Nach Abschluss der Reparatur wird das Produkt an Sie freigemacht zurückgeschickt.

#### **DATENSCHUTZ**

Alle von Ihnen gemachten Angaben zur Bearbeitung Ihres Gewährleistungsanspruchs werden vertraulich behandelt und nur für die Zwecke der Verarbeitung und Durchführung der Garantiereparatur genutzt und offengelegt.

# **Für Kunden in Europa**

![](_page_178_Picture_9.jpeg)

Das "CE" -Zeichen bestätigt, dass dieses Produkt mit den europäischen Bestimmungen für Sicherheit, Gesundheit, Umweltschutz und Personenschutz übereinstimmt. Mit dem "CE" -Zeichen versehene Kameras sind für den europäischen Markt bestimmt.

Hiermit erklären die OLYMPUS CORPORATION und die Olympus Europa SE & Co. KG, dass sich das Gerät E-M10MarkII in Übereinstimmung mit den grundlegenden Anforderungen und den übrigen einschlägigen Bestimmungen der Richtlinie 1999/5/EG befindet. Details finden Sie auf:

http://www.olympus-europa.com/

Dieses Symbol [durchgestrichene Mülltonne nach WEEE Anhang IV] weist auf die getrennte Rücknahme elektrischer und elektronischer Geräte in EU-Ländern hin.

![](_page_178_Picture_15.jpeg)

Bitte werfen Sie das Gerät nicht in den Hausmüll.

Informieren Sie sich über das in Ihrem Land gültige Rücknahmesystem und nutzen dieses zur Entsorgung.

Dieses Symbol [durchgestrichene Mülltonne nach Direktive 2006/66/ EU Anhang II] weist auf die getrennte Rücknahme von Batterien und Akkumulatoren in EU-Ländern hin.

Bitte werfen Sie Batterien und Akkumulatoren nicht in den Hausmüll.

Informieren Sie sich über das in Ihrem Land gültige Rücknahmesystem und nutzen Sie dieses zur Entsorgung.

ш

#### **Haftungsbedingungen**

In dem unwahrscheinlichen Fall, dass sich Ihr Produkt während der jeweiligen nationalen Garantiezeit als mangelhaft erweist, obwohl es ordnungsgemäß (gemäß der mitgelieferten schriftlichen Bedienungsanleitung) verwendet wurde, und von einem autorisierten Olympus-Händler innerhalb des Geschäftsbereichs von OLYMPUS EUROPA SE & Co. KG erworben wurde, der auf der Website http://www.olympus-europa.com aufgeführt wird, wird es nach Wahl von Olympus kostenlos repariert oder ersetzt. Um es Olympus zu ermöglichen, Ihnen die gewünschten Garantieleistungen zu Ihrer vollsten Zufriedenheit und so schnell wie möglich zur Verfügung stellen, beachten Sie bitte die folgenden Informationen und Anweisungen:

- 1. Um im Rahmen dieser Garantie einen Anspruch geltend zu machen, folgen Sie bitte den Anweisungen auf http:// consumer-service.olympus-europa.com für die Registrierung und Nachverfolgung (dieser Service ist nicht in allen Ländern verfügbar) oder bringen Sie das Produkt, die entsprechende Originalrechnung oder den Kaufbeleg und den ausgefüllten Garantieschein vor dem Ende der anwendbaren nationalen Garantiezeit zu dem Händler, bei dem Sie es erworben haben, oder zu einer anderen Olympus-Kundendienststelle innerhalb des Geschäftsbereichs von OLYMPUS EUROPA SE & Co. KG, die auf der Website http://www.olympus-europa.com genannt wird.
- 2. Bitte stellen Sie sicher, dass Ihre Garantiebescheinigung ordnungsgemäß von Olympus oder einem autorisierten Händler oder einer Kundendienststelle ausgefüllt wurde. Stellen Sie also bitte sicher, dass Ihr Name, der Name des Händlers, die Seriennummer und das Jahr, der Monat und der Tag des Kaufs angegeben sind, oder dass die Originalrechnung oder der Kaufbeleg (mit Angabe des Namen des Händlers, des Kaufdatums und des Produkttyps) der Garantiebescheinigung beigefügt ist.
- 3. Da diese Garantieurkunde nicht erneut ausgegeben wird, sollten Sie sie an einem sicheren Ort aufbewahren.
- 4. Bitte beachten Sie, dass Olympus keine Risiken oder Kosten für den Transport des Produkts an den Händler oder an die autorisierte Olympus Kundendienststelle übernimmt.
- 5. Diese Garantie gilt nicht für Folgendes, und Sie müssen die Reparaturkosten übernehmen, auch wenn solche Mängel innerhalb der Garantiezeit auftreten.
	- a. Schäden, die auf unsachgemäße Handhabung (entgegen den Hinweisen und den Angaben in der Bedienungsanleitung) zurückzuführen sind.
	- b. Schäden, die auf Reparaturen, Umbau, Reinigung etc., die nicht von Olympus oder einer Olympus-Kundendienststelle vorgenommen wurden, zurückzuführen sind.
- c. Alle Schäden, die nach dem Kauf des Produkts durch unsachgemäßen Transport, Stürze oder Erschütterungen etc. auftreten.
- d. Schäden, die auf Feuer, Erdbeben, Überschwemmung, Blitzschlag und andere Naturkatastrophen (höhere Gewalt), Umweltbeeinträchtigung oder nicht vorschriftsgemäße Spannungsversorgung zurückzuführen sind.
- e. Schäden, die auf unsachgemäße oder unachtsame Lagerung (wie z. B. bei besonders hohen Temperaturen, hoher Luftfeuchtigkeit, in der Nähe von Insektiziden wie Naphthalin oder schädlichen Chemikalien etc.) bzw. unsachgemäße Wartung etc. zurückzuführen sind.
- f. Alle Schäden, die durch entladene Akkus etc. auftreten.
- g. Alle Schäden, die durch Sand, Schlamm, Wasser etc. entstehen, die in das Innere des Gehäuses eingedrungen sind.
- 6. Olympus' einzige Haftung unter dieser Garantie ist auf die Reparatur oder den Austausch des Produkts beschränkt. Jegliche Haftung für indirekte oder Folgeschäden oder Schäden gleich welcher Art, die dem Kunden durch einen Fehler des Produkts entstanden sind, insbesondere Verluste oder Schäden an Filmen oder Objektiven oder anderen Geräten oder Zubehörteilen, die mit dem Produkt verwendet werden, oder für Verluste, die sich aus Verzögerungen bei der Reparatur ergeben, sind ausgeschlossen. Zwingende gesetzliche Bestimmungen bleiben hiervon unberührt.

# **Für Kunden in Thailand**

Das Telekommunikationsgerät erfüllt die NTC-Anforderungen.

# **Für Kunden in Mexiko**

Die Bedienung dieses Geräts ist unter den beiden folgenden Bedingungen zulässig: (1) Das Gerät darf keine Störungen verursachen und (2) das Gerät muss unempfindlich gegen alle einwirkenden Störungen sein, einschließlich solcher Störungen, die den Betrieb unerwünscht beeinflussen könnten.

#### **Für Kunden in Singapur**

Entspricht den<br>IDA Standards DB104634
#### **Warenzeichen**

- Microsoft und Windows sind eingetragene Warenzeichen der Microsoft Corporation.
- Macintosh ist ein Warenzeichen der Apple Inc.
- Das SDXC Logo ist eine Marke der SD-3C, LLC.
- Eye-Fi ist ein Warenzeichen der Eye-Fi, Inc.
- Die "Shadow Adjustment Technologie" (Gegenlichtkorrektur) enthält patentierte Technologien von Apical Limited.

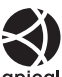

- Micro Four Thirds, Four Thirds und das Micro Four Thirds und Four Thirds Logo sind Warenzeichen bzw. eingetragene Warenzeichen der OLYMPUS Corporation in Japan, den Vereinigten Staaten von Amerika, den Ländern der Europäischen Union und anderen Ländern.
- "Wi-Fi" ist eine eingetragene Handelsmarke der Wi-Fi Alliance.
- Das Wi-Fi CERTIFIED-Logo ist ein Zertifizierungszeichen der Wi-Fi Alliance.

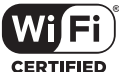

- Die Bilddatenverwaltung dieser Kamera unterstützt die DCF-Norm Design Rule for Camera File System" der JEITA (Japan Electronics and Information Technology Industries Association).
- Alle anderen Markennamen und Produktbezeichnungen sind eingetragene Warenzeichen oder Warenzeichen der jeweiligen Eigentümer.

THIS PRODUCT IS LICENSED UNDER THE AVC PATENT PORTFOLIO LICENSE FOR THE PERSONAL AND NONCOMMERCIAL USE OF A CONSUMER TO (i) ENCODE VIDEO IN COMPLIANCE WITH THE AVC STANDARD ("AVC VIDEO") AND/OR (ii) DECODE AVC VIDEO THAT WAS ENCODED BY A CONSUMER ENGAGED IN A PERSONAL AND NON-COMMERCIAL ACTIVITY AND/OR WAS OBTAINED FROM A VIDEO PROVIDER LICENSED TO PROVIDE AVC VIDEO. NO LICENSE IS GRANTED OR SHALL BE IMPLIED FOR ANY OTHER USE. ADDITIONAL INFORMATION MAY BE OBTAINED FROM MPEG LA, L.L.C. SEE HTTP://WWW.MPEGLA.COM

Die Software in dieser Kamera enthält möglicherweise Software von Drittanbietern. Jede Software von Drittanbietern beinhaltet Nutzungsbedingungen, die von den Besitzern oder Lizenznehmern dieser Software gestellt werden, und unter denen die Software Ihnen zur Verfügung gestellt wird.

Diese Bedingungen und andere Hinweise zu Software von Drittanbietern finden Sie in der Hinweise-Datei der Software, die sich auf der beiliegenden CD-ROM befindet, oder unter http://www.olympus.co.jp/en/support/imsg/ digicamera/download/notice/notice.cfm

# Index

## Symbole

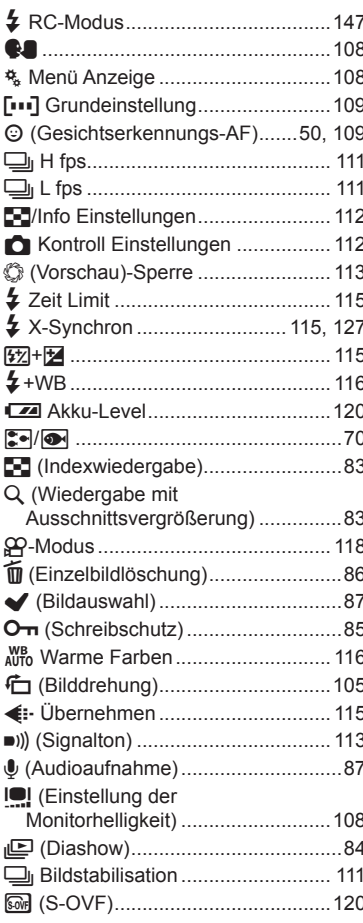

## $\mathbf{A}$

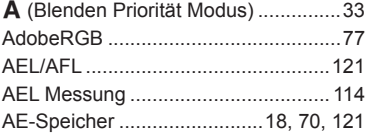

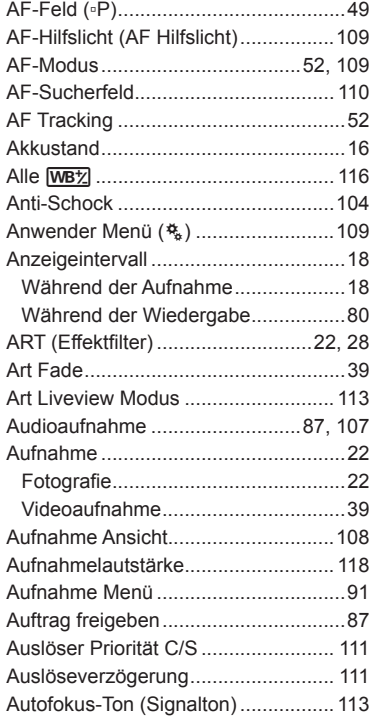

## $\overline{B}$

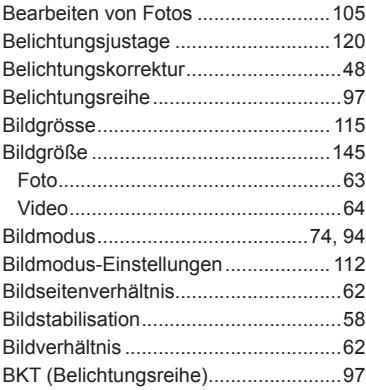

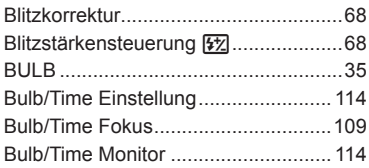

## **C**

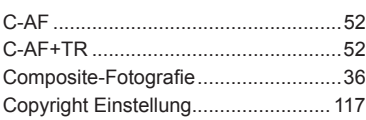

## **D**

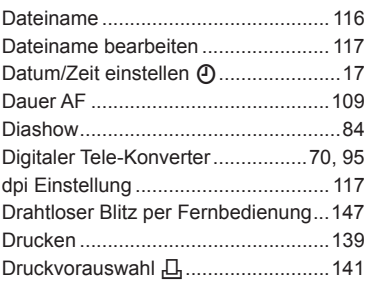

## **E**

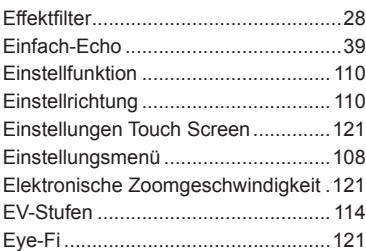

#### **F**

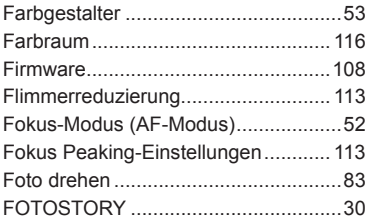

## **G**

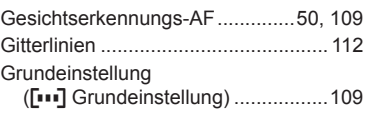

the control of the control of

## **H**

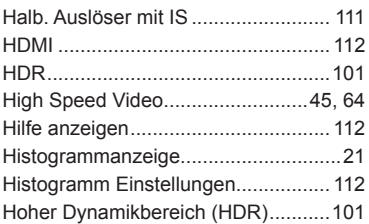

#### **I**

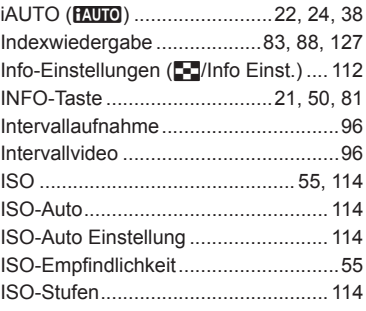

#### **J**

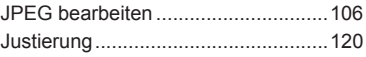

## **K**

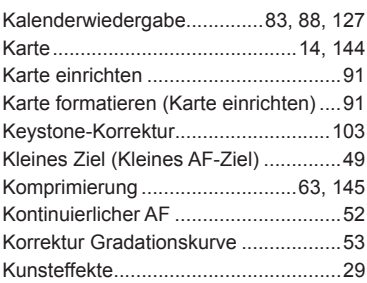

#### **L**

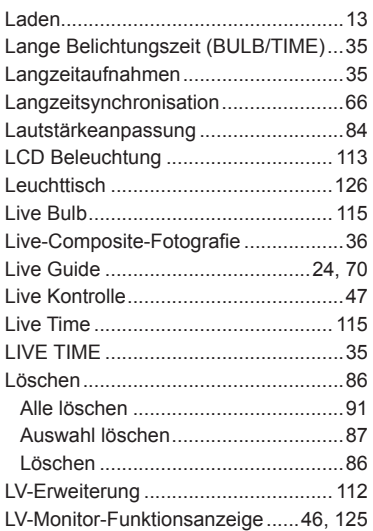

## **M**

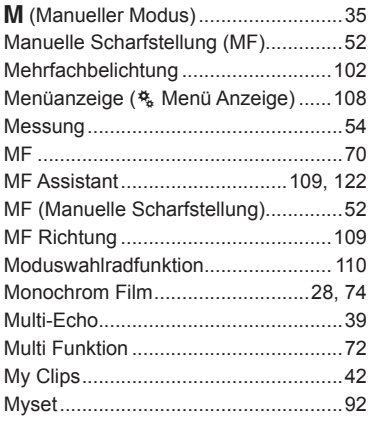

## **O**

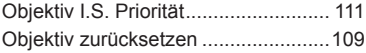

#### **P**

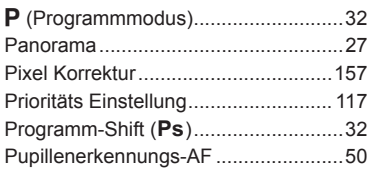

## **R**

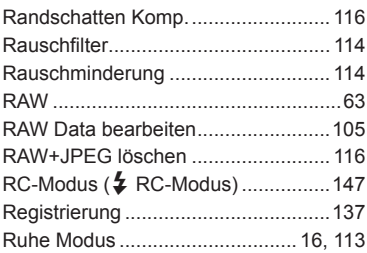

## **S**

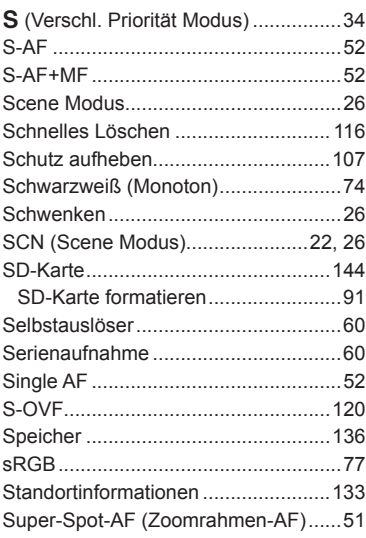

#### Tasten Funktion ........................... 69, 110 Testbild ................................................70 Touch Screen-AF .................................37 TV ......................................................123

## **U**

**T**

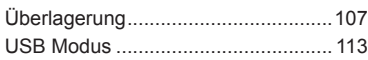

#### **V**

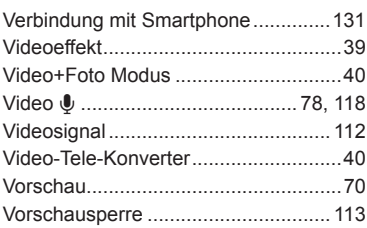

## **W**

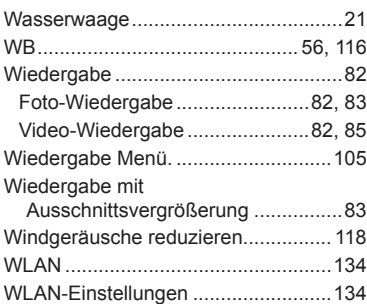

#### **Z**

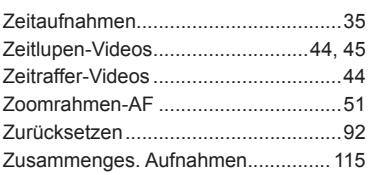

## **OLYMPUS®**

http://www.olympus.com/

#### OLYMPUS EUROPA SE & CO. KG

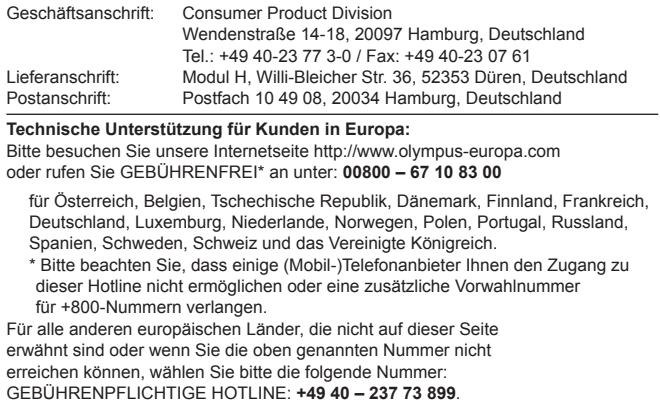